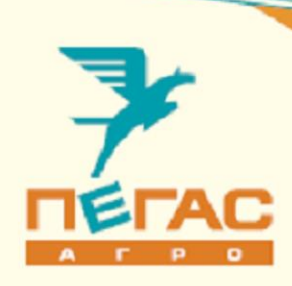

# Краткое руководство Электрооборудование Туман-2/2М

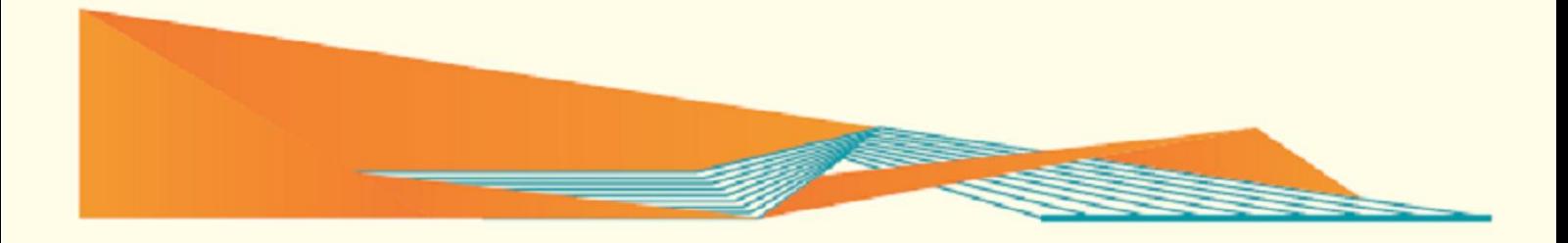

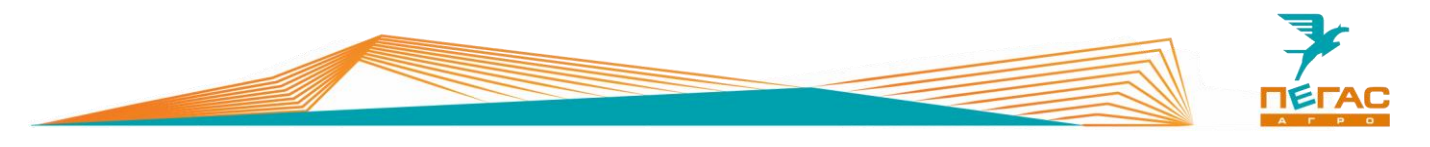

## <span id="page-2-0"></span>**Введение**

Уважаемый клиент! Благодарим за выбор нашей техники.

Руководство по эксплуатации предназначено для операторов опрыскивателей-разбрасывателей самоходных. Руководство содержит всю необходимую информацию для правильного обслуживания техники в течение всего периода ее эксплуатации. Прежде, чем начать работу, обязательно ознакомьтесь с данным руководством по эксплуатации.

При изучении руководства обратите особое внимание на информацию, выделенную следующими знаками:

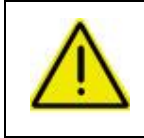

#### **ВНИМАНИЕ!**

**Несоблюдение этих требований может привести к травмам, поломкам оборудования или к нарушению технологического процесса.**

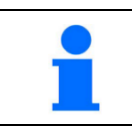

Советы по эксплуатации и другая важная информация.

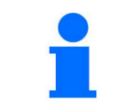

Для поиска необходимой информации пользуйтесь содержанием

#### <span id="page-2-1"></span>**Техническая поддержка**

Если требуется консультация технического специалиста, вы можете обратиться к дилеру в вашем регионе или в сервисную службу

> **тел.: +7 (846) 977-77-37 Контактная информация дилера тел.: +7 (927) 742-87-33**

**e-mail: service@pegas-agro.ru**

<span id="page-2-2"></span>**Заказ запасных частей**

По вопросу заказа запасных частей вы можете обратиться к дилеру в вашем регионе или позвонить по телефону:

**+7-(846)-977-77-37, добавочный 2**

**+7-927-700-85-99 +7-927-004-54-23 +7-939-700-30-76 +7-927-652-81-31**

#### <span id="page-2-3"></span>**Посетите наш сайт**

Актуальные инструкции, список дилеров, а также свежие новости вы можете увидеть на сайте

**www.pegas-agro.ru**

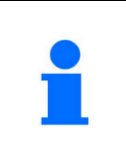

Производитель имеет право без предварительного уведомления вносить изменения в изделие, которые не ухудшают его технические характеристики, а являются результатом работ по усовершенствованию его конструкции или технологии производства

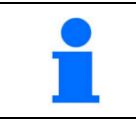

Обратите внимание на лист изменений в конце руководства, в случае его наличия

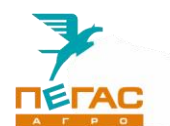

# <span id="page-3-0"></span>**Содержание**

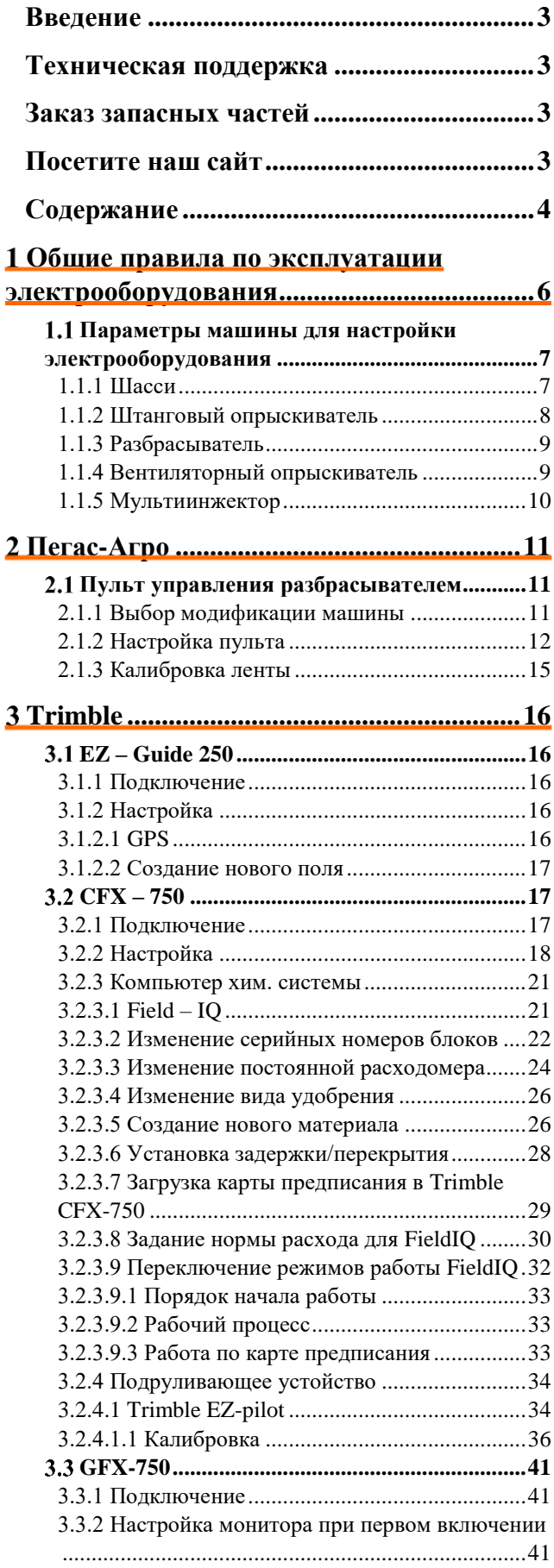

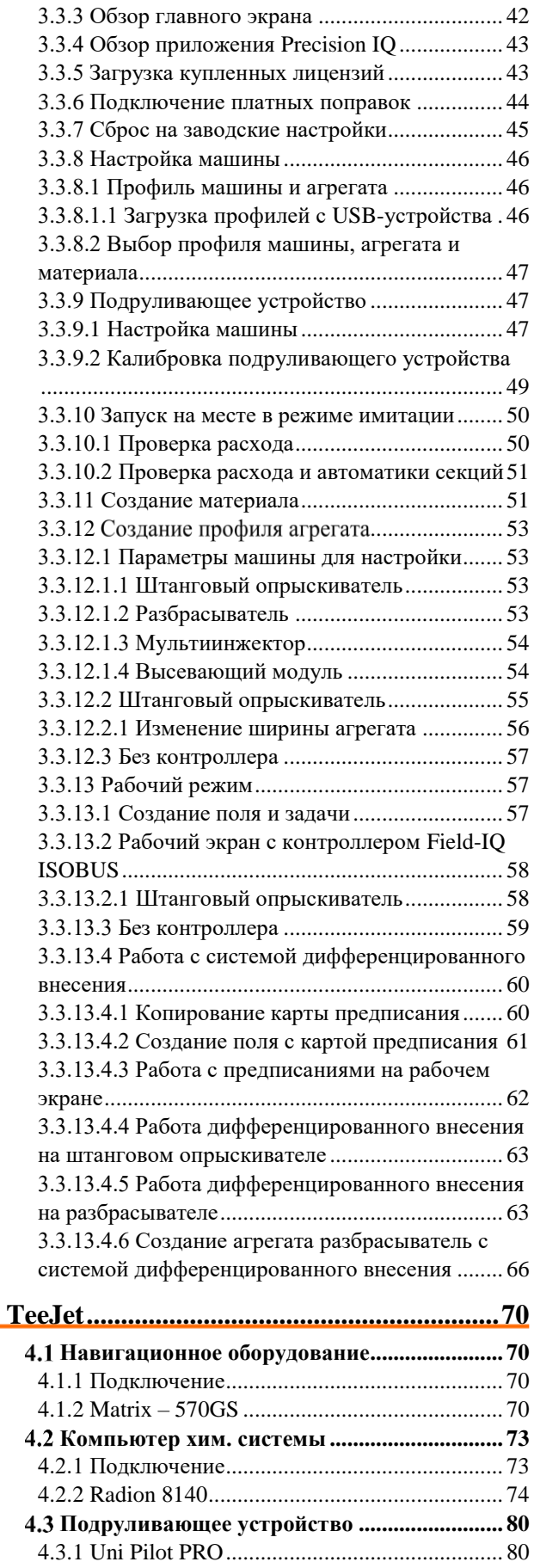

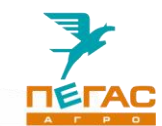

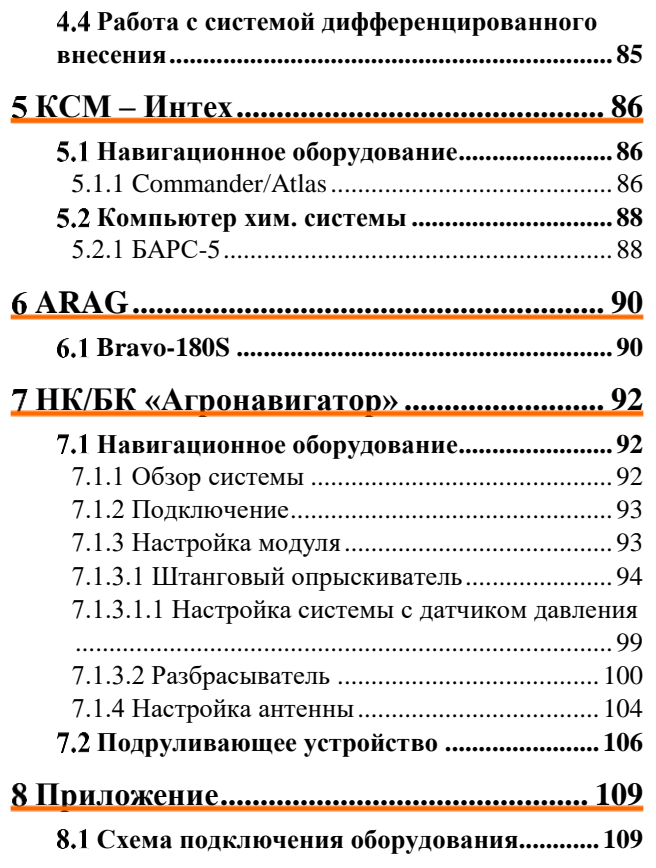

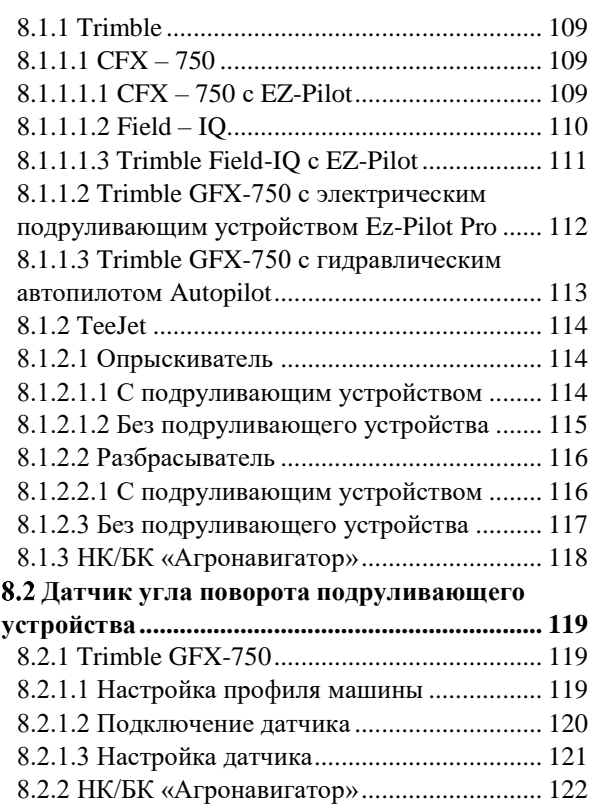

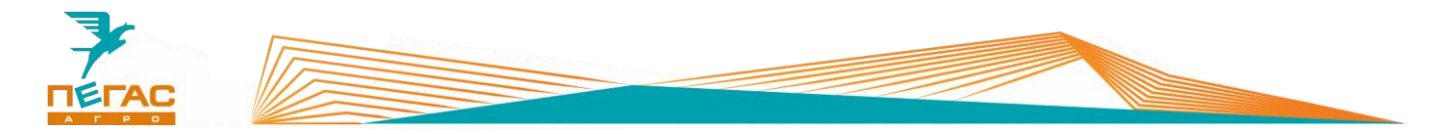

## <span id="page-5-0"></span>**Общие правила по эксплуатации электрооборудования**

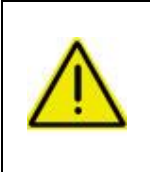

**Запрещается проводить сварочные работы с включенным электрооборудованием!**

**Перед началом ремонтных работ обязательно выключите массу и снимите минусовую клемму с аккумулятора.**

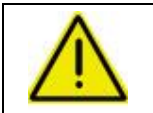

**Запрещается запускать двигатель с включенным электрооборудованием! Перед запуском двигателя выключите электрооборудование.**

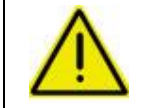

**На зимний период демонтируйте электрооборудование и храните его в теплом боксе!**

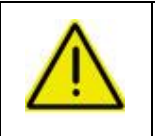

**Антенну навигационного оборудования располагайте по продольной оси машины (посередине). Эта точка отмечена на крыше кабины.**

**В противном случае возможны огрехи при обработке.**

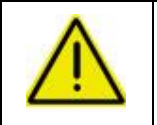

**По завершении работы и постановке на хранение необходимо отключить питание борт. сети машины, используя выключатель, установленный на машине!**

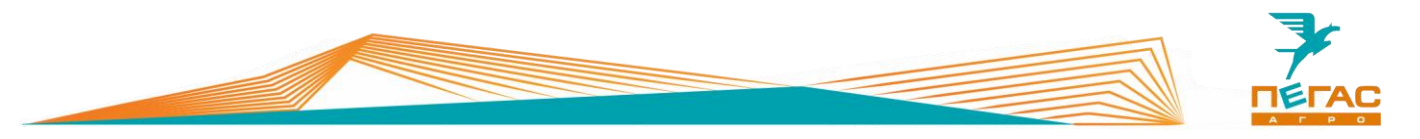

#### <span id="page-6-0"></span>**Параметры машины для настройки электрооборудования**

#### **1.1.1 Шасси**

<span id="page-6-1"></span>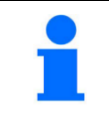

При настройке всех видов электрооборудования используйте данные указанные в таблице

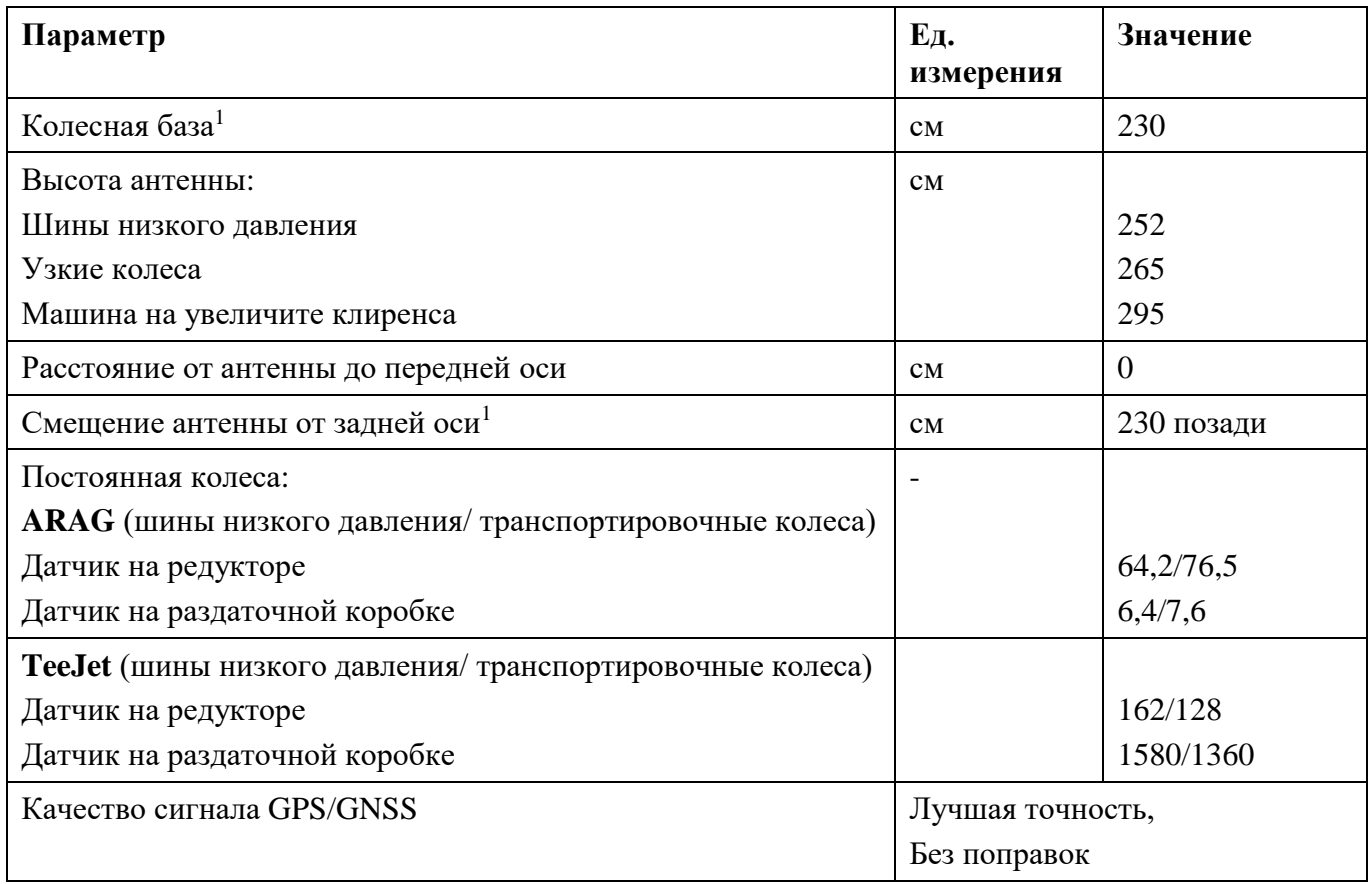

*1-расстояние указывается от передней оси/антенны до точки поворота*.

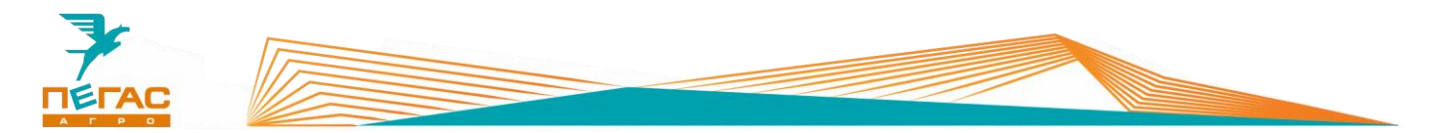

## **1.1.2 Штанговый опрыскиватель**

<span id="page-7-0"></span>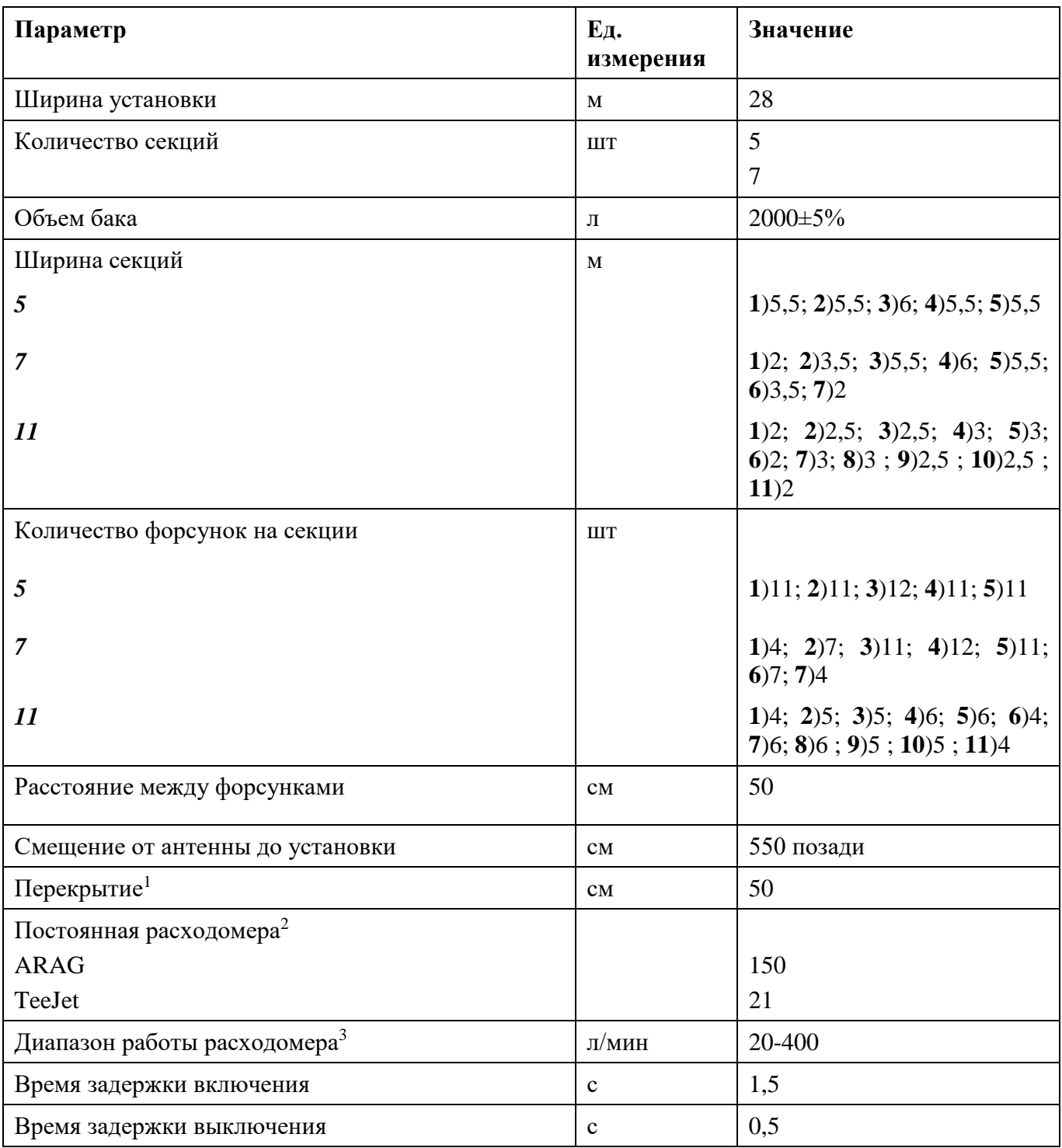

*1. Указано рекомендуемое перекрытие;*

*2. Для проверки смотрите значение, указанное на табличке на расходомере;*

*3. Если расход выходит за пределы система будет работать неправильно.*

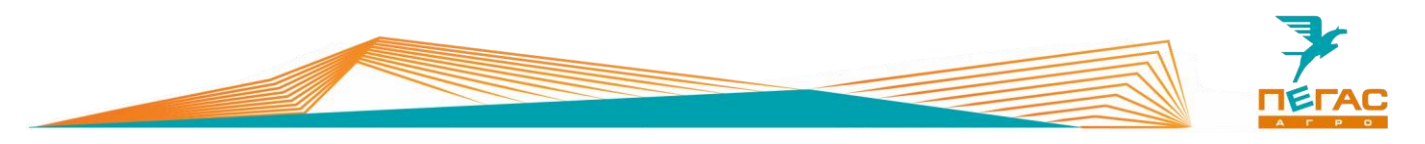

#### **1.1.3 Разбрасыватель**

<span id="page-8-0"></span>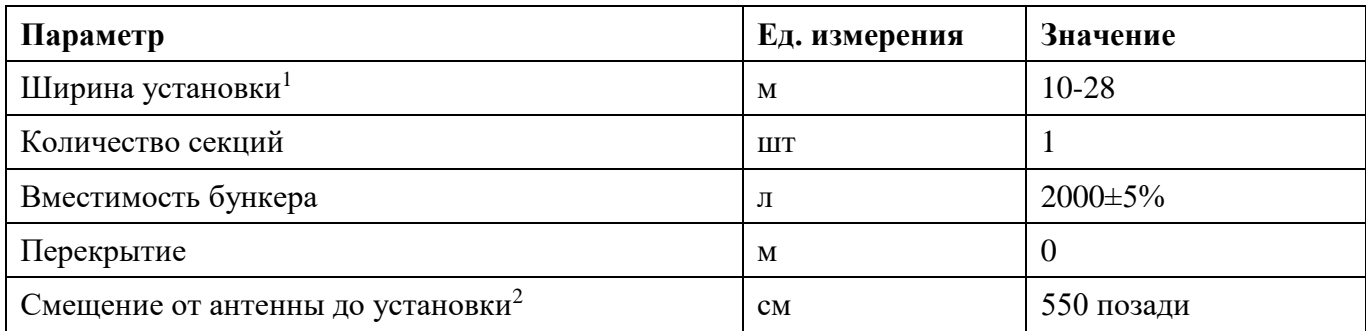

*1. Устанавливается в зависимости от настройки разбрасывателя и удобрения;*

*2. Расстояние указано до установки, не учитывается дальность полета гранул.*

#### **1.1.4 Вентиляторный опрыскиватель**

<span id="page-8-1"></span>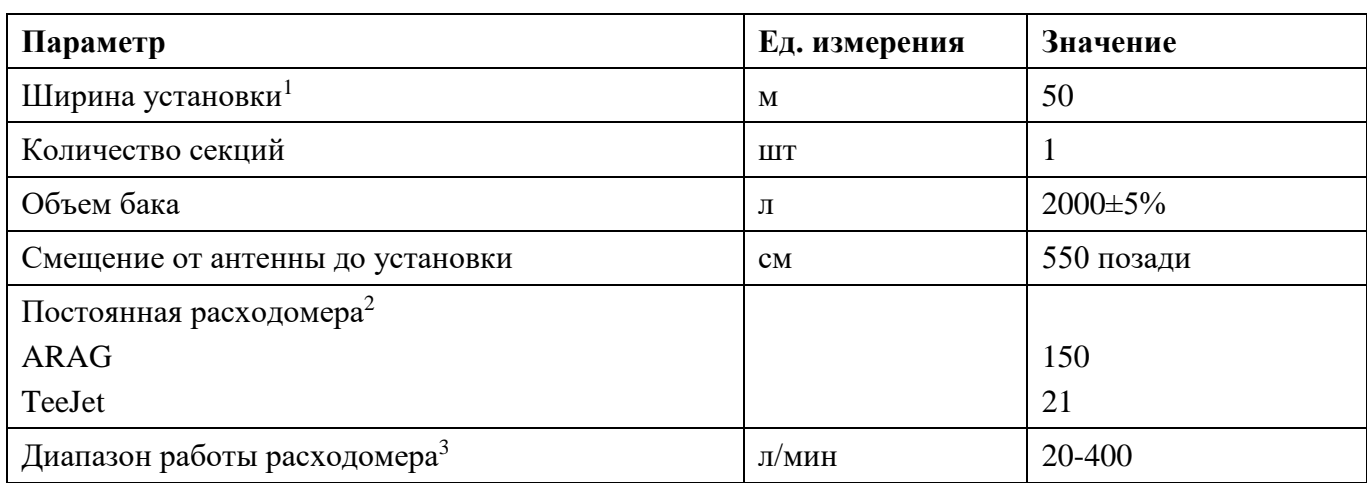

*1. В зависимости от погодных условий;*

*2. Для проверки смотрите значение, указанное на табличке на расходомере;*

*3. Если расход выходит за пределы система будет работать неправильно.*

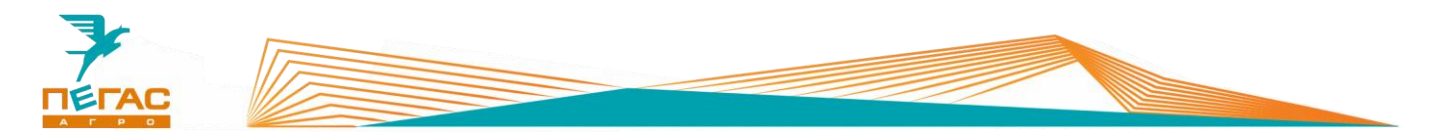

#### **1.1.5 Мультиинжектор**

<span id="page-9-0"></span>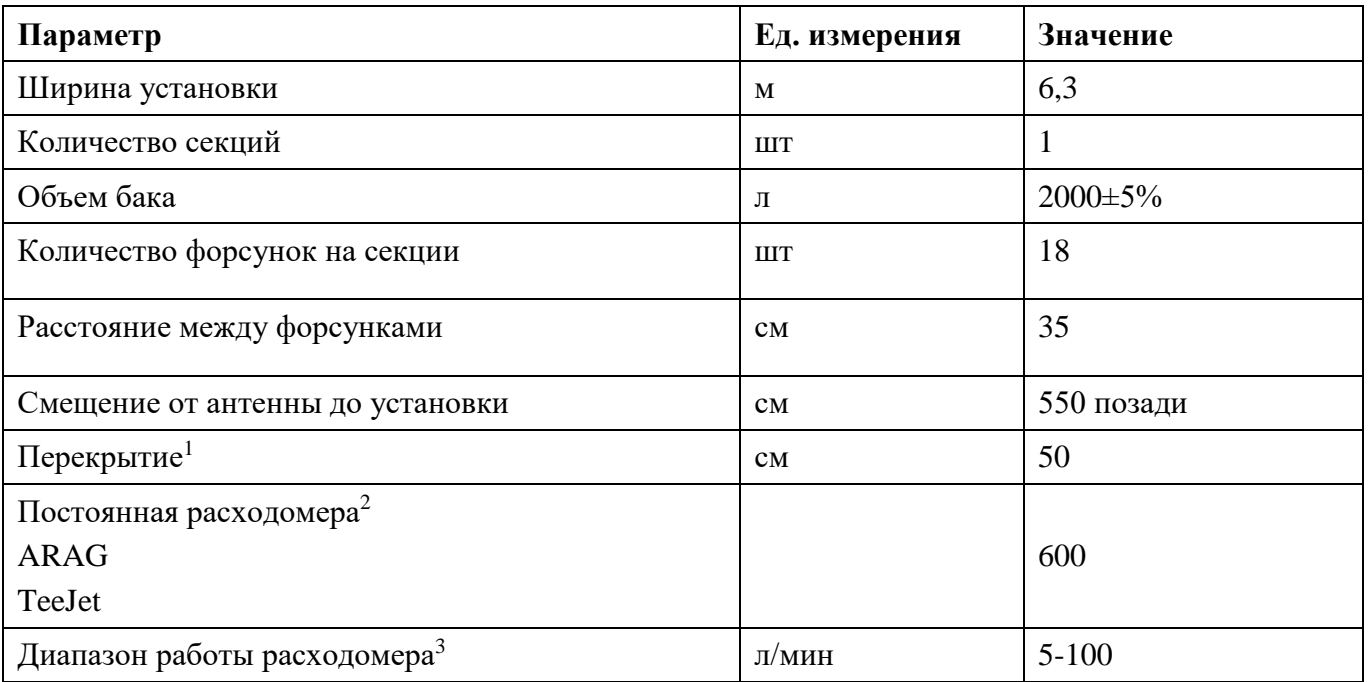

*1. Указано рекомендуемое перекрытие;*

*2. Для проверки смотрите значение, указанное на табличке на расходомере;*

*3. Если расход выходит за пределы система будет работать неправильно.*

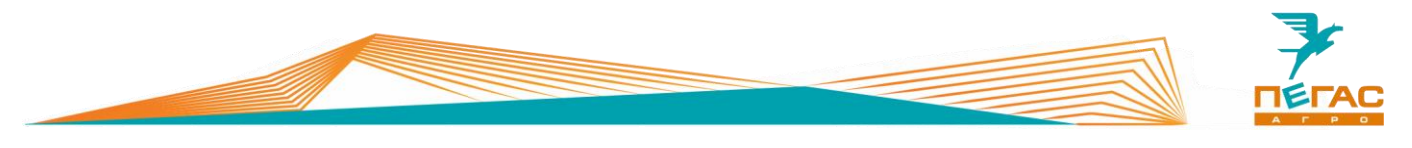

## <span id="page-10-0"></span>**Пегас-Агро**

#### <span id="page-10-2"></span><span id="page-10-1"></span>**Пульт управления разбрасывателем**

#### **2.1.1 Выбор модификации машины**

Перед настройкой пульта убедитесь в правильности выбранной машины. Для этого нажимайте клавишу «МЕНЮ» до появления страницы «ВЫБОР МОДУЛЯ».

На странице меню выберите необходимую модификацию машины (Туман-2/Туман-3).

После этого продолжайте настройку системы

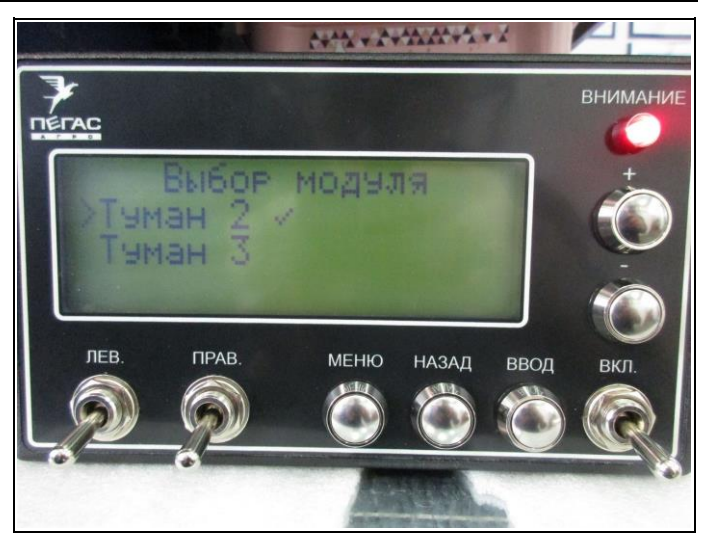

**Рис. 1**

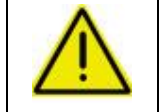

**Количество страниц меню и их содержание отличается, в зависимости от выбранной модификации машины!** 

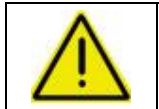

**Запрещается работа системы с неправильно выбранной модификацией машины!**

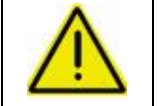

**При работе с модулем «Туман-2» тумблеры «ЛЕВ», «ПРАВ» не работают!**

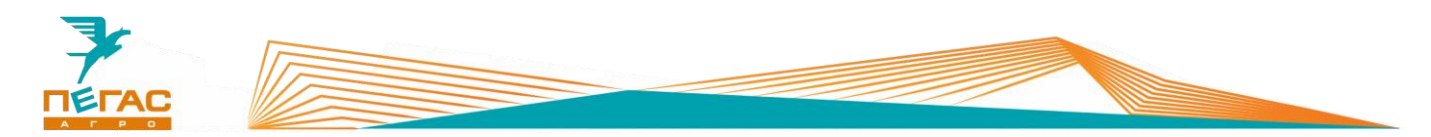

#### **2.1.2 Настройка пульта**

<span id="page-11-0"></span>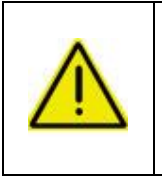

**При настройке пульта управления разбрасывателем после изменения параметров всегда нажимайте клавишу «ВВОД» [\(Рис. 2/](#page-11-1)6) для сохранения изменений!**

**В противном случае значение не сохранится!**

Пульт управления разбрасывателем служит для настройки параметров работы разбрасывателя. Управление осуществляется клавишами (Рис. 2/2-6). Тумблер (Рис. 2/7) отвечает за включение работы системы. На дисплее (Рис. 2/1) отображается информация во время работы (расход кг/Га, скорость движения, остаток удобрения в бункере, а также рекомендации по скорости движения). Так же на дисплее осуществляется навигация по компьютеру.

Световой индикатор [\(Рис. 2/](#page-11-1)8) служит для предупреждения о низком остатке удобрения в бункере, о не верно подобранной скорости движения, о потере связи контроллера.

Скорость вращения ленты меняется автоматически, в зависимости от скорости движения.

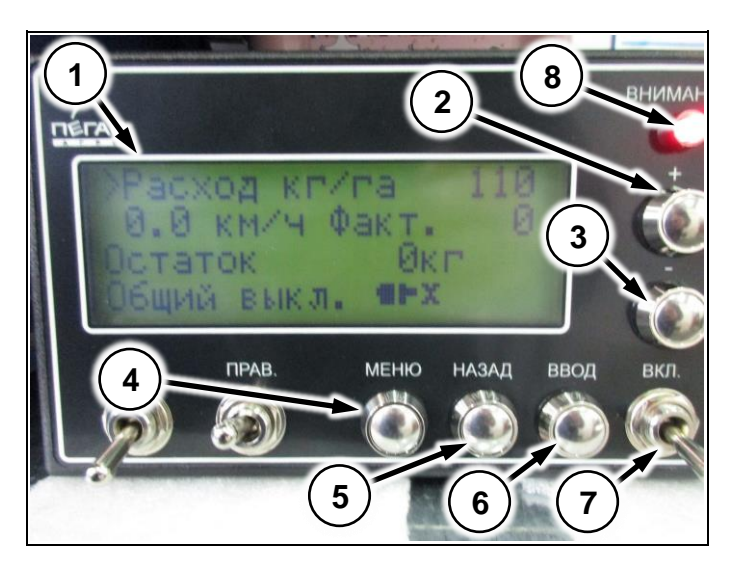

**Рис. 2**

На главном экране осуществляется настройка нормы внесения. Для этого нажмите клавишу «+» или «-» (Рис. 3/1,2) и установите необходимый расход. После завершения регулировки нажмите клавишу «ВВОД» для сохранения результата.

Так же на главном экране выводится состояние связи контроллера с блоком управления (Рис. 3/5).

<span id="page-11-1"></span>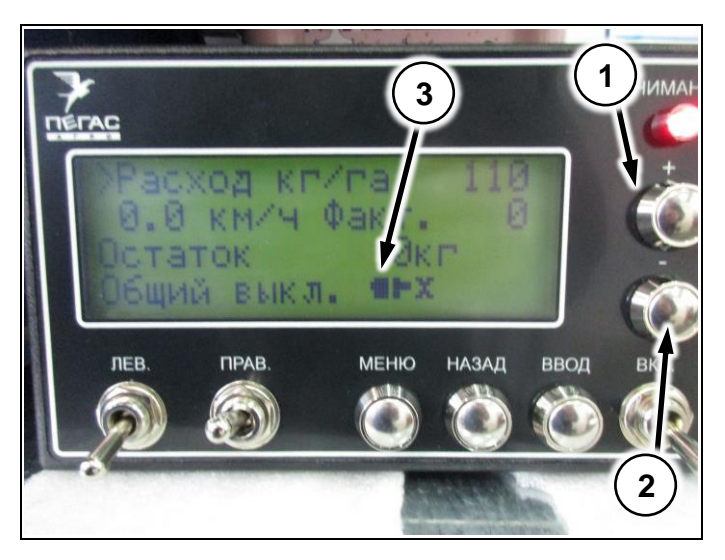

**Рис. 3**

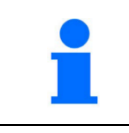

Клавиши «+» и «-» имеют два режима работы. При одинарном нажатии изменяемый параметр меняется на 1. При удержании клавиши происходит увеличение скорости изменения параметра.

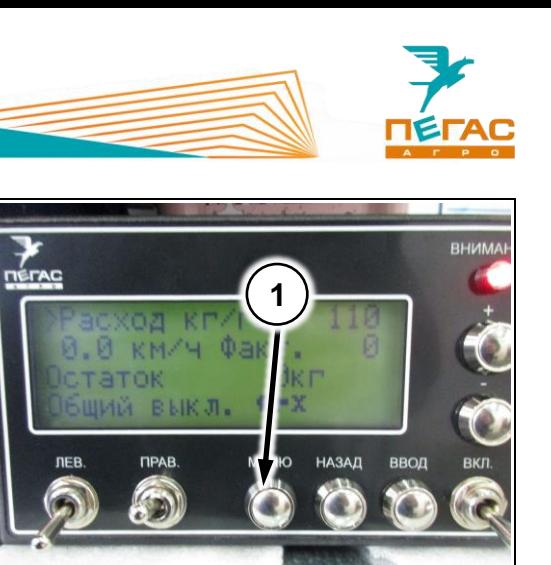

<span id="page-12-0"></span>**Рис. 4**

Для входа в меню настроек нажмите клавишу «МЕНЮ» [\(Рис. 4/](#page-12-0)1). Для навигации по меню используйте клавиши «+» и «-».

Для выбора пункта меню и выхода из него используйте клавиши «ВВОД» и «НАЗАД».

При первом нажатии клавиши «ВВОД» стрелкаиндикатор меняется [\(Рис. 5/](#page-12-1)1). При таком индикаторе производится изменение параметров.

Контроллер имеет несколько страниц меню.

На первой странице настраивается количество загруженного удобрения в бункер [\(Рис. 5/](#page-12-1)1), предупреждение об остатке удобрения в бункере [\(Рис.](#page-12-1)  [5/](#page-12-1)2), функция очистки бункера [\(Рис. 5/](#page-12-1)3), а также устанавливается имитация скорости [\(Рис. 5/](#page-12-1)4).

На второй странице меню настраивается ширина внесения удобрения [\(Рис. 6/](#page-12-2)1), коэффициенты колеса [\(Рис. 6/](#page-12-2)2).

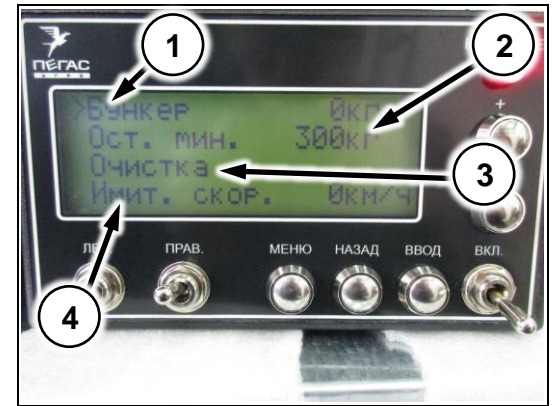

<span id="page-12-1"></span>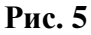

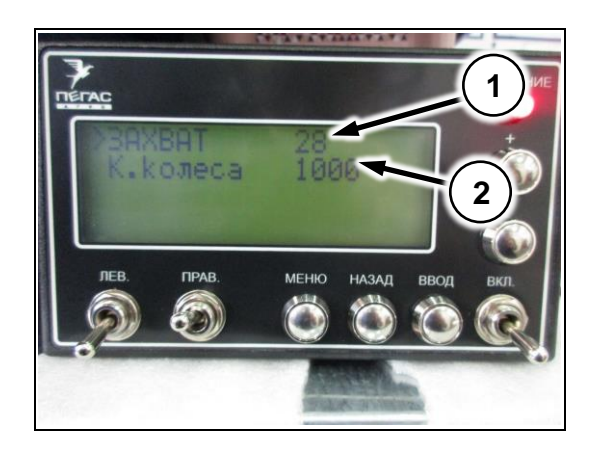

<span id="page-12-2"></span>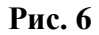

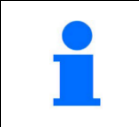

Коэффициент колеса служит для калибровки датчика скорости, чтобы показания на блоке управления разбрасывателем совпадали с фактической скоростью движения

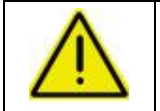

**Коэффициенты колеса настраивается на заводе!**

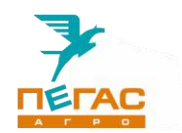

На третьей странице меню осуществляется выбор методики расчета нормы внесения [\(Рис.](#page-13-0)  [7\)](#page-13-0).

Если выбран тип **«Окно/Плотность»** на следующей странице откроется настройка величин для расчета работы системы [\(Рис. 8\)](#page-13-1):

- **Размер окна**. Этот параметр должен соответствовать открытию регулирующей заслонки на бункере [\(Рис. 35\)](#page-64-0). Если размер окна в компьютере будет указан неверно система будет работать не корректно.
- **Плотность**. Параметр определяет отношение массы удобрения к занимаемому объему. Если плотность удобрения будет указана неверно система будет работать некорректно.

Если выбран тип **«Расход за оборот»** на следующей странице откроется настройка параметра [\(Рис. 9\)](#page-13-2).

 **Расход за оборот.** Этот параметр указывается в граммах. Необходимо ввести значение веса, который ссыпается с ленты транспортера за один полный оборот, в зависимости от выставленного значения дозирующей заслонки бункера. Если положение дозирующей заслонки изменится, необходимо скорректировать значение расхода.

Для определения величины расхода за оборот воспользуйтесь меню калибровки на следующей странице меню.

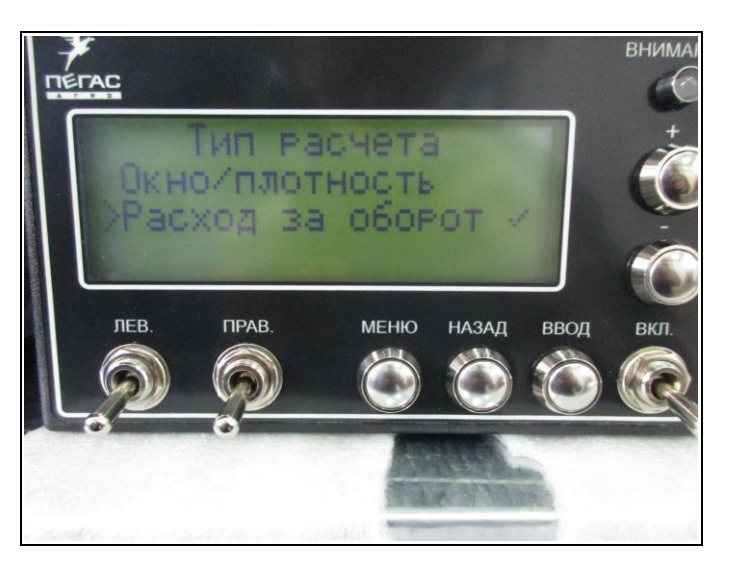

<span id="page-13-0"></span>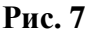

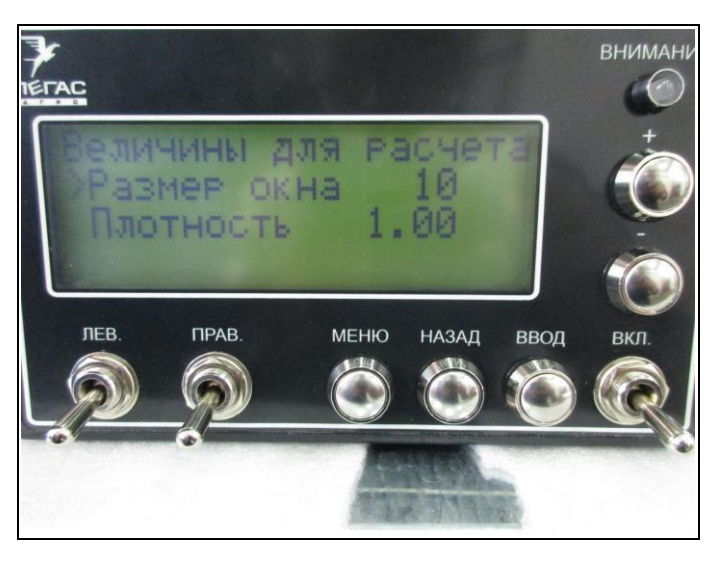

<span id="page-13-1"></span>**Рис. 8**

<span id="page-13-2"></span>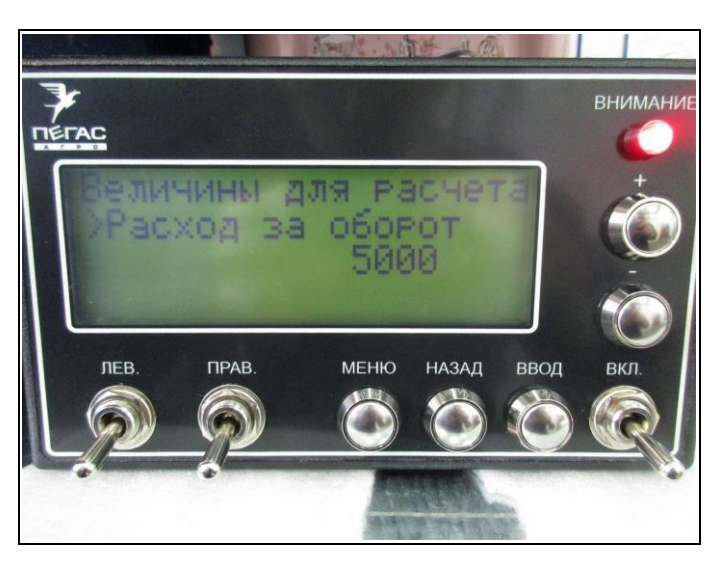

**Рис. 9**

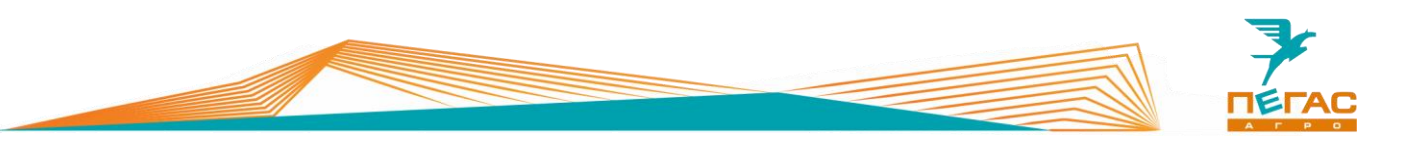

#### **2.1.3 Калибровка ленты**

- <span id="page-14-0"></span>1 Установите емкость для сбора удобрения с ленты
- 2 Введите на контроллере желаемое количество оборотов, которое должна совершить лента [\(Рис. 10/](#page-14-1)1).
- 3 Включите 2 передачу КПП на холостых оборотах двигателя.
- 4 Включите клавиши в кабине включения ленты и открытия шибера
- 5 Запустите калибровку. Система автоматически отсчитает заданное количество оборотов.
- 6 Взвесьте полученное количество удобрений
- 7 Разделите полученный вес на количество оборотов, которое было задано при калибровке. Полученное значение, в граммах, введите на соответствующей странице меню [\(Рис. 9\)](#page-13-2)

<span id="page-14-1"></span>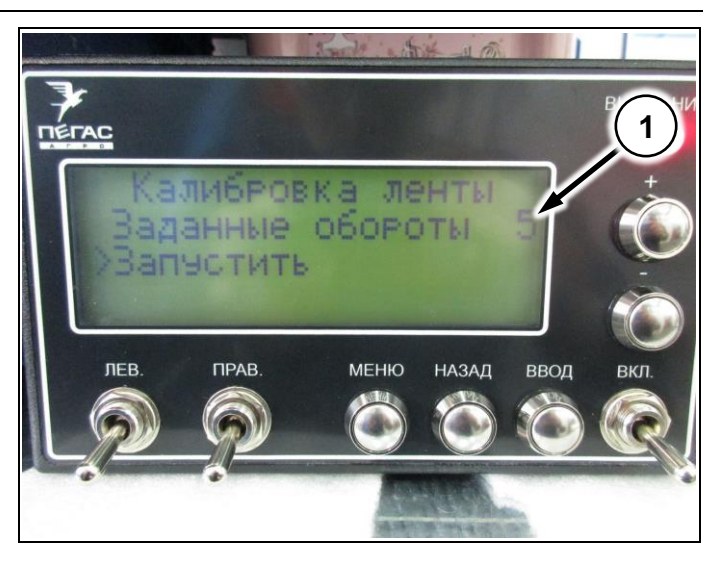

**Рис. 10**

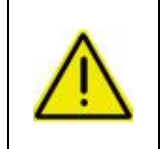

**Значение расхода за оборот, для селитры плотностью 1 кг/литр, при максимально открытом регулирующем шибере на бункере, будет составлять от 5000 до 6000 грамм! Учитывайте это при подборе тары для сбора удобрений!**

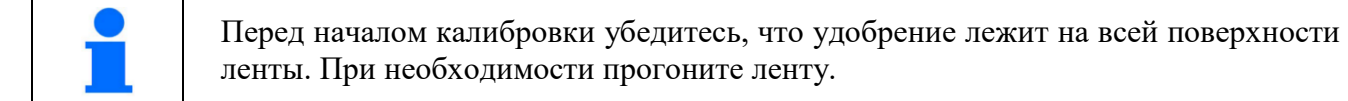

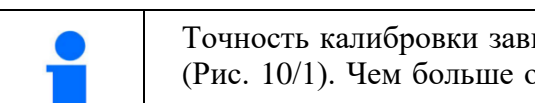

Точность калибровки зависит от количества оборотов, заданных на контроллере [\(Рис. 10/](#page-14-1)1). Чем больше оборотов будет сделано, тем точнее будет значение для расчета.

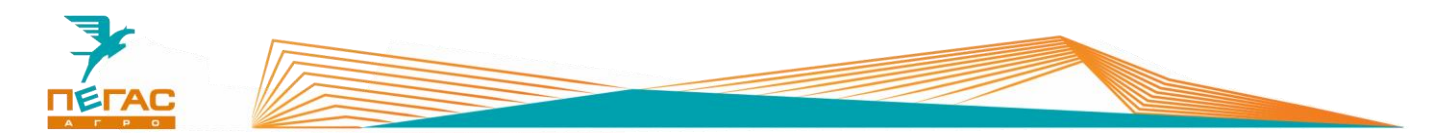

## <span id="page-15-0"></span>**3 Trimble**

<span id="page-15-1"></span>**EZ – Guide 250**

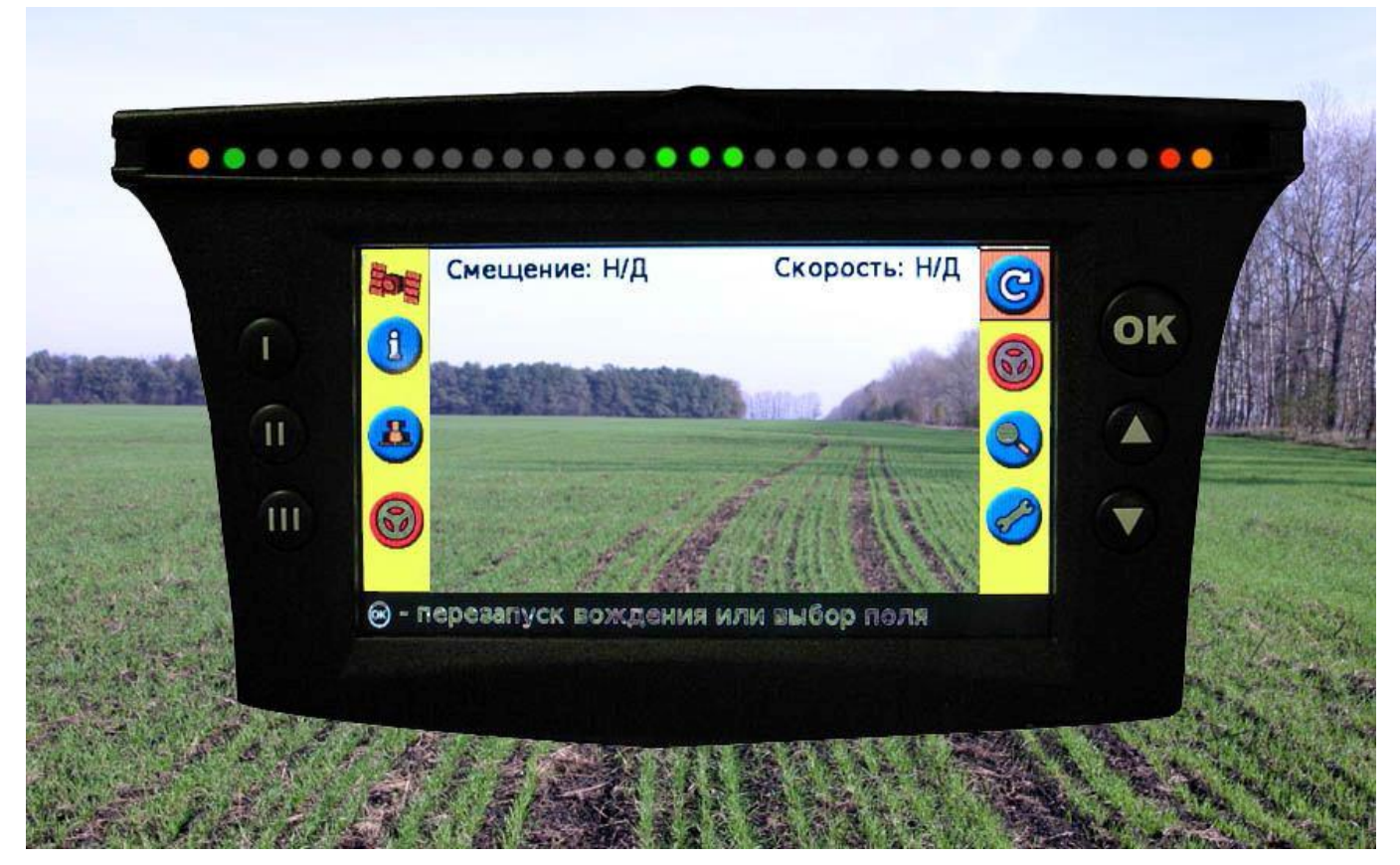

## <span id="page-15-2"></span>**Рис. 11**

## **3.1.1 Подключение**

Для подключения используйте кабель, поставляемый в комплекте с навигатором. Для подключения к электросети автомобиля используйте розетку 12В на панели приборов. (См. Общее руководство по эксплуатации Туман 2/2М)

## <span id="page-15-3"></span>**3.1.2 Настройка**

## **3.1.2.1 GPS**

<span id="page-15-4"></span>Перейдите в настройки. Далее выбирайте:

Режим пользователя – Расширенный

Перейдите в системные настройки. Далее выбирайте

Конфигурация сигнала GPS

GPS настройки – без поправок

GPS Ограничения – фильтр OnPath – открытое поле.

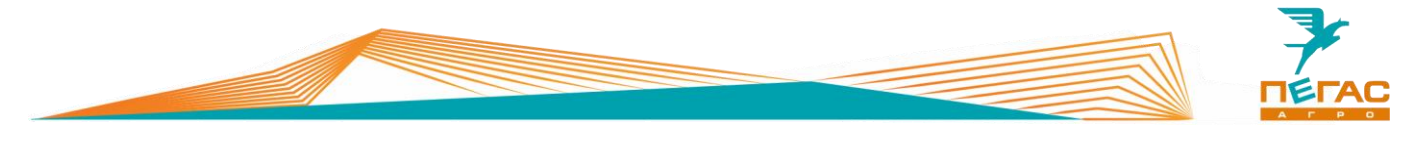

#### **3.1.2.2 Создание нового поля**

<span id="page-16-0"></span>При создании нового поля укажите: Тип линии (по умолчанию AB) Ширина установки: Опрыскиватель - 28 м; разбрасыватель – 10-28 м Перекрытие: опрыскиватель - 0,5м; разбрасыватель – без перекрытия Левое/Правое смещение (0) Смещение вперед/назад (назад 5,5 м) Уклон установки (0)

#### <span id="page-16-2"></span><span id="page-16-1"></span>**CFX – 750**

#### **3.2.1 Подключение**

Для правильного подключения оборудования, в зависимости от комплектации, используйте схему (Приложение [8.1.1\)](#page-108-2)

Для подключения оборудования используйте кабель, поставляемый в комплекте. Под приборной панелью располагается разъем для подключения [\(Рис. 12/](#page-16-3)1)

[\(Рис. 12/](#page-16-3)2) - предохранитель

<span id="page-16-3"></span>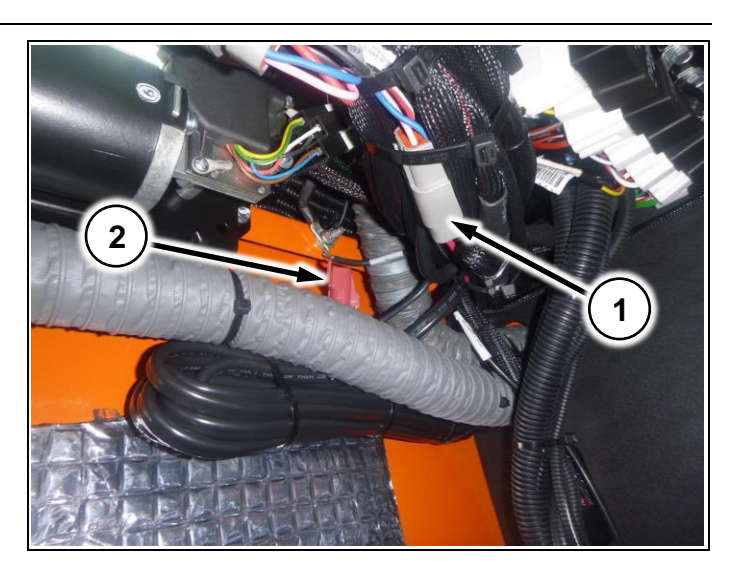

**Рис. 12**

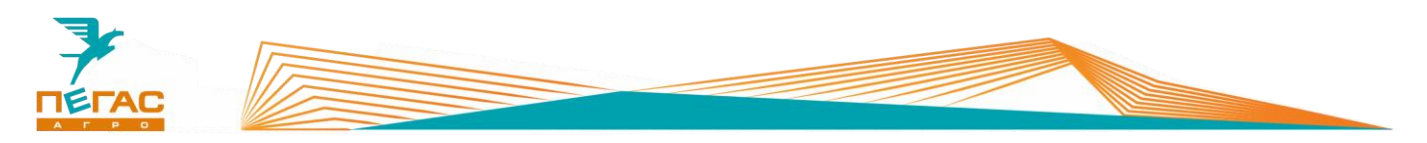

## **3.2.2 Настройка**

<span id="page-17-0"></span>Заходите в настройки, далее выбирайте:

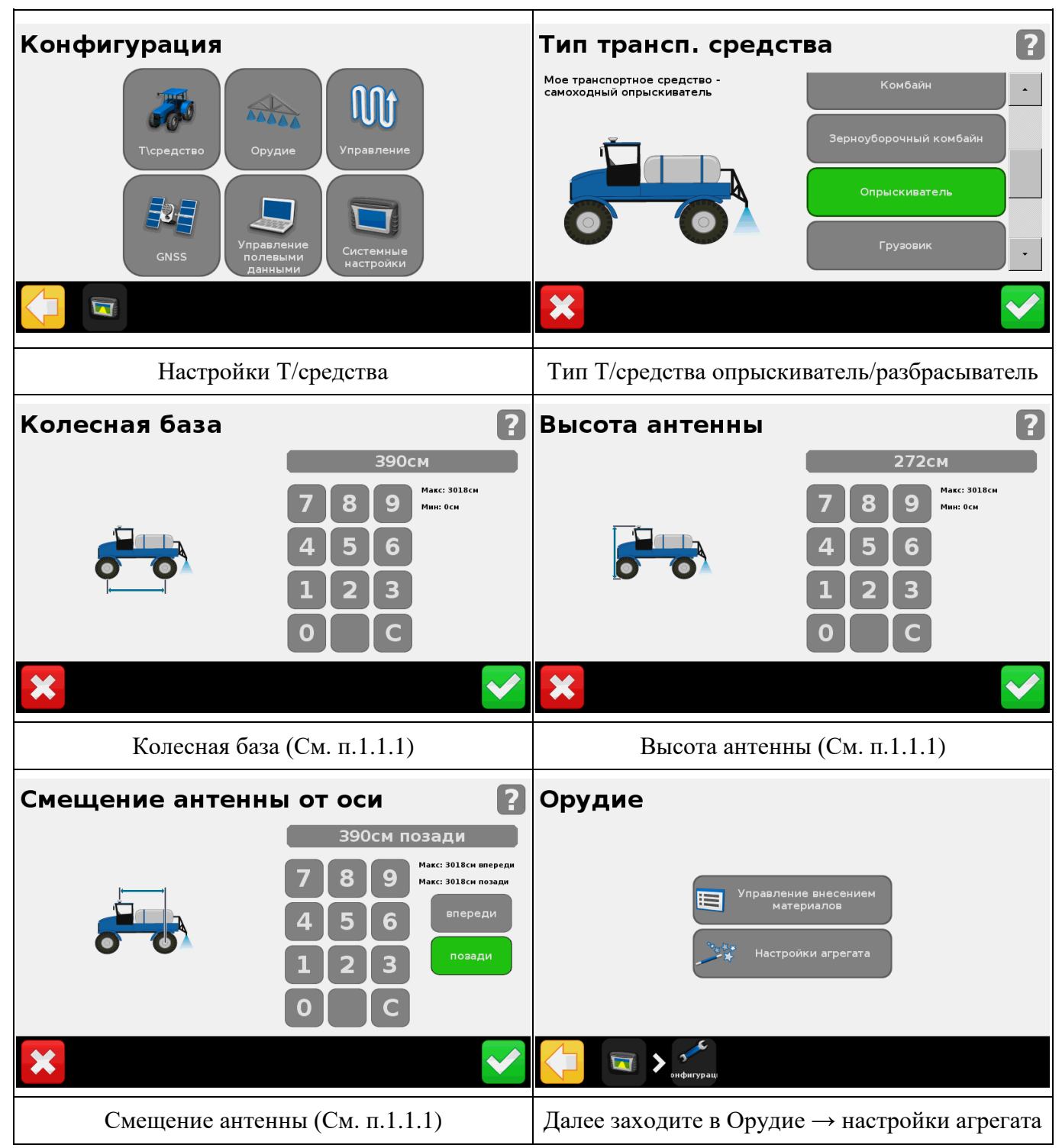

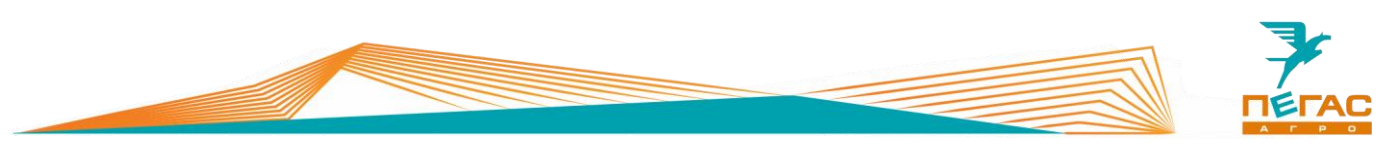

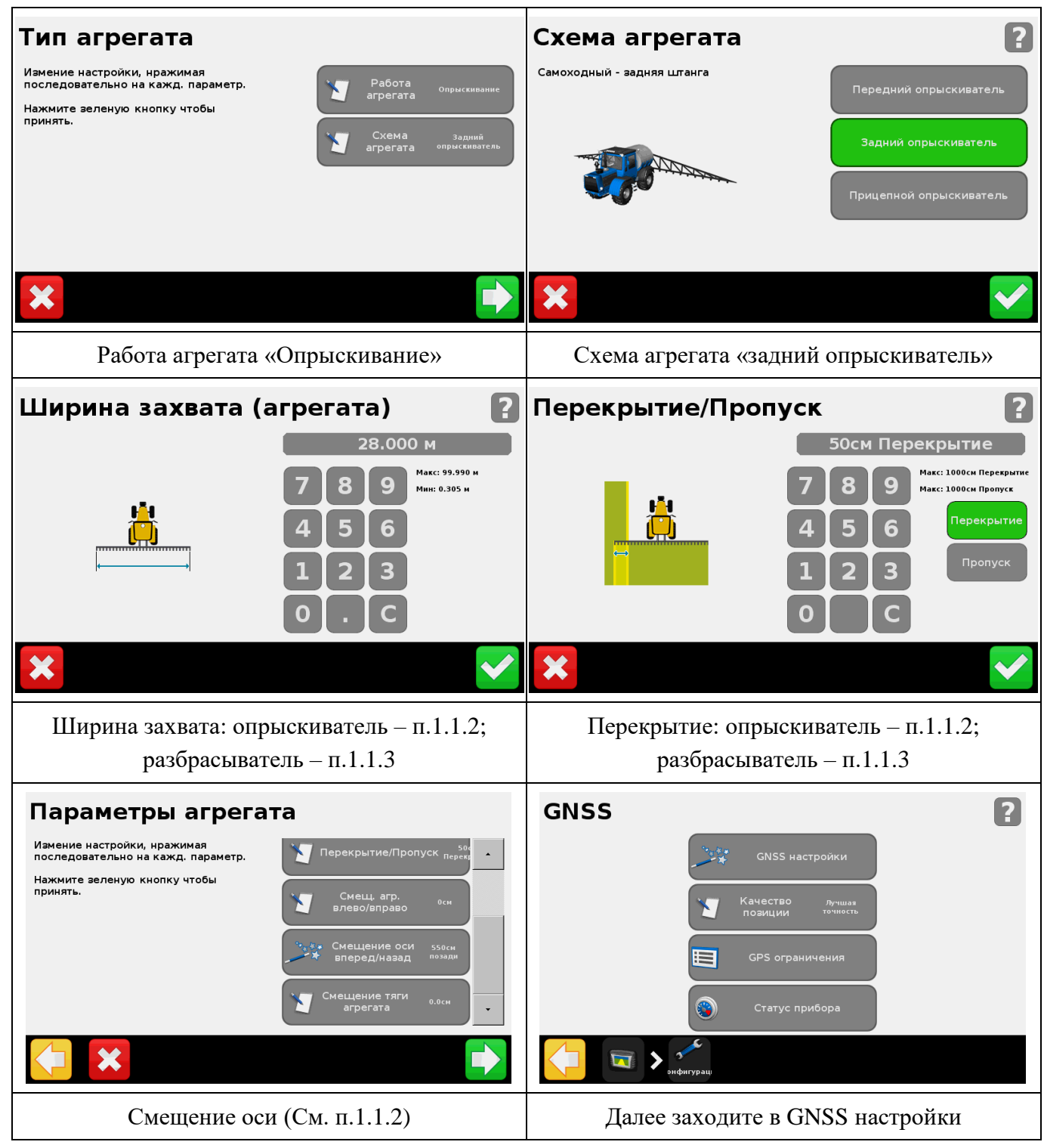

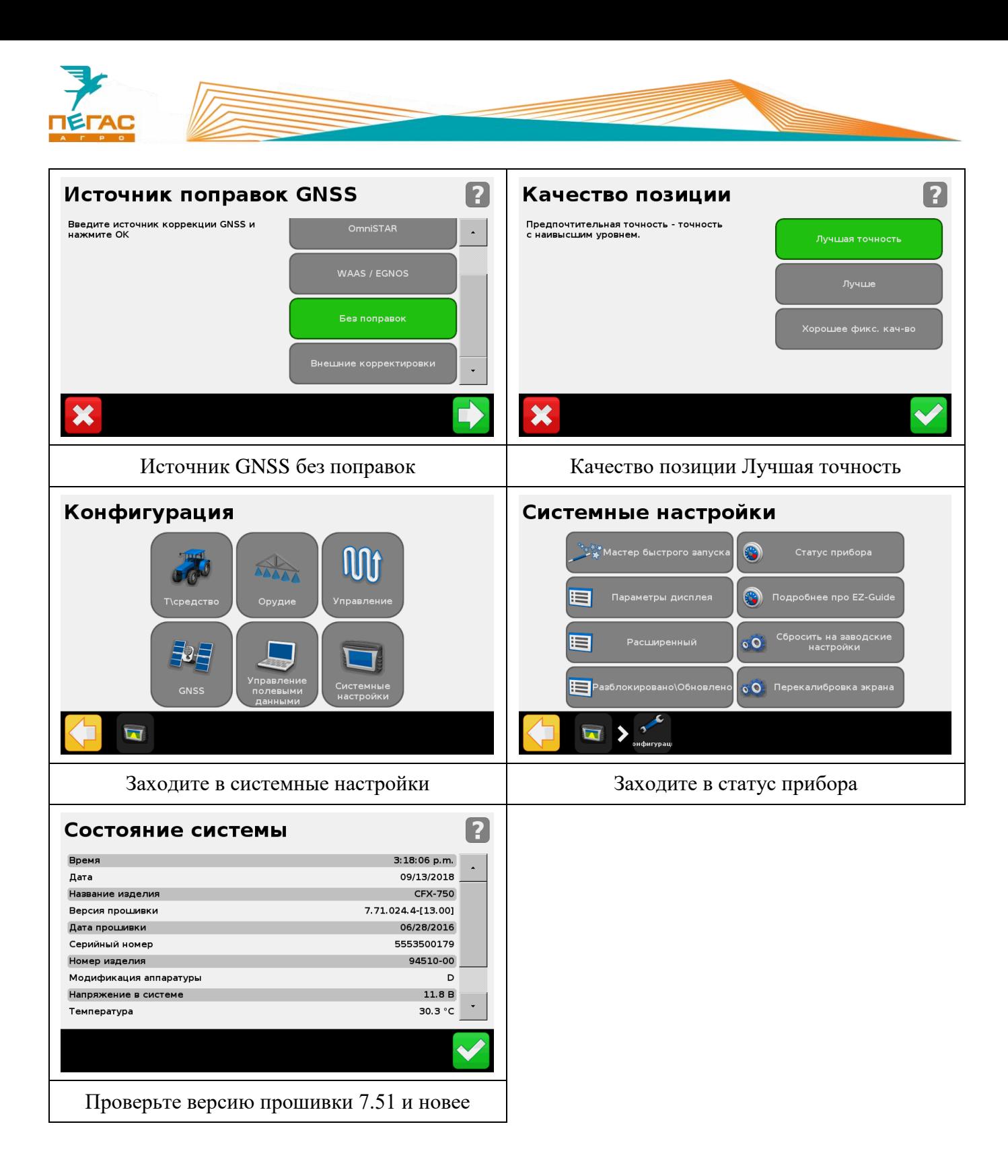

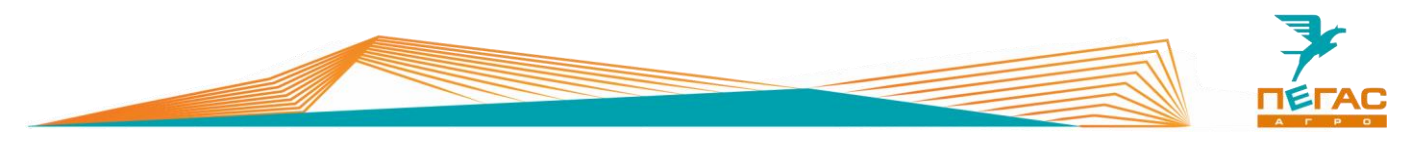

## <span id="page-20-0"></span>**3.2.3 Компьютер хим. системы**

## **3.2.3.1 Field – IQ**

<span id="page-20-1"></span>После переоборудования, для начала работы загрузите конфигурации машины в монитор

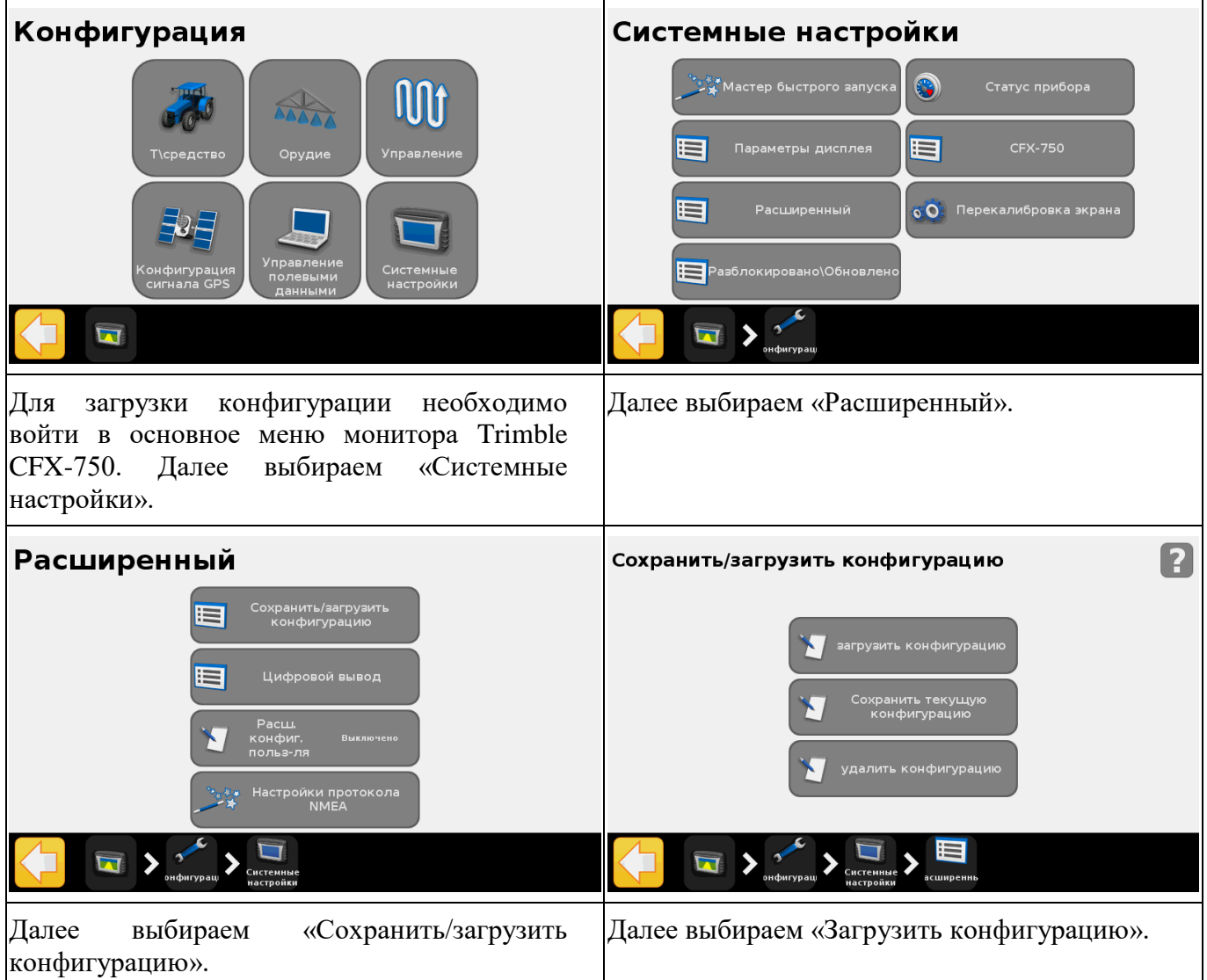

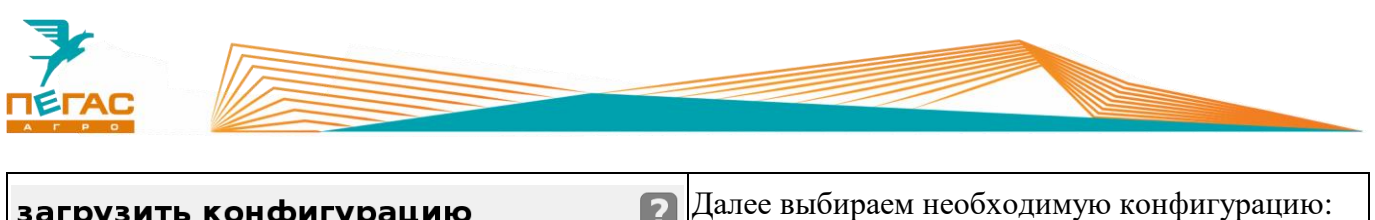

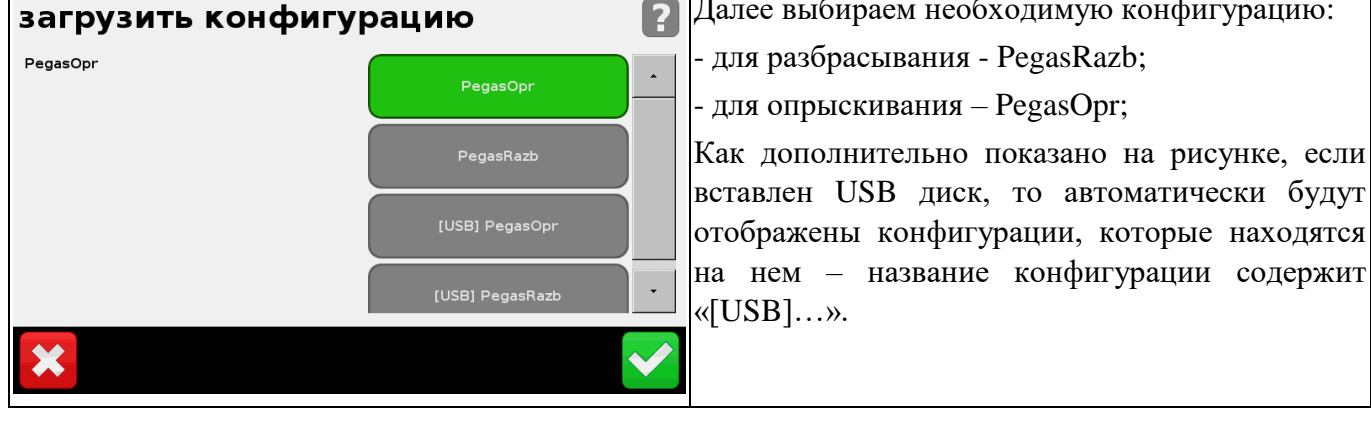

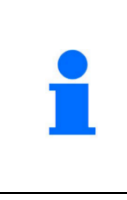

После загрузки конфигурации – выполните все прочие настройки машины (подруливающего устройства, норм внесения) (**См. п[.3.2.2,](#page-17-0) п[.3.2.3.1,](#page-20-1) [3.2.4.1](#page-33-1)**) и пересохраните конфигурацию под тем же именем для сохранения индивидуальных настроек машины во внутренней памяти устройства и на резервной флешке.

## **3.2.3.2 Изменение серийных номеров блоков**

<span id="page-21-0"></span>Если появляется ошибка «один или несколько блоков не подключены» проверьте серийные номера блоков. Для этого:

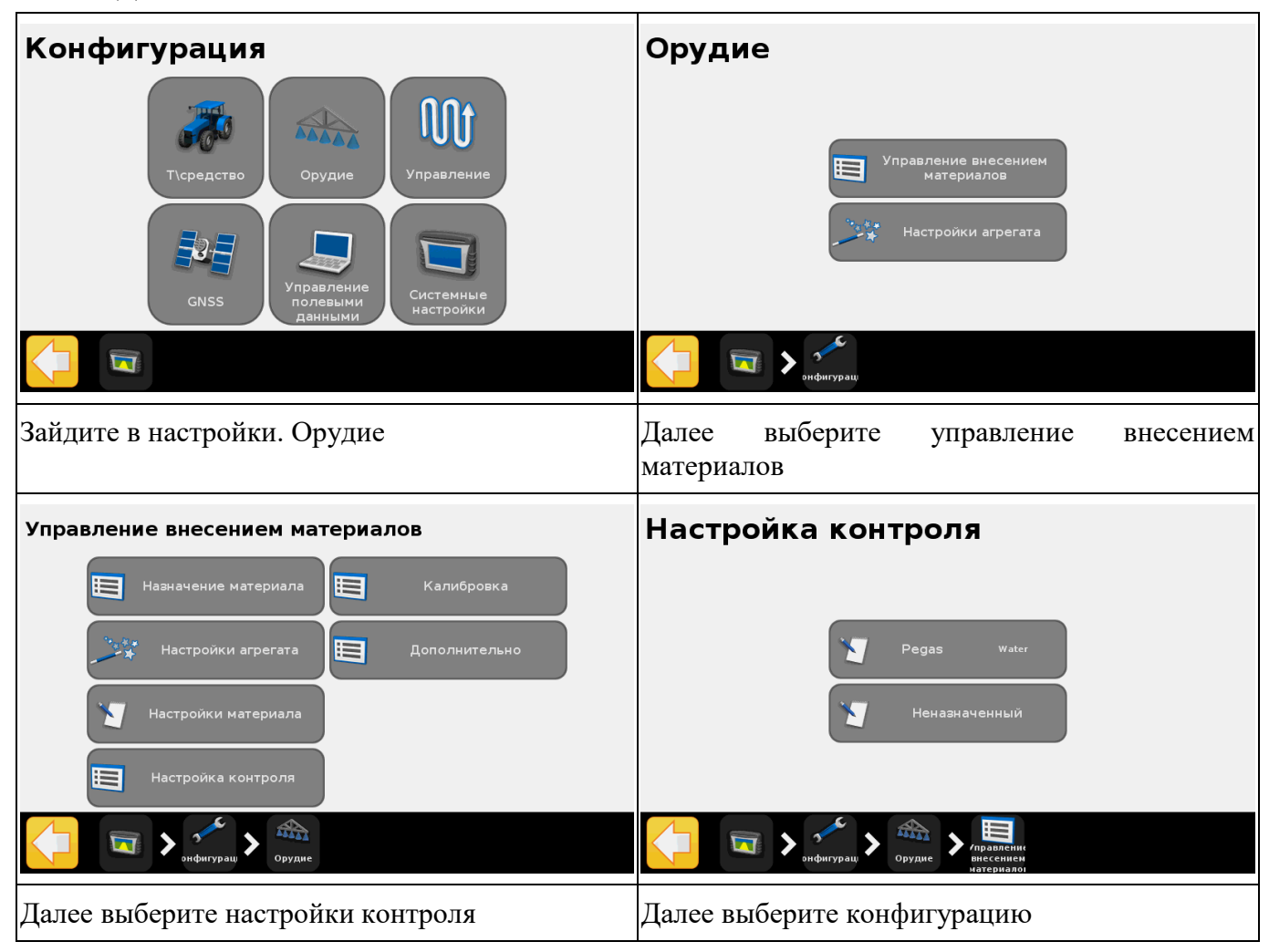

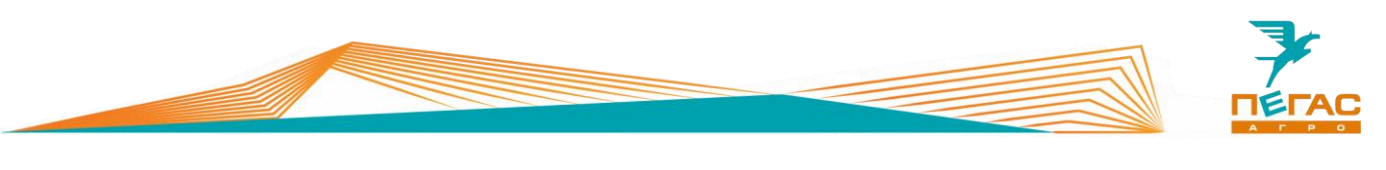

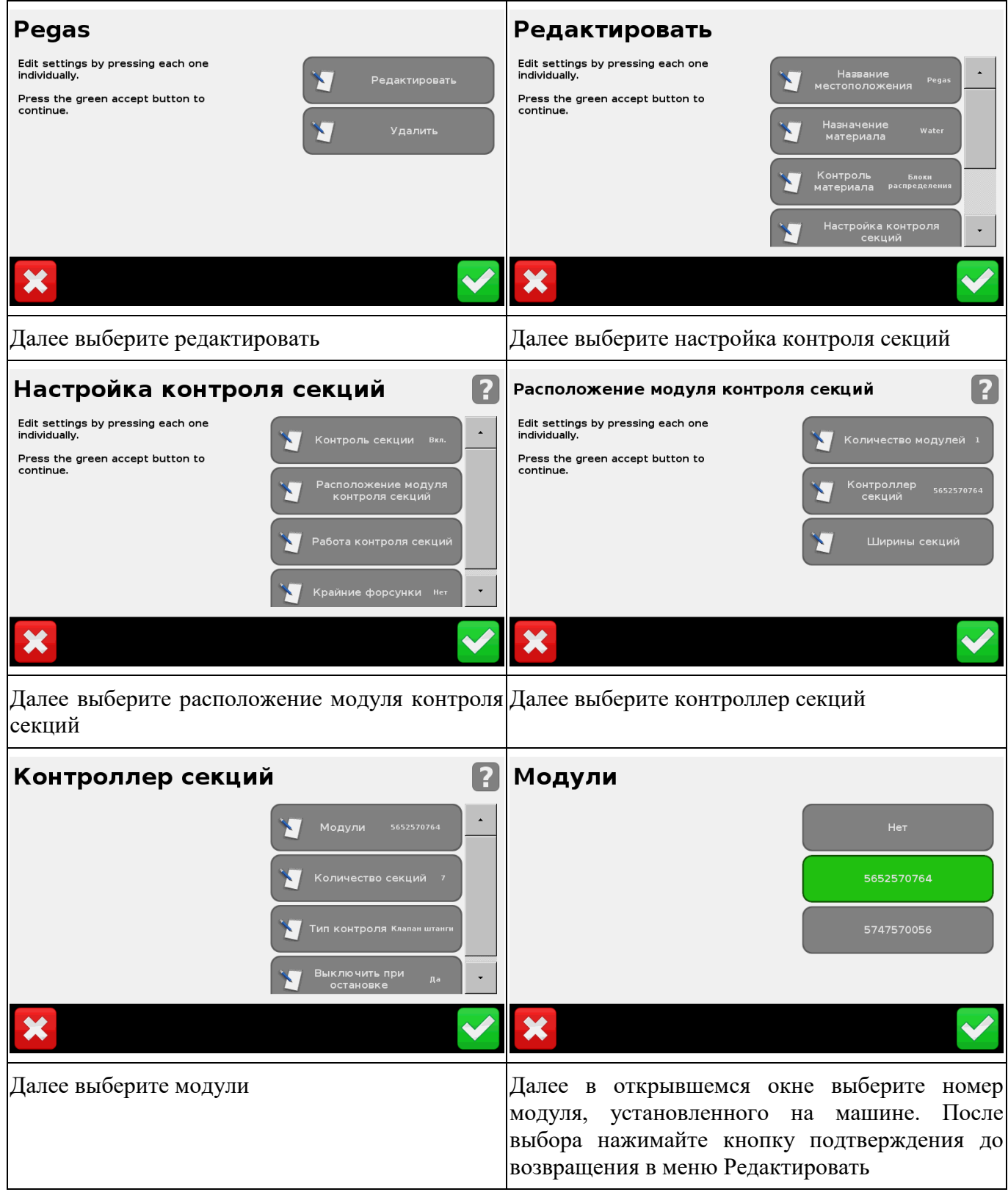

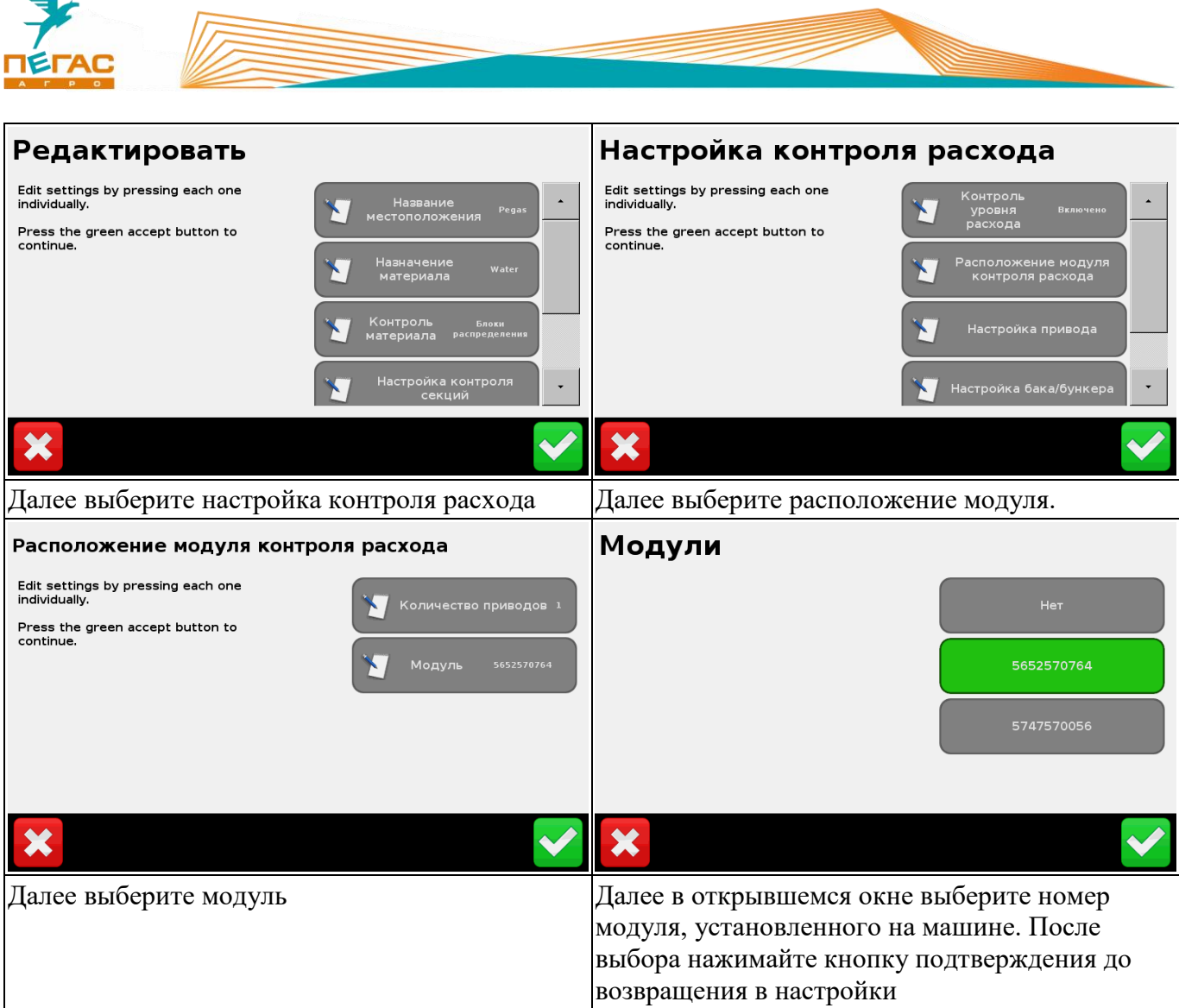

## <span id="page-23-0"></span>**3.2.3.3 Изменение постоянной расходомера**

**При настройке компьютера обратите внимание на табличку на расходомере! Для штангового опрыскивателя диапазон работы расходомера 20-400 л/мин. Если поток жидкости будет выходить за эти пределы система будет работать неправильно!**

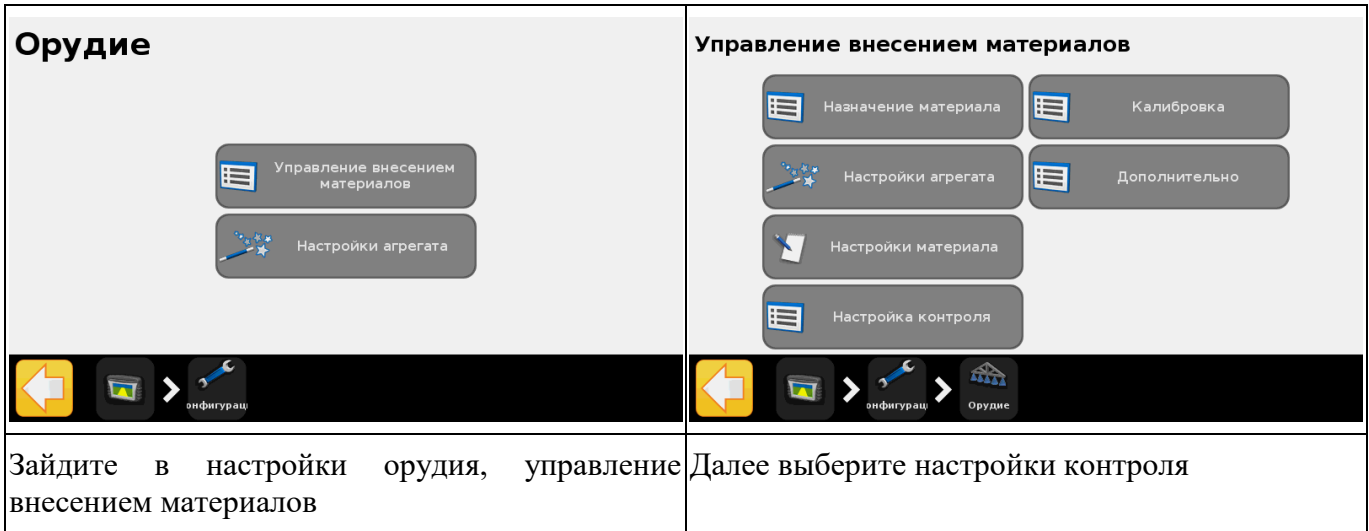

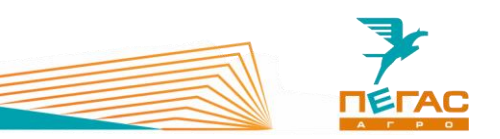

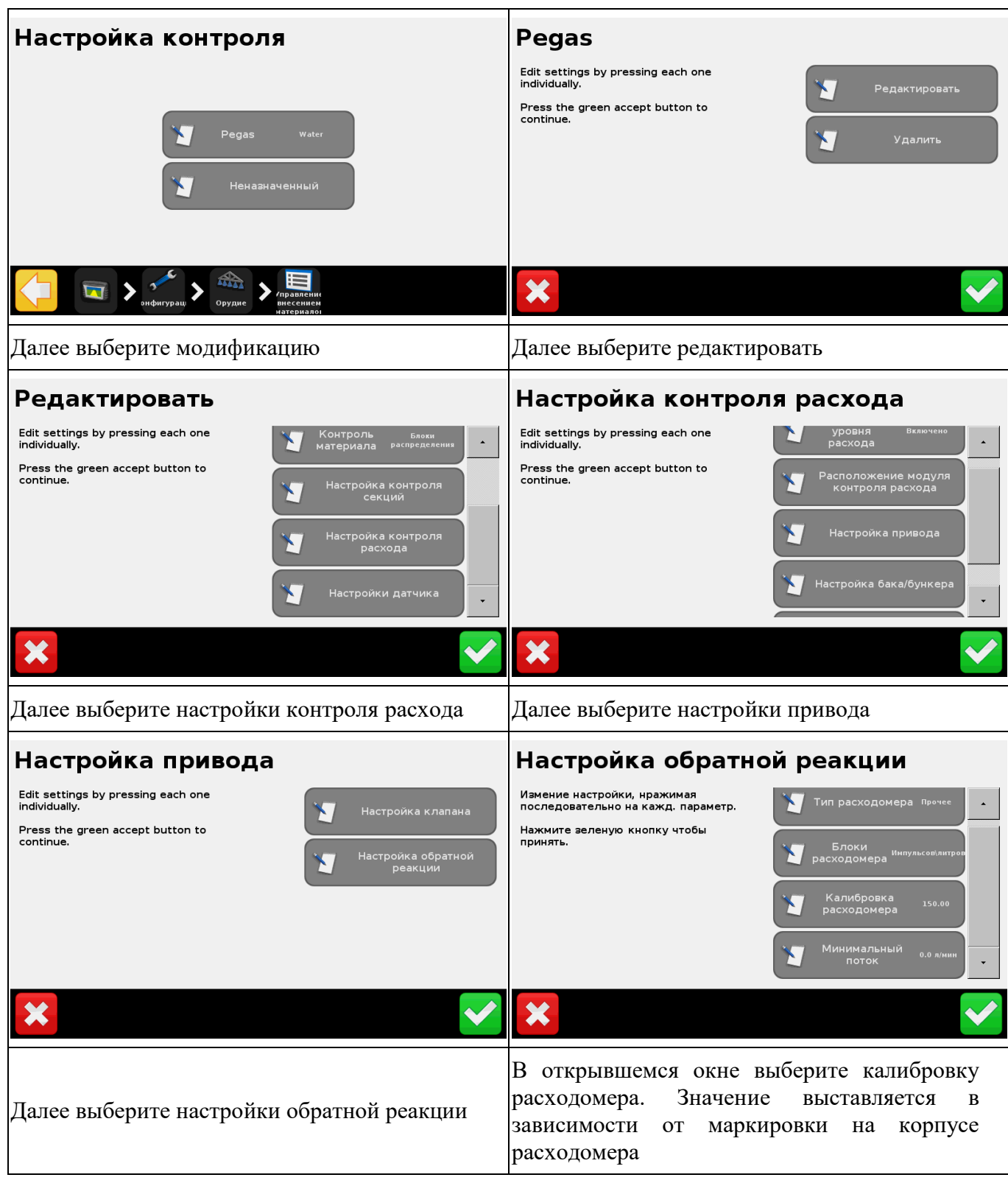

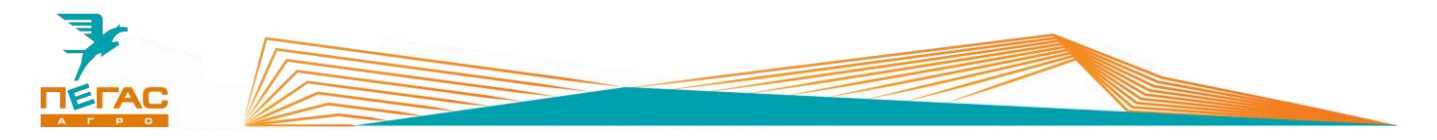

**3.2.3.4 Изменение вида удобрения**

<span id="page-25-0"></span>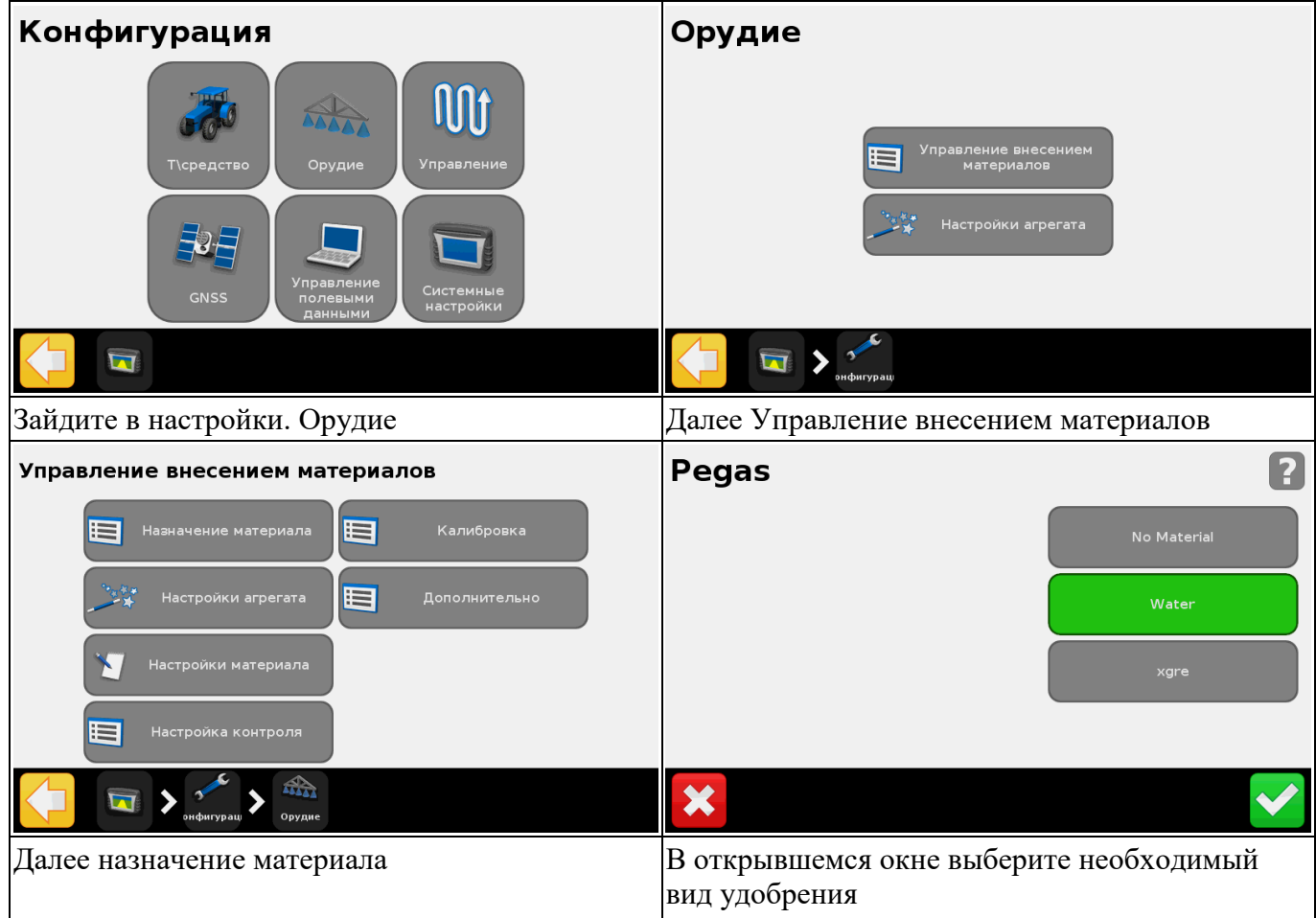

## **3.2.3.5 Создание нового материала**

<span id="page-25-1"></span>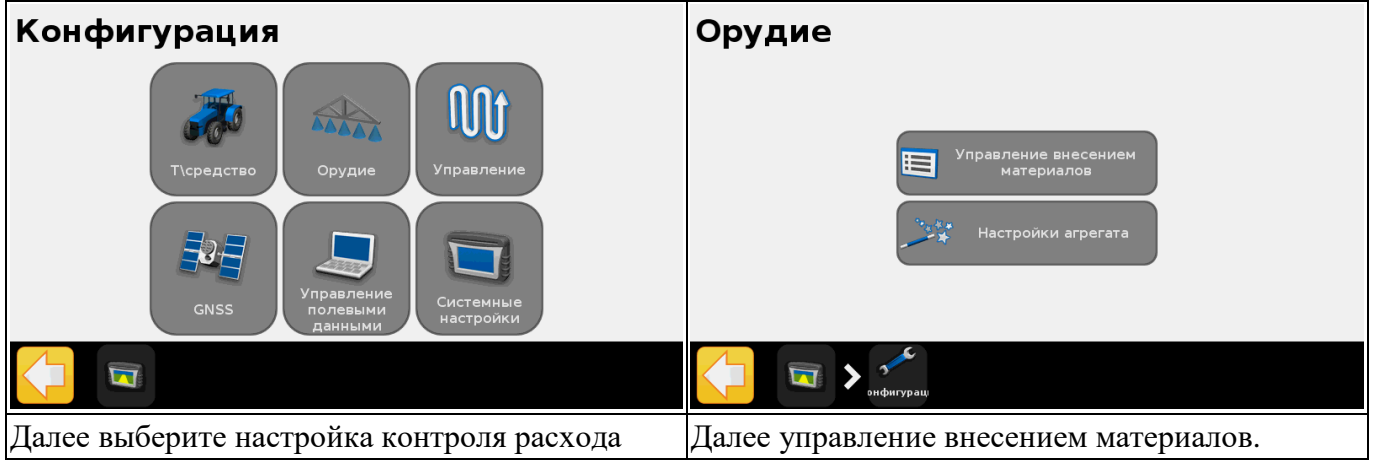

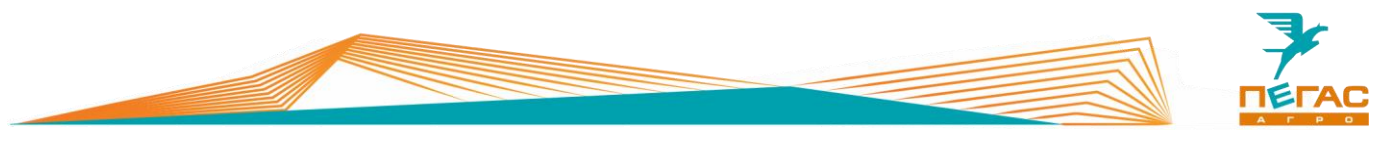

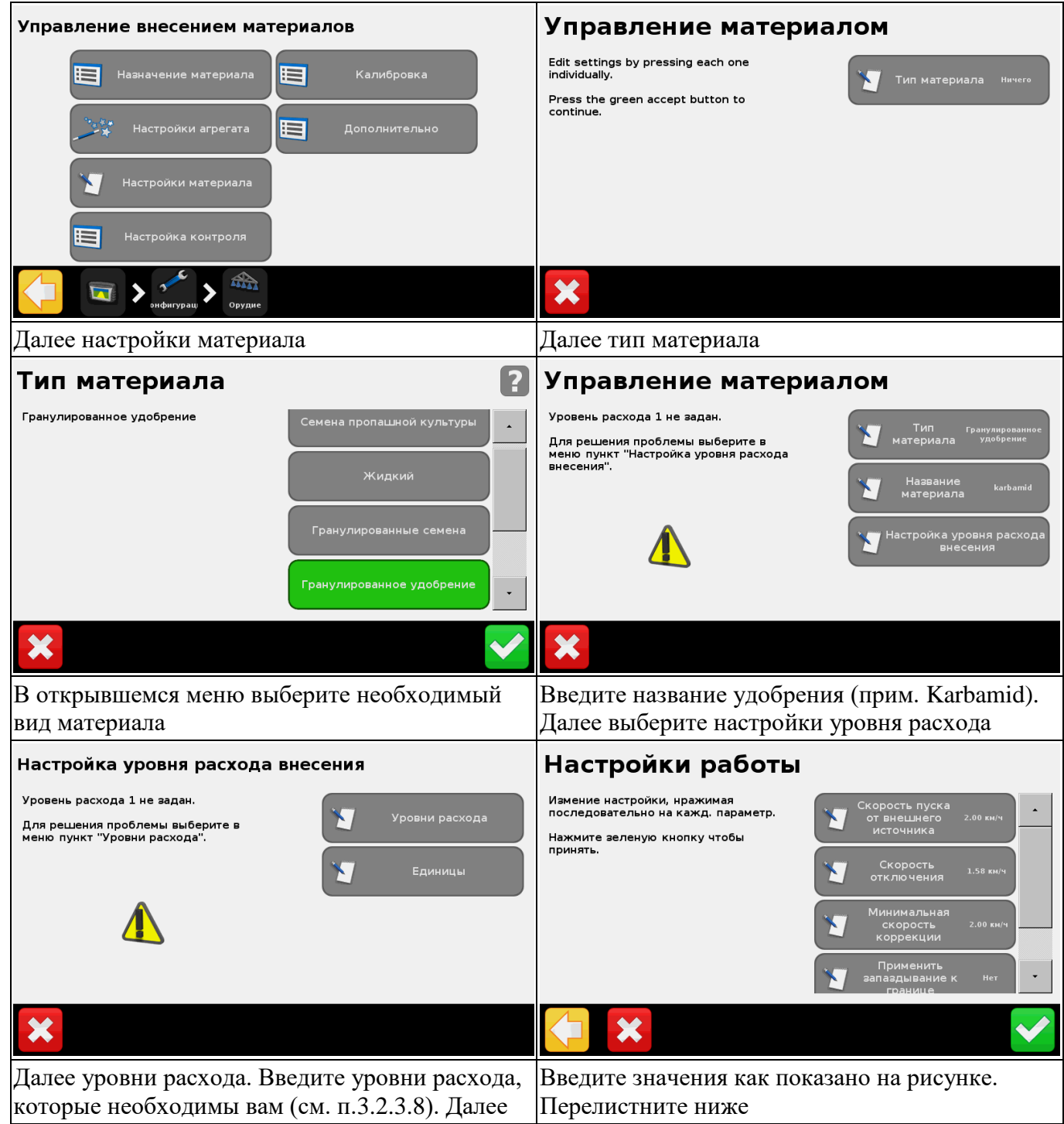

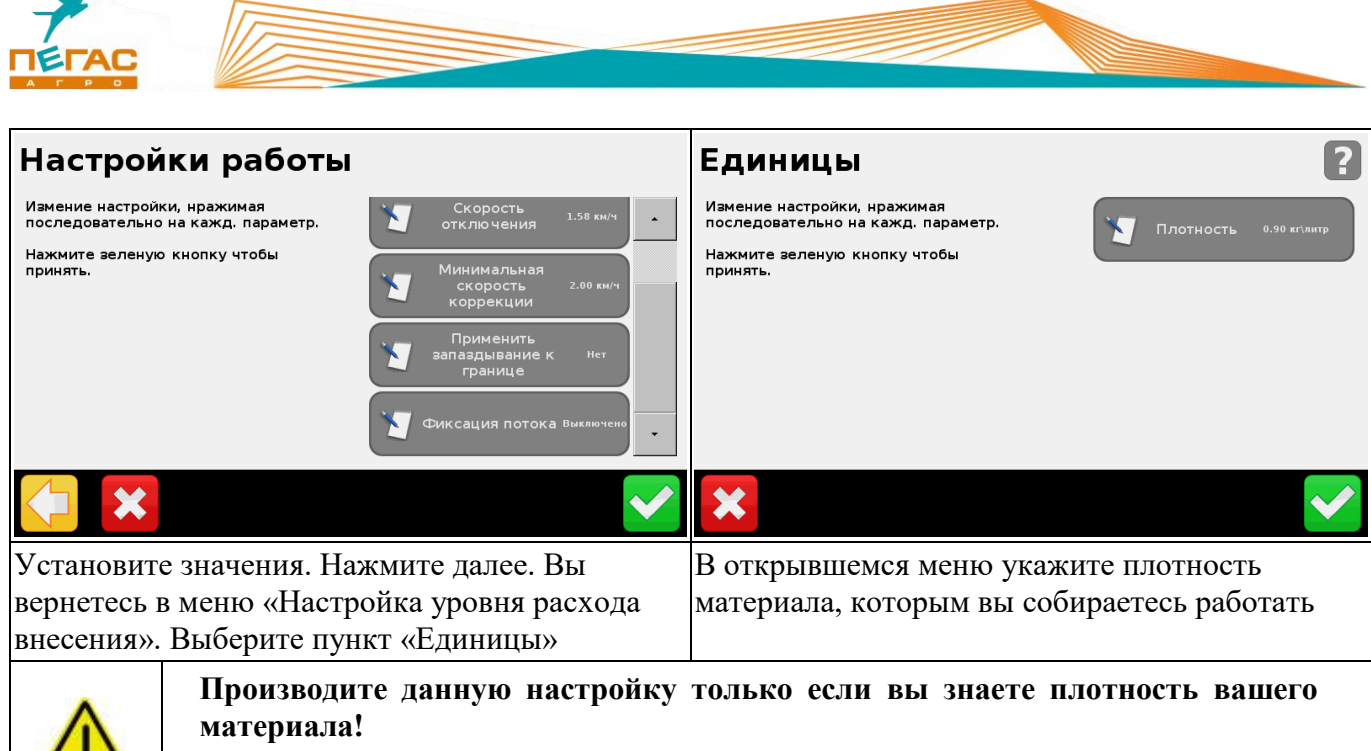

**Если будет указана не верная плотность система будет работать не корректно, нормы расхода будут не совпадать!**

**3.2.3.6 Установка задержки/перекрытия**

<span id="page-27-0"></span>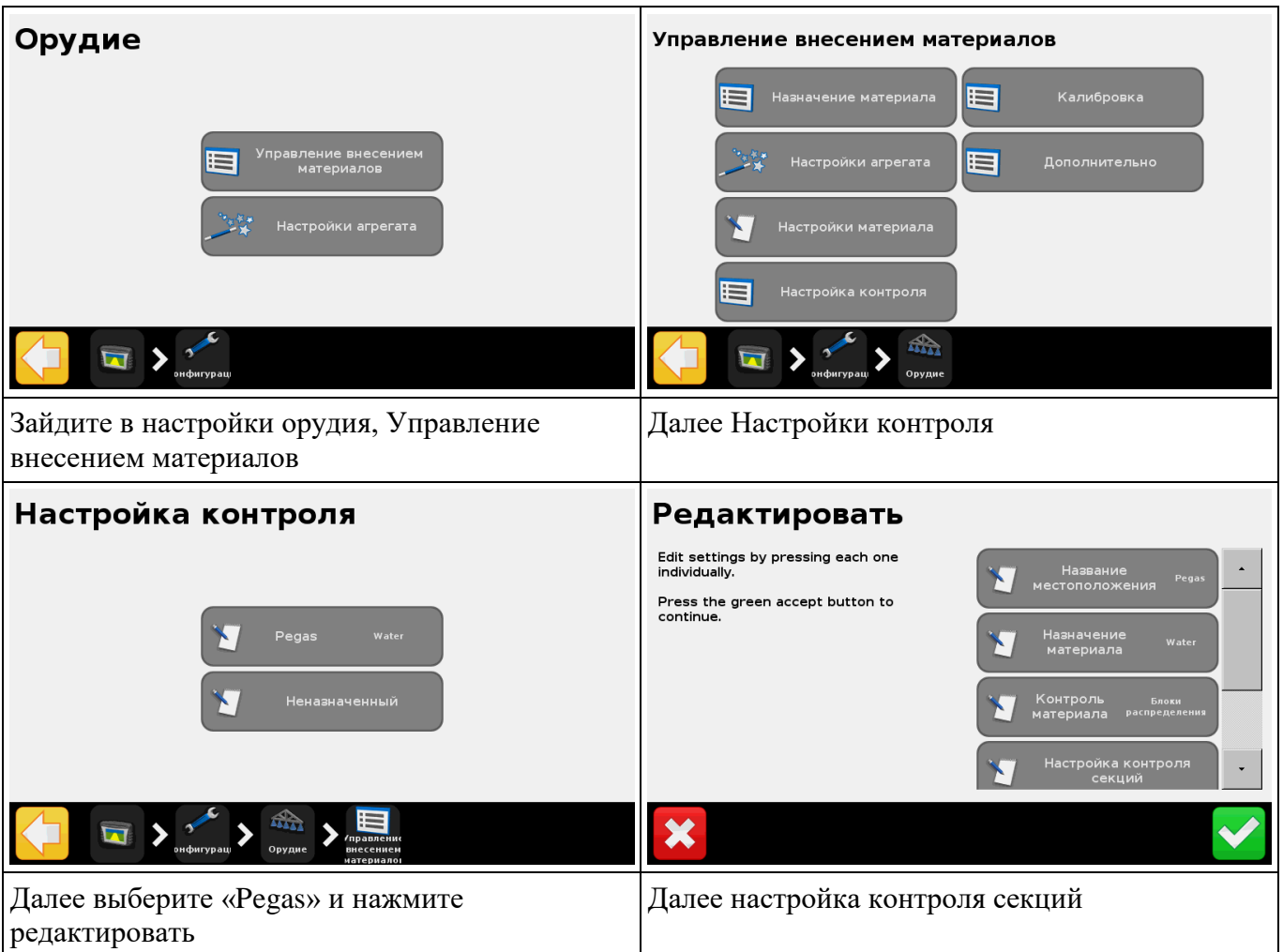

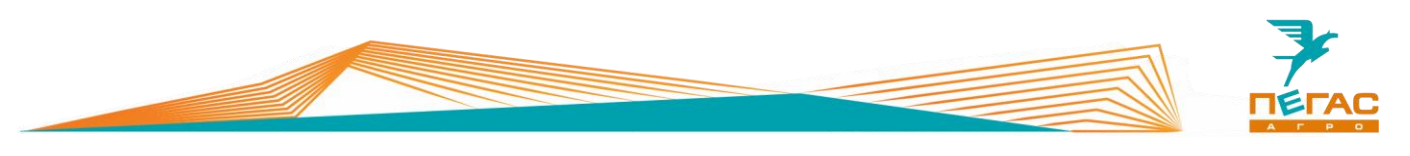

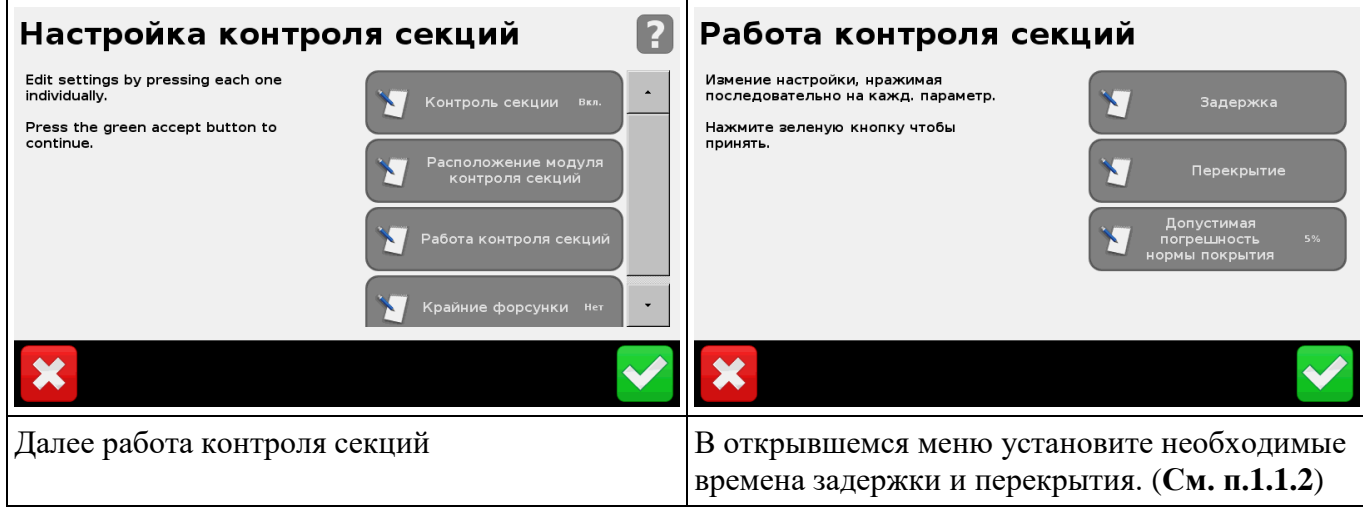

При возникновении сложностей воспользуйтесь справкой для каждого пункта, для этого нажмите на значок вопроса в верхнем правом углу

## **3.2.3.7 Загрузка карты предписания в Trimble CFX-750**

<span id="page-28-0"></span>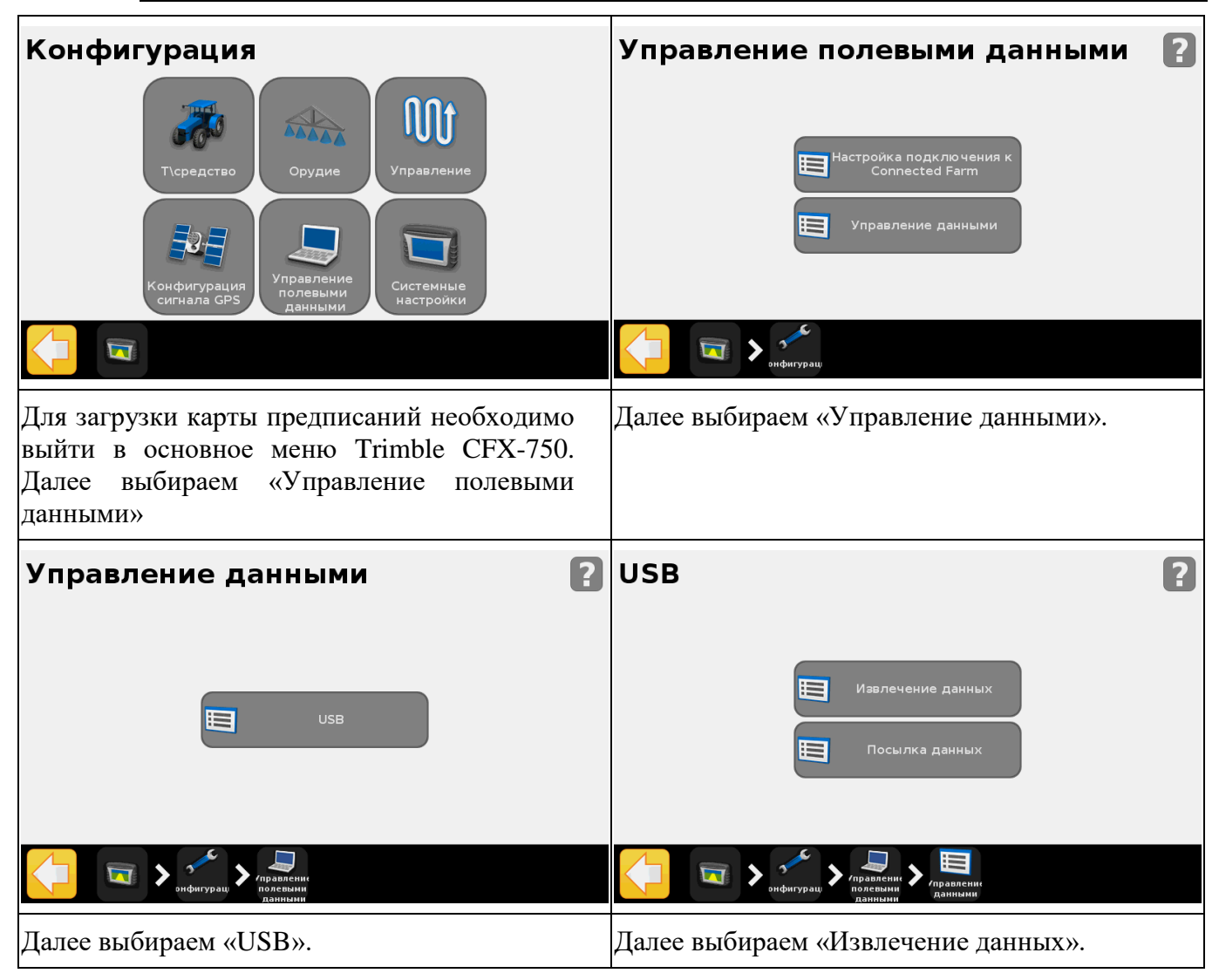

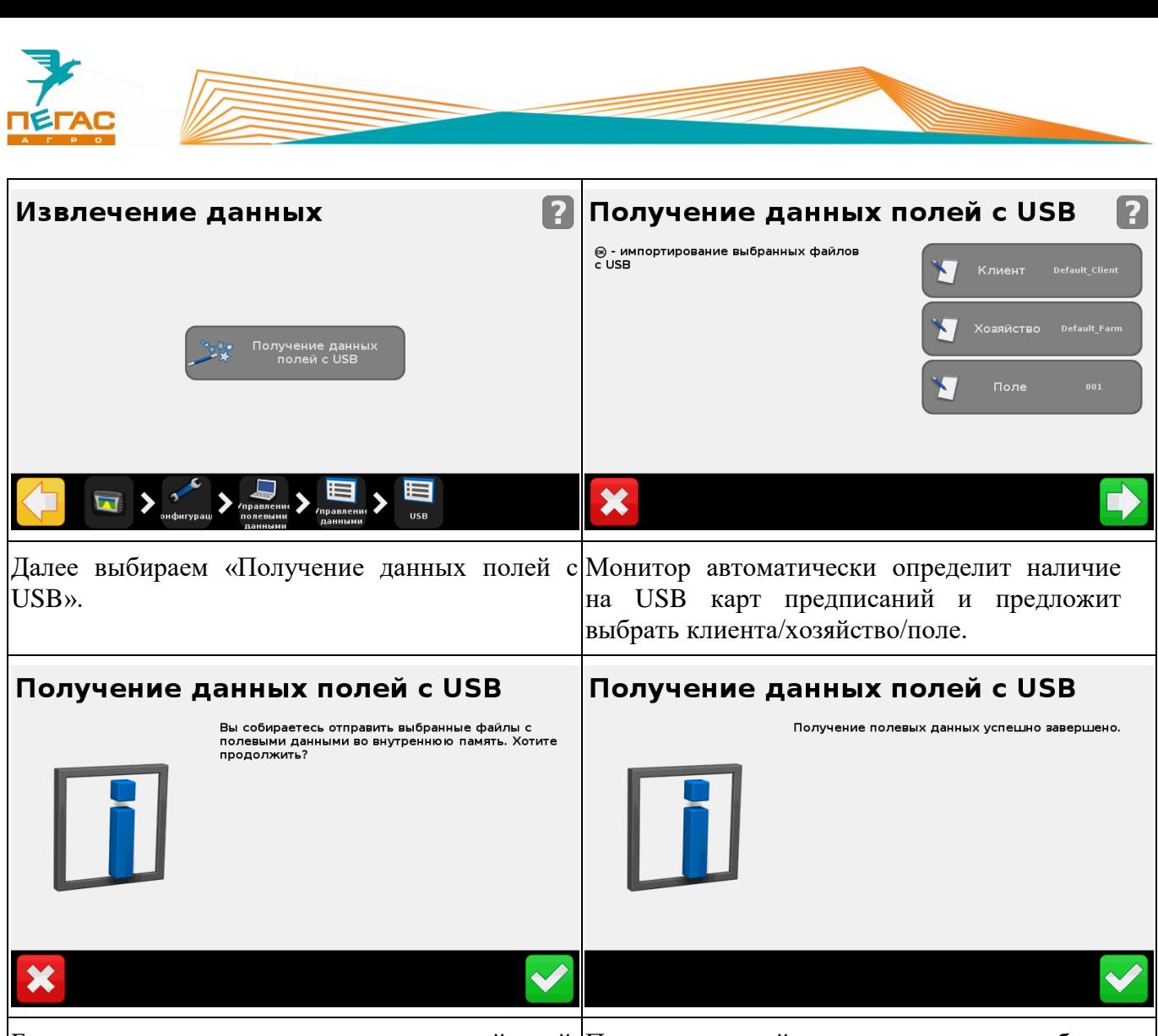

Будет запрошено подтверждение действий, После успешной загрузки на экран будет подтверждаем нажатием на кнопку. выведено подтверждение.

## **3.2.3.8 Задание нормы расхода для FieldIQ**

<span id="page-29-0"></span>При работе с устройством дифференцированного внесения Field-IQ возможны два режима работы: ручной и автоматический. При автоматическом режиме будет поддерживаться один из двух предустановленных объемов разбрасывания/опрыскивания. При автоматическом режиме работа может осуществляется по предварительно загруженной в Trimble CFX-750 карте предписаний.

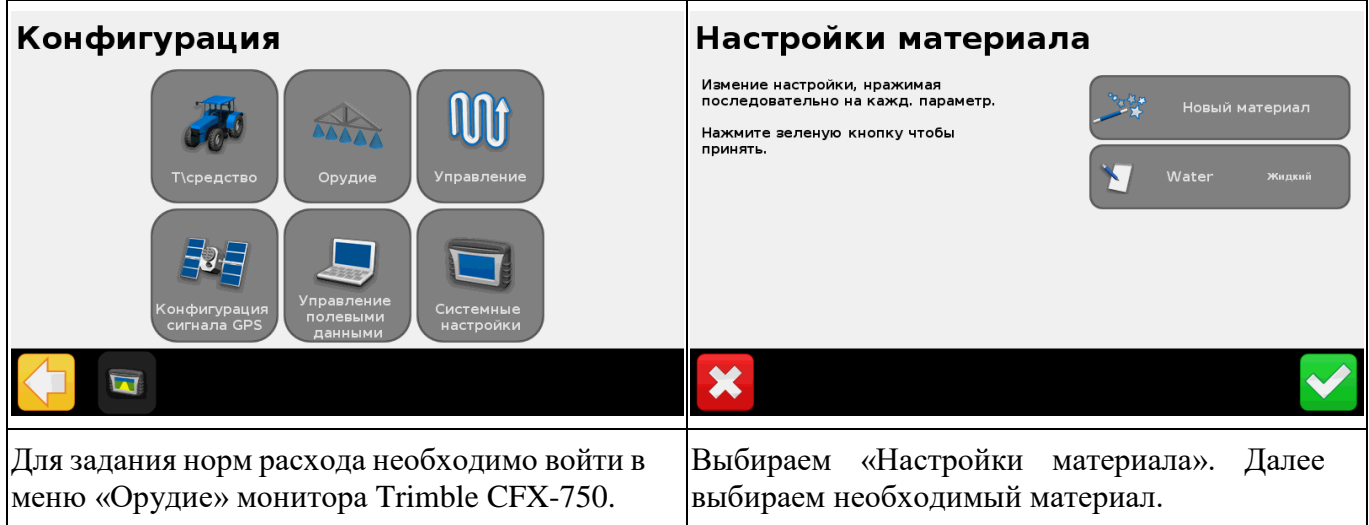

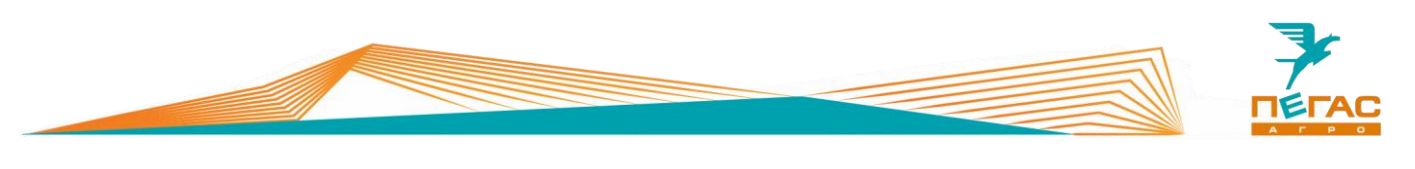

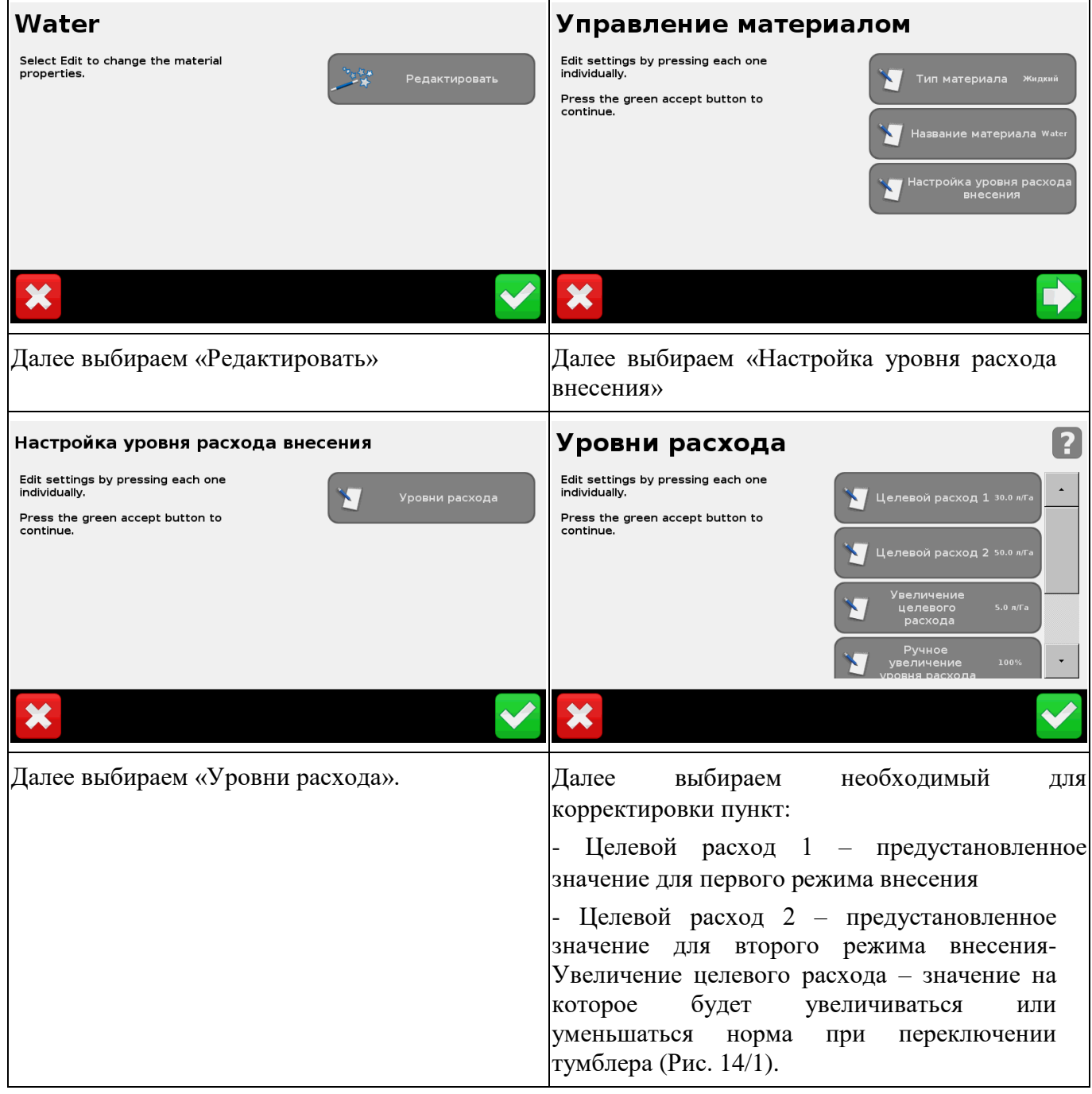

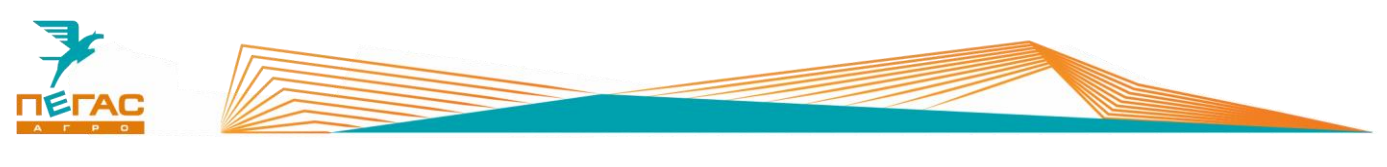

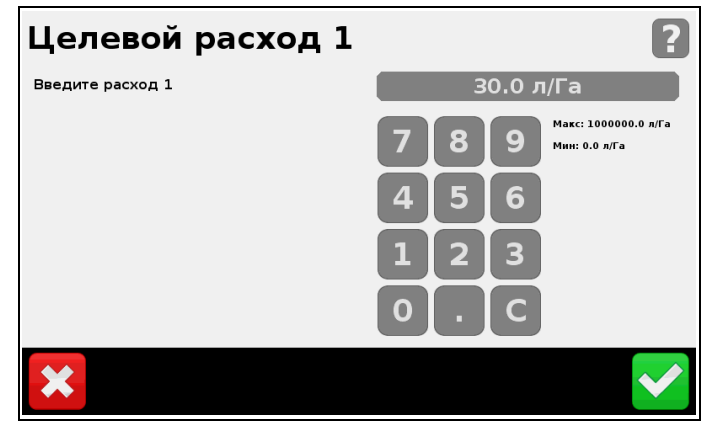

**Рис. 13**

## **3.2.3.9 Переключение режимов работы FieldIQ**

Нажатием на цифры вносим необходимое значение и нажимаем кнопку подтверждения.

<span id="page-31-0"></span>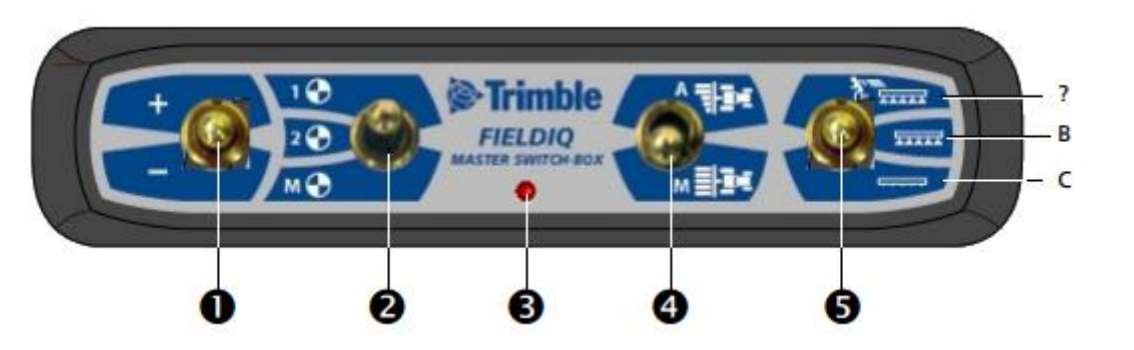

## <span id="page-31-1"></span>**Рис. 14**

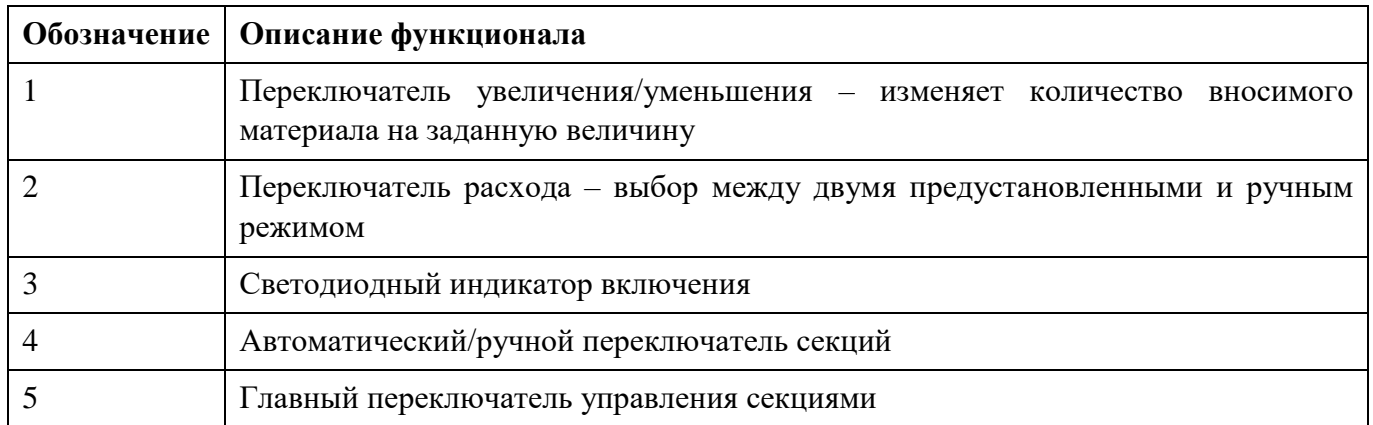

Тумблеры секций должны быть подняты (на блоке с двенадцатью тумблерами). Те секции, тумблера которых не подняты, включаться не будут. Если необходимо принудительно включить секции на обработанном участке – следует тумблер (4) [\(Рис. 14\)](#page-31-1) переключить в режим (М).

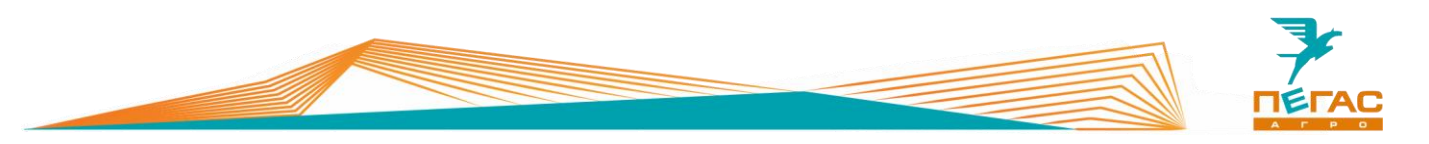

#### **3.2.3.9.1 Порядок начала работы**

- <span id="page-32-0"></span>1. Необходимо определиться с режимом работы – опрыскивание или разбрасывание.
- 2. Загружаем соответствующую конфигурацию PegasOpr или PegasRazb.
- 3. Если работаем по карте предписаний, то загружаем карту. Если вручную, то выставляем необходимые значения нормы расхода.
- <span id="page-32-1"></span>4. Выезжаем на поле и включаем Field-IQ.

#### **3.2.3.9.2 Рабочий процесс**

- 1. Переводим переключатель расхода (2) [\(Рис. 14\)](#page-31-1) в одно из двух предустановленных положений (1,2).
- 2. Переводим переключатель управления секциями (4) в автоматический режим верхнее положение (А).
- 3. Включаем Field-IQ, для этого необходимо перевести главный переключатель (5) [\(Рис. 14\)](#page-31-1) в среднее положение.
- 4. При необходимости, переключателем (1) [\(Рис. 14\)](#page-31-1) можно быстро изменить установленный расход

#### **3.2.3.9.3 Работа по карте предписания**

- <span id="page-32-2"></span>1. Предварительно необходимо загрузить карты предписаний в Trimble CFX-750
- 2. Переводим переключатель управления секциями (4) [\(Рис. 14\)](#page-31-1) в автоматический режим верхнее положение (А).
- 3. Переводим переключатель расхода (2) в предустановленное положение 1 [\(Рис. 14\)](#page-31-1).
- 4. Включаем Field-IQ, для этого необходимо перевести главный переключатель (5) в среднее положение. После заезда на поле автоматически начнется обработка в соответствии с картой предписания.

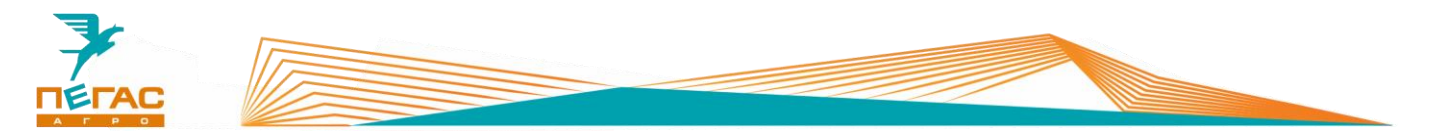

## **3.2.4 Подруливающее устойство**

#### **3.2.4.1 Trimble EZ-pilot**

<span id="page-33-1"></span><span id="page-33-0"></span>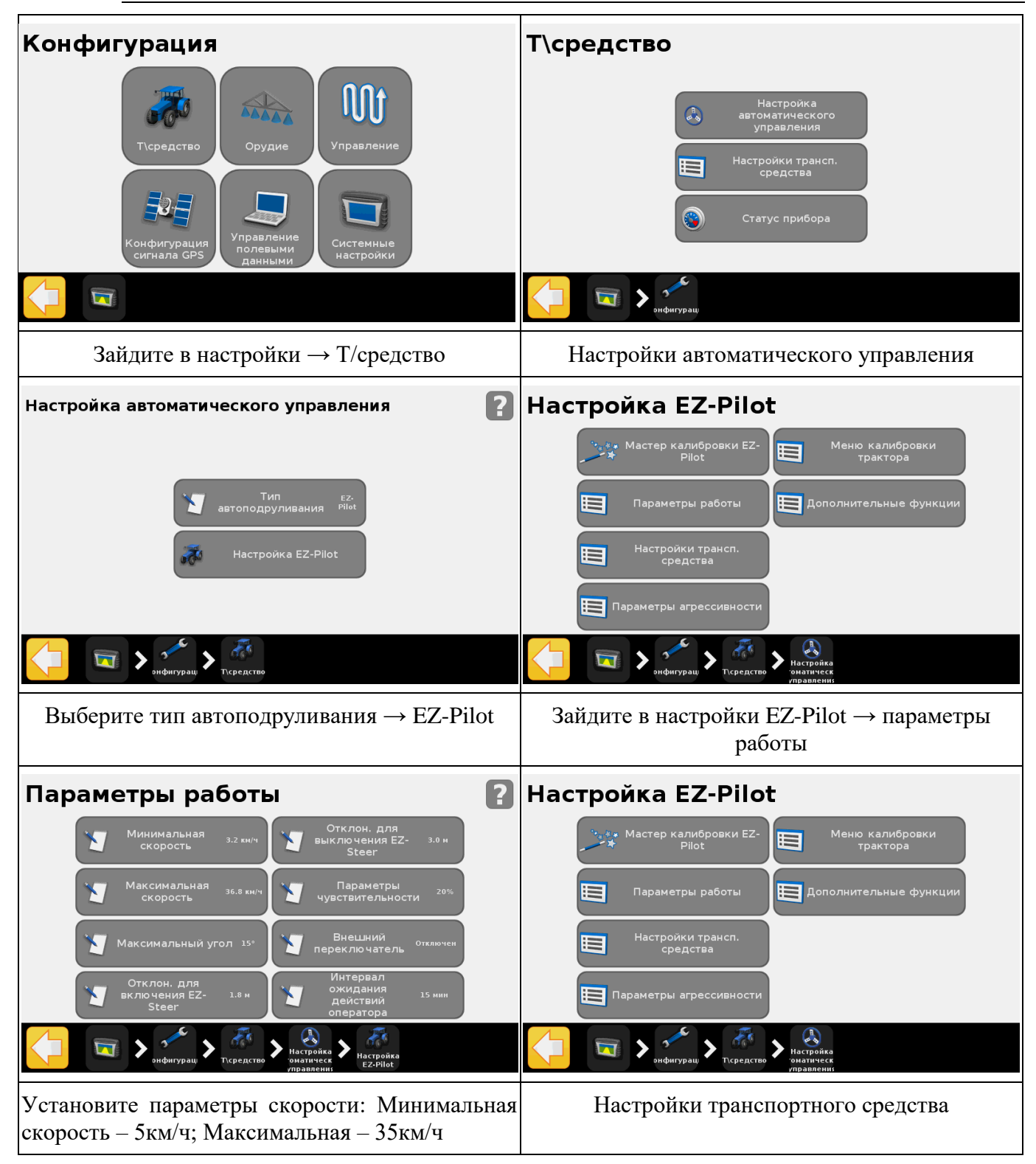

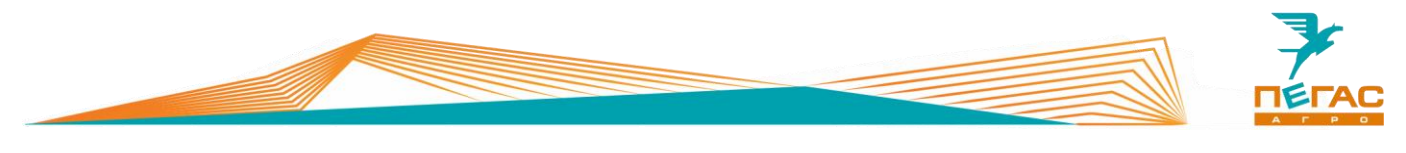

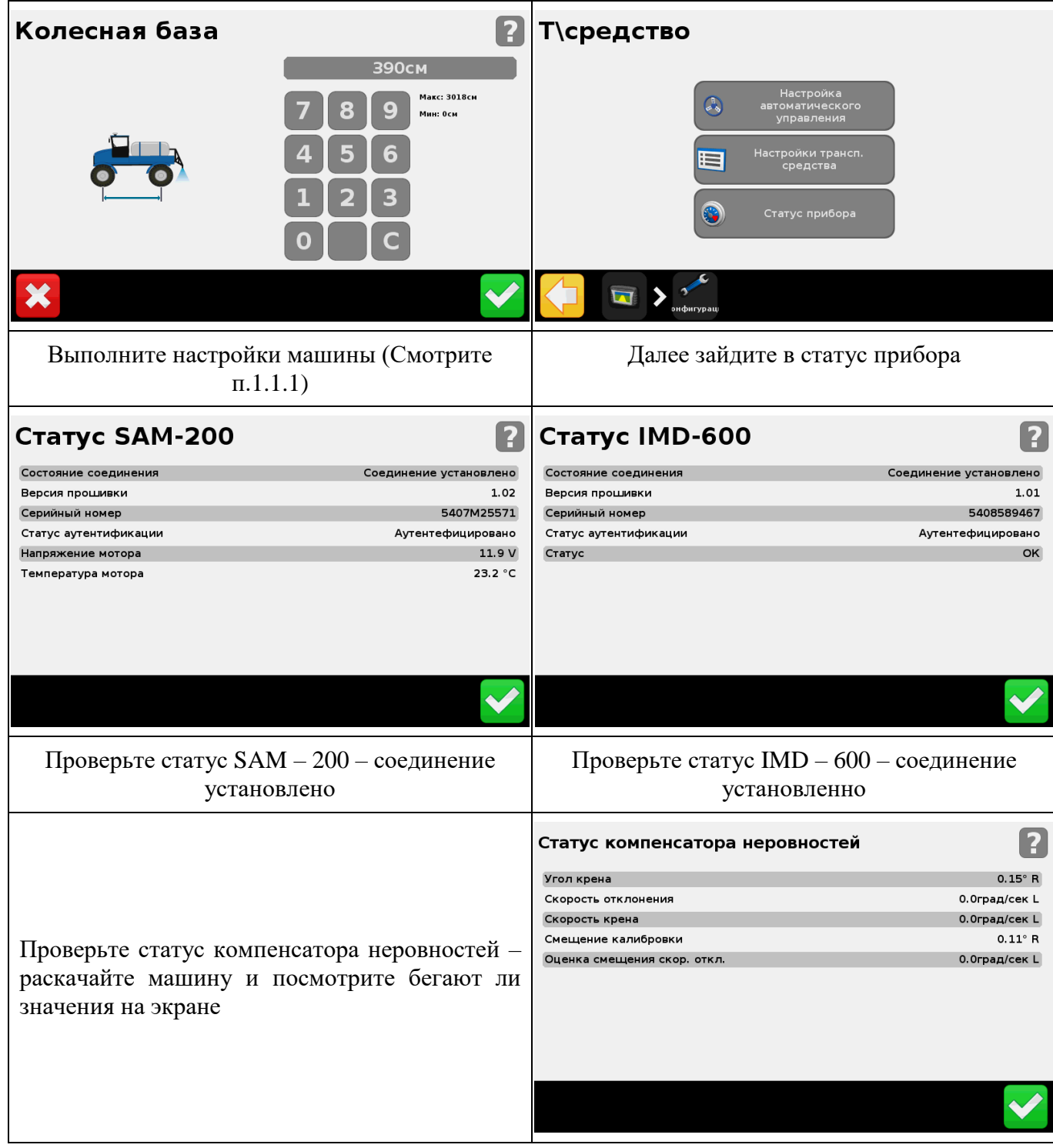

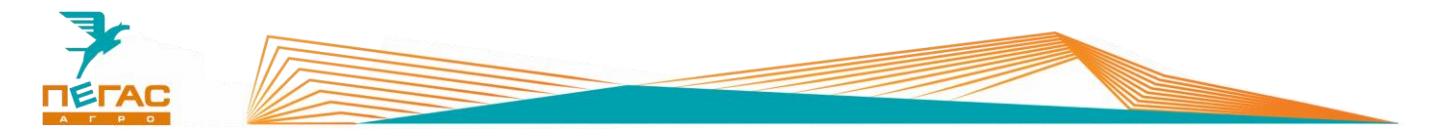

## **3.2.4.1.1 Калибровка**

<span id="page-35-0"></span>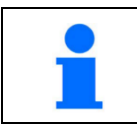

Производите калибровку на равной поверхности для более точной работы системы

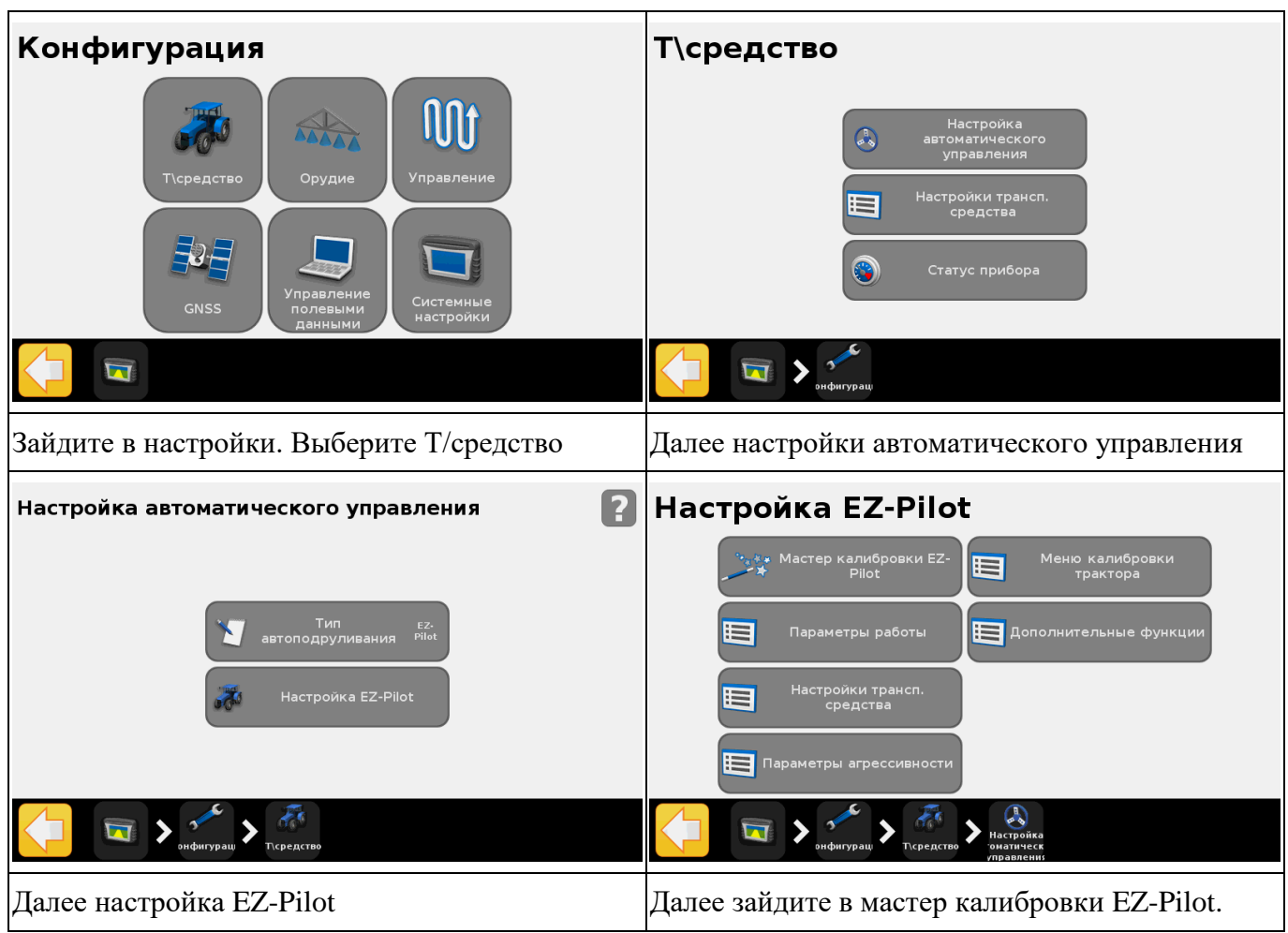
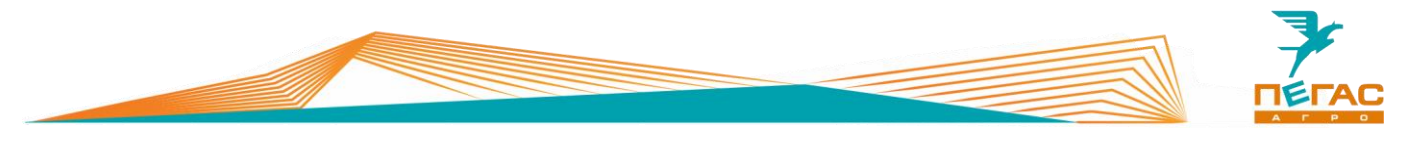

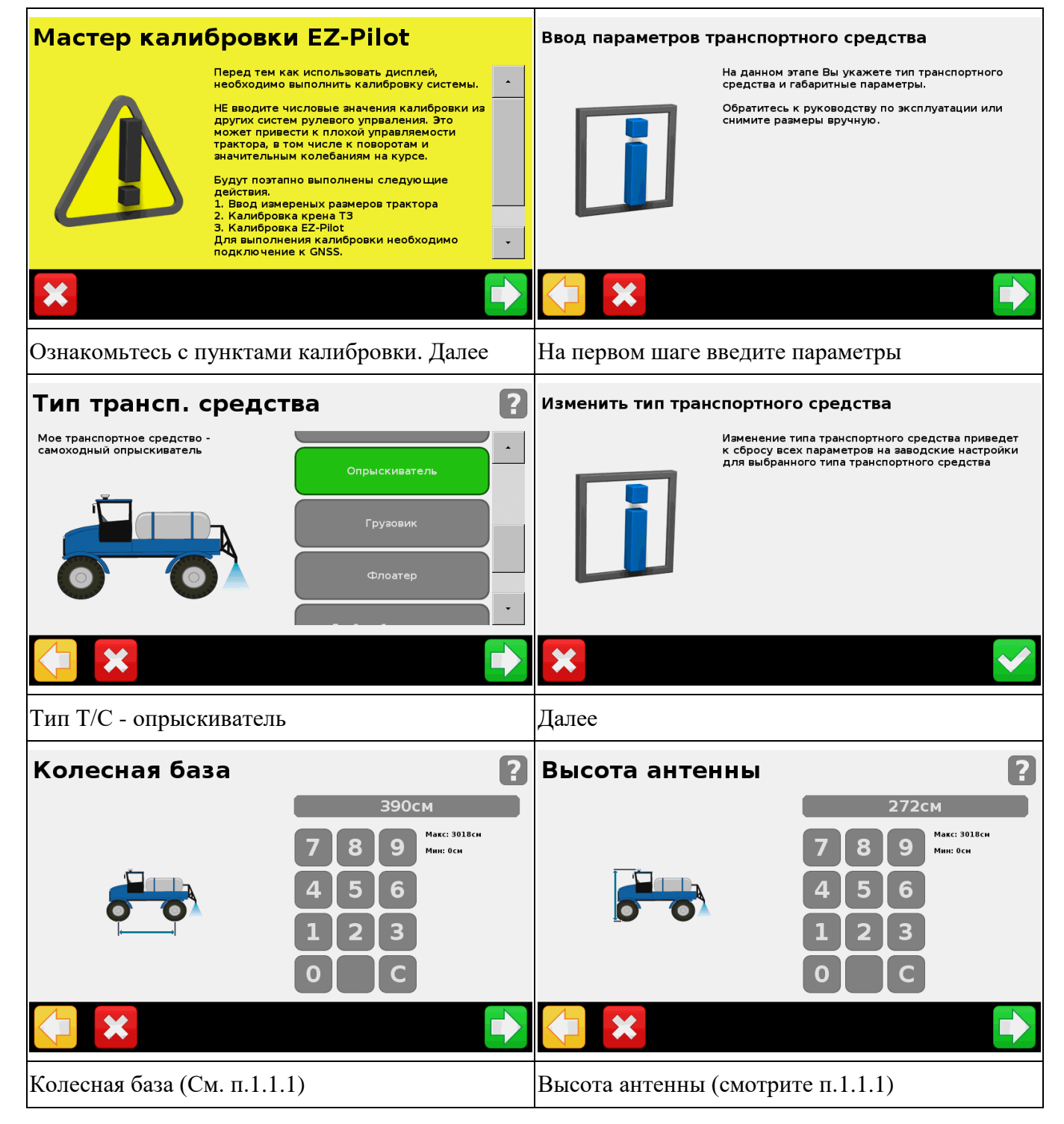

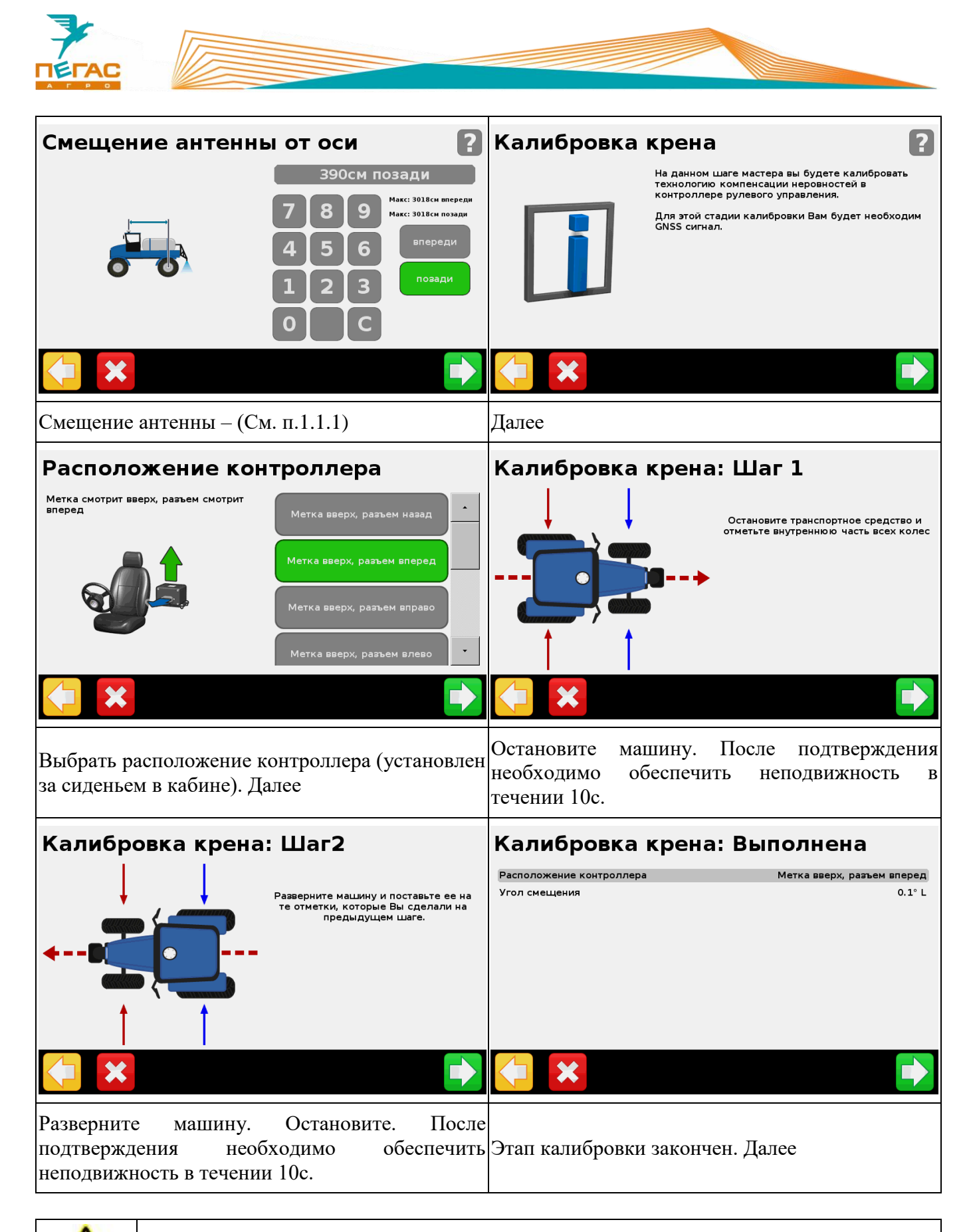

**После завершения калибровки угол смещения не должен превышать значение 0,2. В противном случае проведите калибровку заново.**

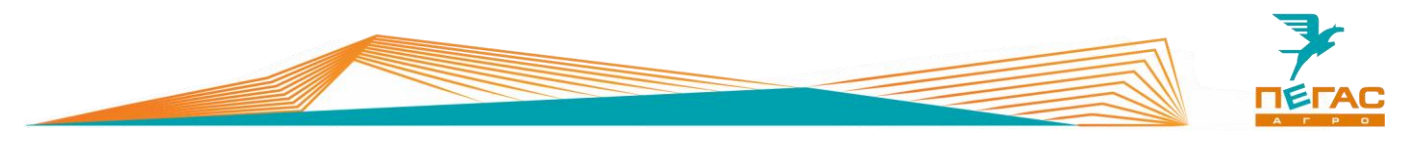

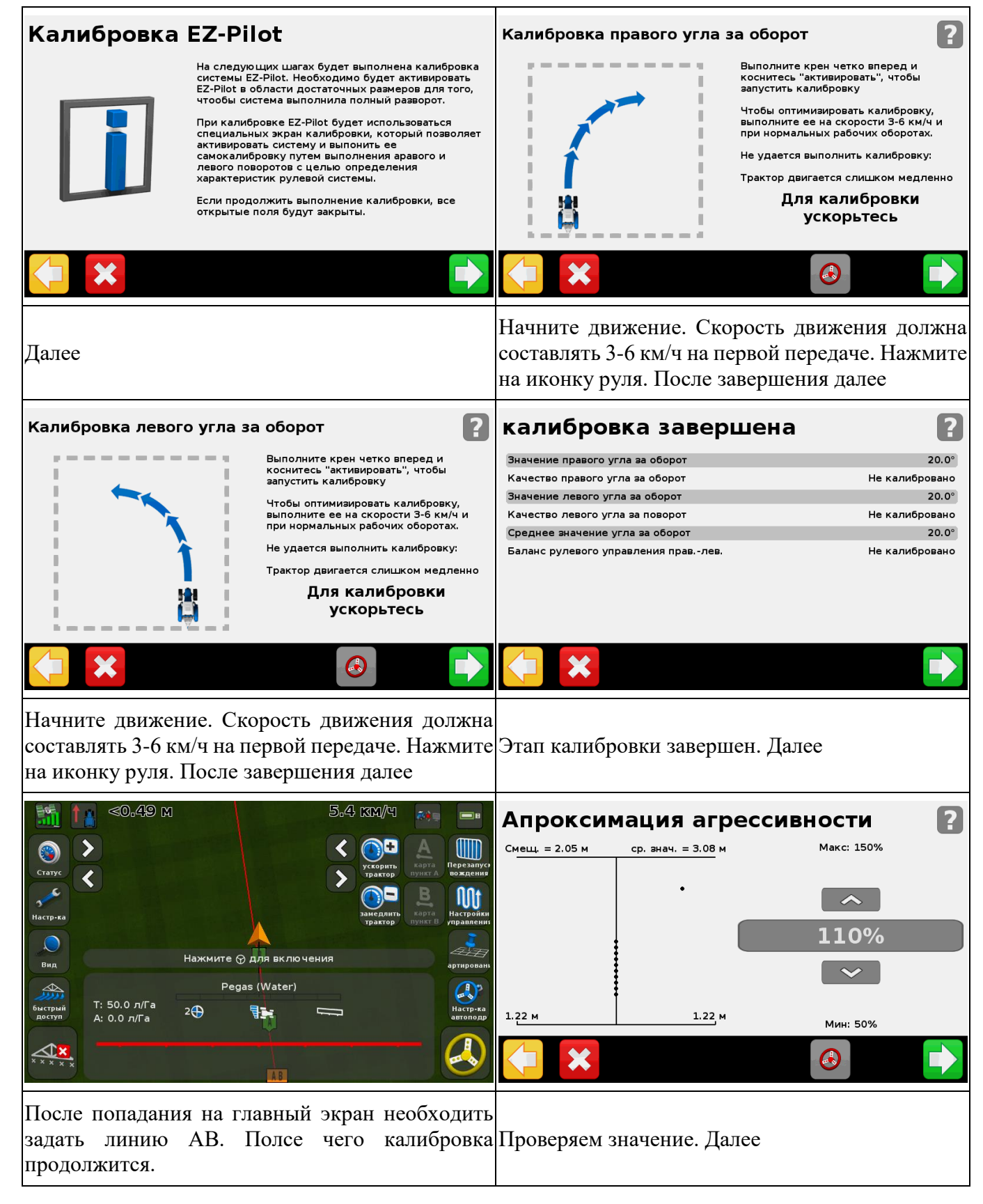

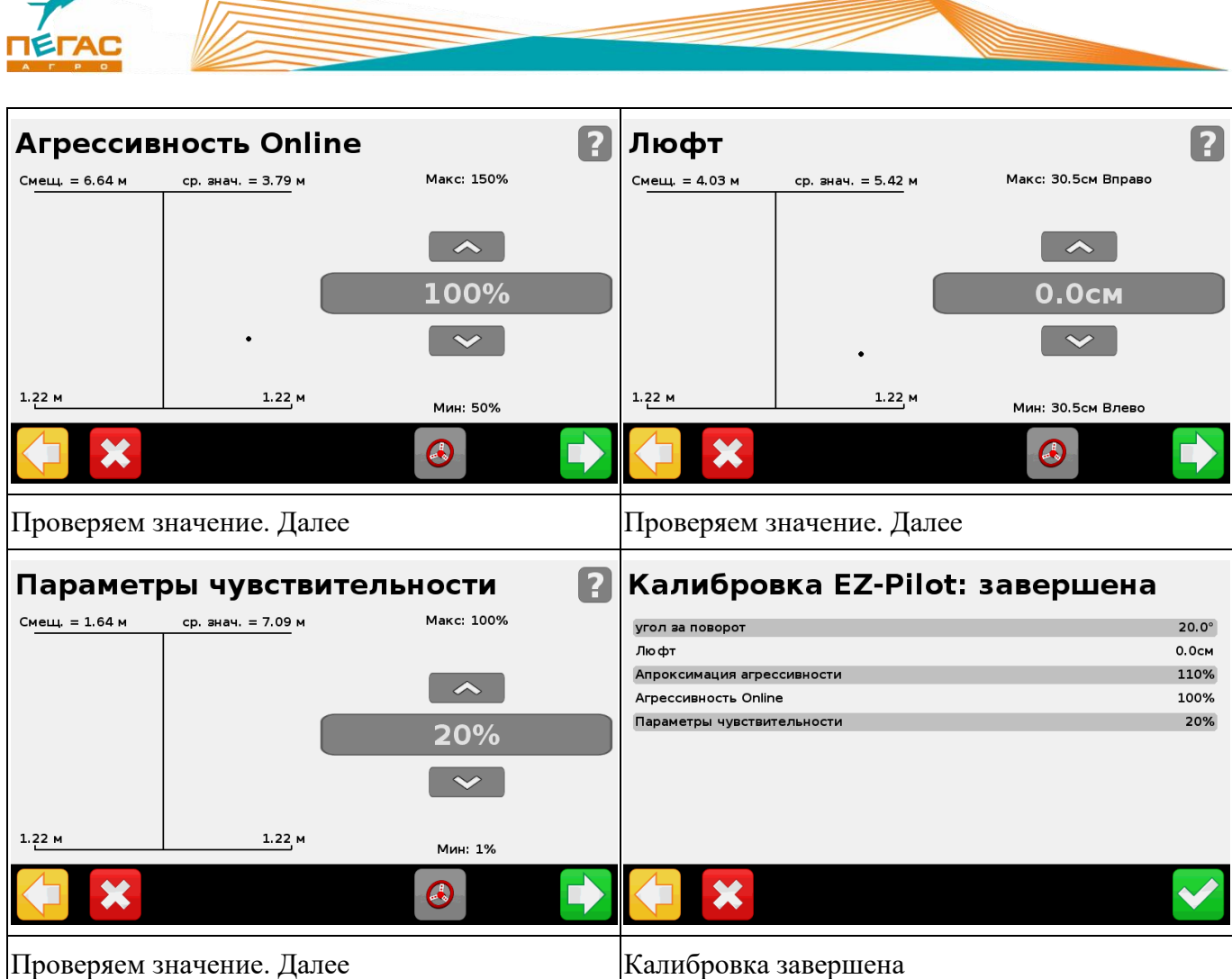

₹

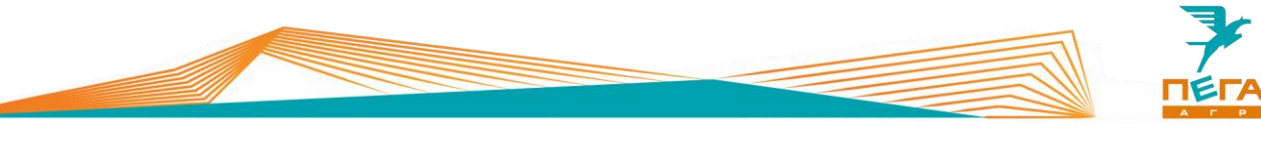

### **GFX-750**

### **3.3.1 Подключение**

Для правильного подключения оборудования, в зависимости от комплектации, используйте схему (Приложение [8.1.1\)](#page-108-0).

Для подключения оборудования используйте кабель, поставляемый в комплекте. Под панелью в кабине располагается разъем для подключения [\(Рис. 12/](#page-16-0)1).

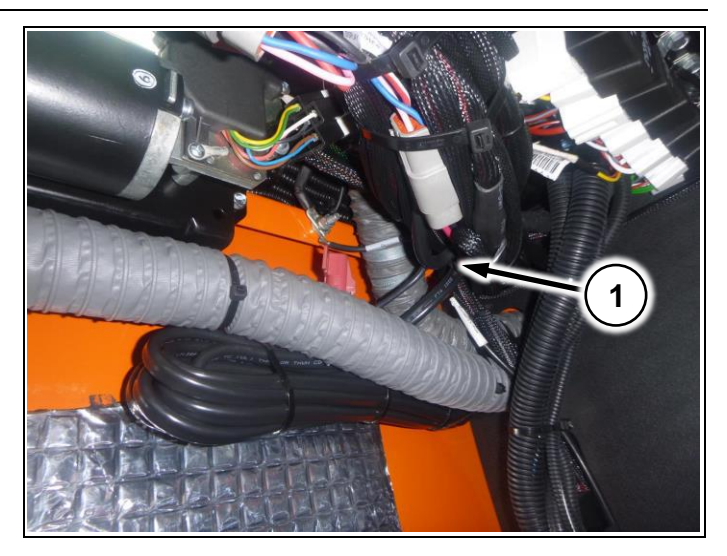

**Рис. 15**

### **3.3.2 Настройка монитора при первом включении**

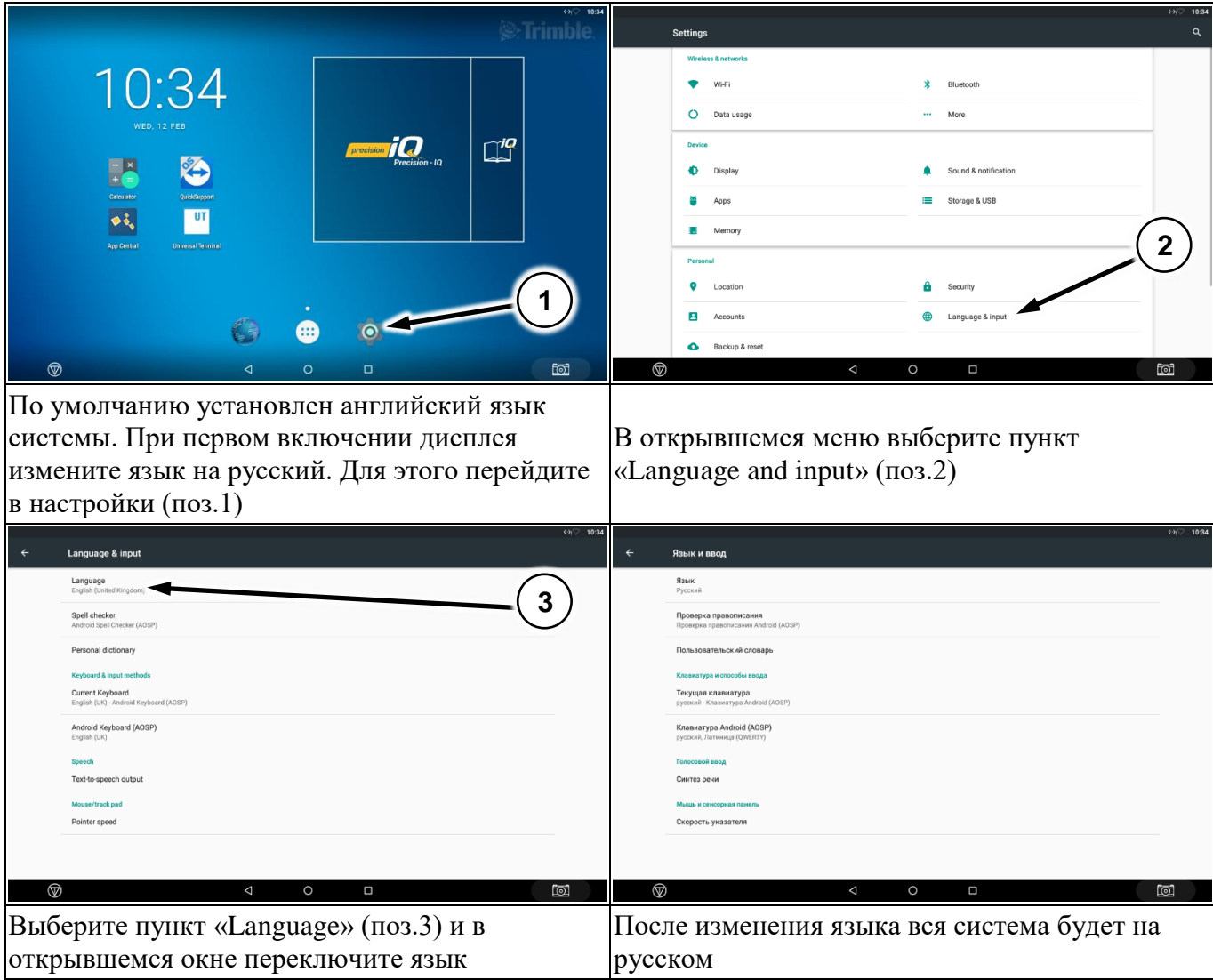

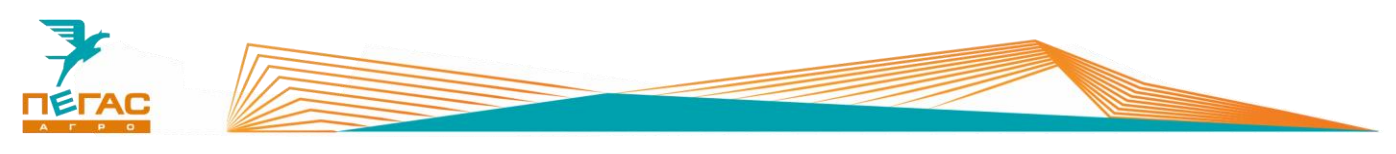

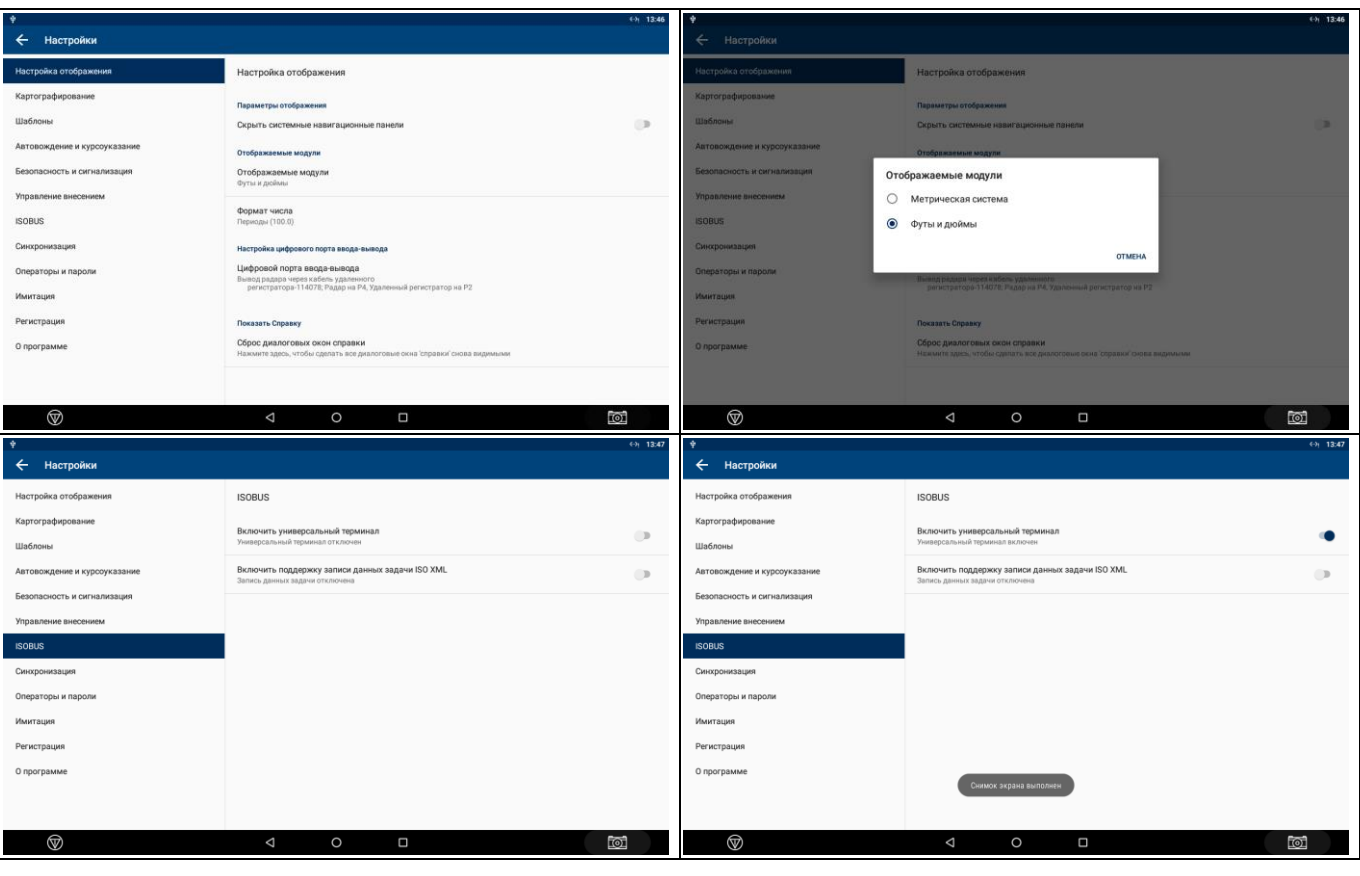

Дисплей Trimble GFX-750 работает под управлением операционной системы Android. Подробнее с тем, как нажимать, смахивать, перемещаться и прочее, вы можете ознакомиться с данными в предпочитаемом вами руководстве пользователя Android.

#### **3.3.3 Обзор главного экрана**

Конфигурация главного экрана осуществляется конечным пользователем устройства.

Основными элементами на главном экране являются:

1) Приложение App Central (Рис.  $16/1$ ) – является магазином приложений, а также приложением для загрузки купленных лицензий;

2) Приложение Universal Terminal [\(Рис. 16/](#page-41-0)2) – является приложением для настройки установленного орудия на машину, подключенного через ISOBUS соединение.

3) Приложение Precision IQ (Рис.  $16/3$ ) – является основным рабочим приложением, через которое осуществляется управление агрегатами, полями и материалами.

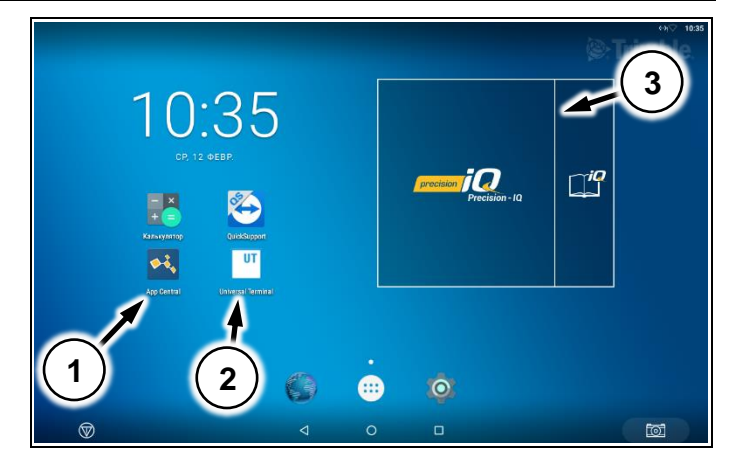

<span id="page-41-0"></span>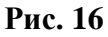

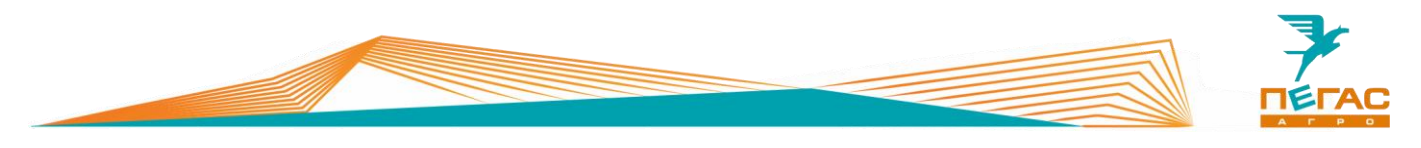

### **3.3.4 Обзор приложения Precision IQ**

После запуска приложения открывается главный экран. На главном экране осуществляется настройка работы системы (GNSS, Профиль машины, Агрегат, Материал, а также создание поля и задачи).

В приложении можно посмотреть количество подключенных модулей и их состояние.

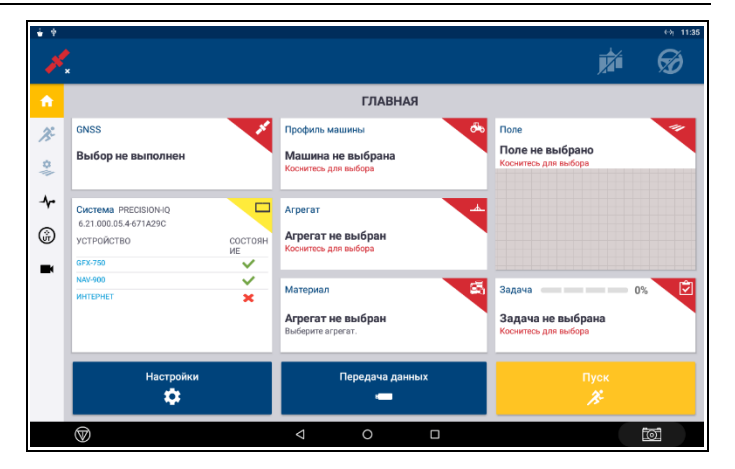

<span id="page-42-2"></span>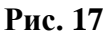

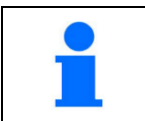

На мониторе с завода загружены профили машин и агрегатов

#### **3.3.5 Загрузка купленных лицензий**

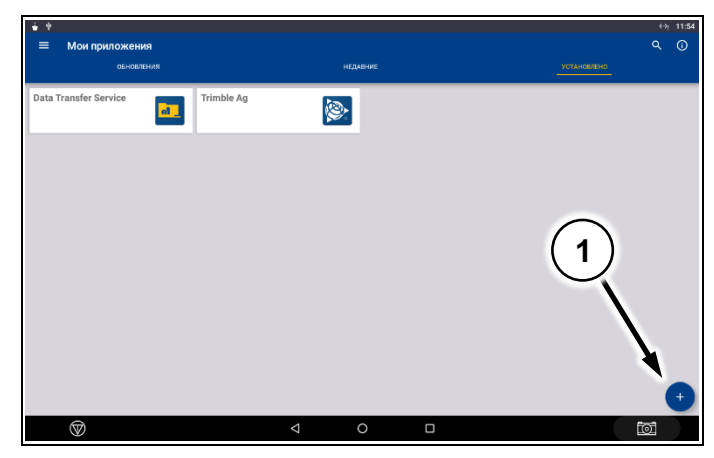

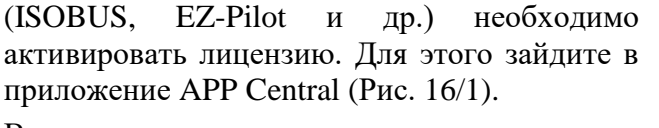

Для каждого блока, подключенного к системе

В открывшемся окне в нижнем правом углу нажмите значок «+» [\(Рис. 18/](#page-42-0)1).

Откроется выбор способов загрузки лицензий. Выберите необходимый вам.

[\(Рис. 19/](#page-42-1)1) – загрузка лицензии при помощи QR-кода;

[\(Рис. 19/](#page-42-1)2) – загрузка лицензии с внешнего носителя через USB;

[\(Рис. 19/](#page-42-1)3) – ввод кода лицензии вручную с использованием клавиатуры.

<span id="page-42-1"></span>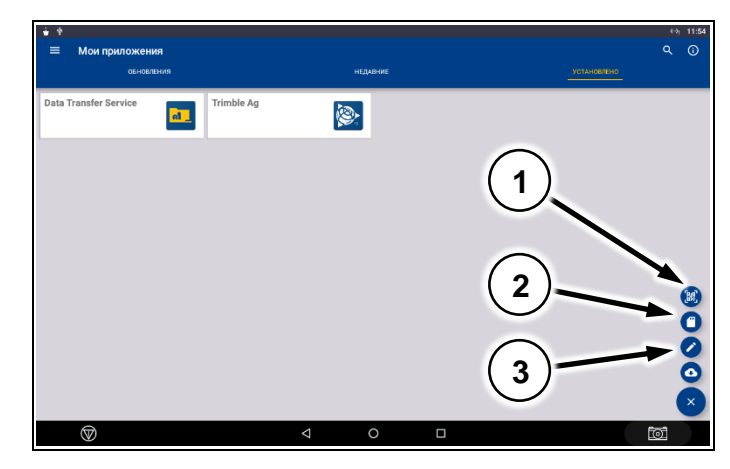

**Рис. 19**

<span id="page-42-0"></span>**Рис. 18**

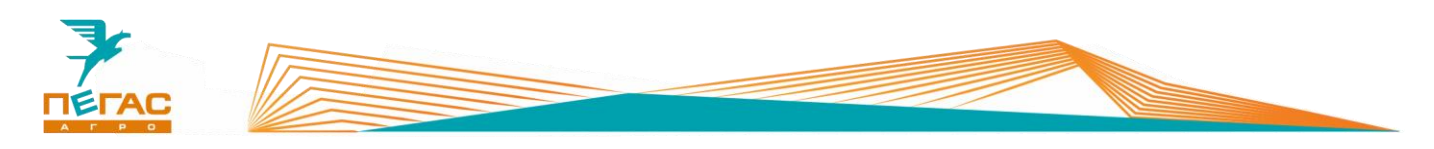

#### **3.3.6 Подключение платных поправок**

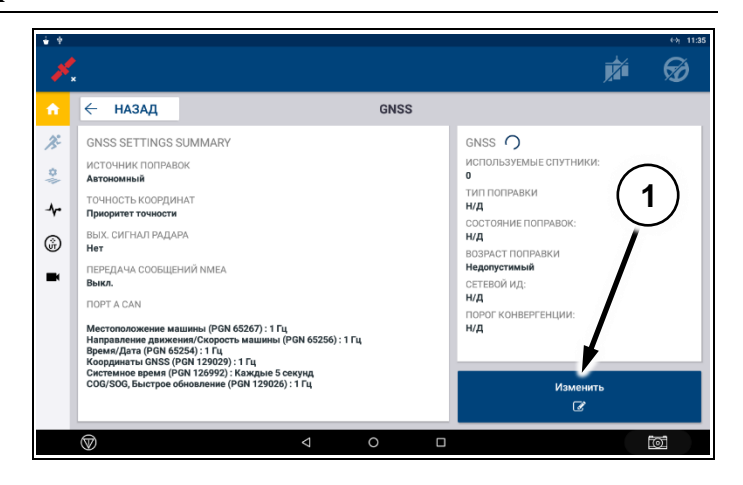

<span id="page-43-0"></span>**Рис. 20**

Откройте меню GNSS с главной страницы приложения Precision IQ. Выберите пункт «Изменить» [\(Рис. 20/](#page-43-0)1). В открывшемся окне выберите нужный вариант поправок [\(Рис. 21\)](#page-43-1)

<span id="page-43-1"></span>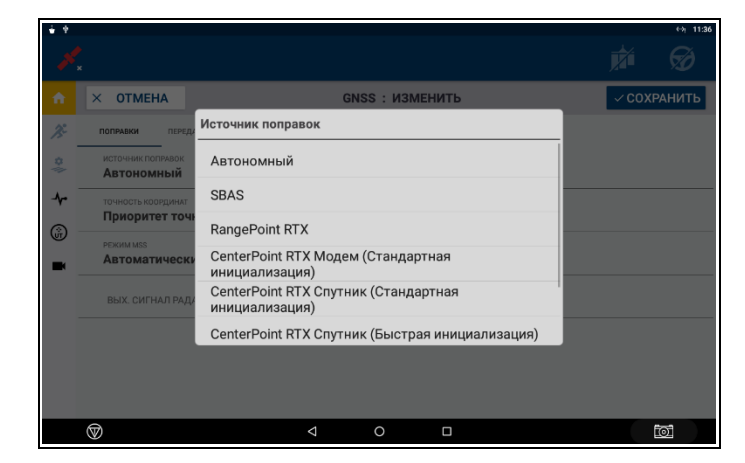

**Рис. 21**

С завода активируется годовая подписка на сигнал RangePoint RTX. После завершения срока ее действия необходимо либо продлить ее действие, купив лицензию, либо переключить источник поправок на «Автономный»

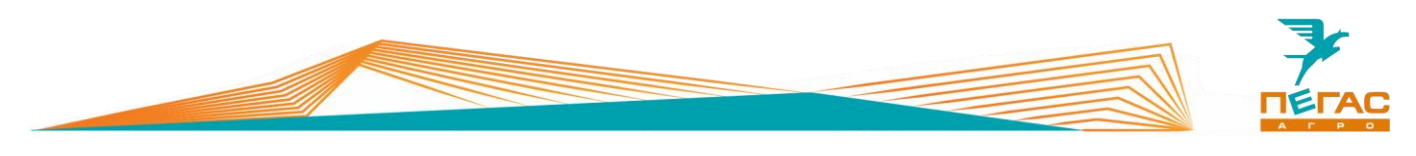

### **3.3.7 Сброс на заводские настройки**

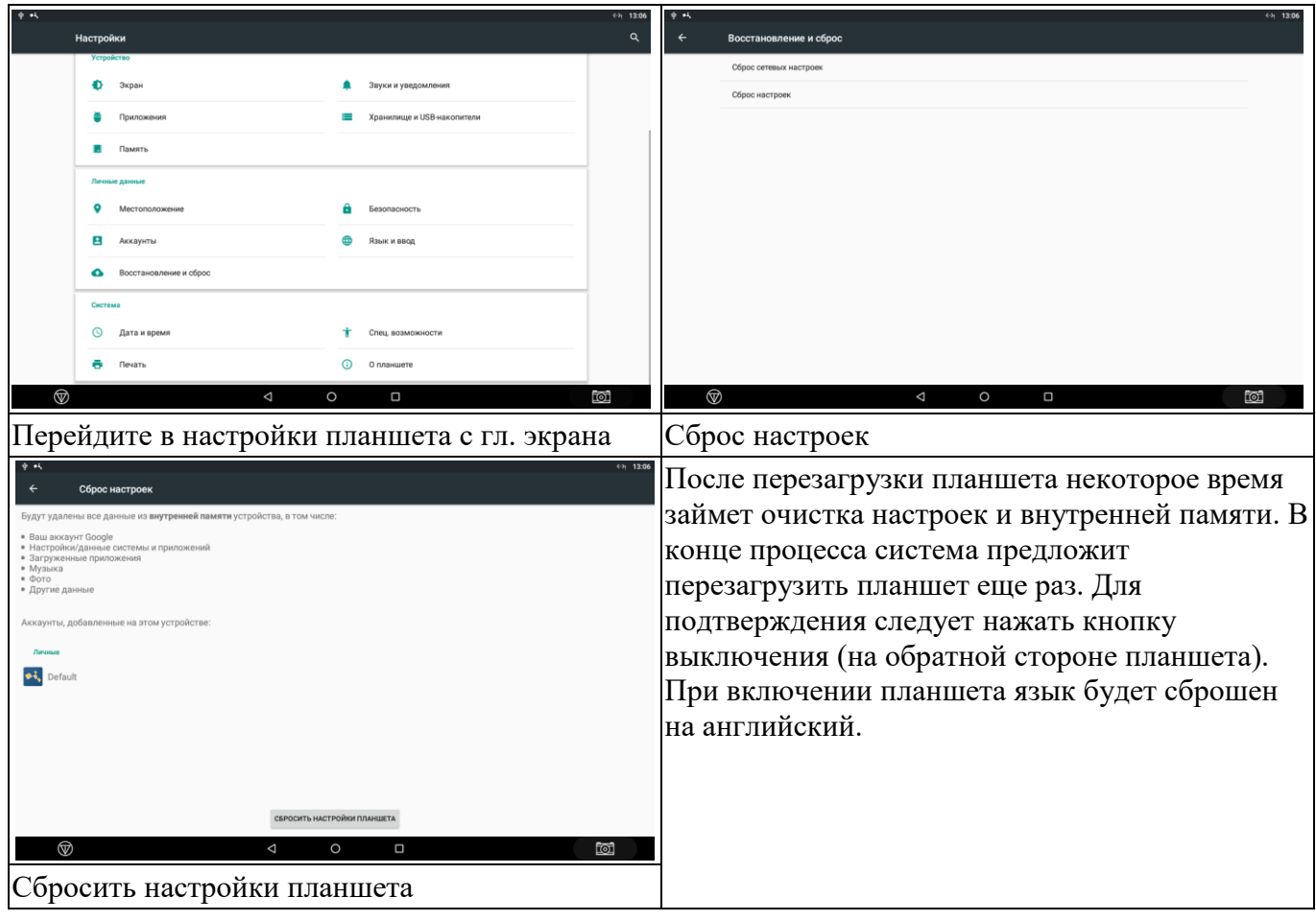

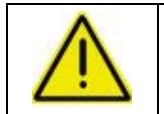

**После сброса на заводские настройки все временные лицензии будут удалены и должны быть активированы заново!**

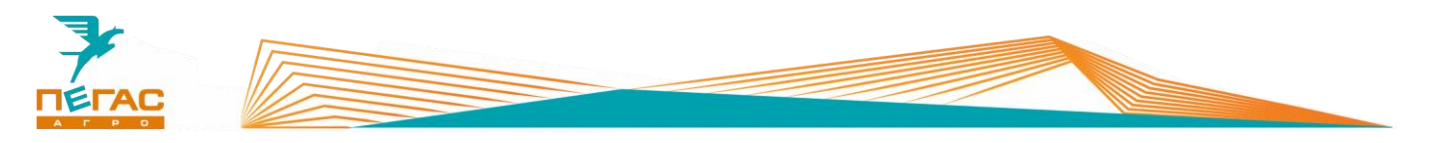

#### **3.3.8 Настройка машины**

#### **3.3.8.1 Профиль машины и агрегата**

# **3.3.8.1.1 Загрузка профилей с USB-устройства**

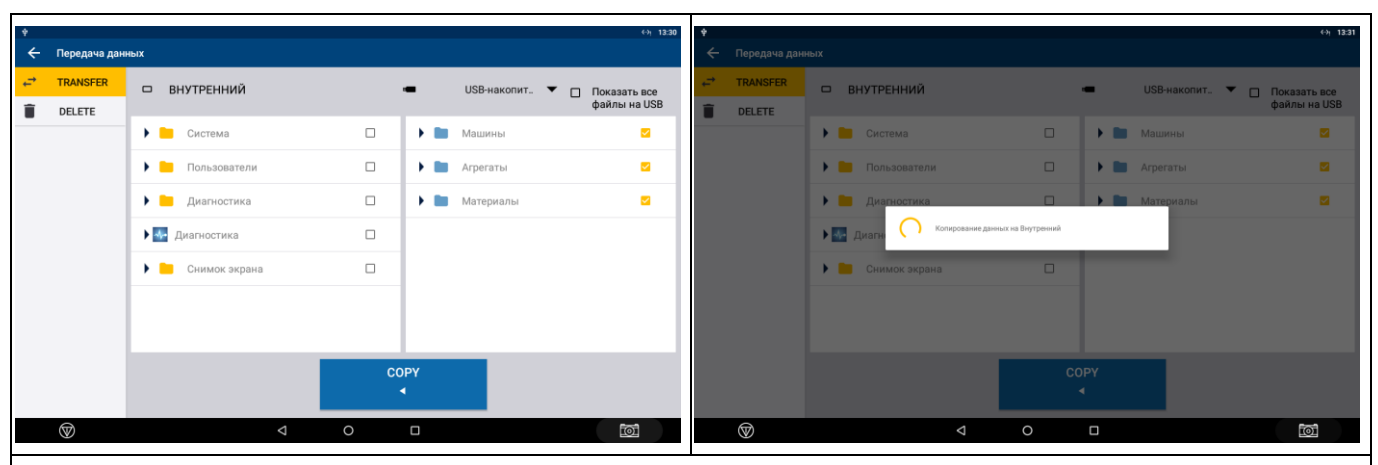

На главном окне приложения PrecisionIQ [\(Рис. 17\)](#page-42-2) выберите «Пердача данных». В правой части расположены данные с USB. Выберите галочками нужные данные и нажмите кнопку «COPY»

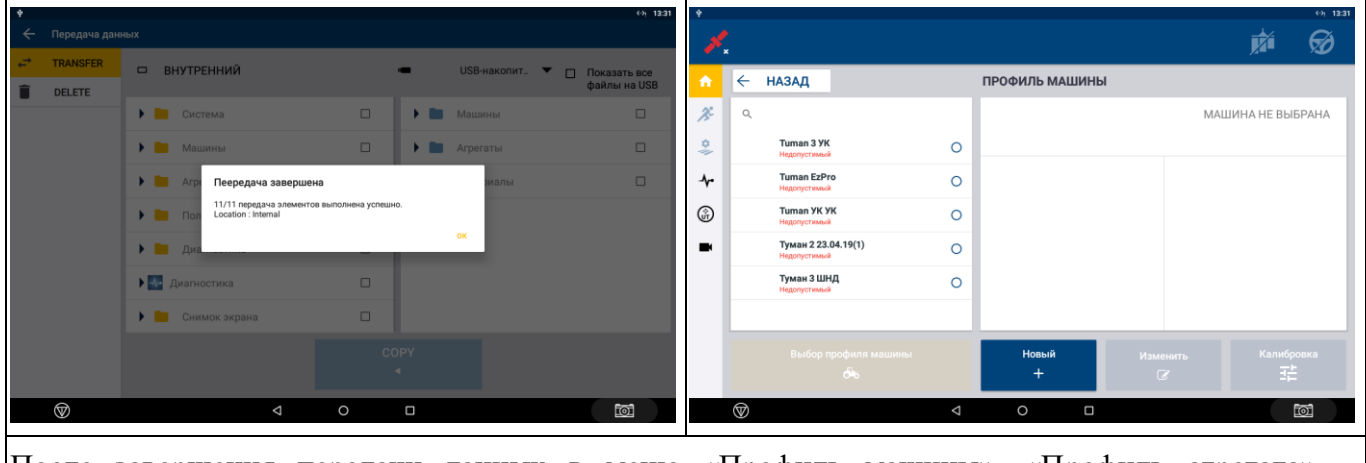

После завершения передачи данных в меню «Профиль машины», «Профиль агрегата», «Материал» должны появиться конфигурации с USB

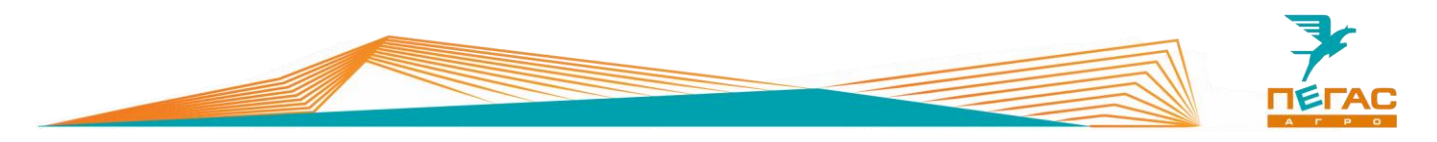

### **3.3.8.2 Выбор профиля машины, агрегата и материала**

В меню «Профиль машины», «Агрегат» и<br>«Материал» выберите необходимые необходимые конфигурации перед началом работы

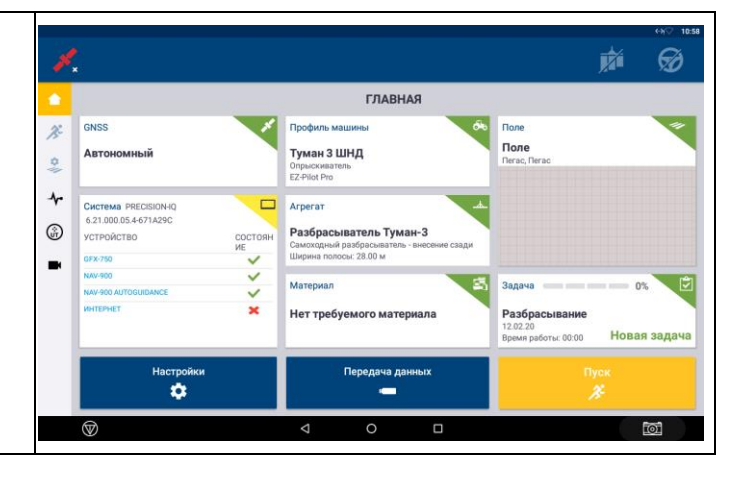

### **3.3.9 Подруливающее устройство**

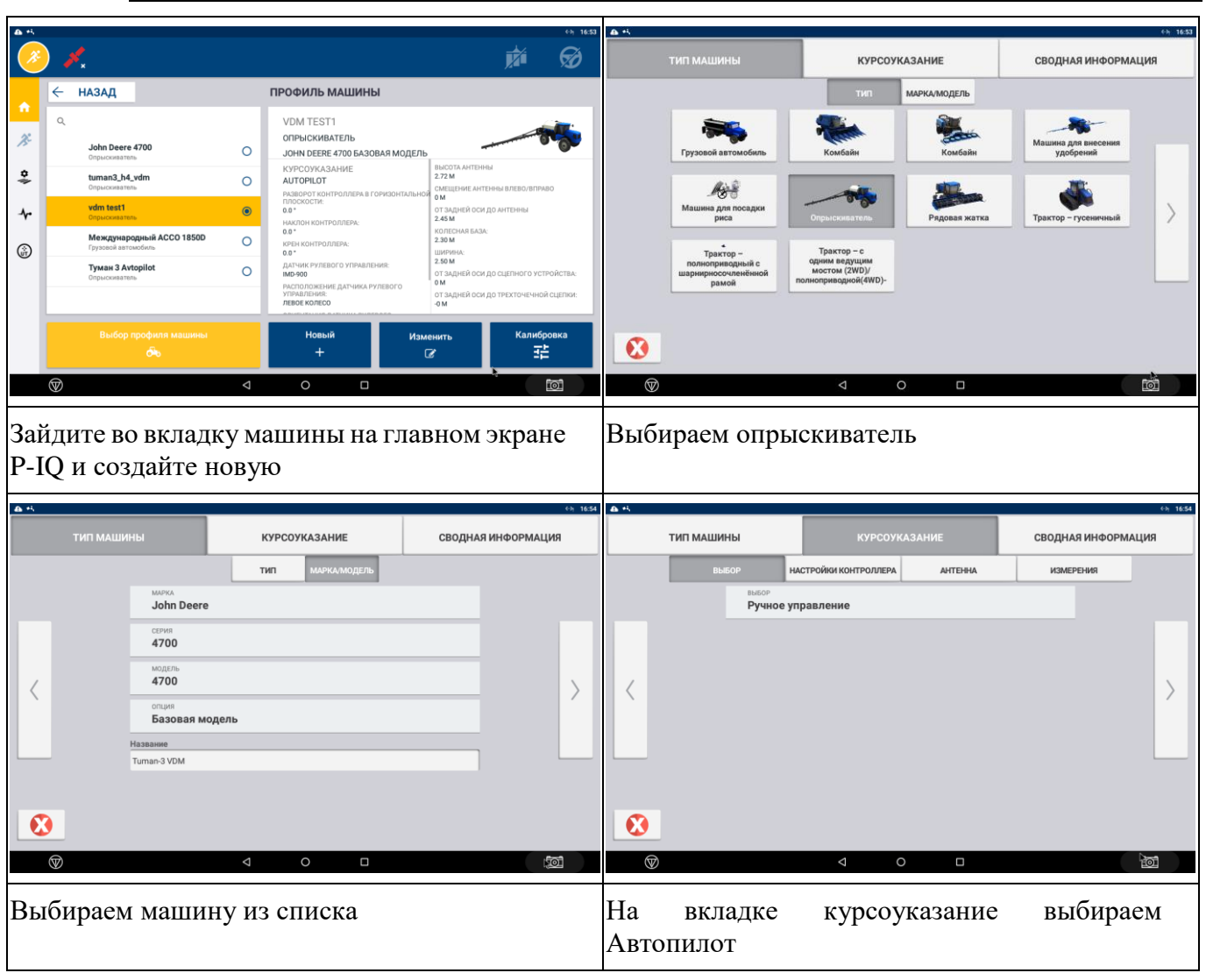

# **3.3.9.1 Настройка машины**

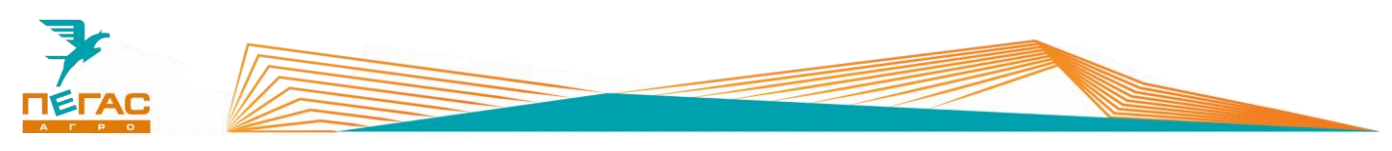

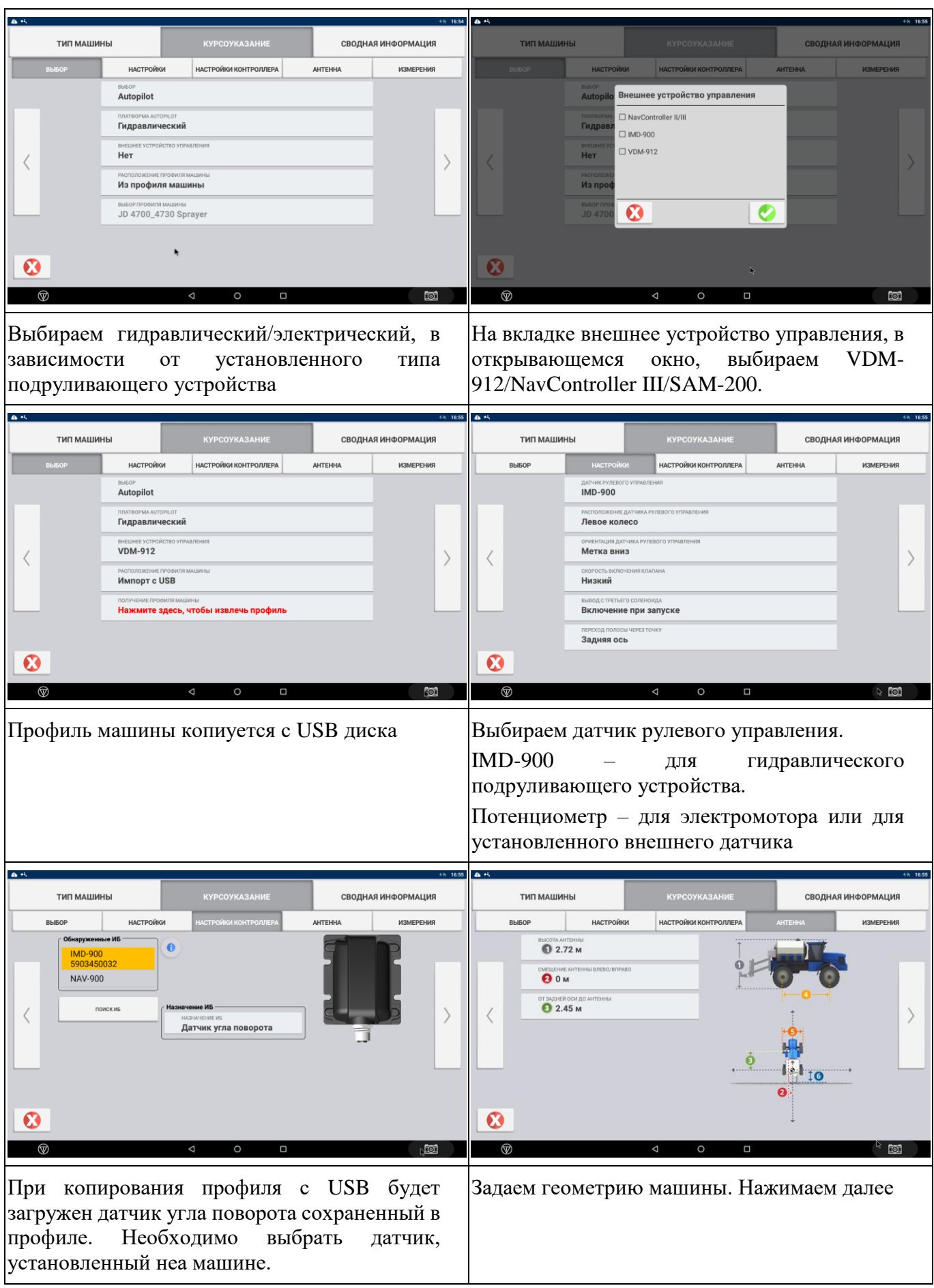

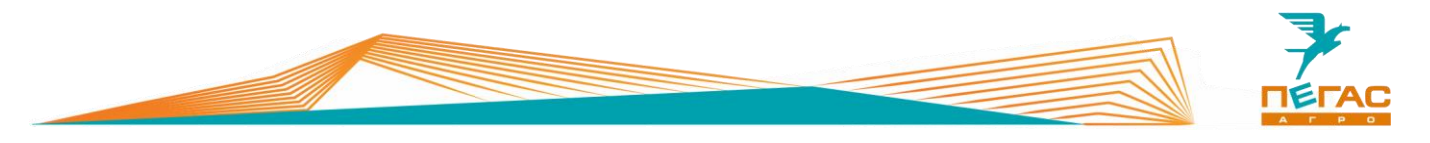

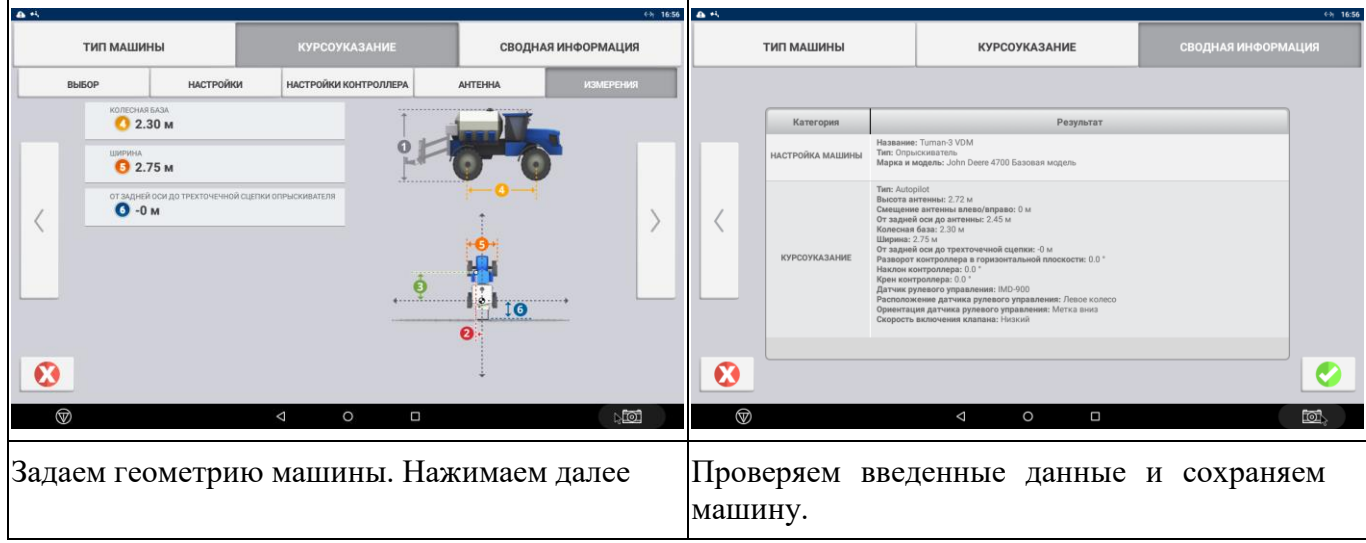

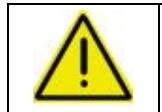

**После создания машины, необходимо выполнить калибровку системы!**

#### **3.3.9.2 Калибровка подруливающего устройства**

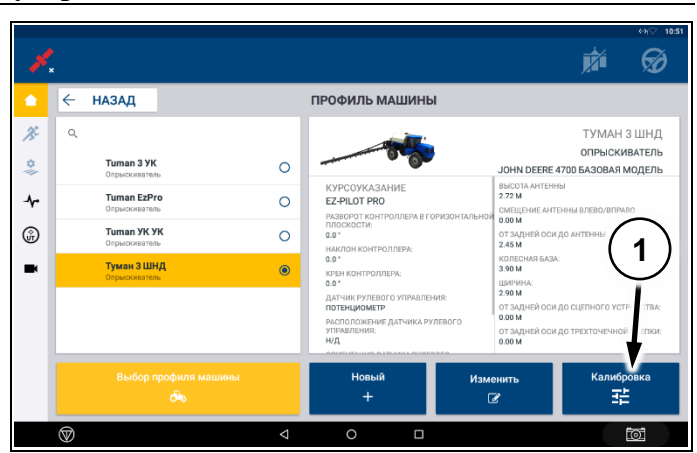

Зайдите в меню машины. Выберите профиль машины в зависимости от установленного вида колес.

В нижнем правом углу нажмите кнопку «калибровка» [\(Рис. 22/](#page-48-0)1).

В открывшемся меню выберите пункт<br>«Программа autocal». Действуйте по «Программа autocal». Действуйте по инструкции на экране для калибровки машины.

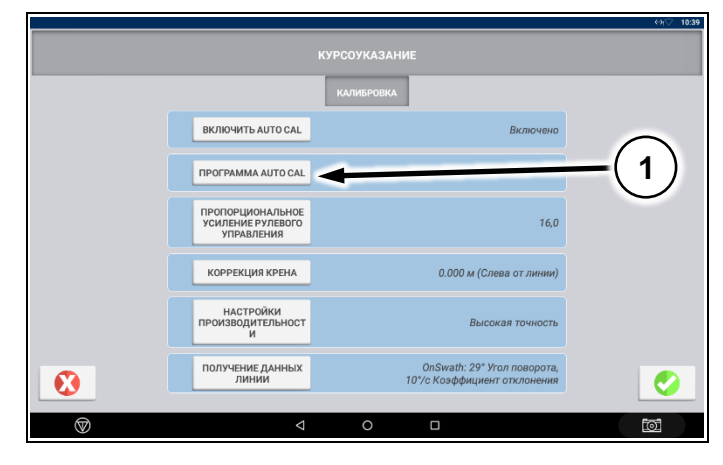

**Рис. 23**

<span id="page-48-0"></span>**Рис. 22**

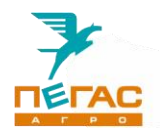

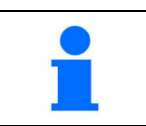

Калибровку машины необходимо производить на открытой площадке, свободной от препятствий

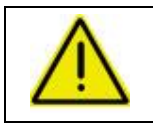

**Для правильной работы подруливающего устройства используйте профили машины, установленные на заводе!**

### **3.3.10 Запуск на месте в режиме имитации**

### **3.3.10.1 Проверка расхода**

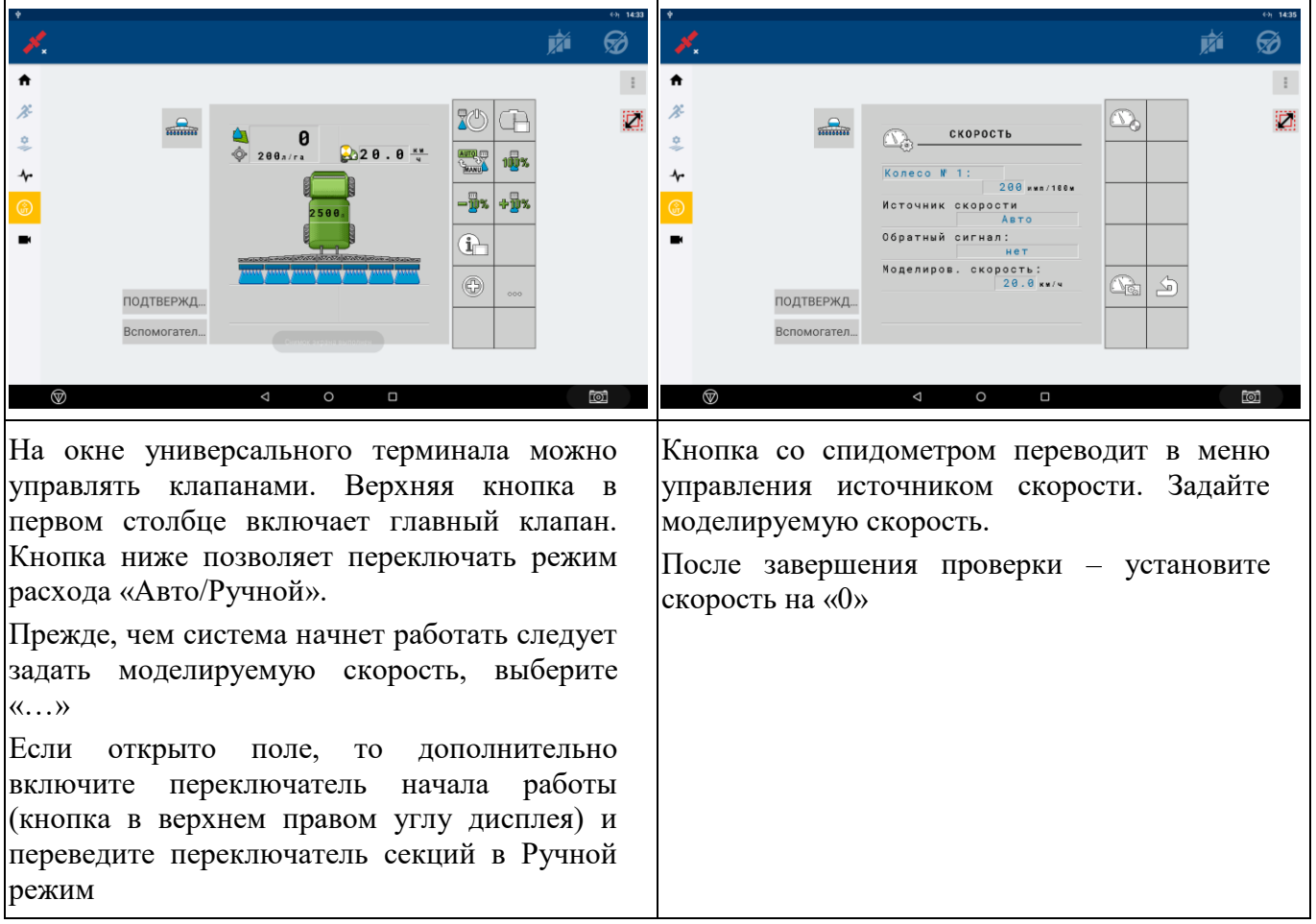

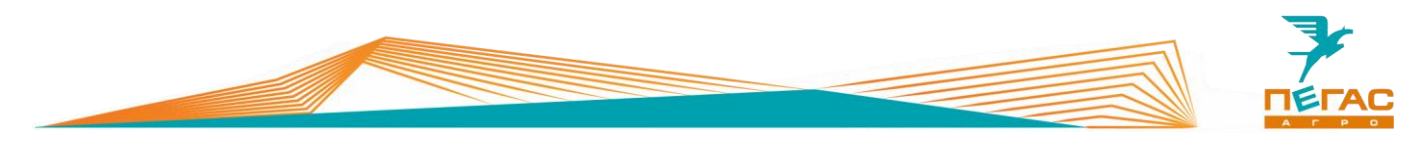

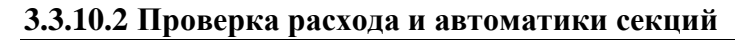

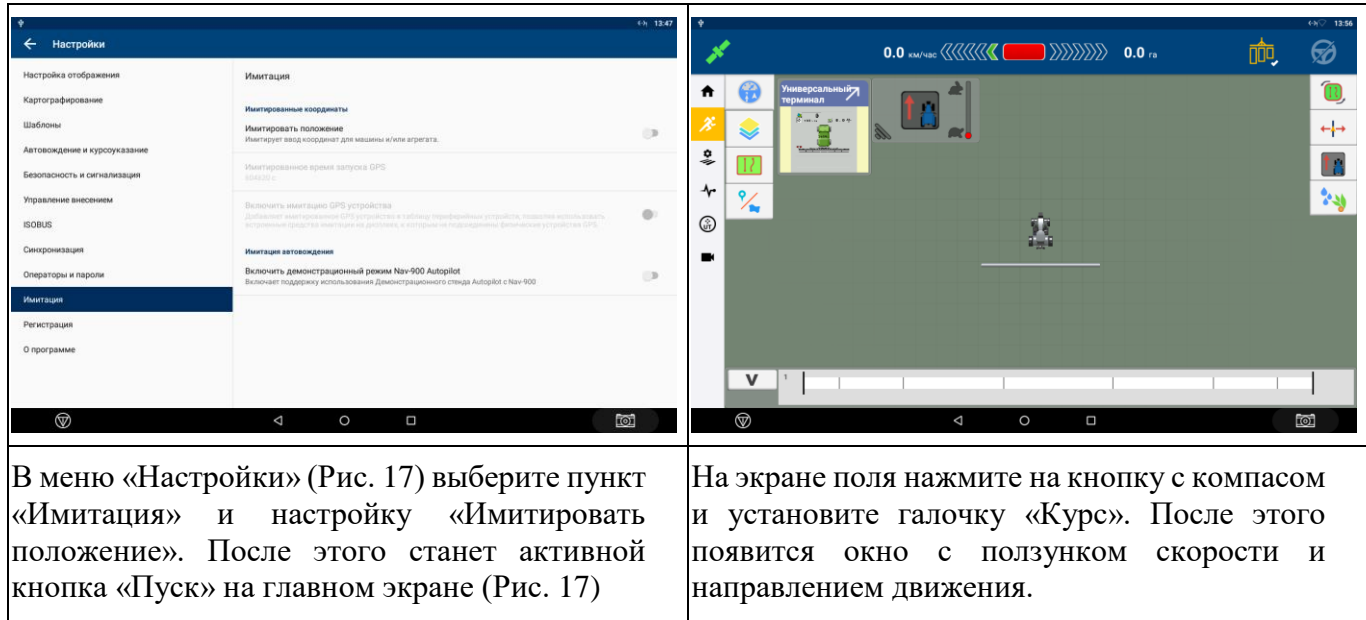

После завершения проверки выключите в настройках настройку «Имитировать положение»

### **3.3.11 Создание материала**

Зайдите в меню «Материал» и выберите вкладку «Новый» [\(Рис. 24/](#page-50-0)1)

<span id="page-50-0"></span>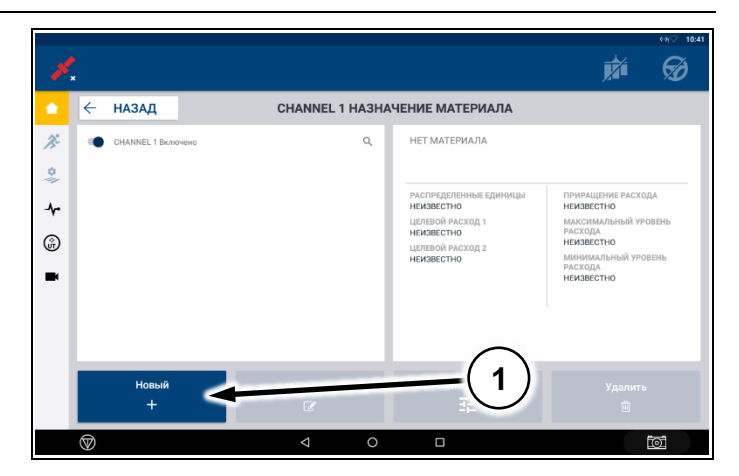

**Рис. 24**

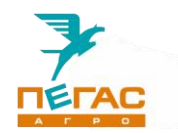

В открывшемся меню создайте материал и назовите его. В зависимости от задачи и вида используемого удобрения

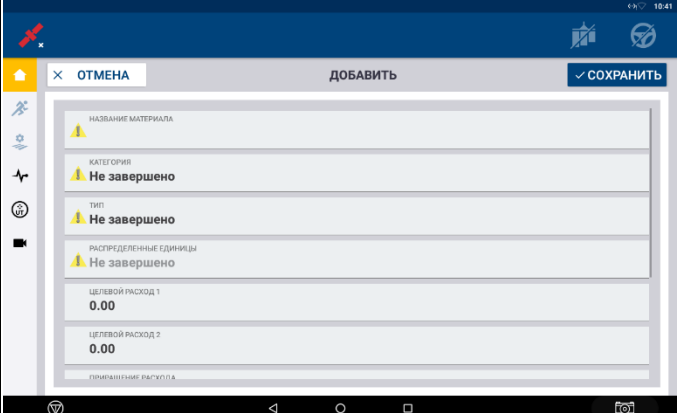

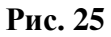

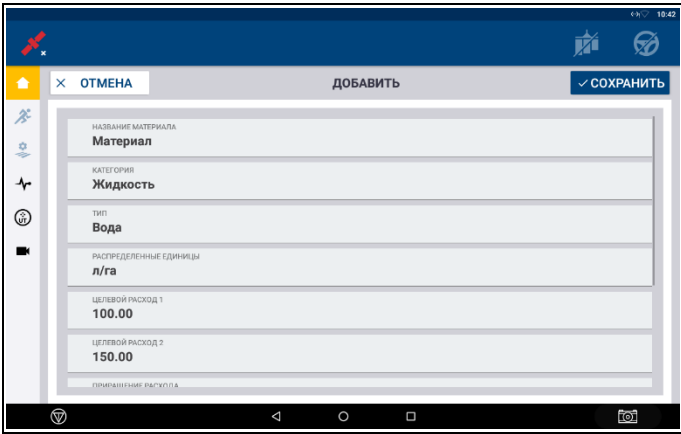

<span id="page-51-0"></span>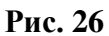

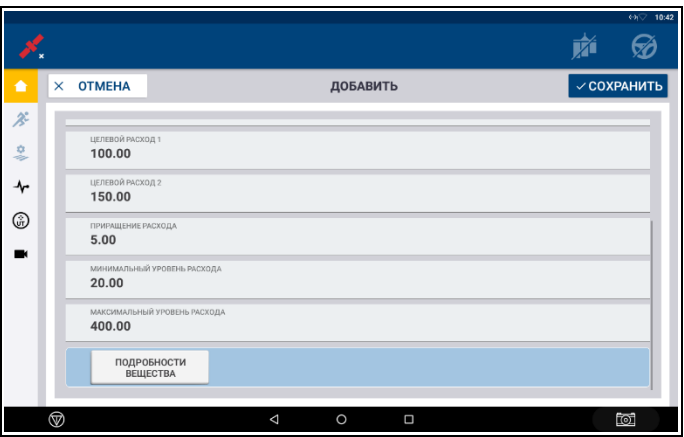

<span id="page-51-1"></span>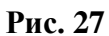

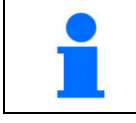

Для установки минимального и максимального расхода используйте таблицы с характеристиками машины

На [Рис. 26](#page-51-0) и [Рис. 27](#page-51-1) приведен пример материала.

В пункте «Категория» выбирается вид удобрения (жидкость, гранулированное и др.). «Распределенные единицы» - в зависимости от вида удобрения устанавливается л/га или кг/га.

«Целевой расход 1 и 2» - устанавливается объем материала, подаваемый агрегатом, при выборе на главном экране расход 1 или 2.

«Приращение расхода» - величина на которую будет изменяться расход 1 или 2 при изменении в работе.

«Минимальный и максимальный уровень расхода» - задает максимальный и минимальный расход, возможный для агрегата

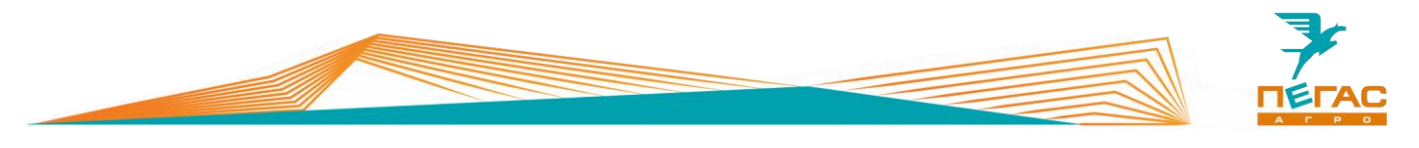

### **3.3.12**

**3.3.12.1 Параметры машины для настройки**

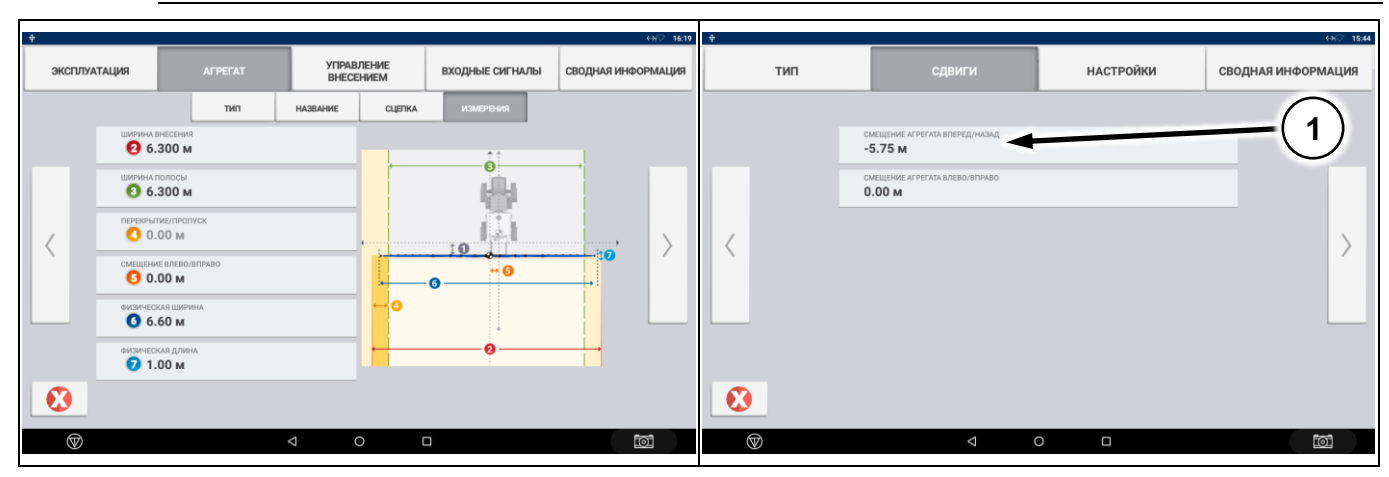

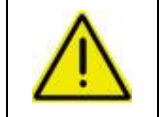

**При настройке параметров агрегата используйте таблицы ниже! Если подключен блок MIDI 3 основные параметры автоматически загружаются с него!**

### **3.3.12.1.1 Штанговый опрыскиватель**

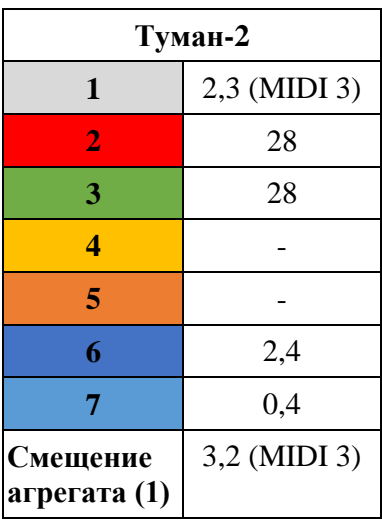

#### **3.3.12.1.2 Разбрасыватель**

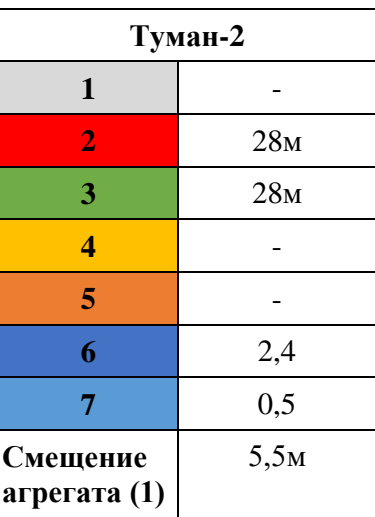

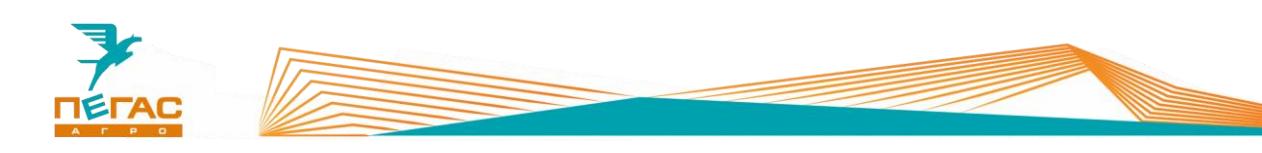

### **3.3.12.1.3 Мультиинжектор**

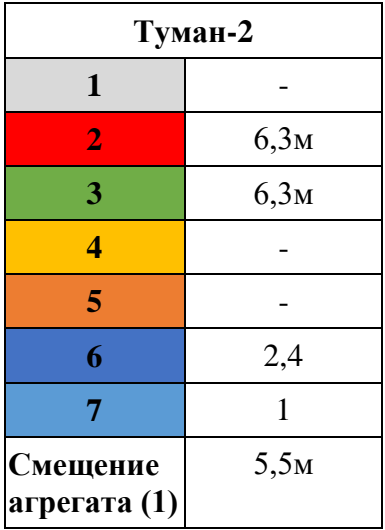

# **3.3.12.1.4 Высевающий модуль**

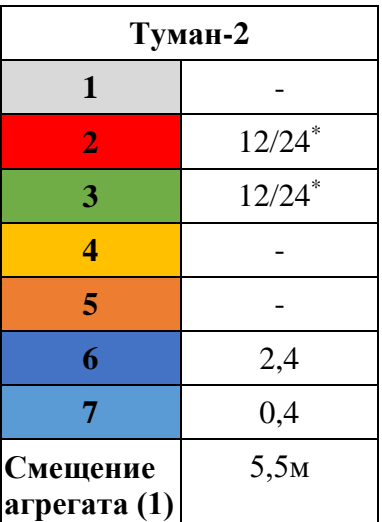

*\* - в зависимости от установленной модификации высевающего модуля*

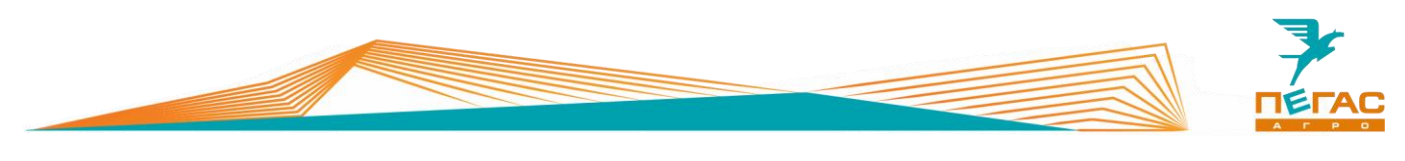

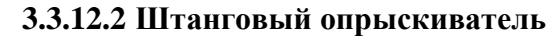

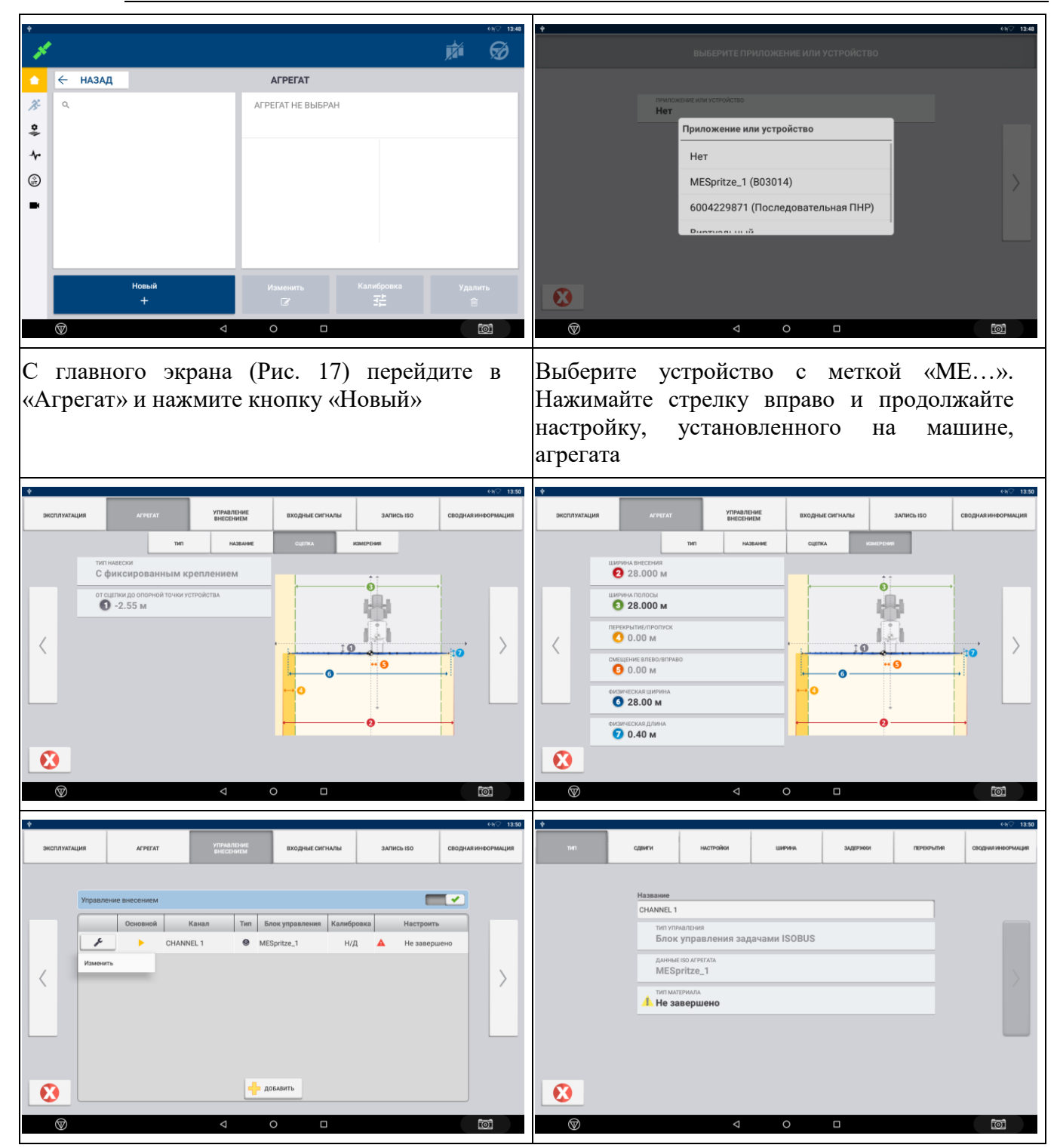

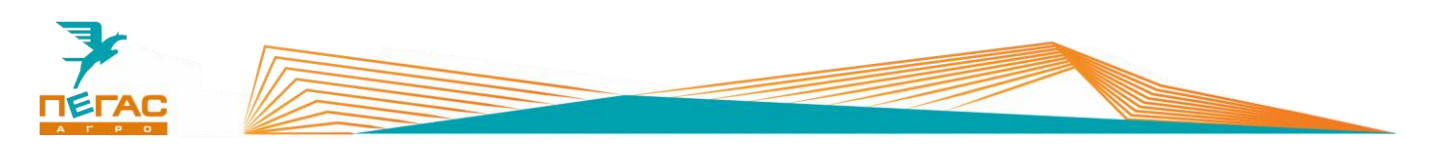

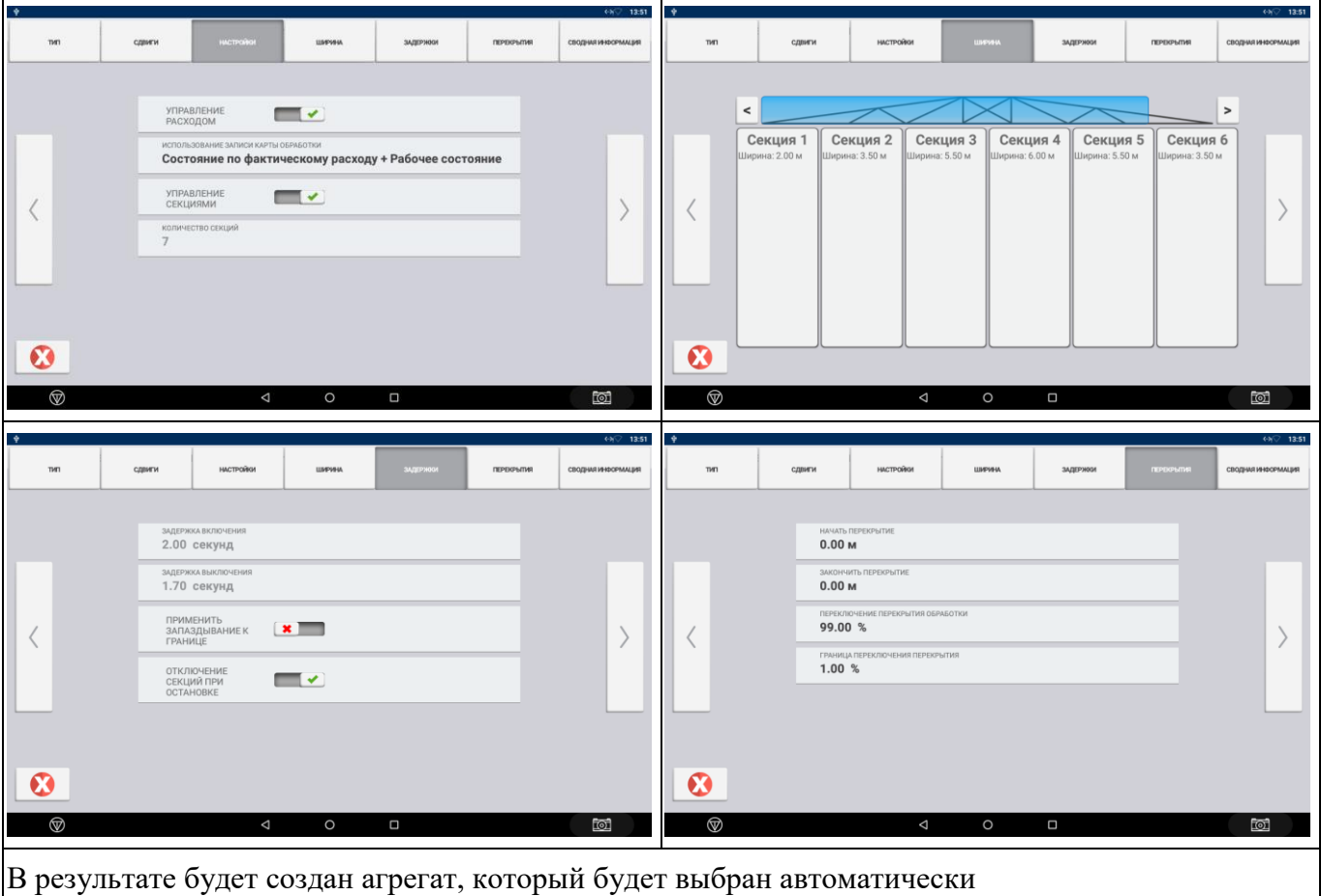

#### **3.3.12.2.1 Изменение ширины агрегата**

Для быстрого изменения ширины агрегата в процессе работы скопируйте стандартный агрегат и измените параметры

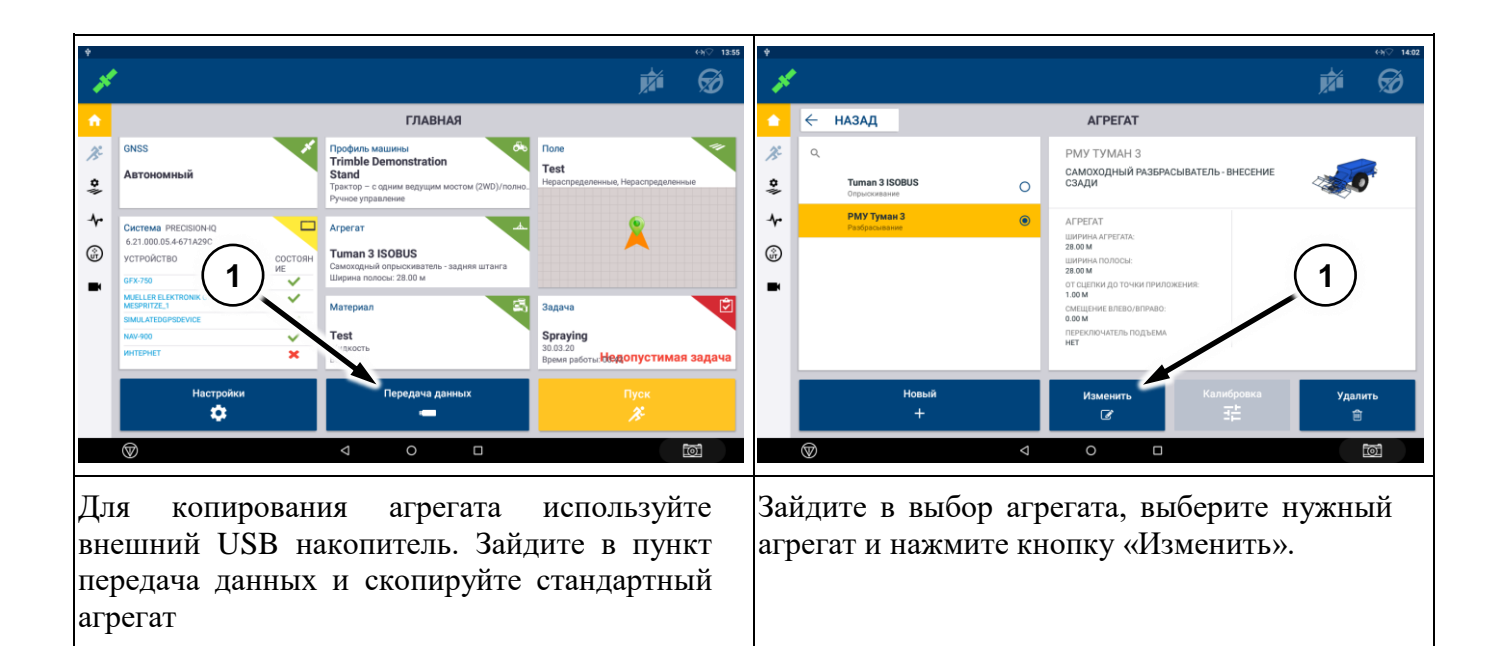

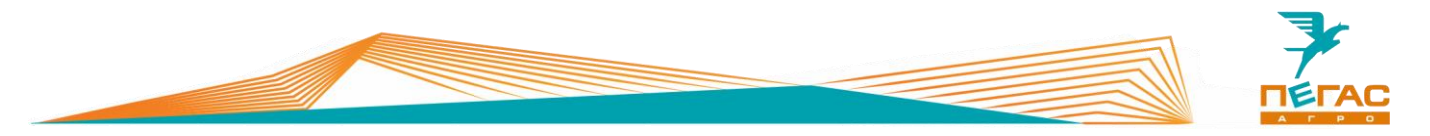

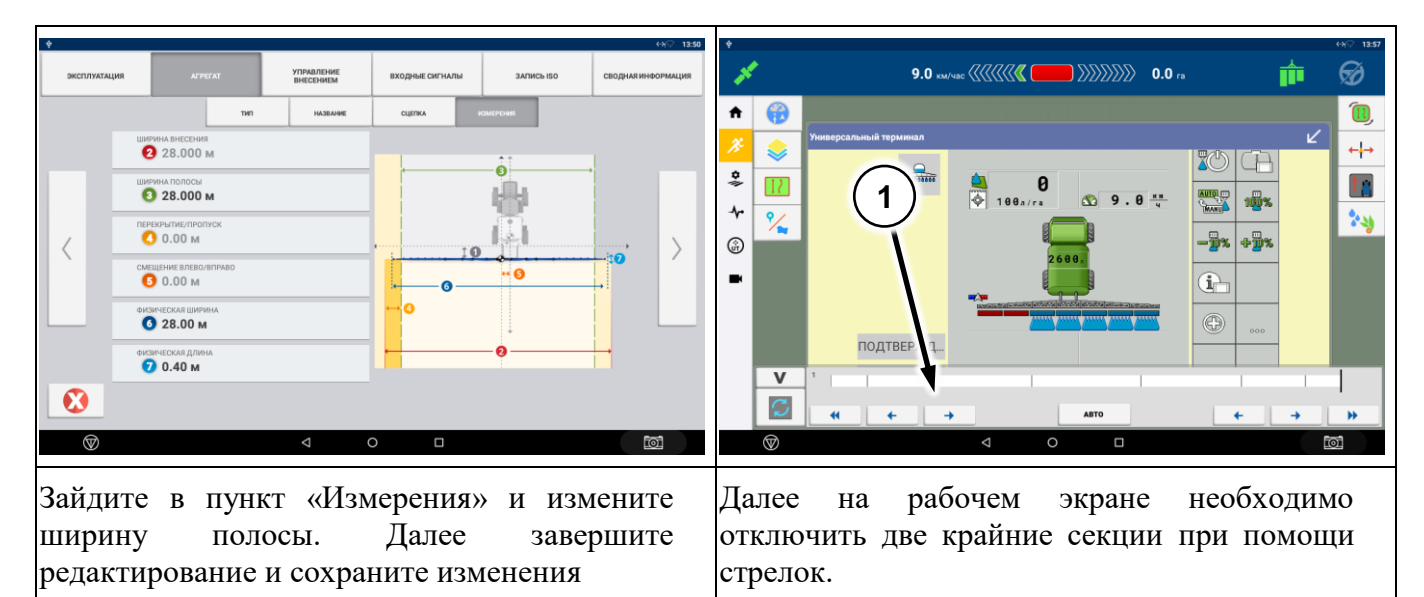

#### **3.3.12.3 Без контроллера**

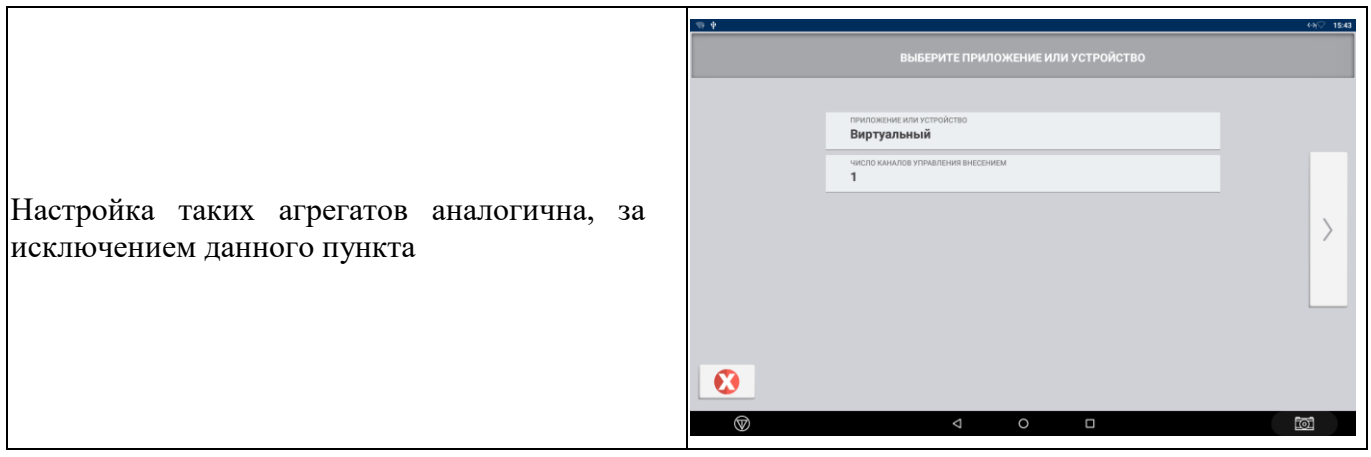

### **3.3.13 Рабочий режим**

### **3.3.13.1 Создание поля и задачи**

Зайдите в меню поля. В открывшемся меню задайте название поля, название организации (можно оставить по умолчанию)

Для выбранного поля создайте задачу.

После завершения настройки нажмите клавишу «ПУСК». Вы попадете на рабочий экран

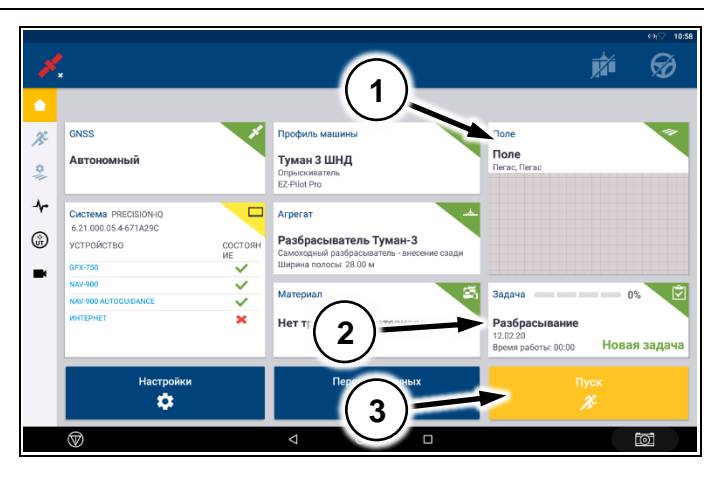

**Рис. 28**

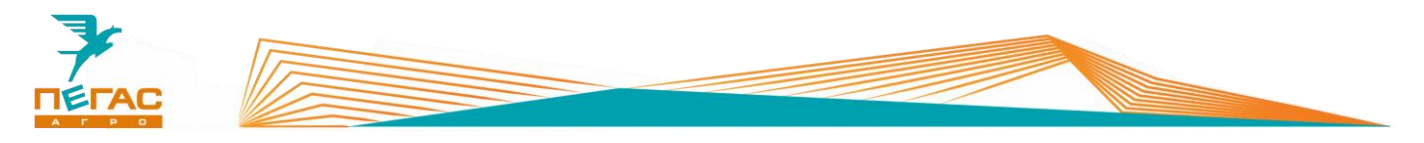

### **3.3.13.2 Рабочий экран с контроллером Field-IQ ISOBUS**

### **3.3.13.2.1 Штанговый опрыскиватель**

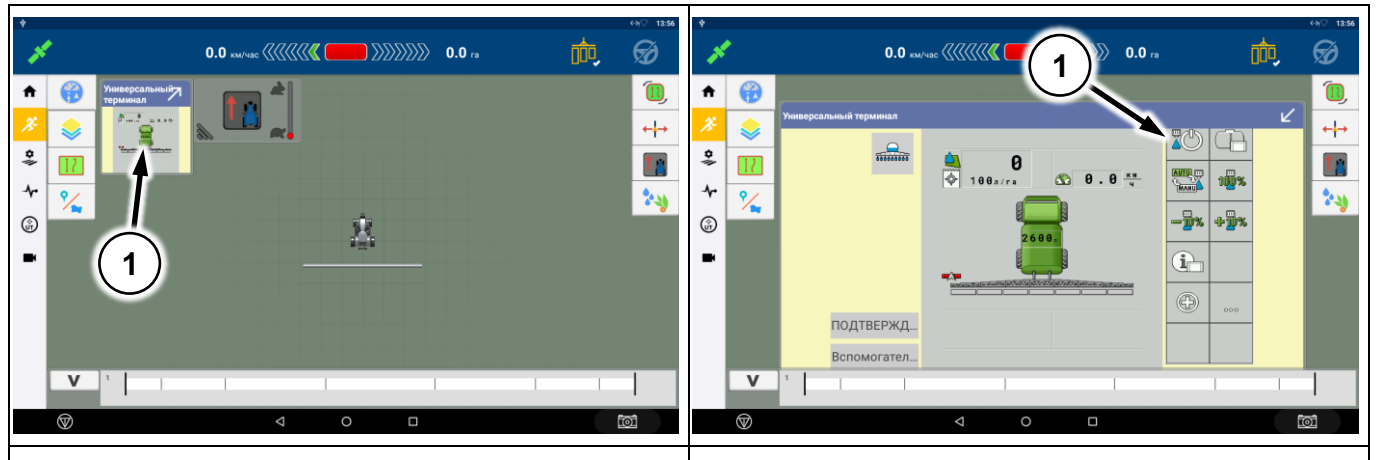

Это основной рабочий экран. Маленькое окно универсального терминала можно развернуть, нажав на него

Каждый раз при открытии поля необходимо включить работу в окне универсального терминала (верхняя кнопка в первом столбце). На окне универсального терминала показываются основные рабочие параметры агрегата

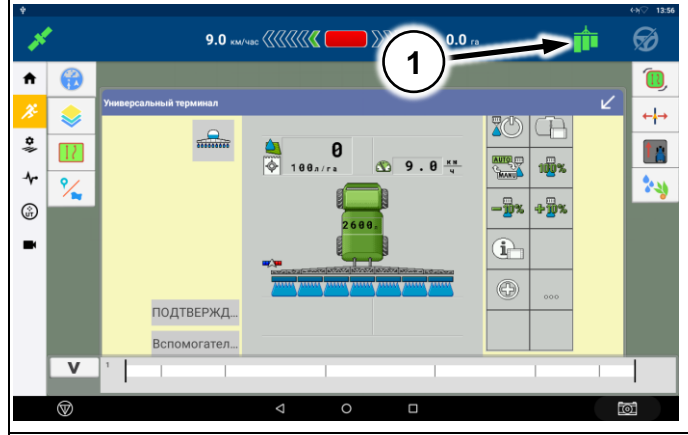

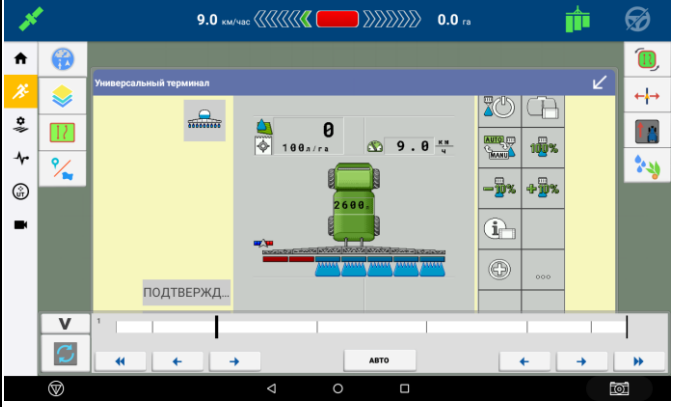

Если включить общий выключатель (кнопка в верхнем правом углу дисплея) – секции, которые работают в данный момент будут схематично показаны.

Кнопкой в левом нижнем углу «V» можно развернуть меню управления секциями

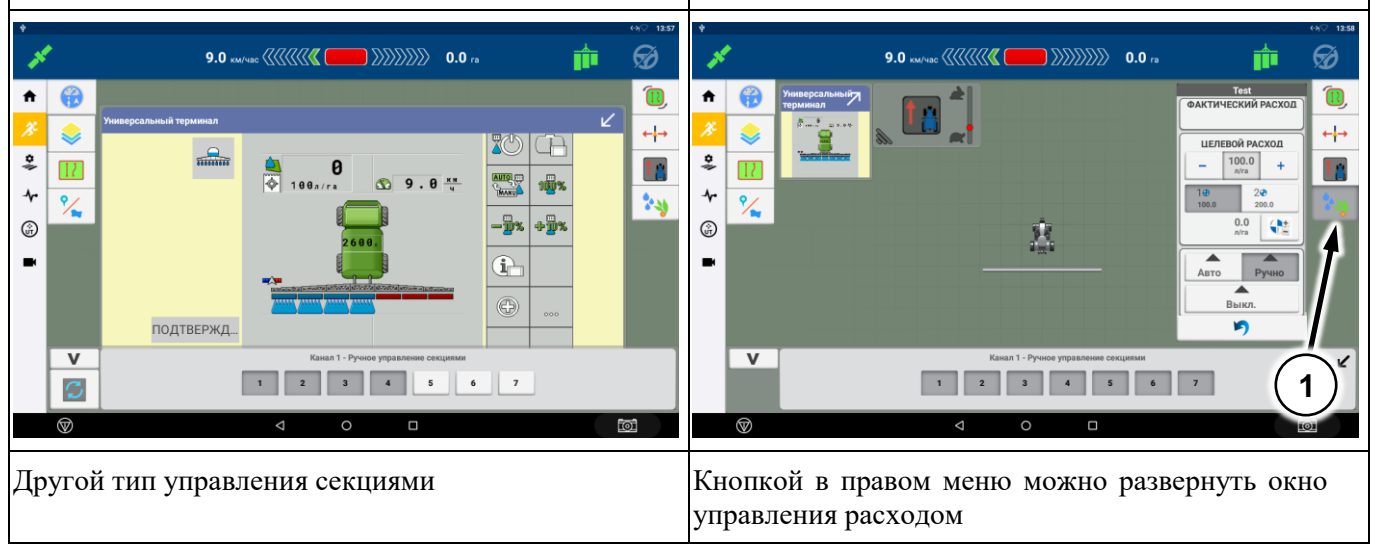

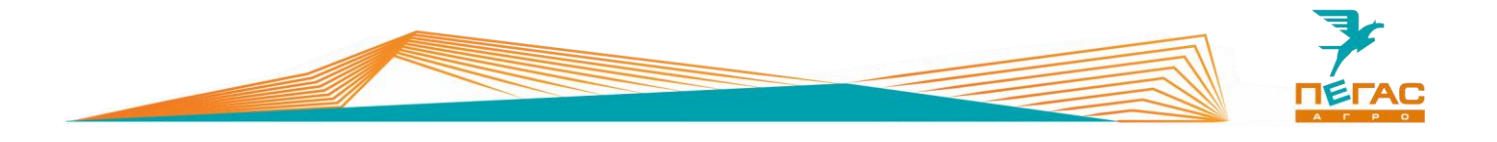

# **3.3.13.3 Без контроллера**

В таком случае окно универсального терминала будет пустым. Включение / осуществляется кнопкой в верхнем правом углу экрана

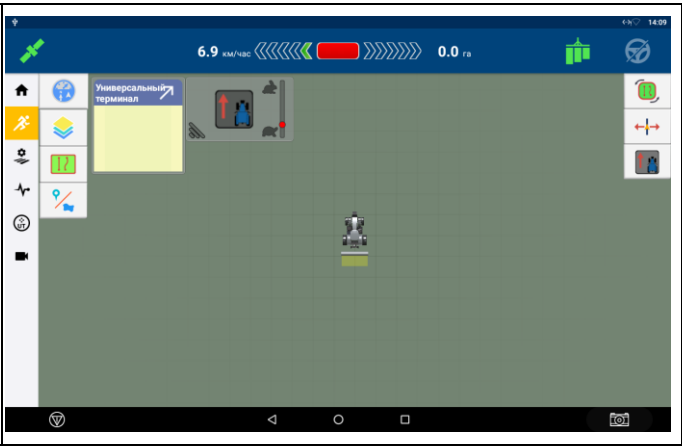

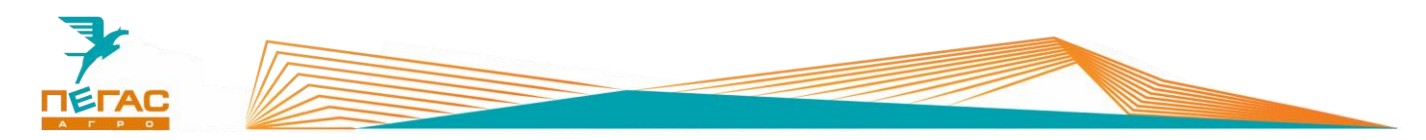

#### **3.3.13.4 Работа с системой дифференцированного внесения**

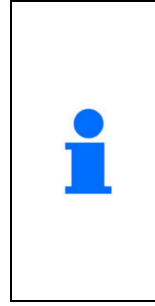

Для работы по картам предписания необходимо активировать на дисплее GFX-750 лицензию.

При заказе опции на заводе все комплектующие будут установлены на машину.

Если планируется установка в процессе эксплуатации обратитесь на завод.

Далее управление нормой осуществляется стандартной аппаратурой опрыскивателя по всей ширине штанги. Норма считывается с карты предписания, загруженной в GFX-750

#### **3.3.13.4.1 Копирование карты предписания**

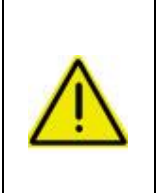

**Для копирования карт предписания на дисплей на флешке должен быть создан верный путь:**

- **1) в корне создана папка AgData;**
- **2) в ней создана папка Prescriptions;**
	- **3) в нее загружаются файлы предписания.**

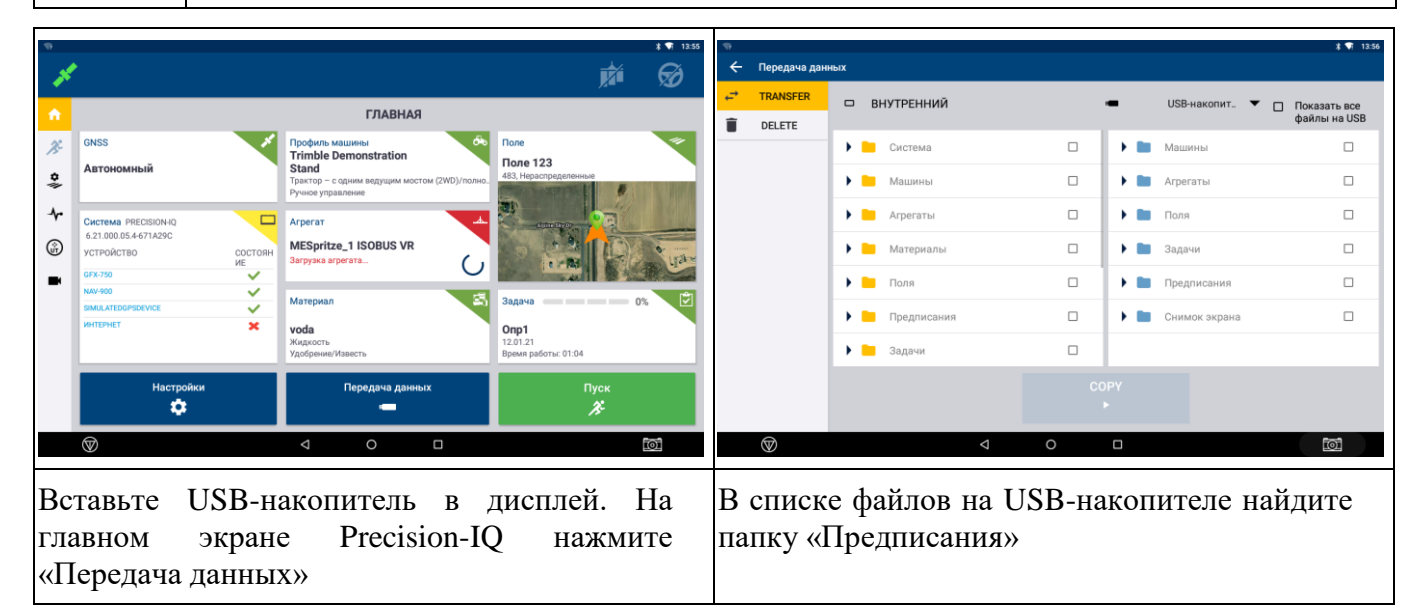

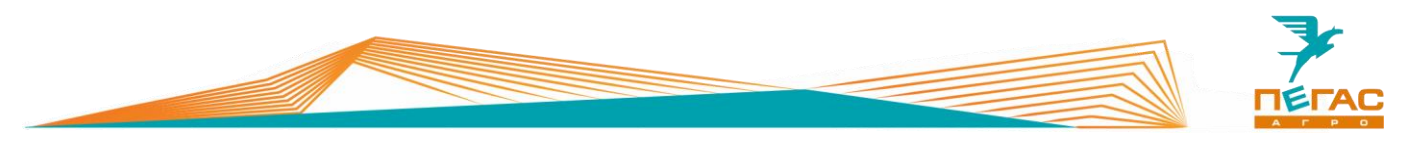

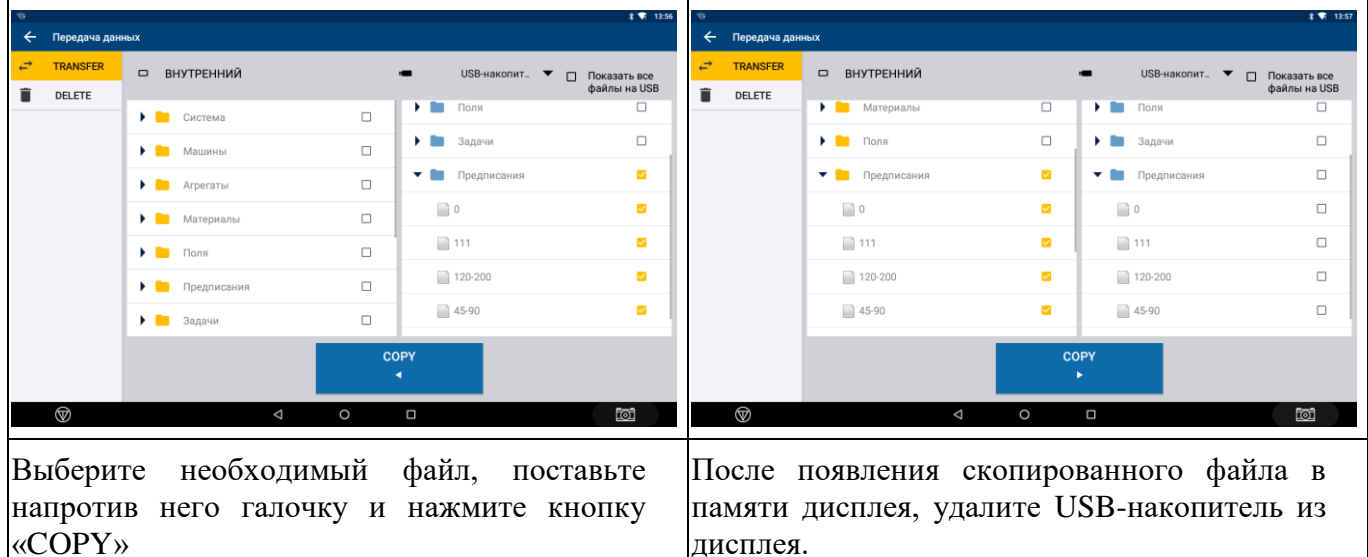

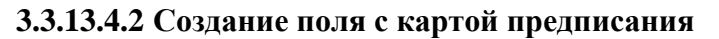

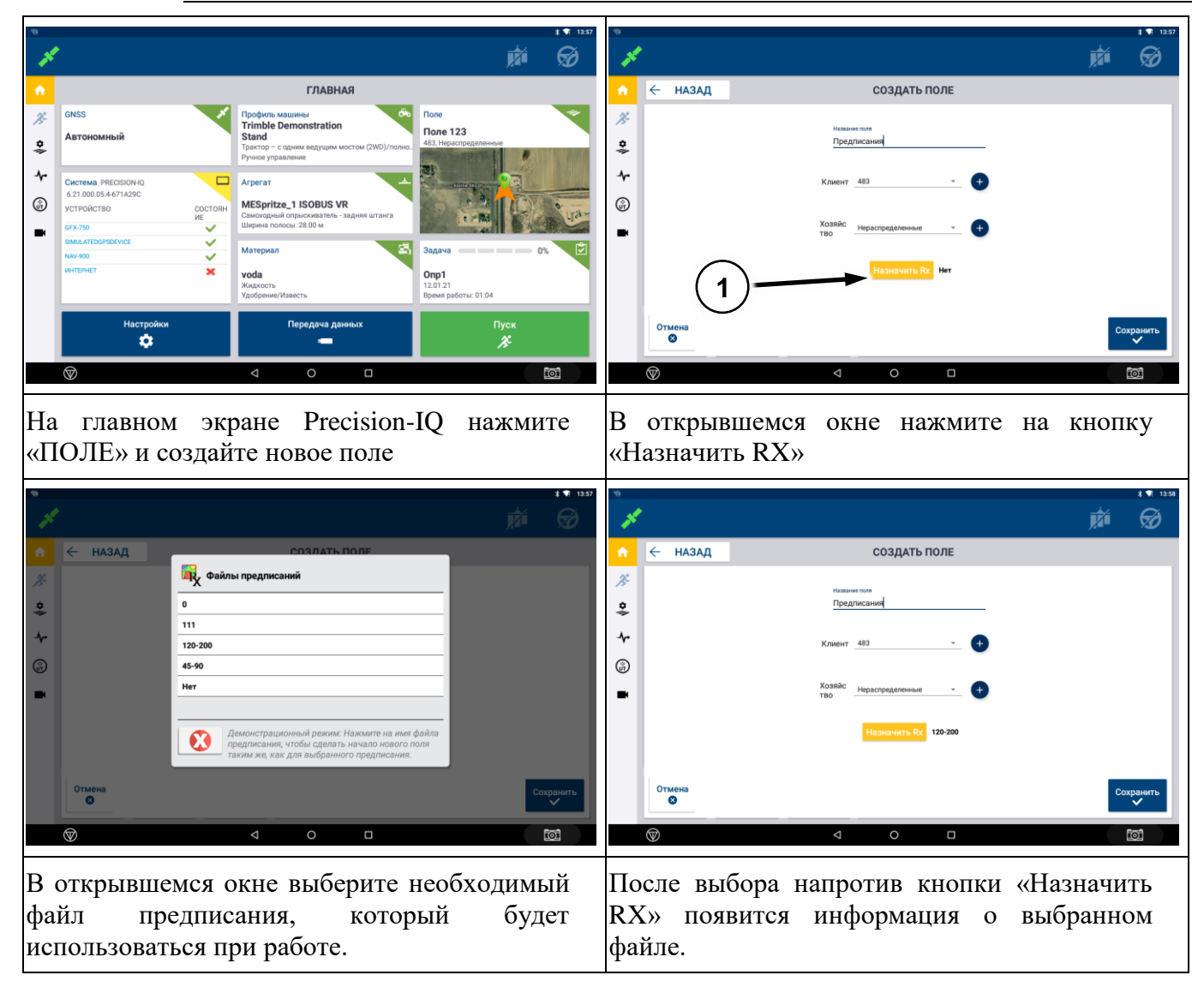

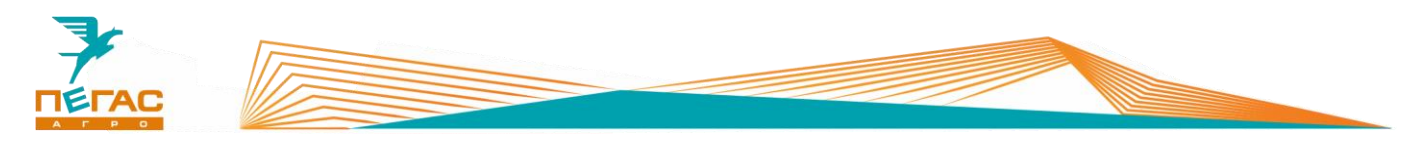

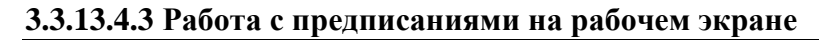

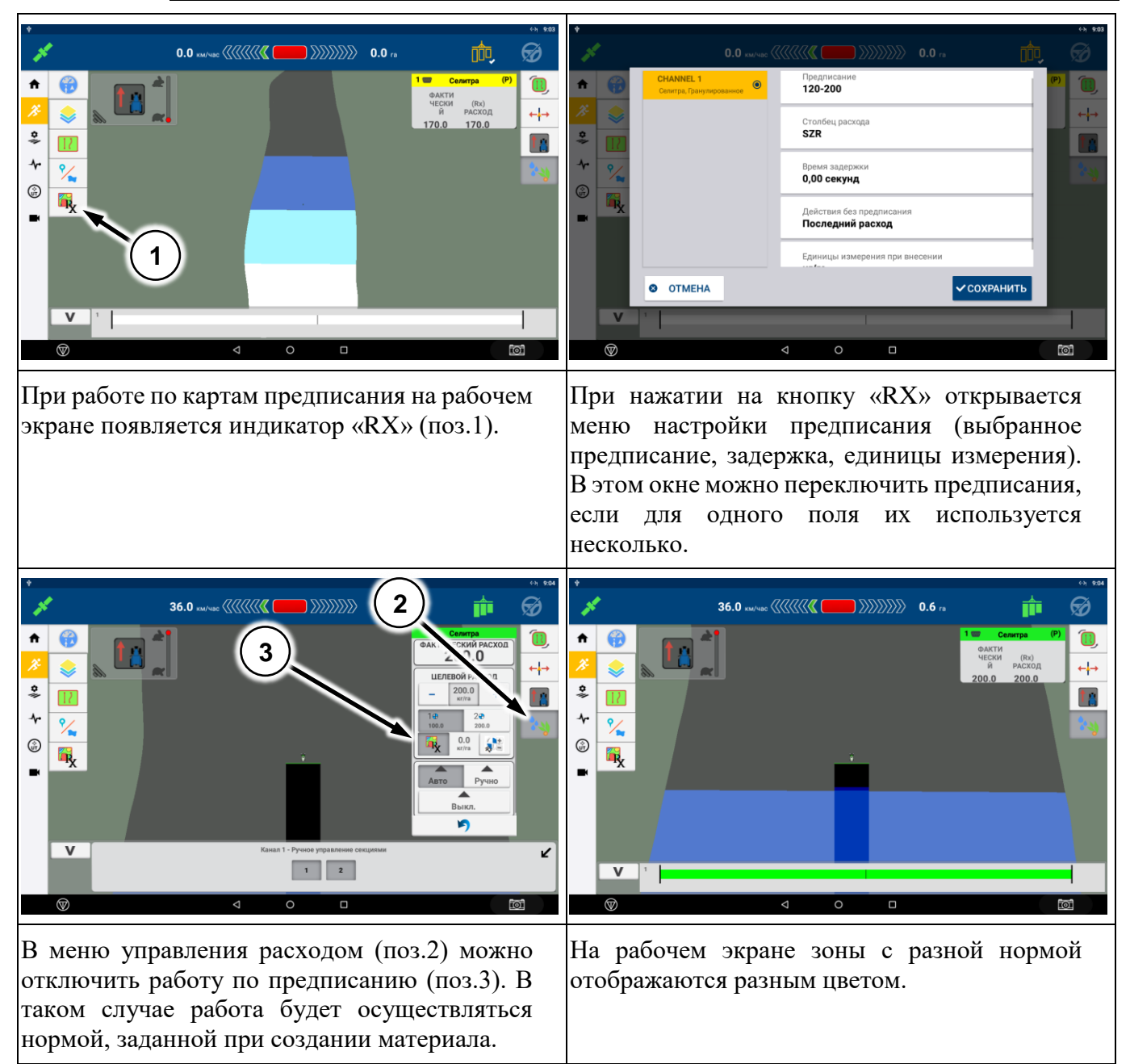

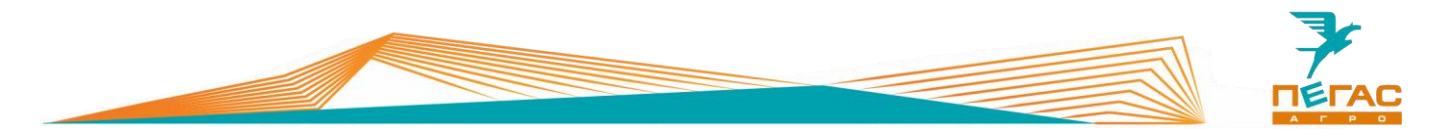

**3.3.13.4.4 Работа дифференцированного внесения на штанговом опрыскивателе**

При работе по картам предписания необходимо оснастить машину специальными распылителями TeeJet SJ7A-VR нужного размера. Их особенность – широкий диапазон работы по внесению жидких удобрений в следствии изменяемого проходного сечения диафрагмы в зависимости от давления (заменяют до 5 обычных распылителей SJ7).

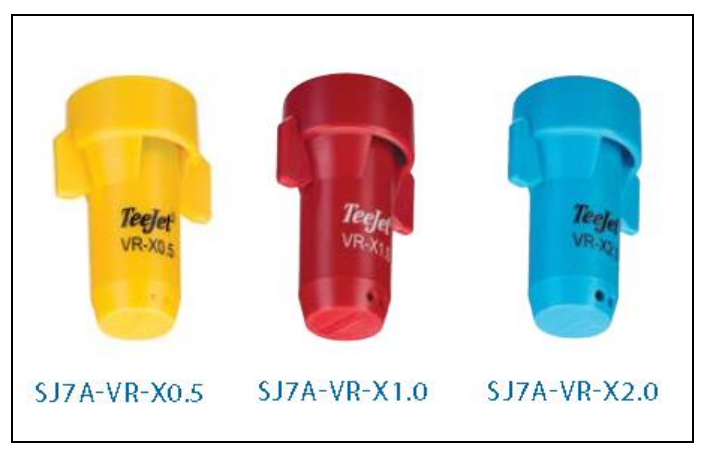

**Рис. 29**

#### **3.3.13.4.5 Работа дифференцированного внесения на разбрасывателе**

Для работы с системой дифференцированного внесения на разбрасывателе необходимо установить:

- 1) Пульт управления разбрасывателем модификации ПХ.07.40.60.100-01 [\(Рис. 30\)](#page-62-0);
- 2) Блок ЕКУ [\(Рис. 31\)](#page-62-1) и комплект кабелей;
- 3) Кабель ПХ.07.40.60.060 [\(Рис. 32\)](#page-63-0) для подключения к монитору GFX-750;
- 4) Набором гидравлических шлангов, гидравлический регулятор оборотов [\(Рис.](#page-63-1)  [33\)](#page-63-1) или специальное исполнение гидроблока ленты;
- 5) Датчик оборотов ленты [\(Рис. 34\)](#page-63-2).

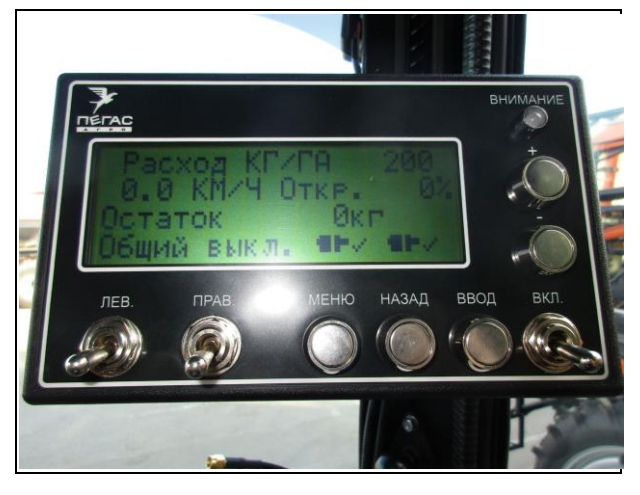

**Рис. 30**

<span id="page-62-1"></span><span id="page-62-0"></span>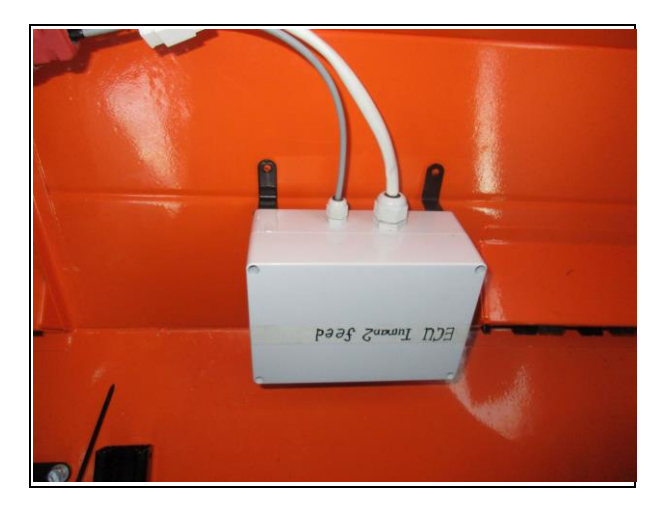

**Рис. 31**

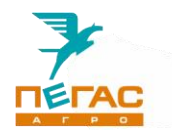

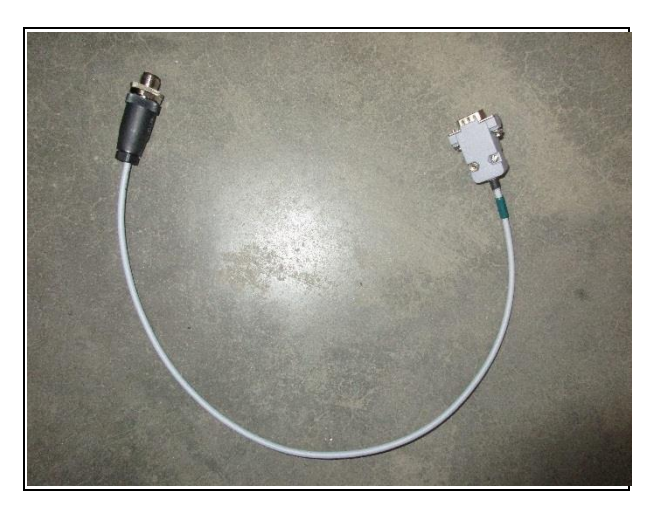

**Рис. 32**

Для работы системы дифференцированного внесения необходимо активировать на дисплее GFX-750 лицензию.

При заказе опции на заводе все комплектующие будут установлены на машину.

Если планируется установка в процессе эксплуатации обратитесь на завод.

Далее управление нормой осуществляется стандартной аппаратурой разбрасывателя. Норма считывается с карты предписания, загруженной в GFX-750

<span id="page-63-0"></span>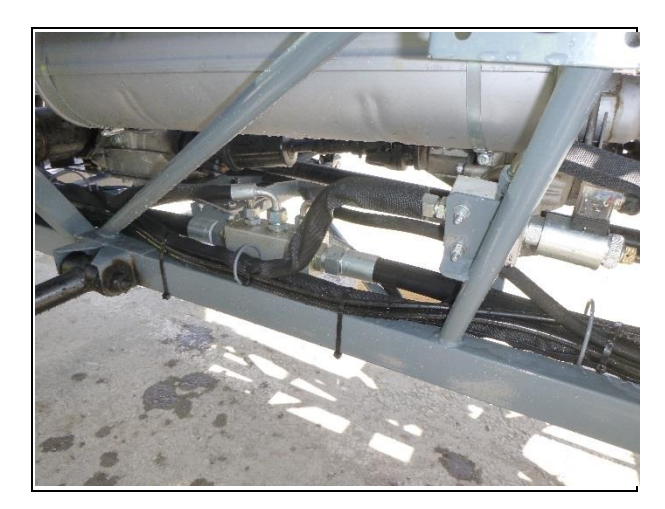

**Рис. 33**

<span id="page-63-2"></span><span id="page-63-1"></span>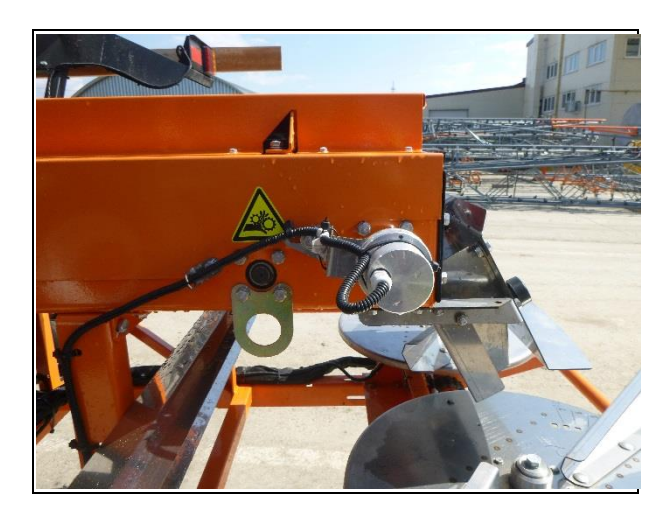

**Рис. 34**

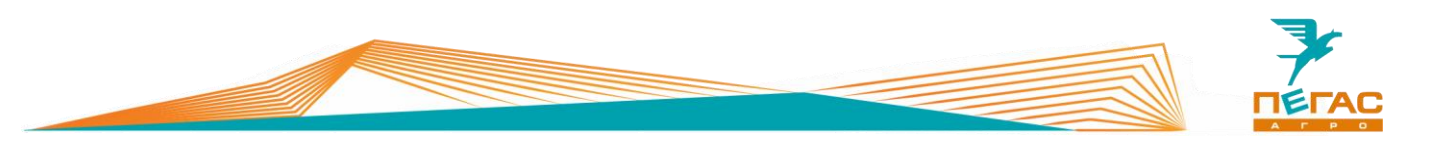

Для работы системы дифференцированного внесения необходимо активировать на дисплее GFX-750 лицензию. При заказе опции на заводе все комплектующие будут установлены на машину. Если планируется установка в процессе эксплуатации обратитесь на завод. Далее управление нормой осуществляется стандартной аппаратурой разбрасывателя. Норма считывается с карты предписания, загруженной в GFX-750

Регулирующая заслонка на бункере открывается на максимальное значение и не используется в процессе работы. Регулировка нормы производится за счет изменения скорости вращения ленты.

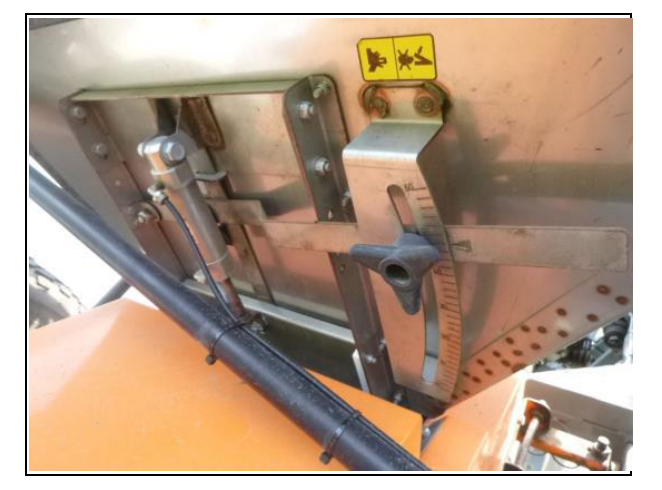

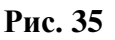

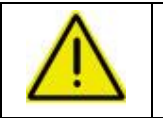

**В исключительных случаях может потребоваться регулировка дозирующей заслонки!**

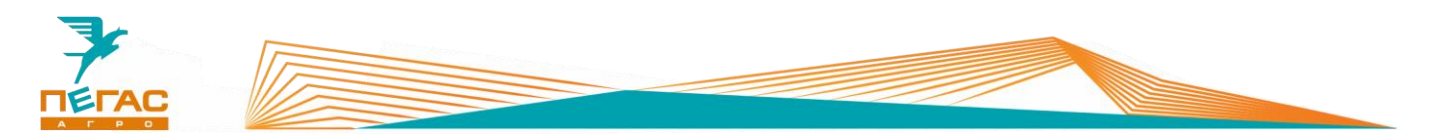

### **3.3.13.4.6 Создание агрегата разбрасыватель с системой дифференцированного внесения**

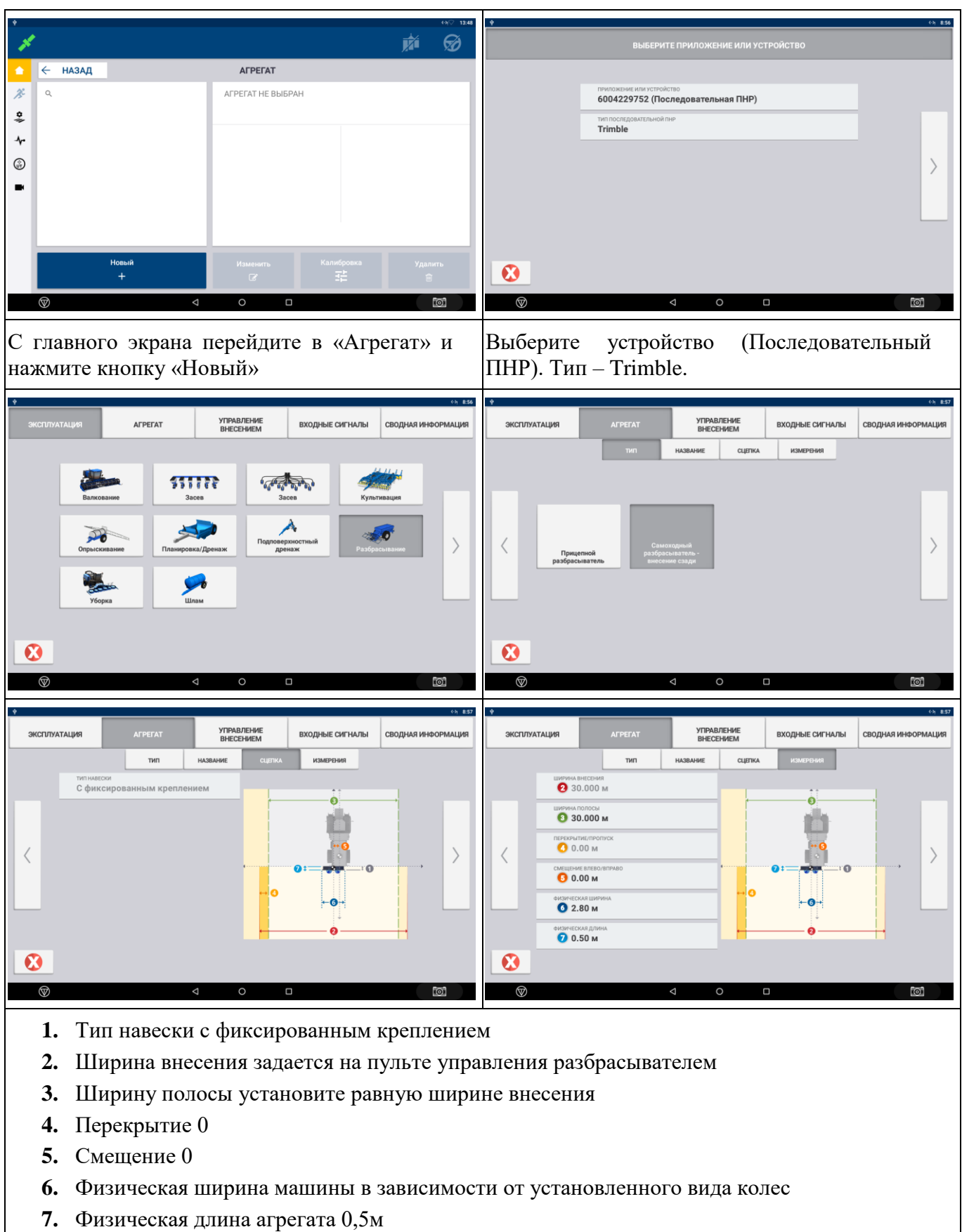

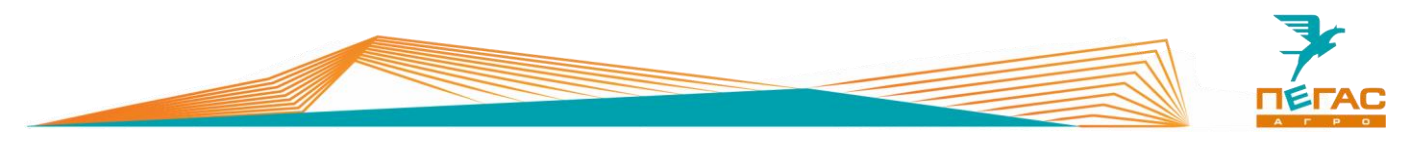

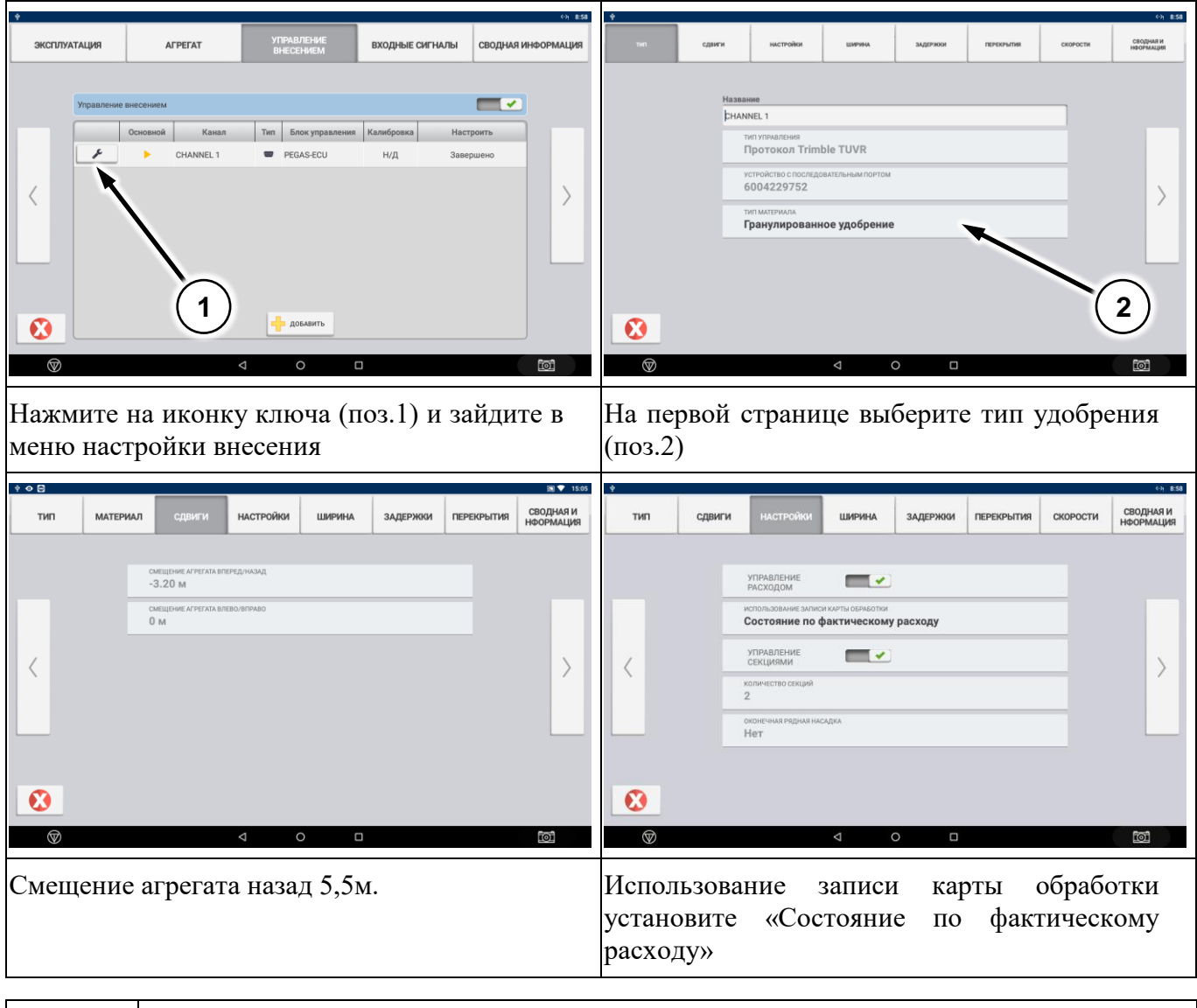

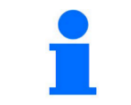

Использование записи карты обработки «Состояние по фактическому расходу» наиболее точно отражает состояние устройства.

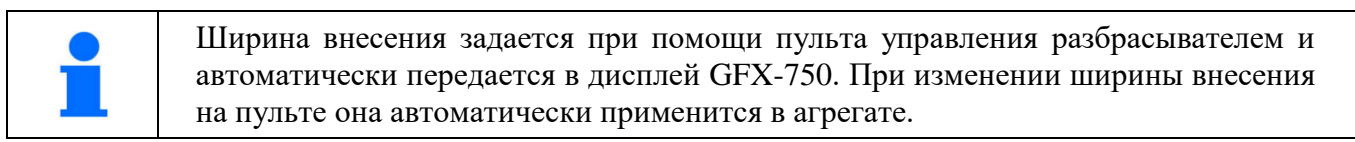

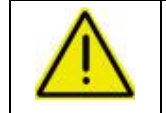

**Изменять ширину внесения во время движения на поле запрещено! Это приведет к остановке работы системы!**

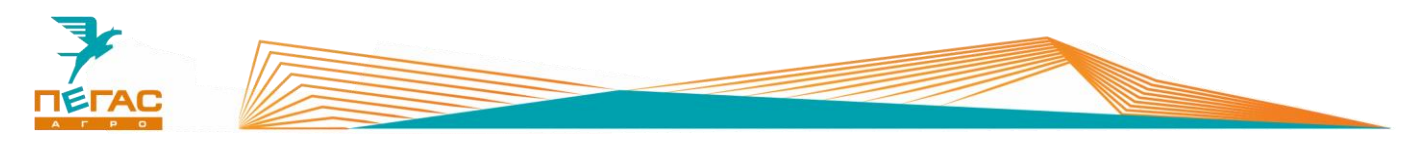

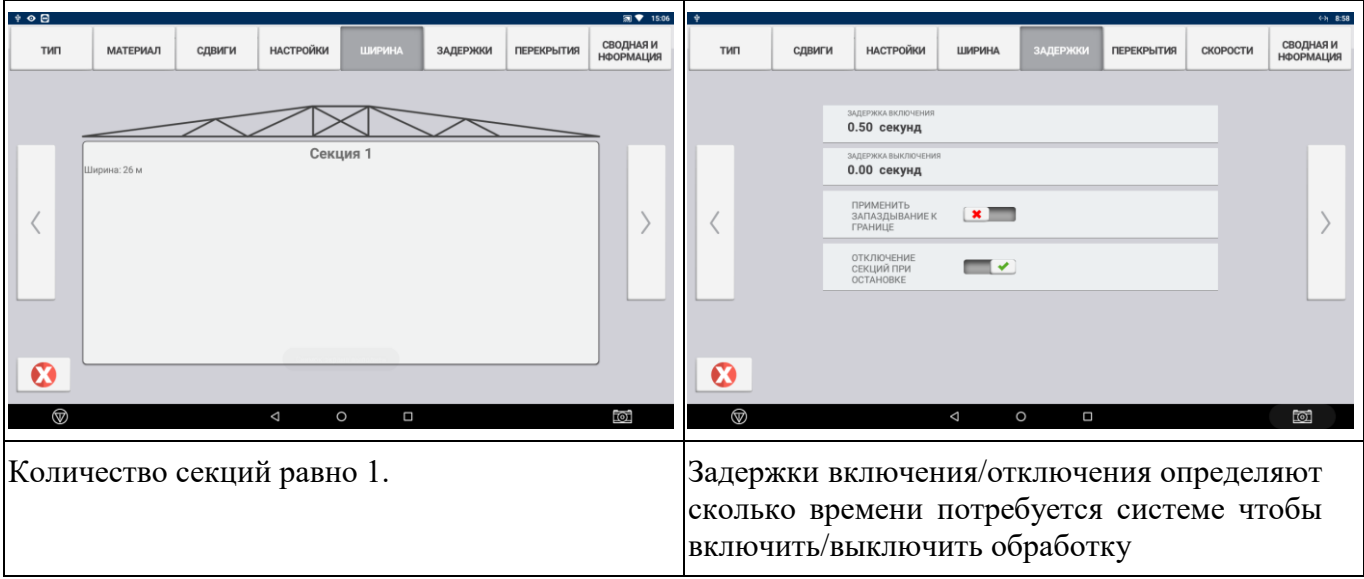

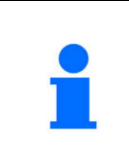

Задержка включения определяет сколько секунд потребуется системе, чтобы достичь установленного значения расхода после включения секций. Задержка выключения определяет сколько секунд потребуется, чтобы отключить систему после выключения секций.

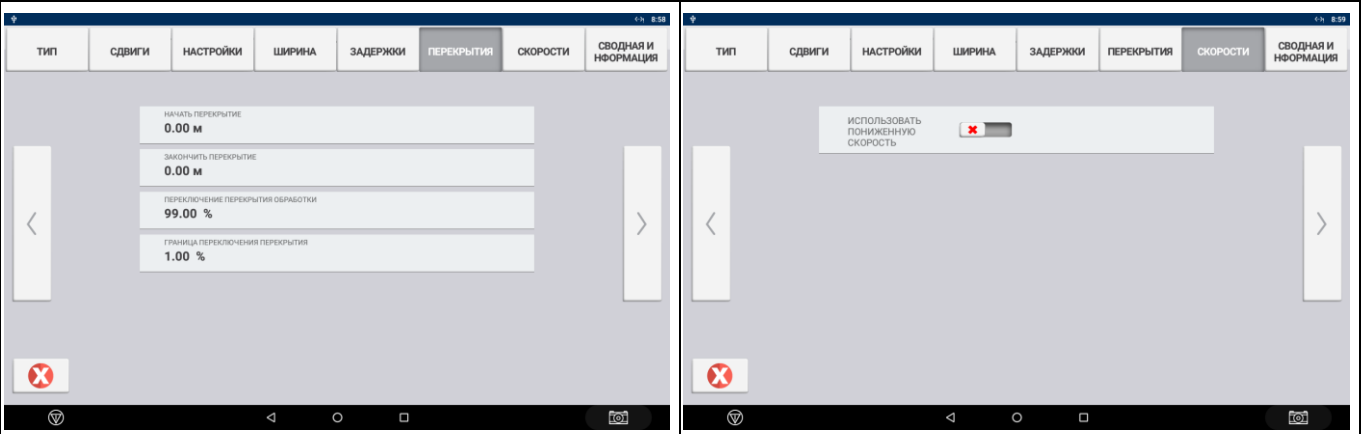

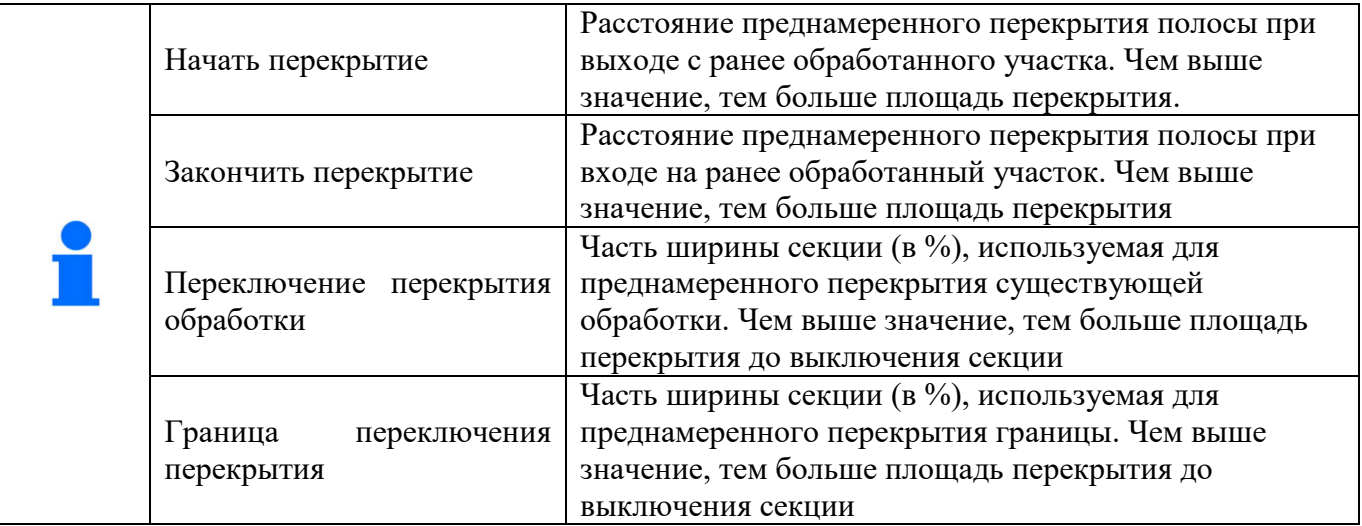

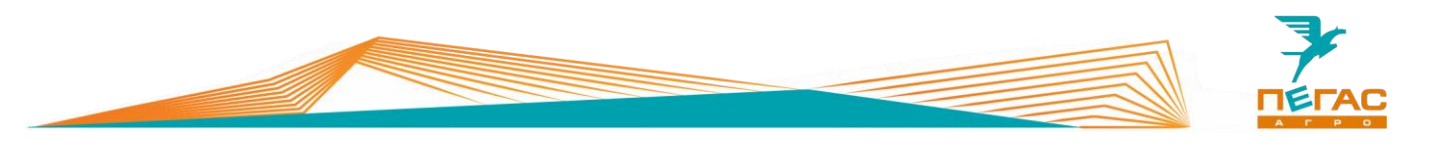

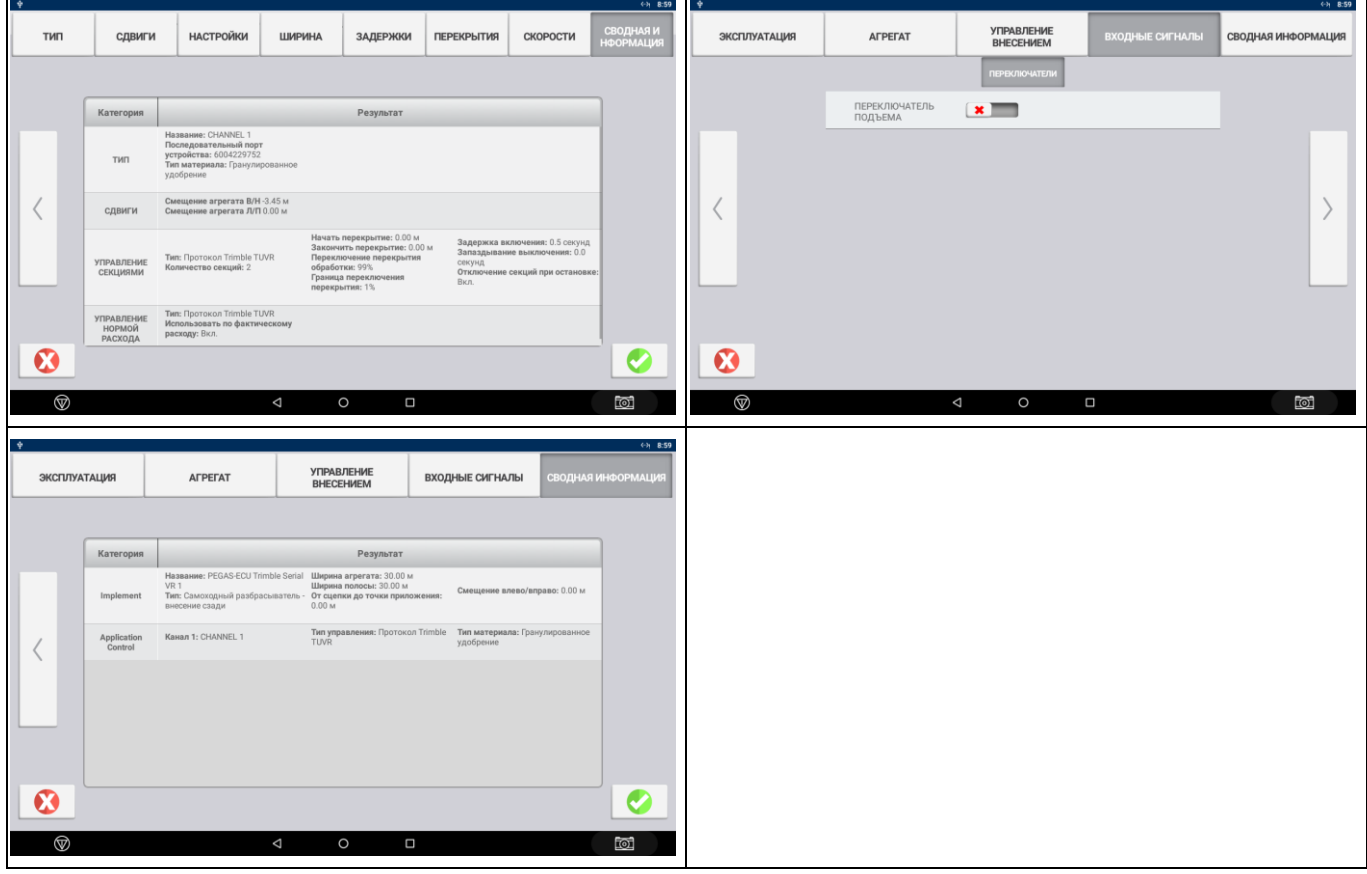

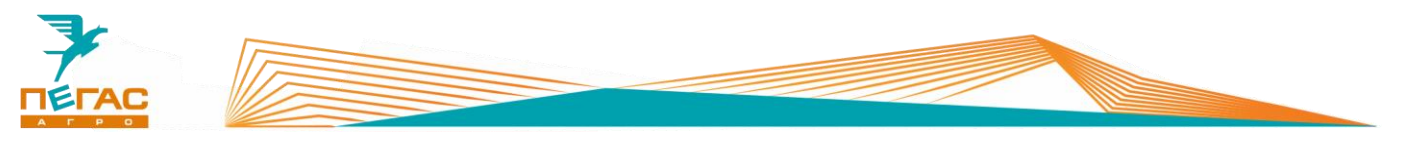

# **TeeJet**

### **Навигационное оборудование**

### **4.1.1 Подключение**

Для правильного подключения оборудования, в зависимости от комплектации, используйте схему (Приложение [8.1.1.1.3\)](#page-110-0)

Для подключения оборудования используйте кабель, поставляемый в комплекте. Под приборной панелью располагаются разъемы для подключения [\(Рис. 36/](#page-69-0)1)

<span id="page-69-0"></span>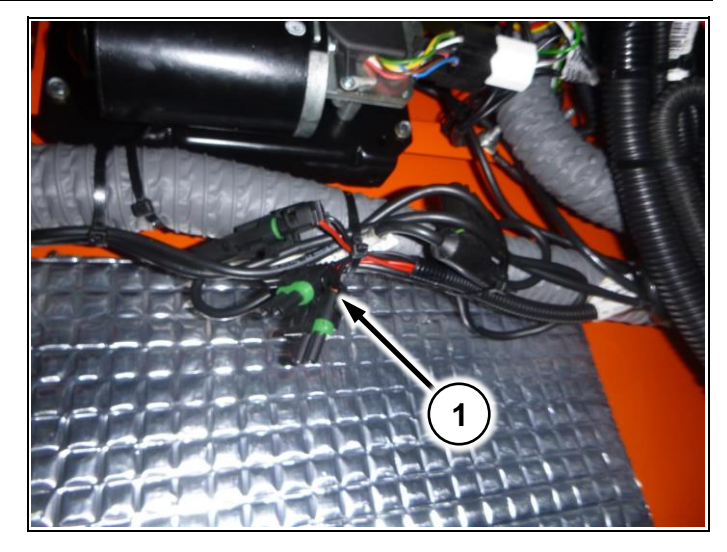

**Рис. 36**

# 20.03.14 16:41 Конфигурации Орудие Светодиодная панель ╳ GPS Перед началом выполнения задания необходимо получить активный сигнал GPS. Подождите. Ą Экран при включении навигатора Выберите Орудие

### **4.1.2 Matrix – 570GS**

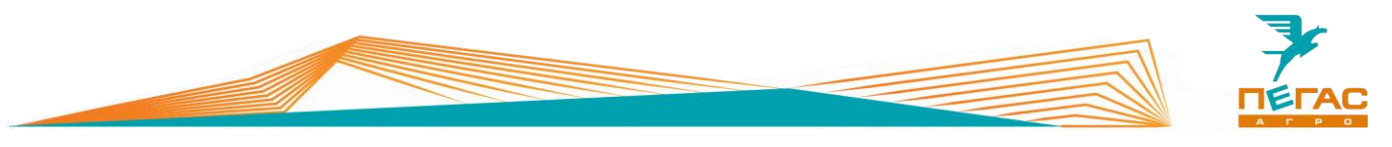

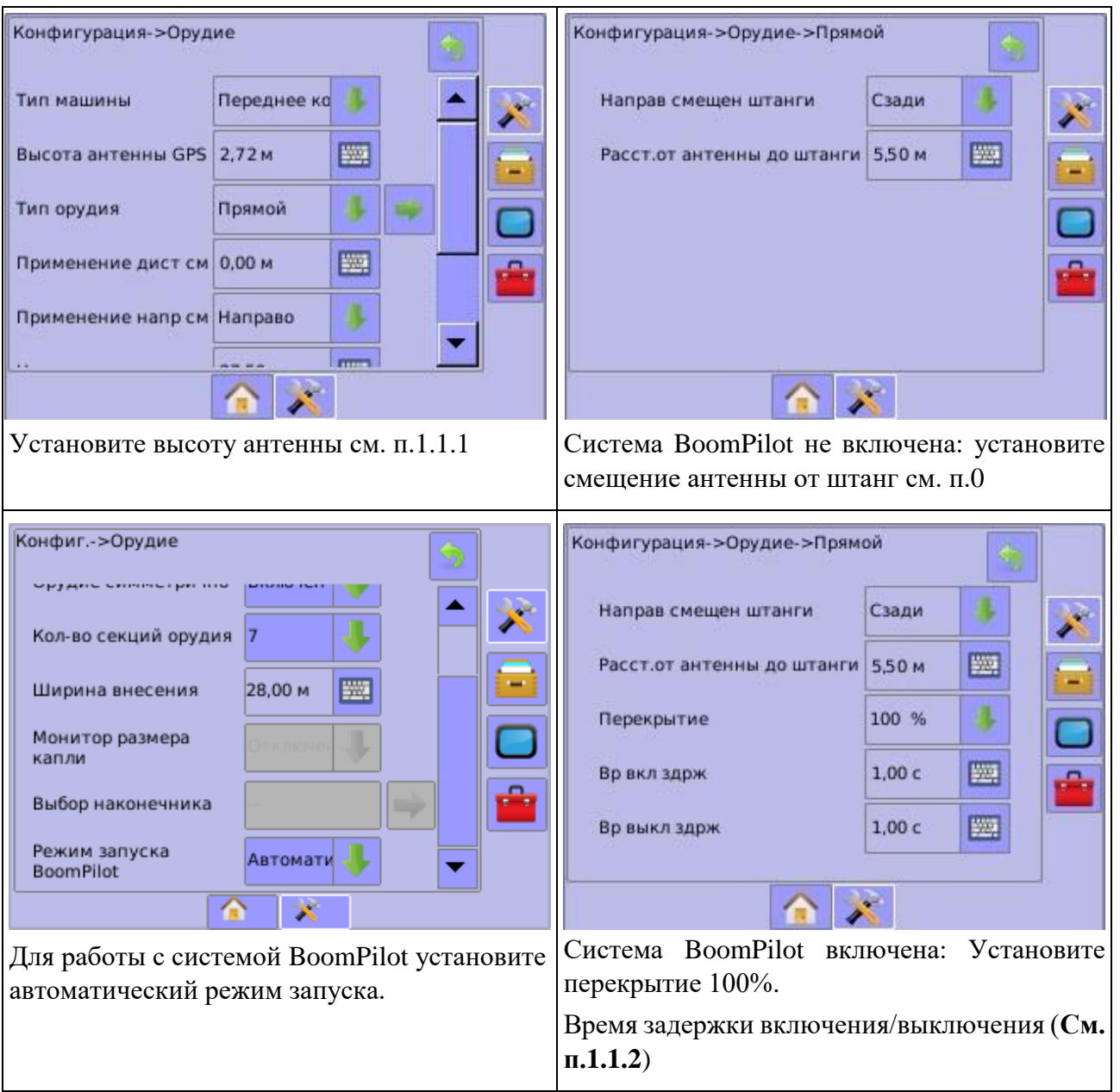

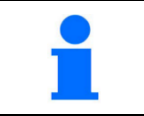

Система BoomPilot работает только со включенным Radion 8140

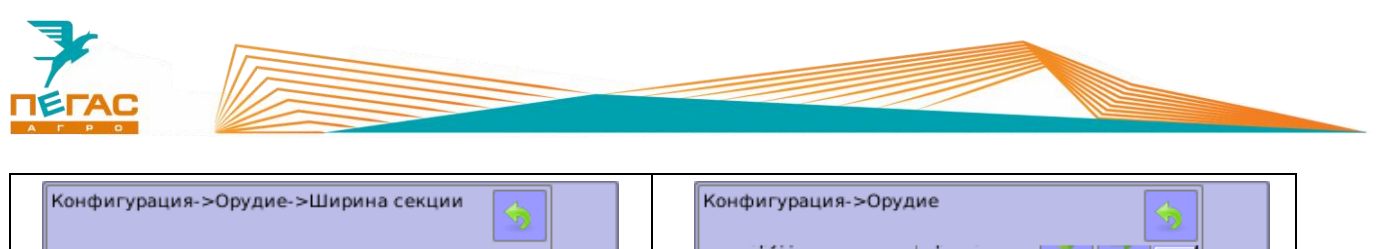

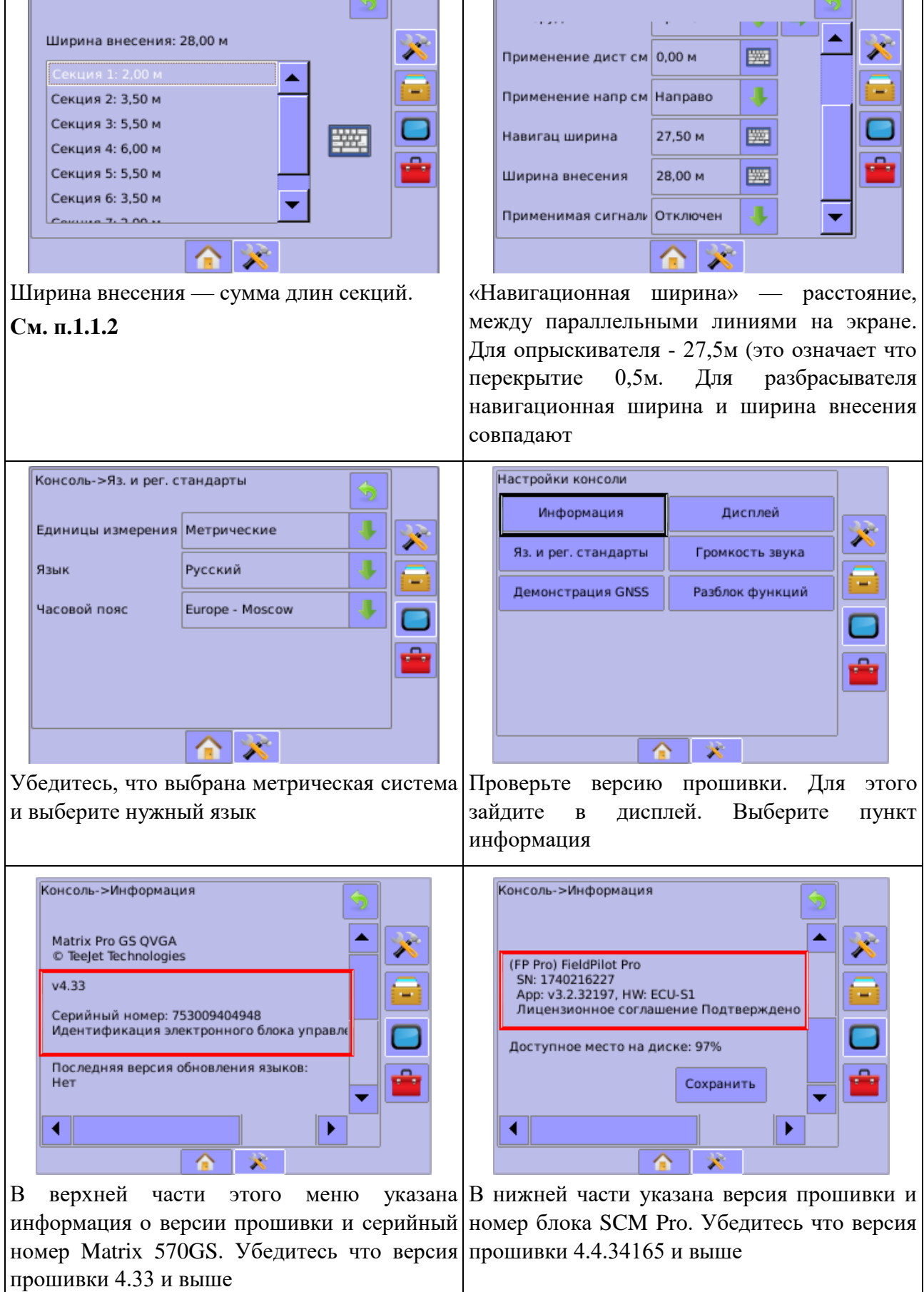
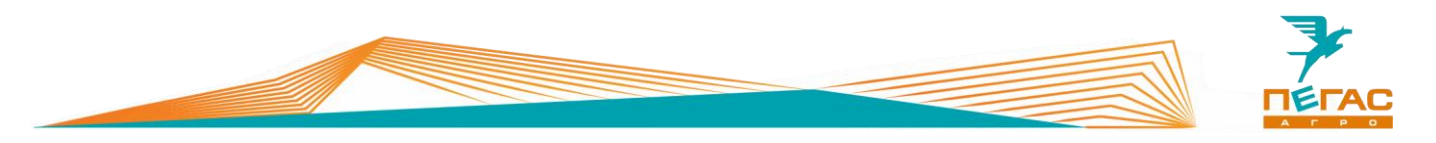

При смене модификаций машины (опрыскиватель/разбрасыватель) для работы навигатора переставьте разъемы питания на задней панели [\(Рис. 37/](#page-72-0)1,2).

(См. Приложение [8.1.1.1.3\)](#page-110-0)

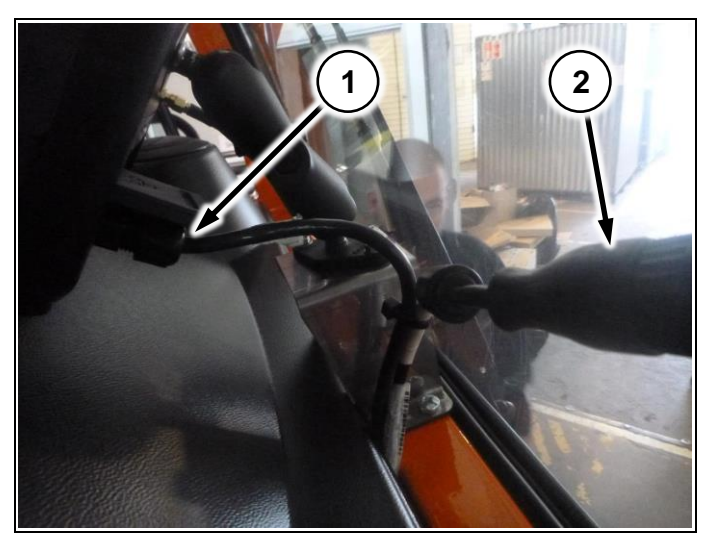

<span id="page-72-0"></span>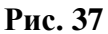

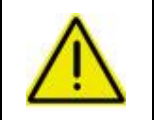

**При работе с системой Boom Pilot сперва включается компьютер Radion8140 до полной загрузки, затем включается Matrix 570GS. Несоблюдение последовательности приведет к сбросу настроек!**

## **Компьютер хим. системы**

## **4.2.1 Подключение**

Соедините фишку в электрощитке в моторном отсеке (См. Общее руководство по эксплуатации Туман-2/2М) с фишкой, находящейся на жгуте навесного оборудования [\(Рис. 38/](#page-72-1)1)

<span id="page-72-1"></span>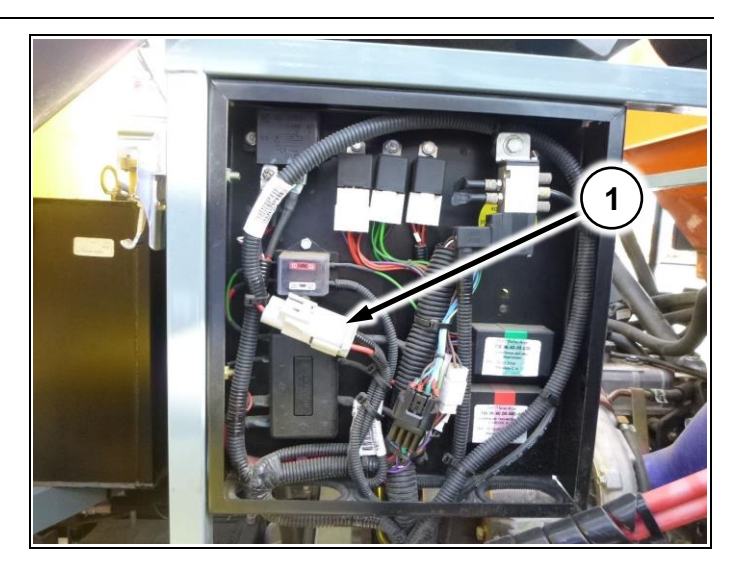

**Рис. 38**

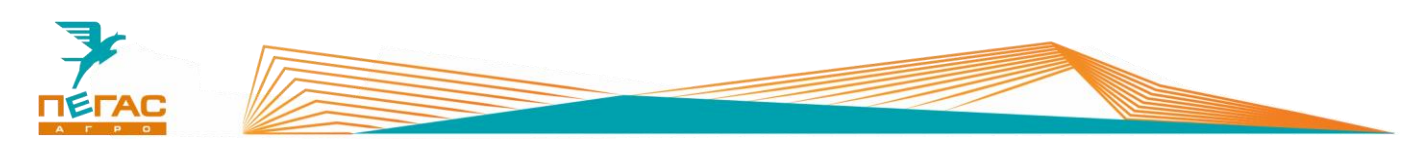

#### **4.2.2 Radion 8140**

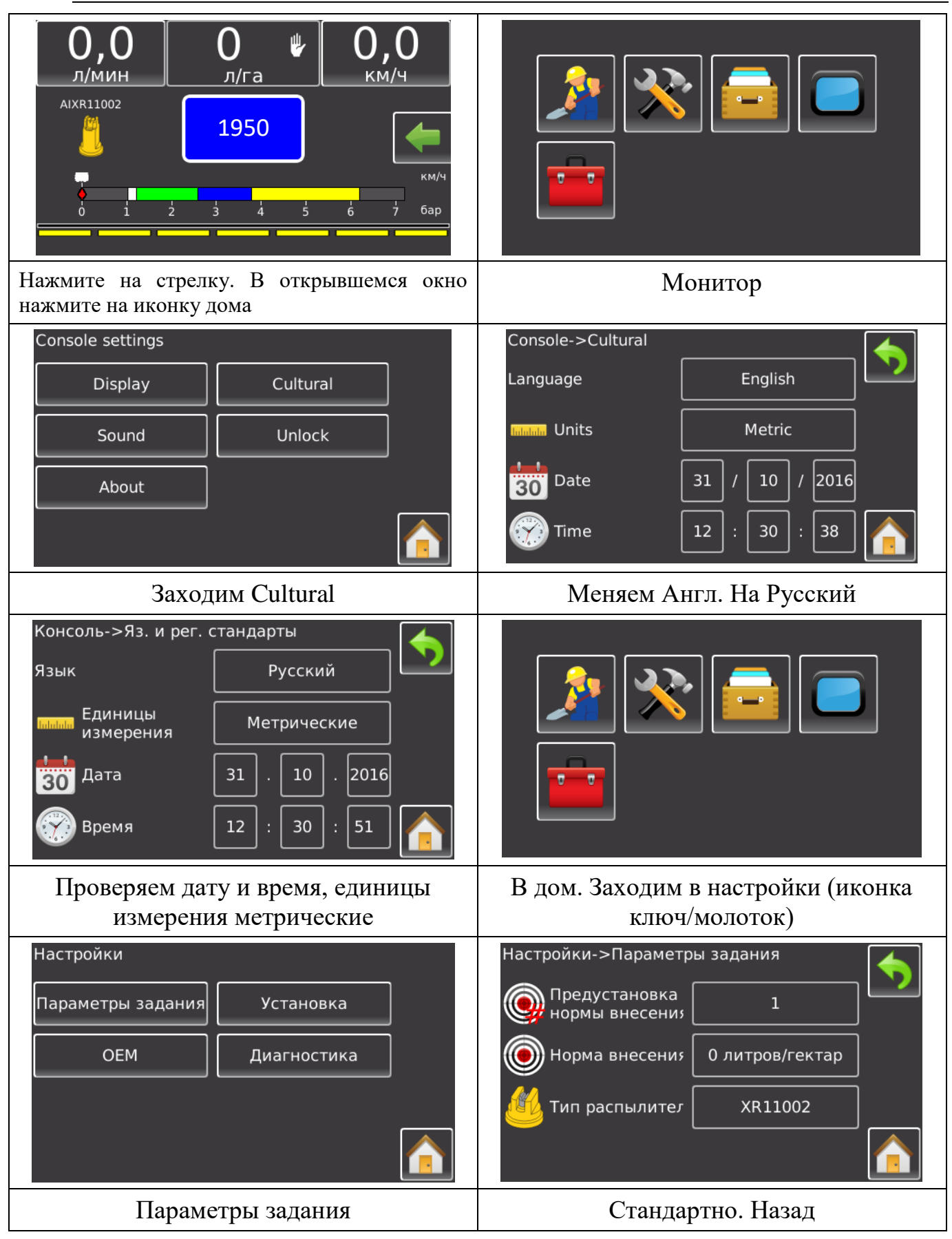

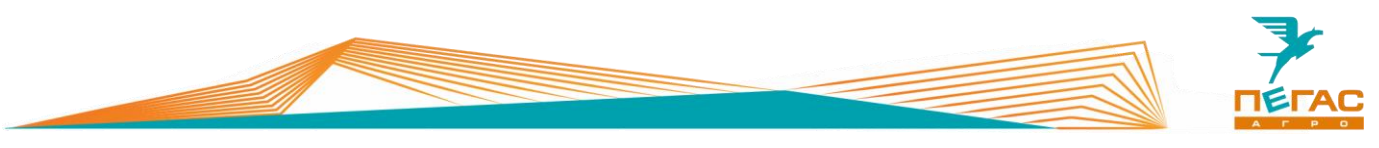

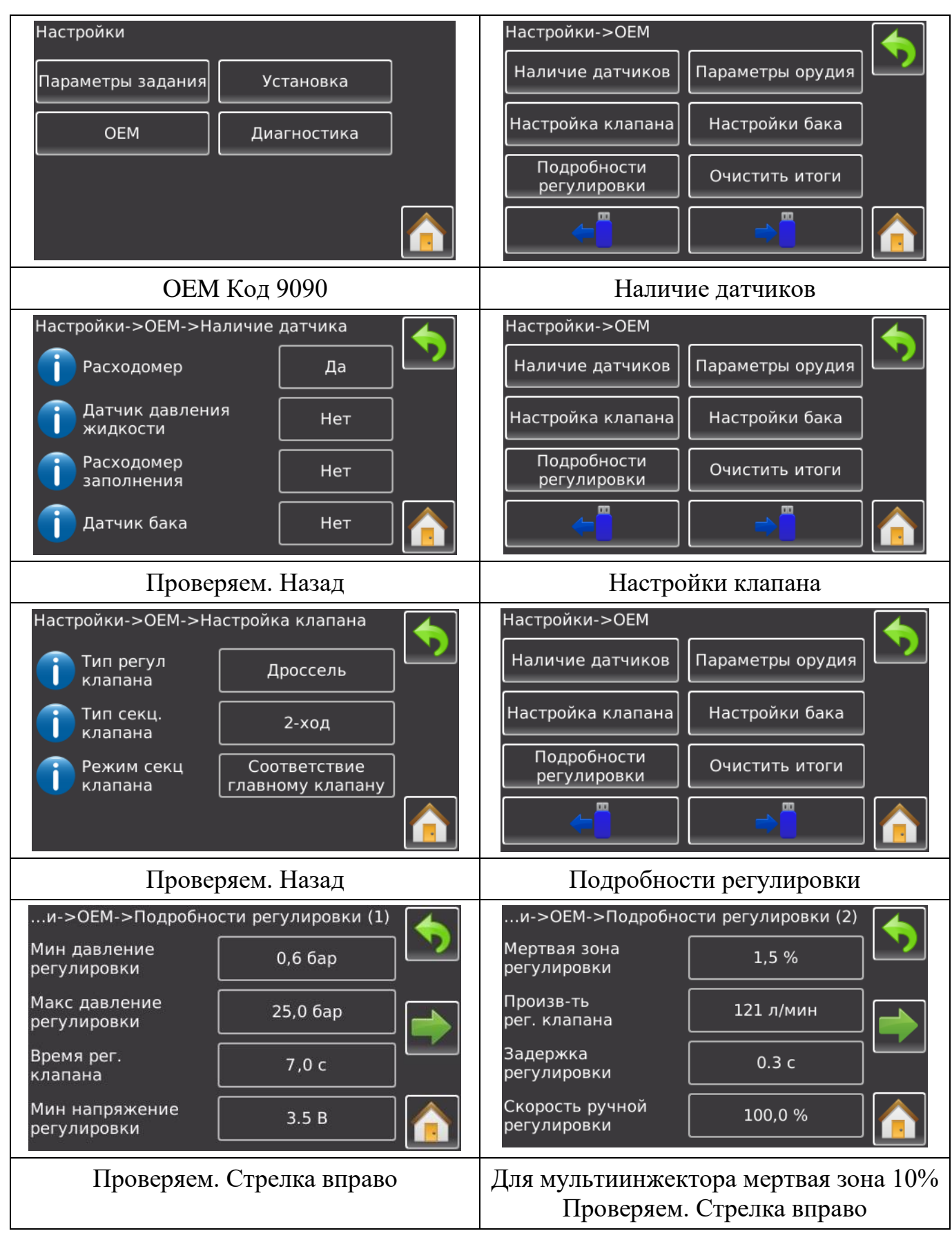

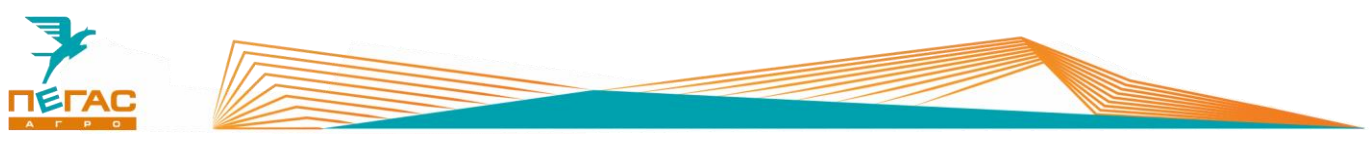

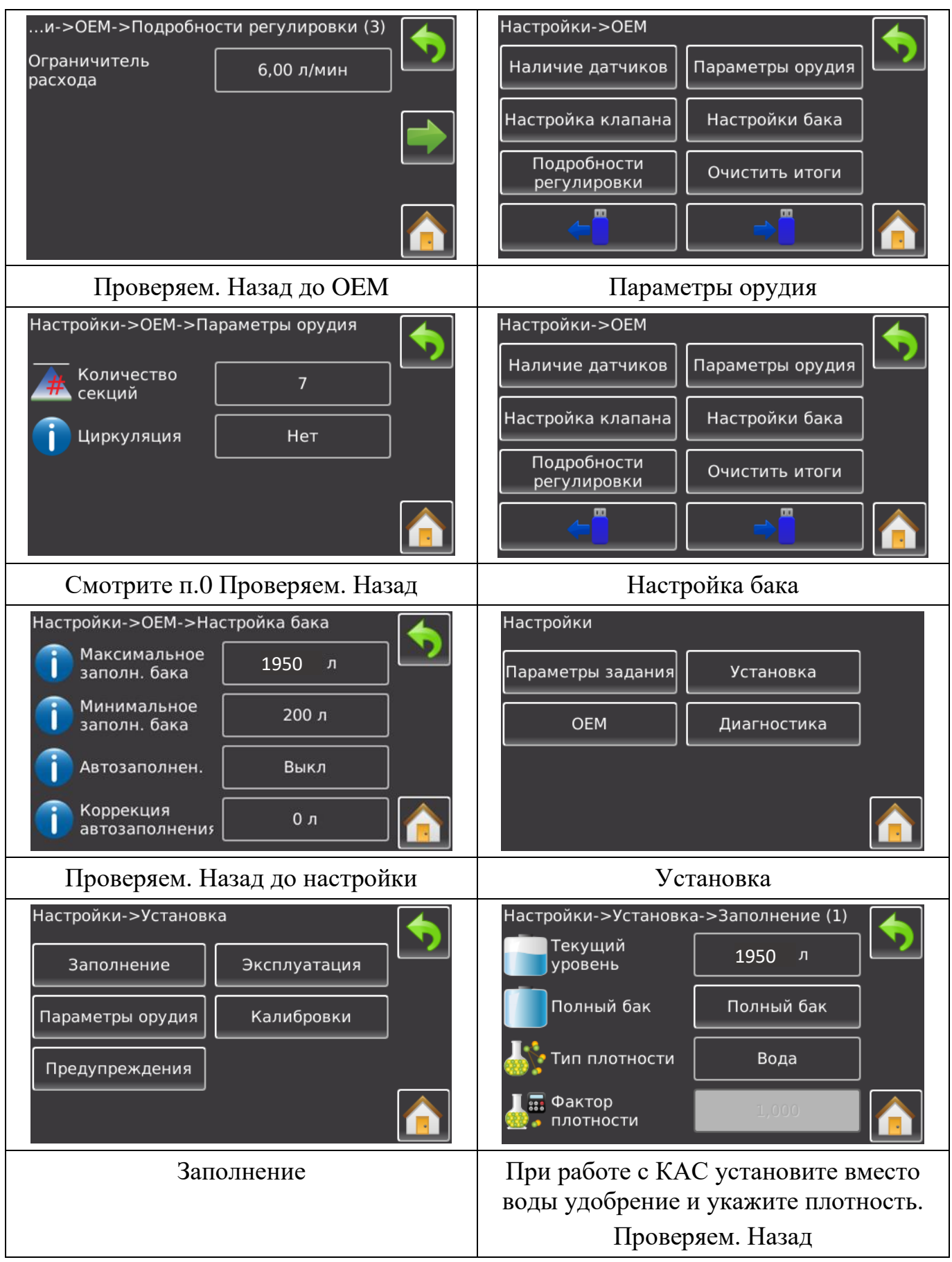

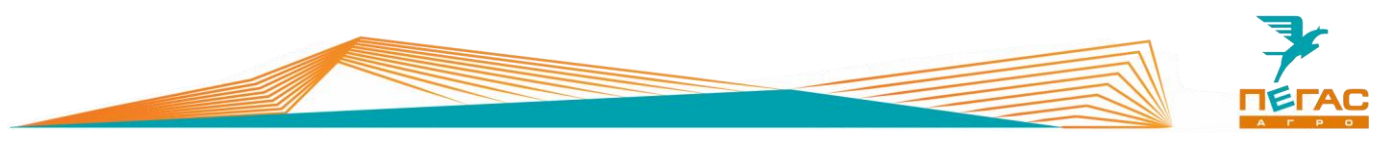

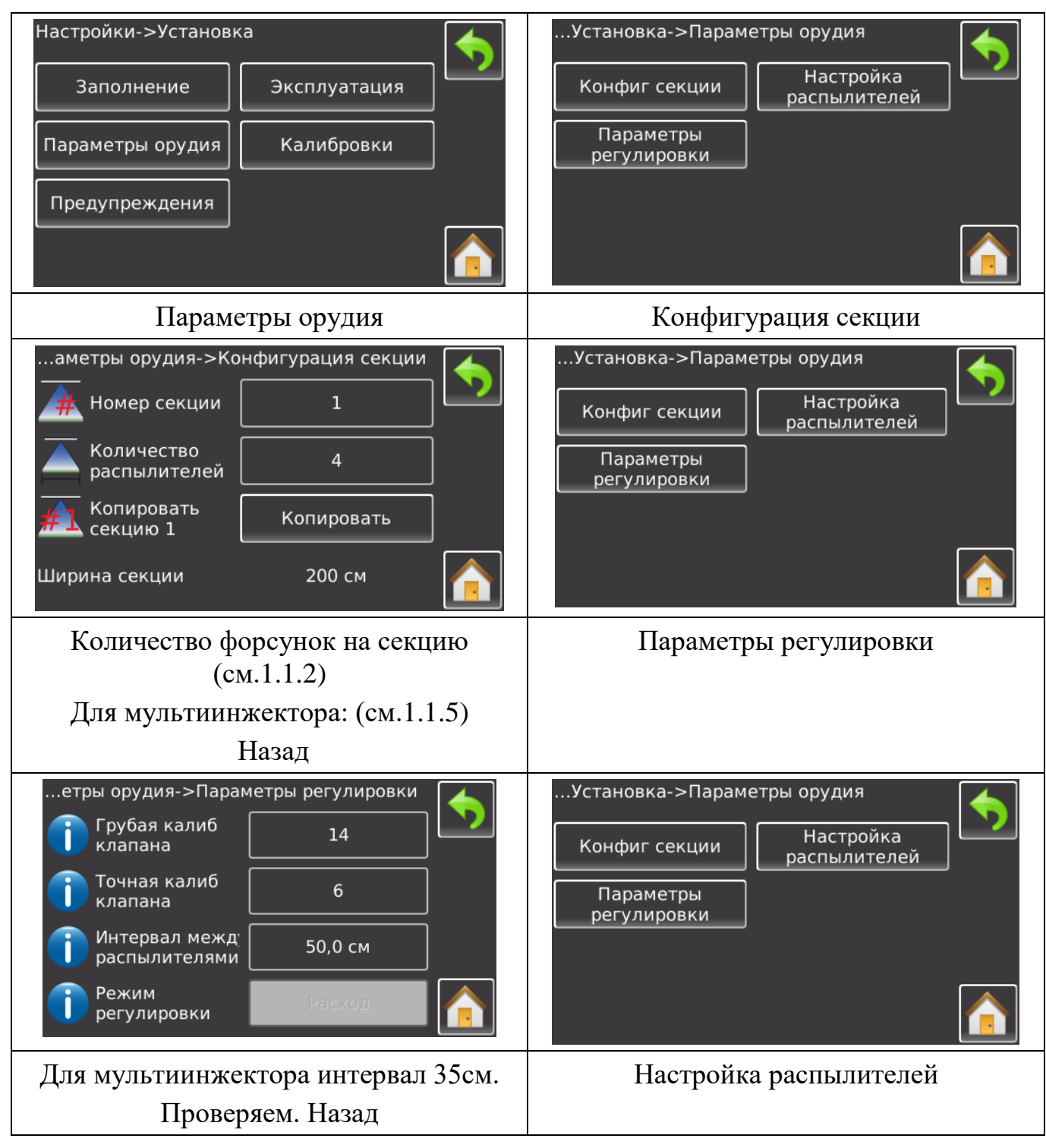

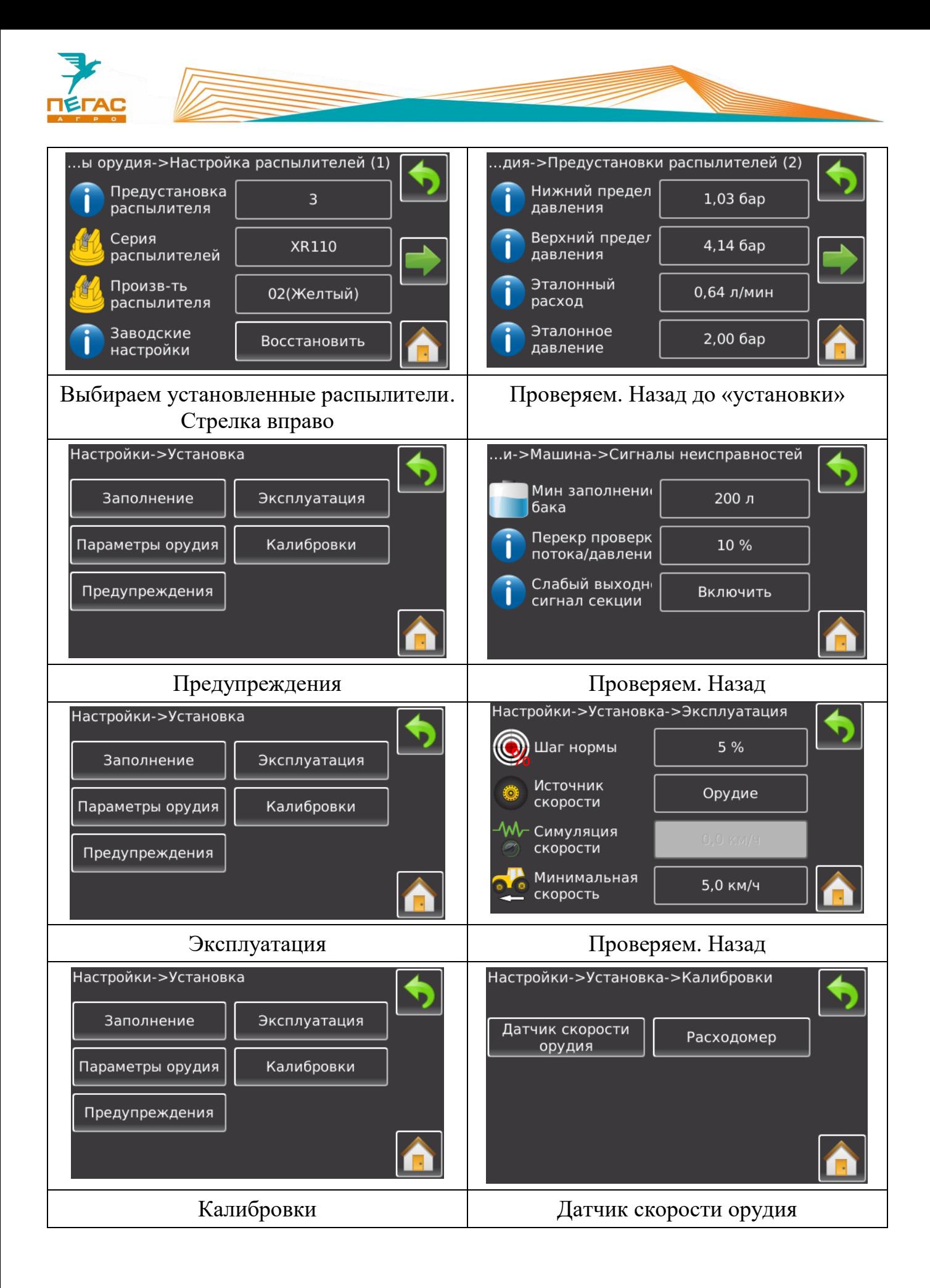

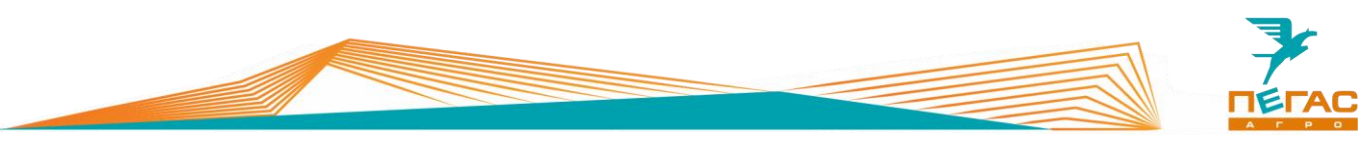

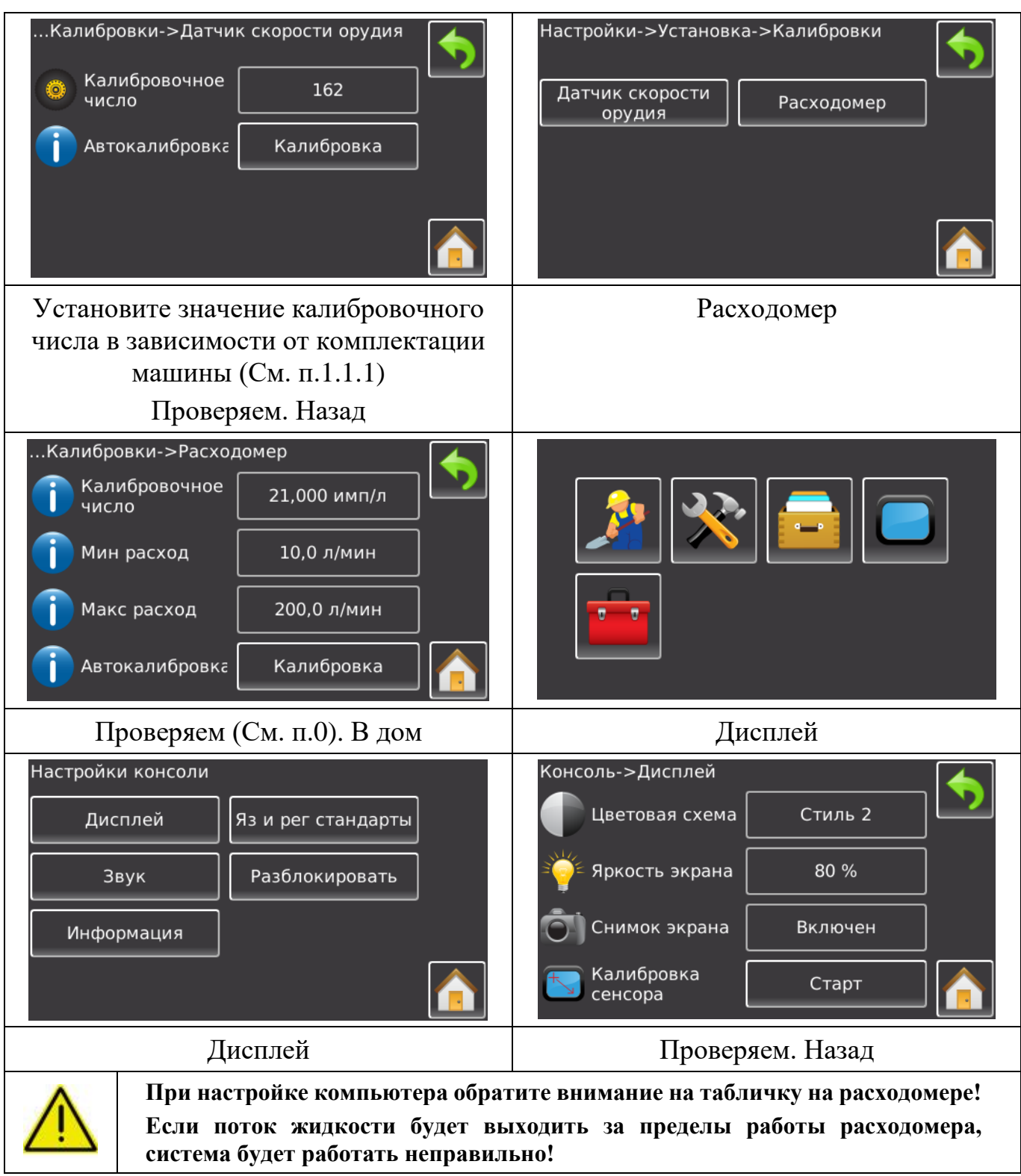

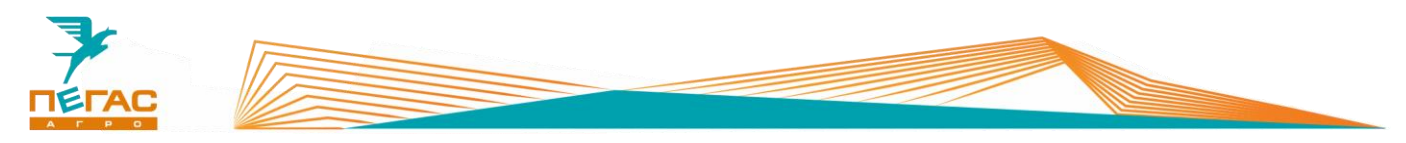

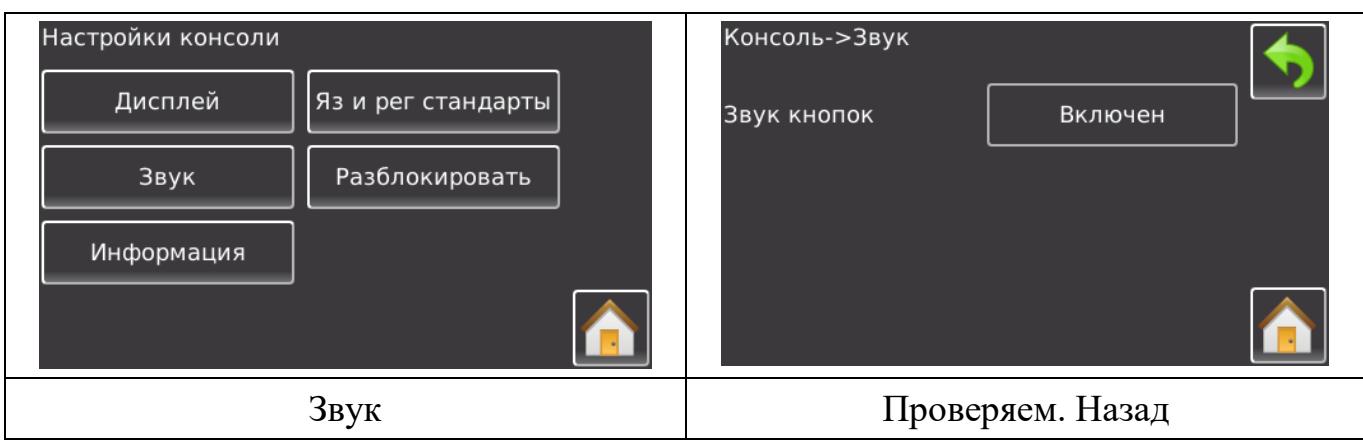

Для использования функции автоматического отключения секций (BoomPilot) введите код поставляемый в комплекте с оборудованием в пункте «разблокировать»

## **Подруливающее устройство**

## **4.3.1 Uni Pilot PRO**

Настройку производить как показано на рисунке

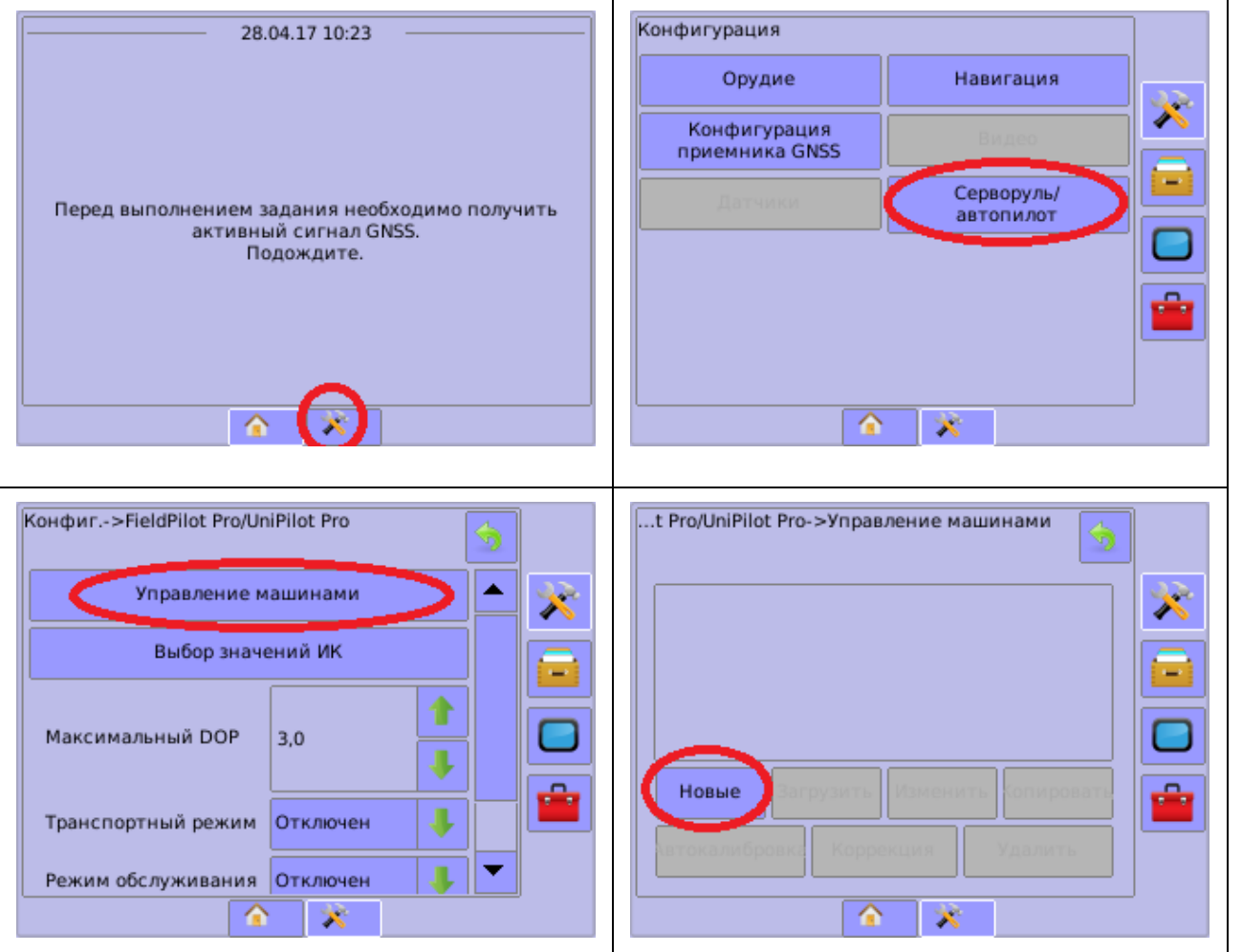

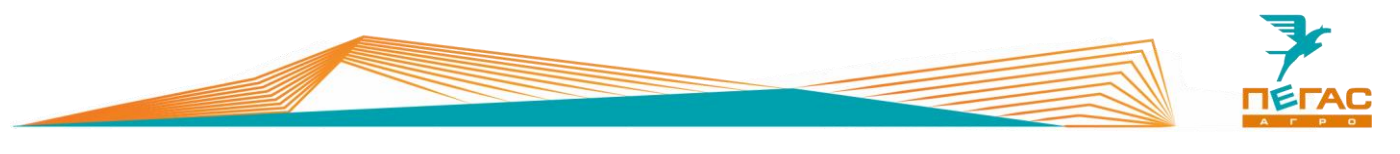

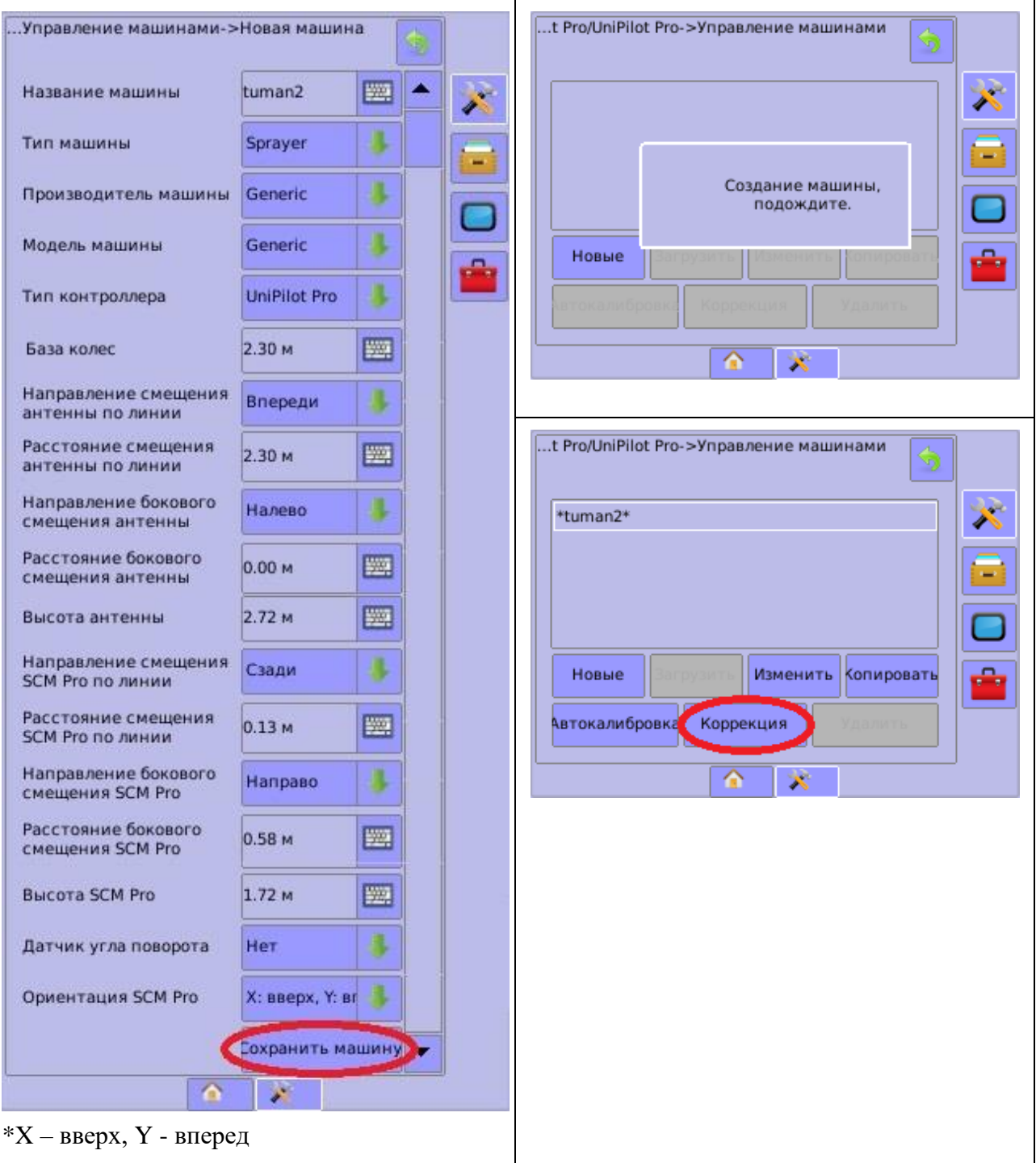

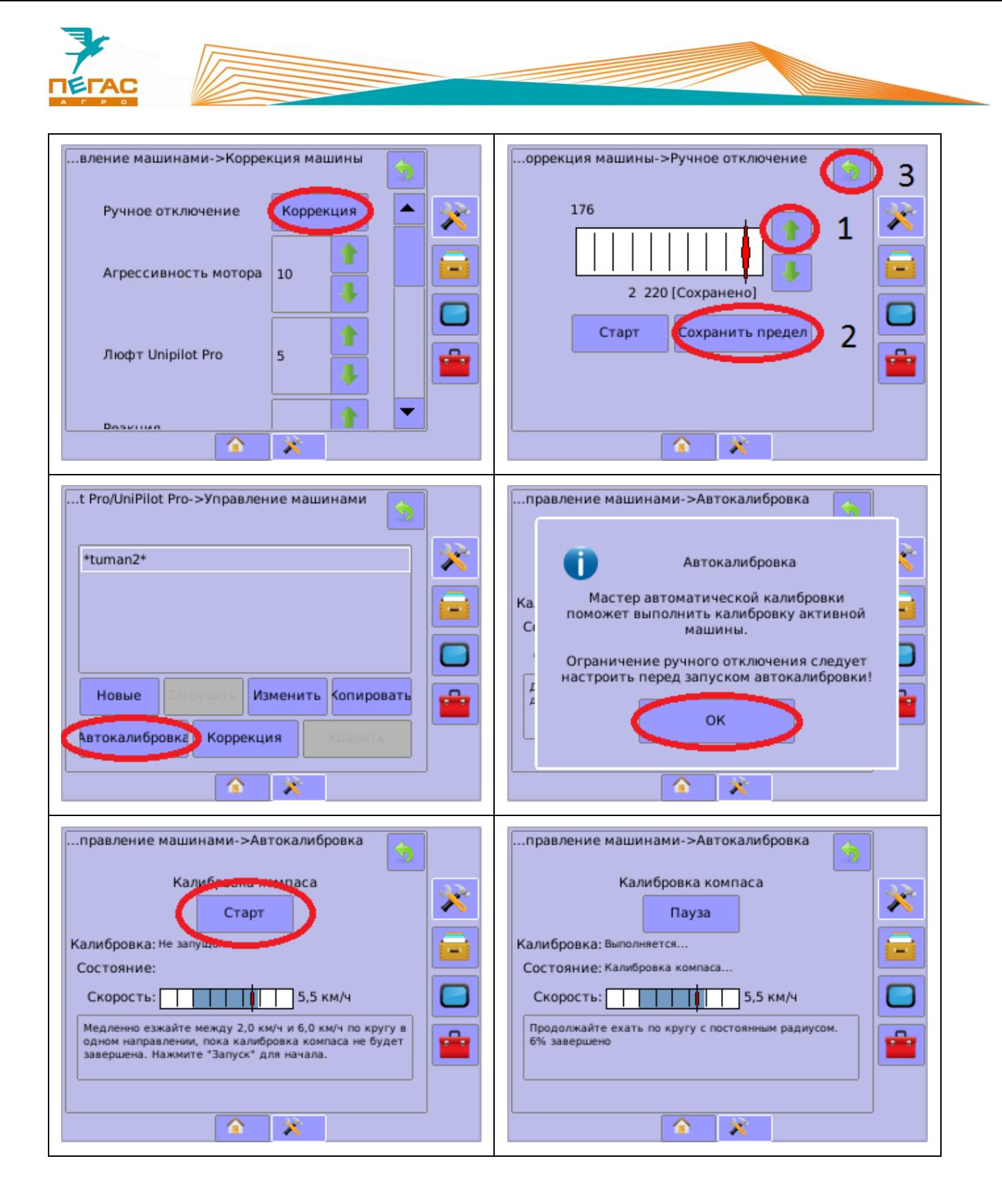

![](_page_82_Picture_0.jpeg)

![](_page_82_Picture_37.jpeg)

![](_page_83_Picture_0.jpeg)

![](_page_84_Picture_0.jpeg)

#### **Работа с системой дифференцированного внесения**

При работе по картам предписания необходимо оснастить машину специальными распылителями TeeJet SJ7A-VR нужного размера. Их особенность – широкий диапазон работы по внесению жидких удобрений в следствии изменяемого проходного сечения диафрагмы в зависимости от давления (заменяют до 5 обычных распылителей SJ7).

![](_page_84_Picture_3.jpeg)

![](_page_84_Figure_4.jpeg)

Для работы по картам предписания необходимо активировать на дисплее Matrix-570GS лицензию**,** а также докупить специальный кабель для связи дисплея с компьютером хим. системы Radion 8140 [\(Рис. 40\)](#page-84-0). При заказе опции на заводе все комплектующие будут установлены на машину. Если планируется установка в процессе эксплуатации обратитесь на завод. Далее управление нормой осуществляется стандартной аппаратурой опрыскивателя по всей ширине штанги. Норма считывается с карты предписания, загруженной в Matrix-570GS

![](_page_84_Figure_6.jpeg)

<span id="page-84-0"></span>![](_page_84_Figure_7.jpeg)

![](_page_85_Picture_0.jpeg)

# **КСМ – Интех**

### **Навигационное оборудование**

## **5.1.1 Commander/Atlas**

Включите монитор.

После включения запустится программа калибровки сенсорного экрана.

Затем зайдите в меню настроек, выполните настройки системы:

Язык – Русский

Часовой пояс – в зависимости от региона

![](_page_85_Picture_9.jpeg)

![](_page_85_Figure_10.jpeg)

![](_page_85_Picture_104.jpeg)

**Рис. 42**

Зайдите в меню настроек транспортного средства.

Тип т/с: самоходный

Для настройки параметров смотрите **п[.0](#page-5-0)**

![](_page_86_Picture_0.jpeg)

 $15:10$  $66$  $\overline{\textbf{x}}$ <mark>ширина штанги:</mark>  $24.0 m$  $\overline{\mathbf{r}}$  $\widehat{\text{max}}$ 

![](_page_86_Figure_2.jpeg)

работы

При использовании «Commander/Atlas» с компьютером «БАРС-5» при переходе в меню настроек агрегата запускается опция UnitControl. Значения агрегата берутся из настроек компьютера.

При использовании UnitControl установите галочку на пункте «автоматическое отключение секций при перекрытии»

Выберите необходимое перекрытие для

Зайдите в меню настроек агрегата. Установите ширину агрегата п[.0](#page-5-0)

![](_page_86_Picture_99.jpeg)

![](_page_86_Figure_7.jpeg)

![](_page_86_Picture_8.jpeg)

**Рис. 45**

![](_page_87_Picture_0.jpeg)

Зайдите в меню работ и создайте новое поле.

По умолчанию название работы задается текущей датой и временем.

Для изменения название нажмите на строку названия работы.

![](_page_87_Picture_4.jpeg)

![](_page_87_Figure_5.jpeg)

#### **Компьютер хим. системы**

## **5.2.1 БАРС-5**

Зайдите в меню предварительных настроек. Для этого удерживая клавишу **MENU/OK** нажмите клавишу включения.

В этом меню настраивается:

- $\bullet$  клапаны 5
- Типы клапанов
	- 1. Секционные клапана
		- Тип двухходовые
		- Полярность прямая
	- 2. Регулировочный клапан
		- Полярность обратная
		- Время хода 7 сек
	- 3. Главный клапан
		- Полярность прямая
- Параметры

Штанговый опрыскиватель Мультиинжектор

Смотрите п[.1.1.2](#page-7-0) Смотрите п[.1.1.5](#page-9-0)

- Расходомер
	- 1. Постоянная 150, 300, 600 и/л (выставляется в зависимости от маркировки на корпусе расходомера)

![](_page_88_Picture_0.jpeg)

3. Предел – 300 л/мин

![](_page_88_Picture_2.jpeg)

**При настройке компьютера обратите внимание на табличку на расходомере! Для штангового опрыскивателя диапазон работы расходомера 20-400 л/мин. Для мультиинжектора 5-100 л/мин.** 

**Если поток жидкости будет выходить за эти пределы система будет работать неправильно!**

- Датчик давления (не установлен пропускаем)
- Вычисление расхода расходомер
- Контроль форсунок (не установлен датчик давления пропускаем)
- Датчик масла (не установлен пропускаем)
- Бак
- 1. Объем 1950 л
- 2. Сигнал при 200 л
- Минимальная скорость откл

Завершаем настройки клавишей **ESC**. Попадаем на главный экран. Нажимаем клавишу **MENU/OK**. В открывшемся меню выставляем:

Расчет скорости

Постоянная колеса: смотрите п[.1.1.2](#page-7-0)

![](_page_89_Picture_0.jpeg)

# **ARAG**

## **Bravo-180S**

Зайдите в меню предварительных настроек. Для этого Удерживая клавиши со стрелками ▼▲, нажимаем клавишу **ESC**.

Продолжаем удерживать ▼▲ до появления надписи **«меню предварительных настроек»**.

В этом меню выставляем:

- Язык Русский
- Единица измерения EU
- Количество секций 5
- Ширина штанг (суммарно 28 метров)

Штанговый опрыскиватель Мультиинжектор

Датчик скорости – ручная:

Изменяем. нормы вылива – нет

• Постоянная колеса: п[.1.1.2](#page-7-0)

Смотрите п[.1.1.2](#page-7-0) Смотрите п[.1.1.5](#page-9-0)

- расходомере: 132, 150, 300, 600. PLS)
- Датчик давления отключить

 $\bullet$  Секционные клапаны – 3 канала

- Подсчет давления нет
- Источник цистерны ручной
- Установки цистерны
	- 1. Объем бака 1950 л
	- 2. Резерв бака 200 л
- Меню опрыскивателя расширенное

Завершаем предварительные настройки нажатием клавиши **ESC** и попадаем в **«меню распределения»**.

Расходомер – другой/постоянным расходом (выставляется в зависимости от маркировки на

Клавишей **AUTO** выбираем режим (буква в правом нижнем углу экрана): **A** - автоматический, **M** ручной. Должна гореть **A**.

![](_page_90_Picture_0.jpeg)

Нажимаем и удерживаем клавишу **OK**. Откроется **«меню пользователя»**. Здесь вручную задаем норму вылива (программа запоминает 10 значений) и выбираем постоянную колеса.

Следует выставить значения:

- **Установка работы**
- 1. 50 литров
- 2. 100 литров
- 3. 150 литров
- 4. 200 литров
- 5. 250 литров
- **Выбор колеса**
	- 1. Датчик на заднем колесном редукторе: 64,2 / 76,5 для широких / узких колес; 2. Датчик на раздаточной коробке: 6,4/7,6 - для широких/узких колес.

![](_page_90_Picture_11.jpeg)

В зависимости от расположения датчика на экране будет только два значения.

- **Минимальная скорость** отключено
- **Коррекция расхода** 1.00
- **Контрастность дисплея** 50%

Завершаем настройки нажатием клавиши **ESC** и попадаем в **«меню распределения»**.

Для изменения нормы вылива удерживаем клавишу **RATE**, находясь в **«меню распределения»** (выйти в него можно, используя клавишу **ESC**).

Проконтролируйте, что вы выбрали правильную постоянную колеса. Постоянная колеса зависит от того, какие колеса установлены на машине – широкие или тракторные, как они накачаны и состояния грунта. Вы можете ввести указанные в инструкции значения постоянной колеса, но лучше использовать автоматическую настройку (в меню предварительных настроек для датчика скорости выбрать «автоматическая»). Если все будет сделано правильно – разница показаний скорости компьютера и системы навигации не должна превышать 5%.

## **Не забудьте сменить постоянную колеса при смене колес.**

Если в режиме Auto компьютер BRAVO 180S показывает расход препарата на гектар с большими колебаниями (более +/- 5% от заданного), значит он не может обеспечить расход.

Это может происходить либо из-за не корректных настроек на компьютере, либо из-за того, что в бочке заканчивается смесь. Проверьте уровень жидкости в бочке, соответствие заданного расхода установленным форсункам, паре звездочек и настройкам компьютера

![](_page_91_Picture_0.jpeg)

# **НК/БК «Агронавигатор»**

#### **Навигационное оборудование**

#### **7.1.1 Обзор системы**

Навигационный комплекс/бортовой компьютер «Агронавигатор» (**[Рис. 47](#page-91-0)**) (НК/БК) предназначен для:

- параллельного вождения в ручном или автоматическом режимах удержания автотракторной техники на линии гона в дневных и ночных условиях с функциями автоматического управления расходом вносимых препаратов по скорости и местоположению агрегата;
- над ранее обработанной поверхностью при выполнении;
- опрыскивания;
- на участке поля при дифференцированном внесении;
- растворов пестицидов, жидких и гранулированных удобрений.
- измерения пройденного расстояния (длин линий гона);
- уточнения площадей сельхозугодий;
- измерения обработанной площади;
- разбивки поля на прямоугольные загонки;
- получения первичной геодезической информации для изготовления планов полей и уточнения геометрических параметров с/х угодий;
- контроля количества и качества выполненных работ по обработкам посевов, почвы и уборке урожая.

<span id="page-91-0"></span>![](_page_91_Picture_16.jpeg)

**Рис. 47**

## **7.1.2 Подключение**

Подключение кабелей осуществляется на задней панели устройства [\(Рис. 48\)](#page-92-0).

![](_page_92_Picture_2.jpeg)

**Рис. 48**

## **7.1.3 Настройка модуля**

После каждого включения навигатора открывается окно настроек выбранного модуля.

Для смены модуля наведите курсор (/1) на вкладку **«РЕЖИМ РАБОТЫ»**.

Пройдите далее, введите предохранительный код «12345».

Откроется меню выбора модуля.

Выберите **«Опрыскиватель»** если планируется работа с жидкими удобрениями.

Выберите **«Внесение удобрений»** если планируется работа на разбрасывателе.

<span id="page-92-0"></span>![](_page_92_Picture_11.jpeg)

**Рис. 49**

![](_page_93_Picture_0.jpeg)

# **7.1.3.1 Штанговый опрыскиватель**

![](_page_93_Picture_35.jpeg)

![](_page_94_Picture_0.jpeg)

![](_page_94_Picture_1.jpeg)

стартовому экрану.

![](_page_95_Picture_0.jpeg)

![](_page_95_Picture_1.jpeg)

управление плюсом (**поз.1**). После установки такого типа управления на одной секции можно такого типа управления на одной секции можно (поз.3). (Д<br>применить его ко всем секциям. Для этого <sub>используйте</sub> нажмите на кнопку **«Принять для секции №» (поз.2)** и примените для всех секций. Выберите секцию **(поз.2)** и установите ее ширину **(поз.3).** (Для установки ширины секций краткое руководство по электрооборудованию). В информационном окне (поз. 4) показано

опрыскивателя.

1-5 – Если опрыскиватель имеет 5 секций;

![](_page_95_Picture_158.jpeg)

максимальное количество секций

![](_page_96_Picture_0.jpeg)

![](_page_96_Picture_132.jpeg)

**Запаздывание** – время запаздывания хим. аппаратуры при въезде/выезде с обработанного участка поля;

**Заход/Пропуск** – задает значение захода или пропуска конца штанги над ранее обработанным участком поля при движении по параллельным гонам. Установка сохраняется при выключении питания.

Данные настройки подбираются индивидуально в полевых условиях исходя из требований к обработке.

![](_page_96_Picture_5.jpeg)

![](_page_97_Picture_0.jpeg)

![](_page_97_Figure_1.jpeg)

В открывшемся окне настройте параметры бака. После завершения настроек выйдите на главный «**Обнулить расход»** - обнуление счетчика <sup>Экран</sup>и зайдите в окно выбора модулей нажав на расхода жидкости; кнопку **«i» (поз.1).** 

**«Счет на увеличение/уменьшение»** - параметр Зайдите на вкладку **«Режим работы» (поз.2).** определяет в какую сторону будет считаться расход жидкости (увеличение от 0 до полного вылива/уменьшение от полного бака до 0);

**«Объем в баке»** - устанавливает объем емкости;

**«Сигнал при остатке»** - задается уровень, при котором система будет сигнализировать о малом количестве жидкости.

![](_page_97_Picture_6.jpeg)

из памяти устройства.

![](_page_98_Picture_0.jpeg)

#### **7.1.3.1.1 Настройка системы с датчиком давления**

![](_page_98_Picture_2.jpeg)

Зайдите в настройки на вкладку внесения» «Норма В открывшемся окне выберите работу по датчику давления (поз.1) «Норма по давлению»

![](_page_98_Picture_4.jpeg)

В открывшемся окне выберите датчик давления После выбора датчика давления необходимо установленный на машине. Параметры датчика выбрать тип распылителей, установленных на указаны на корпусе. Значение определяет машине. максимальное рабочее давление датчика.

![](_page_98_Picture_6.jpeg)

**При работе от датчика давления система считает расход исходя из таблицы распылителей! Необходимо точно выбирать тип распылителей, установленных на машине!**

![](_page_98_Picture_8.jpeg)

**При работе от датчика давления необходимо отслеживать состояние распылителей! Если часть распылителей выйдет из строя или забьется норма не будет соответствовать!** 

![](_page_99_Picture_0.jpeg)

### **7.1.3.2 Разбрасыватель**

![](_page_99_Picture_2.jpeg)

На вкладке режим работы выберите|Воткрывшемся меню зайдите на вкладку «режим «Дозатор/внесение удобрений». происходит смена режима работы опрыскивателя произойдет перезагрузка системы. работы». Откроется окно настройки текущего агрегата.

После выбора режима работы перейдите на вкладку «настройки дозатора».

![](_page_99_Picture_5.jpeg)

«Норма общая/раздельная» - определяет, как будет В открывшемся окне производится диагностика применяться норма внесения. (общая норма для системы и калибровка.

двух актуаторов, либо раздельная норма для левого «Монтаж актуаторов» - определяет направление и правого). «Количество приводов» - определяет количество шток больше – расход меньше. Параметр приводов заслонок (На Тумане-3 количество устанавливается в зависимости от типа машины). приводов 2). «Контроль секций» - включает или выключает После калибровки замечаний в окне диагностики автоматическое управление секциями при проезде быть не должно. уже обработанного участка. После установки этих параметров зайдите на вкладку «разбрасыватель/заслонка». работы актуаторов (шток больше – расход больше; «Диагностика» - показывает состояние актуаторов. После зайдите на вкладку «калибровка».

![](_page_100_Picture_0.jpeg)

![](_page_100_Picture_135.jpeg)

открывать заслонку чтобы высыпное окно полностью открылось. Нажмите **«Зафиксировать max положение».** было открыто полностью и край заслонки совпал  $\frac{1}{\text{KHOTKY}}$ с краем высыпного окна (поз.3).

После установки min и max положения нажмите кнопку **«Калибровать датчик актуатора».** После этого процесса, получившийся ход

актуатора, сопоставляется со 100% открытием.

После калибровка актуатора нажмите на кнопку **«таблица расхода»**

![](_page_101_Picture_0.jpeg)

В таблице приведены значения расхода для селитры. Текучесть/Сыпучесть 1. Заполните таблицу используя значения.

![](_page_101_Picture_233.jpeg)

Если сыпучесть используемого удобрения отличается необходимо пересчитать таблицу.

Для расчета сыпучести:

Засыпьте в бункер известную массу удобрения. Полностью разбросайте удобрение измеряя обработанную площадь и используя таблицу для селитры. Подставьте полученные значения в формулу для расчета параметра «Сыпучесть»

\n Сыпучеств = 
$$
\frac{\text{Масса засыпаниого цдобрения (кг) * "Сыпучеств" селитры 1}}{\text{Обработанная площадь (Га) * Заданная норма (кг/Га)}\n
$$

![](_page_102_Picture_0.jpeg)

В таблице 2 приведены коэффициенты сыпучести для различных удобрений.

![](_page_102_Picture_95.jpeg)

После получения коэффициента сыпучести необходимо перемножить значения в таблице 1 на него. Затем внести полученные значения в калибровочную таблицу.

Чтобы не стирать таблицу для селитры, создайте новый материал. Для этого нажмите кнопку (поз.1) и выберите свободную ячейку.

В памяти устройства можно создать калибровочные таблицы для 4 различных удобрений.

|                 | <b>АКТУАТОР 1</b> |                                | материал при калибровке<br><b>1</b> : селитра                                                                                                    |                                                          | материал при калибровке<br>1: селитра            | <b>AKTYATOP 2</b> |                              |           |
|-----------------|-------------------|--------------------------------|----------------------------------------------------------------------------------------------------|----------------------------------------------------------|--------------------------------------------------|-------------------|------------------------------|-----------|
| SG.<br>открытия | рабочая           | текучесть, кг/сек<br>коррекция | <b>TOOBOUHLIB</b>                                                                                                    |                                                          | таблицы выводятся                                | 虹<br>открытия     | текучесть, кг/сек<br>рабочая | коррекция |
| 10              | 0.050             | 0.050                          | гиалов с проведенной калибровкой.<br>для м<br>$2. \text{Nns}$<br>панного актуатора и материала<br>MOXHO<br>HOBOR<br>значение текучести.<br>пy.<br>3. Функция<br>график»<br>заполняет<br>пустые яче<br>нейной зависимости<br>4 После сох<br>столбец с<br>рекции. |                                                          |                                                  | 10                | 0.200                        | 0.200     |
| 20              | 0.200             | 0.200                          |                                                                                                    |                                                          |                                                  | 20                | 0.511                        | 0.511     |
| 30              | 0.822             | 0.822                          |                                                                                                    |                                                          |                                                  | 30                | 0.822                        | 0.822     |
| 40              | 1.133             | 1.133                          | изменения»<br>5. При необ.                                                                                                    | <b>JOHUM</b>                                             | ирнитесь в<br>MOHIO                              | 40                | 1.133                        | 1.133     |
| 50              | 1.444             | 1 444                          | «Калибровка»                                                                                                    | ыпки материала                                           |                                                  | 50                | 1.444                        | 1.444     |
| 60              | 1.756             | 1.756                          | <b>ИЗМЕНИТЬ</b><br>текучесть<br>в ячейке                                                                                                    | <b>ИЗМЕНИТЬ</b><br>текучесть<br>в столбце<br>$HA + 0.1%$ | СОЗДАТЬ<br>график                                | 60                | 1.756                        | 1.756     |
| 70              | 2.067             | 2.067                          |                                                                                                    |                                                          |                                                  | 70                | 2.067                        | 2.067     |
| 80              | 2.378             | 2.378                          |                                                                                                    |                                                          |                                                  | 80                | 2.378                        | 2.378     |
| 90              | 2.689             | 2.689                          | СОХРАНИТЬ<br>коррекцию                                                                                                    |                                                          | <b>ВЕРНУТЬСЯ</b><br>в меню.<br><b>КАЛИБРОВКА</b> | 90                | 2.689                        | 2.689     |
| 100             | $\overline{3}$    | $\overline{3}$                 |                                                                                                    |                                                          |                                                  | 100               | $\overline{\mathbf{3}}$      | 3         |
|                 |                   |                                |                                                                                                    |                                                          | $-7 - 7 - 7 - 7$                                 |                   |                              |           |

**Рис. 50**

![](_page_103_Picture_0.jpeg)

## **7.1.4 Настройка антенны**

Скорректируйте если необходимо.

![](_page_103_Picture_2.jpeg)

![](_page_104_Picture_0.jpeg)

![](_page_104_Picture_1.jpeg)

![](_page_105_Picture_0.jpeg)

#### **Подруливающее устройство**

![](_page_105_Picture_2.jpeg)

Для калибровки требуется ровное поле минимальным размером 200 на 200 метров. После введения параметров, установите руль прямо и начните движение со скоростью 6-9 км/ч, нажмите «калибровка». Далее выдерживайте скорость.

![](_page_105_Picture_4.jpeg)

Зайдите в настройки. Выберите **«Подруливающее устройство/Автопилот»** Разрешите использование автопилота **(поз.1)**

![](_page_105_Picture_6.jpeg)

поворачиваются, а показания с датчика остаются неизменны, необходимо отрегулировать датчик.

![](_page_106_Picture_0.jpeg)

![](_page_106_Picture_1.jpeg)

![](_page_106_Picture_85.jpeg)

![](_page_107_Picture_0.jpeg)

![](_page_107_Picture_1.jpeg)

После подтверждения калибровки необходимо **«Крутящий момент»** - определяет мощность проверить параметры: вращения электромотора. По умолчанию стоит

**«Передаточное отношение»** - значения после значение **10 Н\м**. калибровки не должны отличаться в разы **«Скорость вращения»** - определяет скорость (**Пример: 1 – 32.23 – 33.67**). Если значения вращения мотора. По умолчанию стоит значение получились с большой разницей пере калибруйте **100%**. машину.

**«Датчик/градус руля»** и **«Датчик/шаг**  д**вигателя» -** показания должны быть почти|Значение подбирается индивидуально после| одинаковыми и не отличаться больше чем на калибровки и зависит от качества ведения несколько сотых (**Пример: 0,0027 – 0,0029**). При машины по лини. (*По результатам испытаний*  большем различии пере калибруйте машину. **«Агрессивность подруливания»** - Регулирует «Датчик/шаг насколько агрессивно вращается рулевое колесо. *значение находится в диапазоне от 1 до 60*).

**Если повторная калибровка не помогает и <sup>расстояние с**<br>значения остаются с большой пазницей вычисления</sup> *значения остаются с большой разницей попробуйте вручную выровнять значения по испытаний получено значение 6м*). **«Дистанция для курса»** - устанавливает расстояние от текущей точки до пройденной для вычисления курса (*По результатам* 

*большему числу*. **«Скорость подхода к линии»** - регулирует насколько агрессивно машина будет стремиться к линии движения (*По результатам испытаний оптимальным считается значение 1,5. В процессе движения можно регулировать значение в диапазоне от 1,3 до 2*). **«Сглаживание тр. Поворота»** - регулирует плавность оборотов рулевого колеса. (*По результатам испытаний оптимальным получилось значение 2,5*) **«Множитель дистанции»** - регулирует агрессивность пересечения линии. Данный параметр меняется в процессе движения для подбора оптимального режима работы. (*По результатам испытаний оптимальное значение составляет 1,7. Если машина сильно виляет по линии поменяйте значение в диапазоне от 1 до 2*)
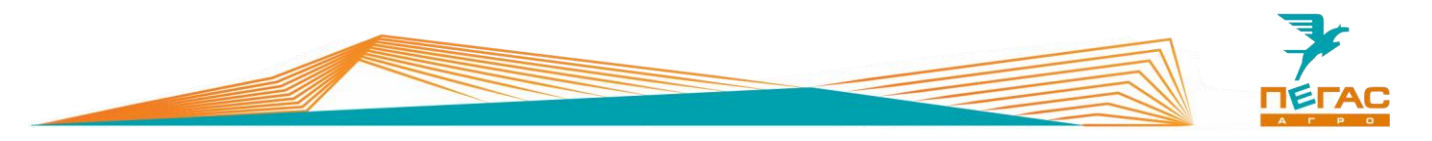

# **Приложение**

# **Схема подключения оборудования**

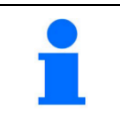

На рисунках представлено схематичное изображение компонентов системы. Реальные кабели могут отличаться.

### **8.1.1 Trimble**

**8.1.1.1 CFX – 750** 

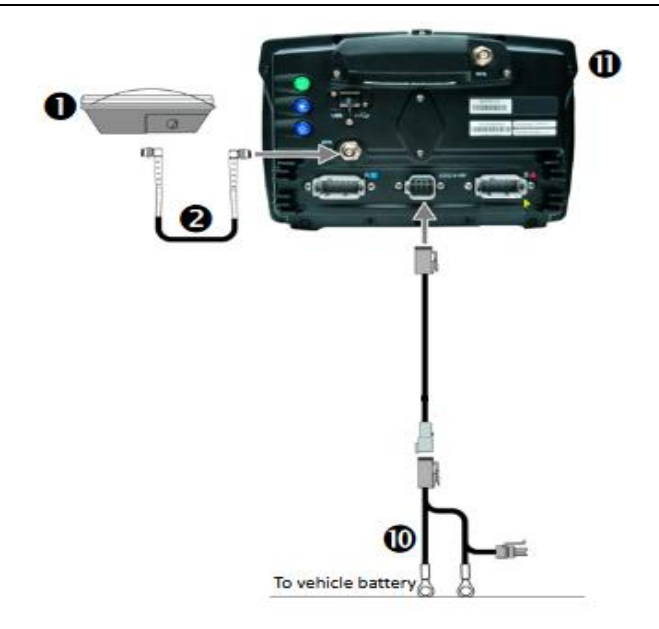

## **8.1.1.1.1 CFX – 750 с EZ-Pilot**

CFX-750 display

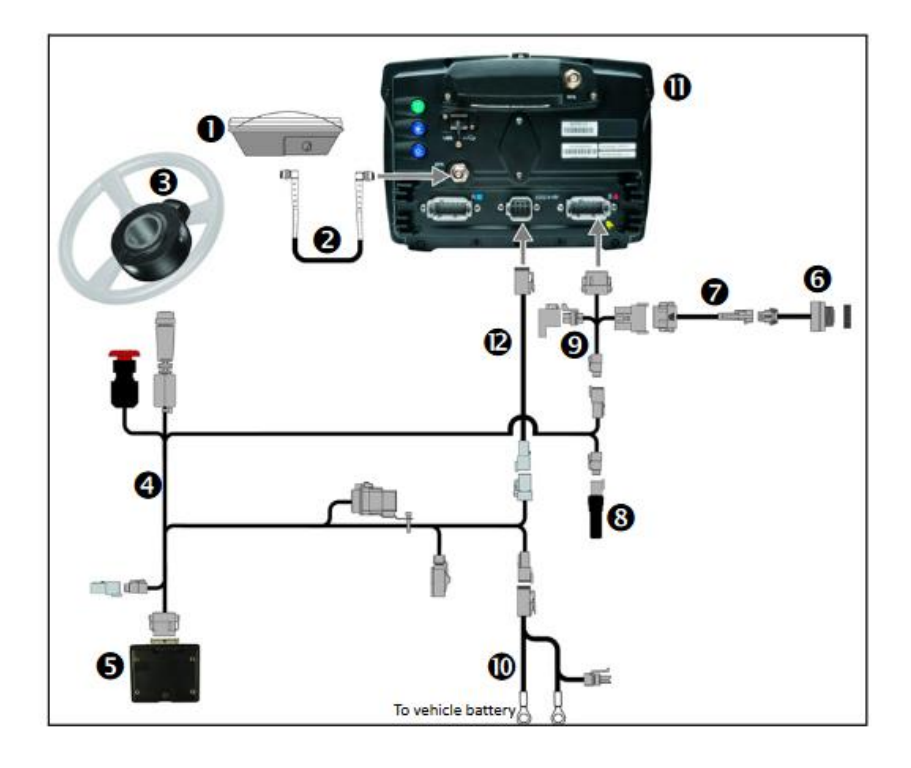

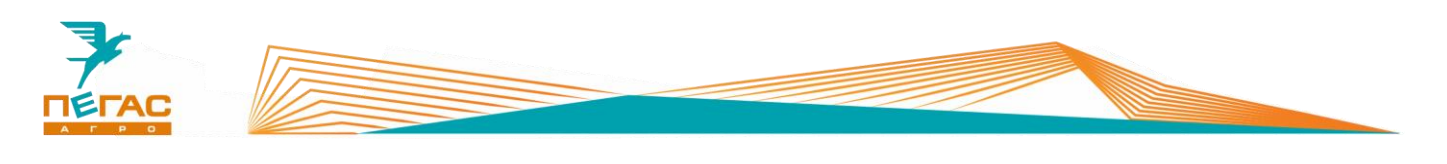

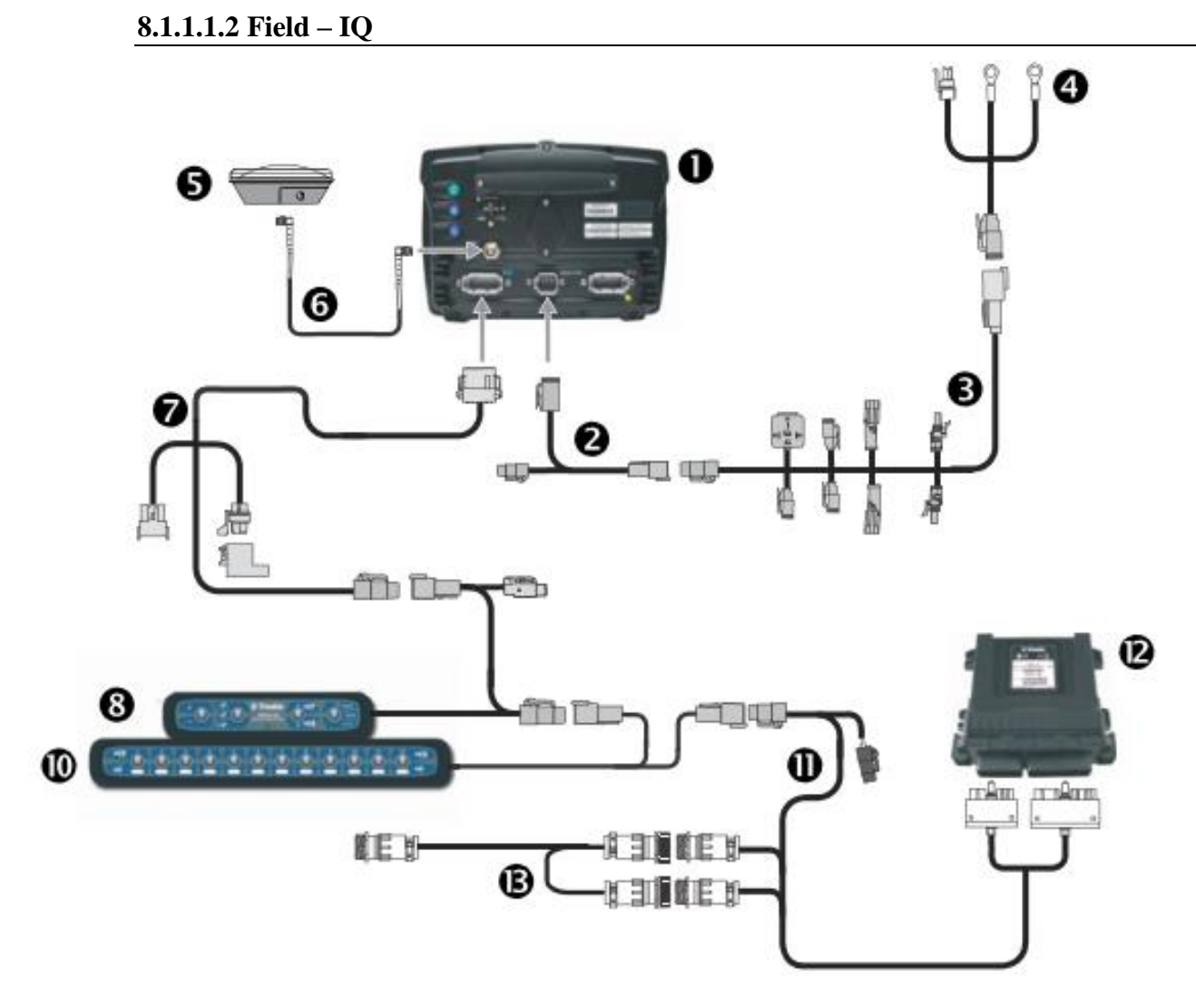

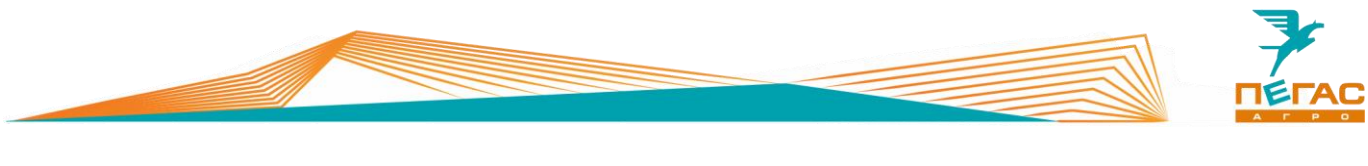

**8.1.1.1.3 Trimble Field-IQ с EZ-Pilot**

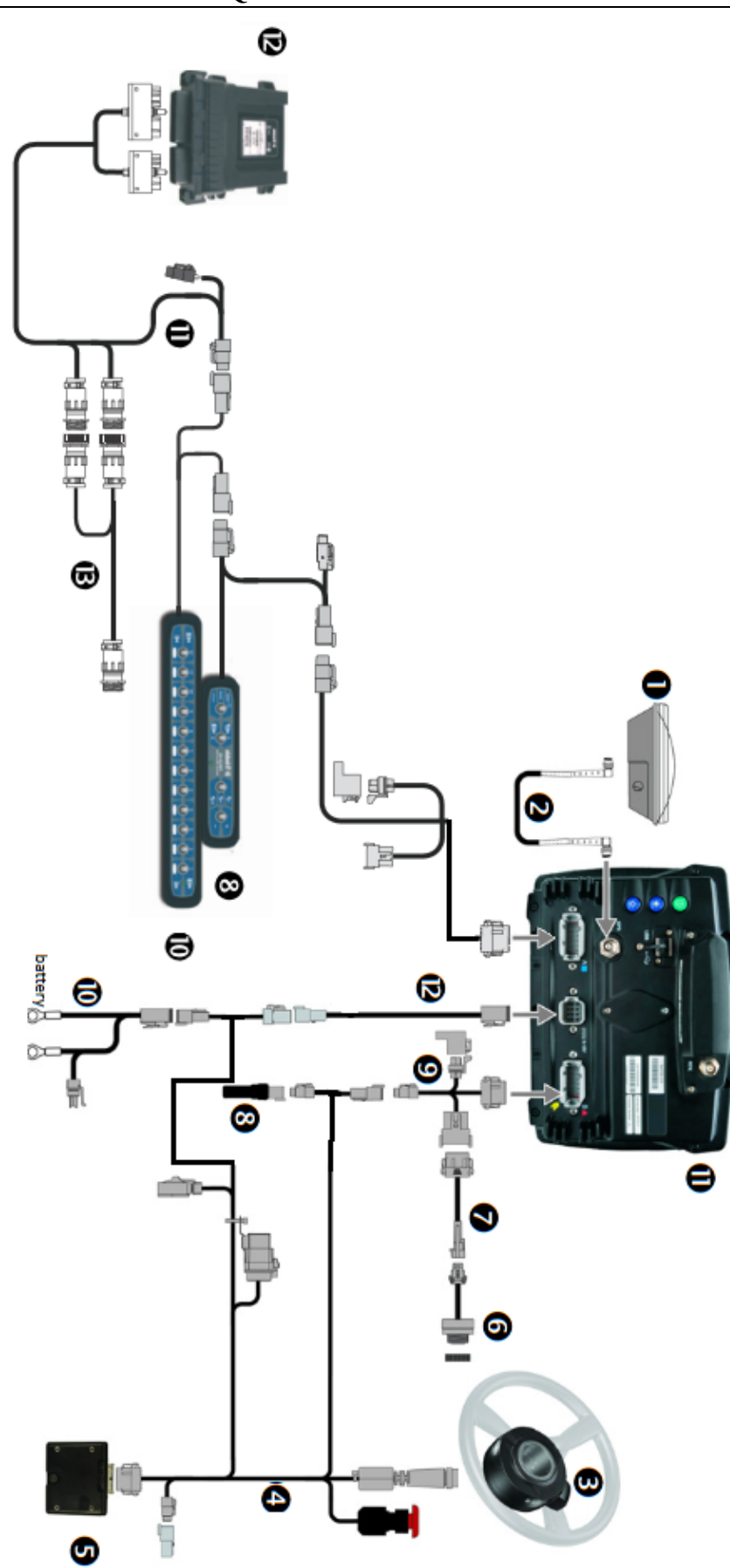

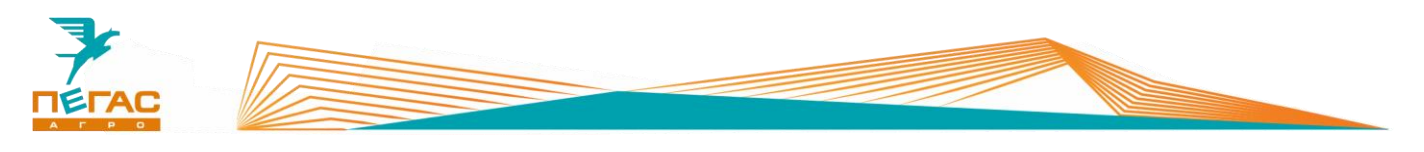

**8.1.1.2 Trimble GFX-750 с электрическим подруливающим устройством Ez-Pilot Pro**

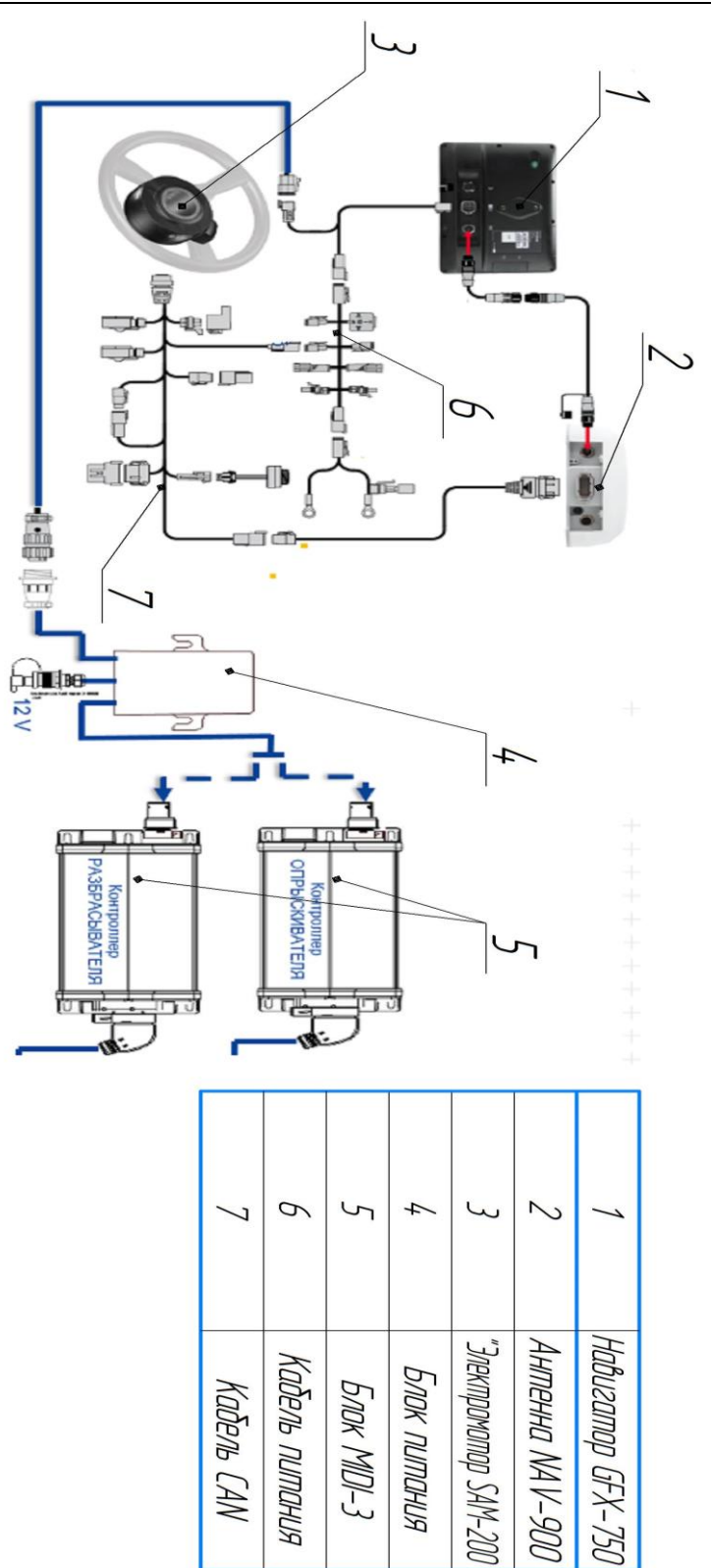

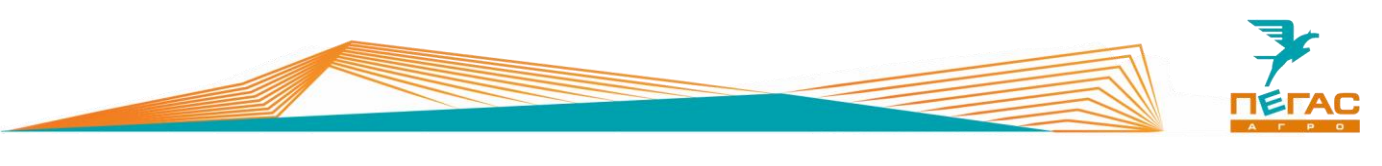

**8.1.1.3 Trimble GFX-750 с гидравлическим автопилотом Autopilot**

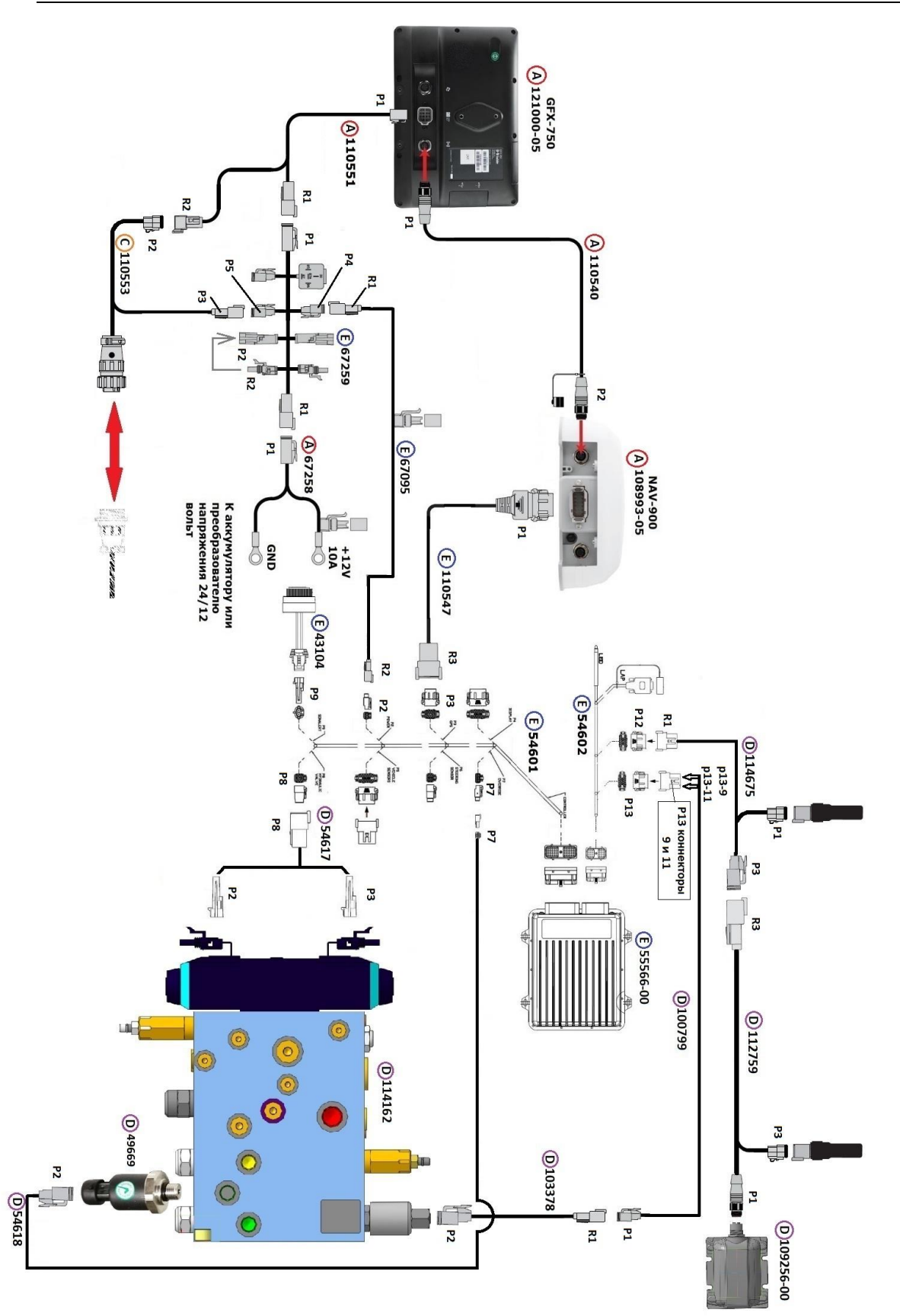

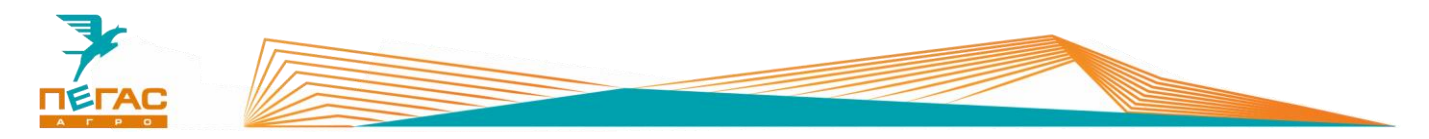

## **8.1.2 TeeJet**

# **8.1.2.1 Опрыскиватель**

**8.1.2.1.1 С подруливающим устройством**

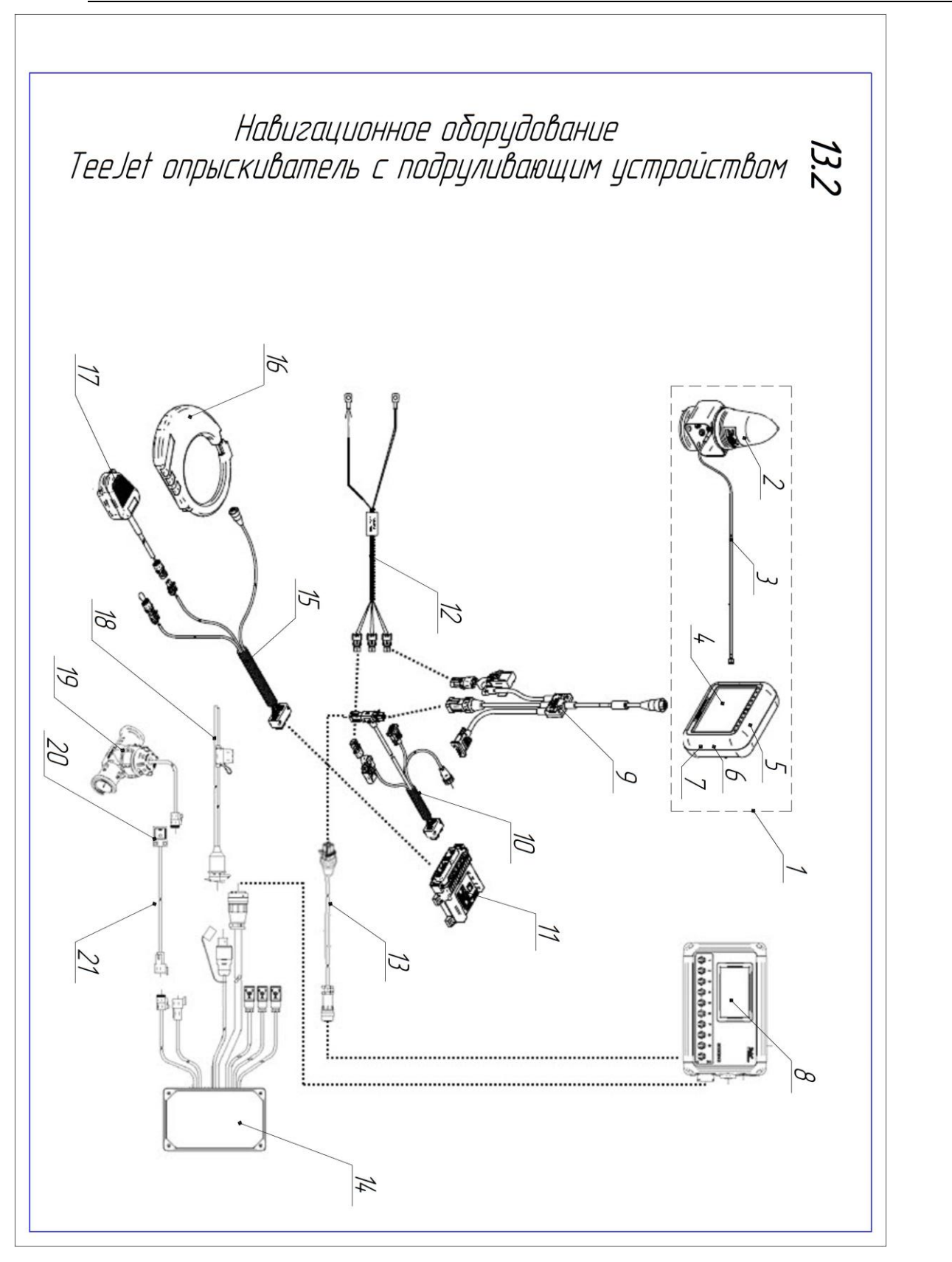

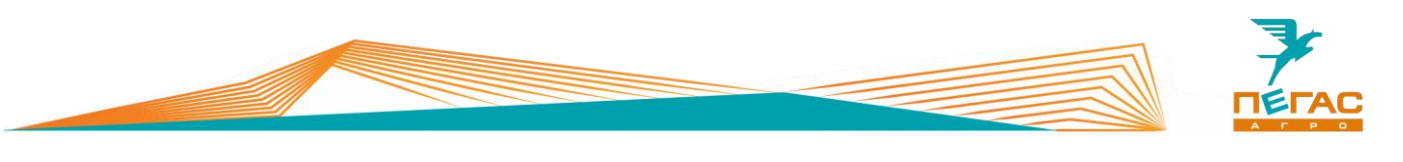

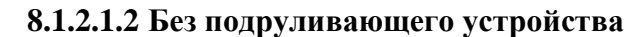

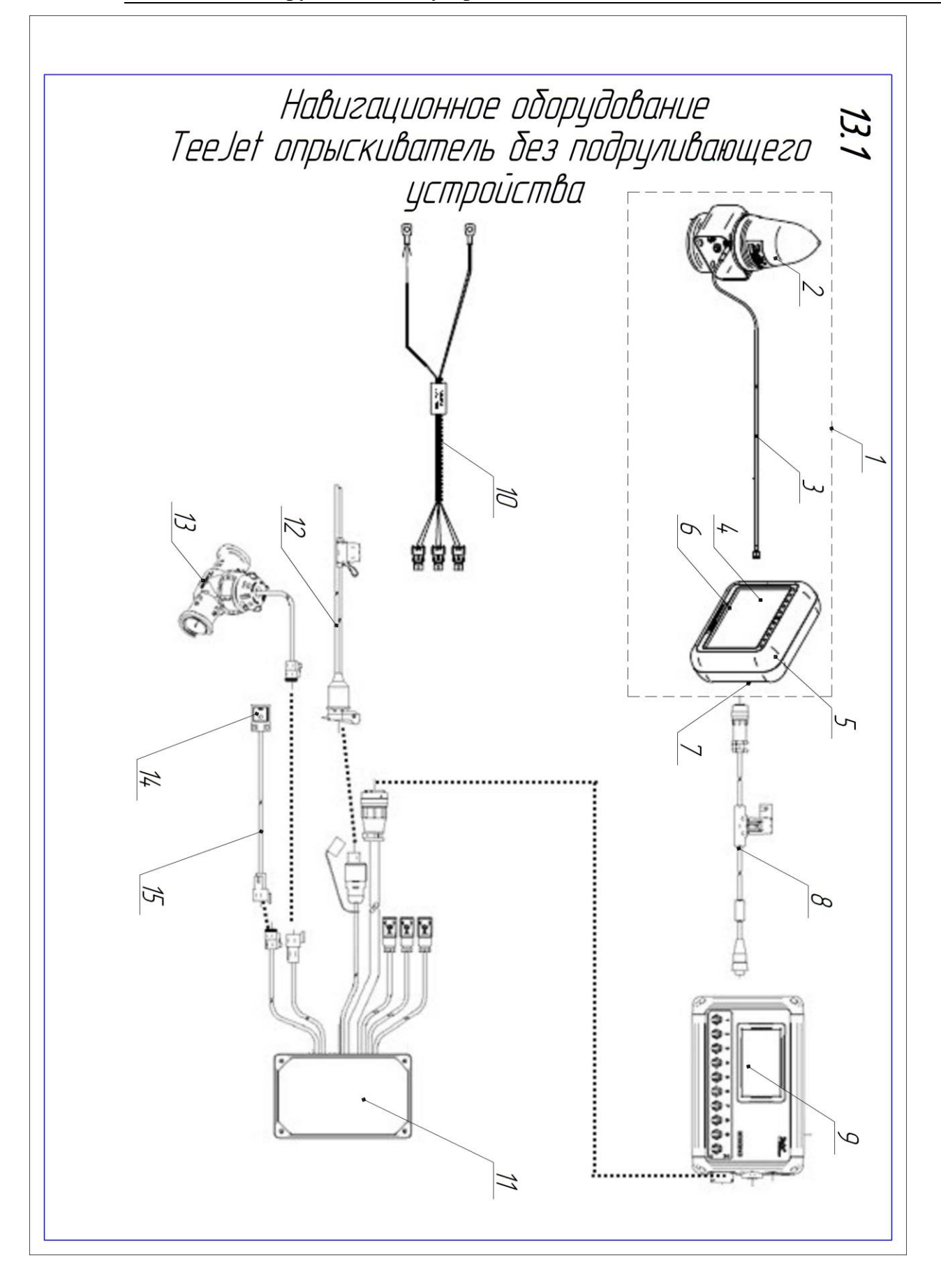

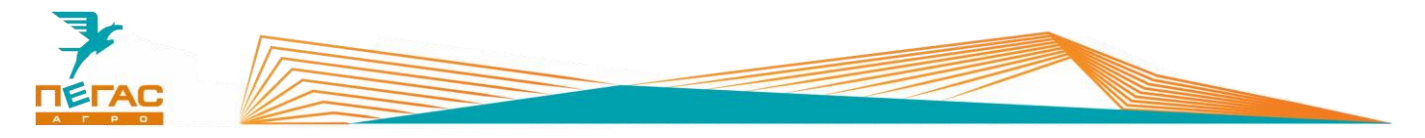

## **8.1.2.2 Разбрасыватель**

**8.1.2.2.1 С подруливающим устройством**

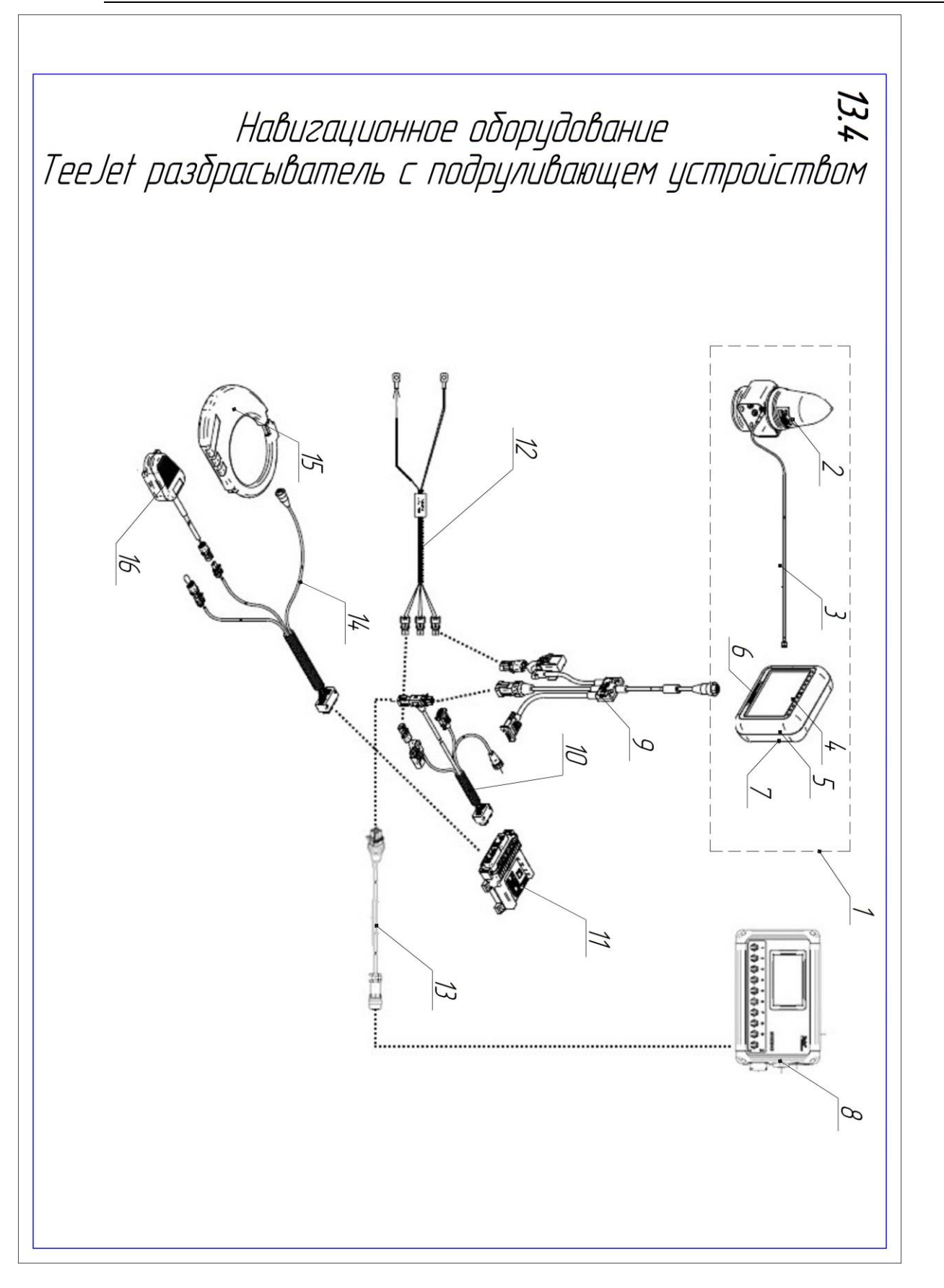

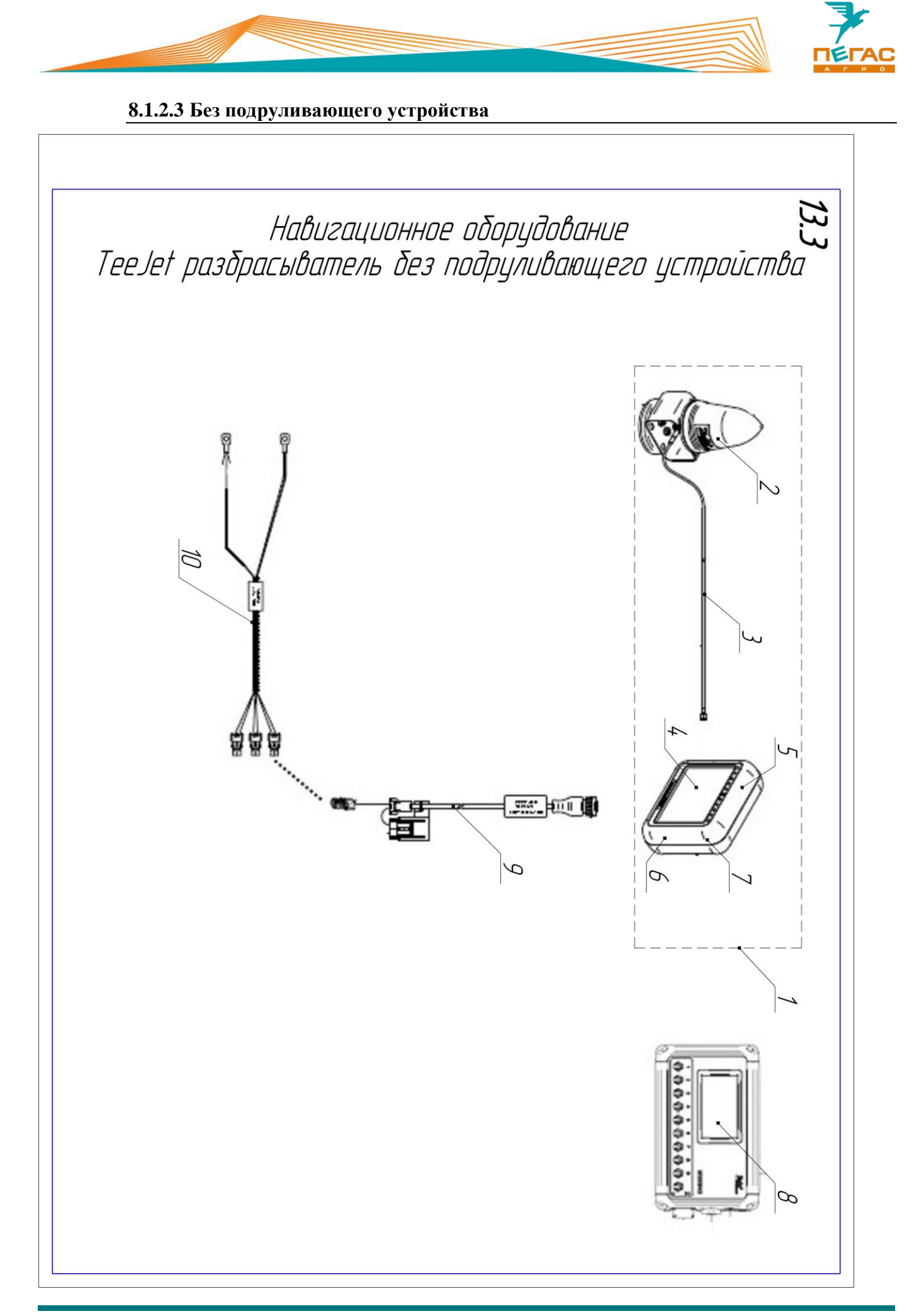

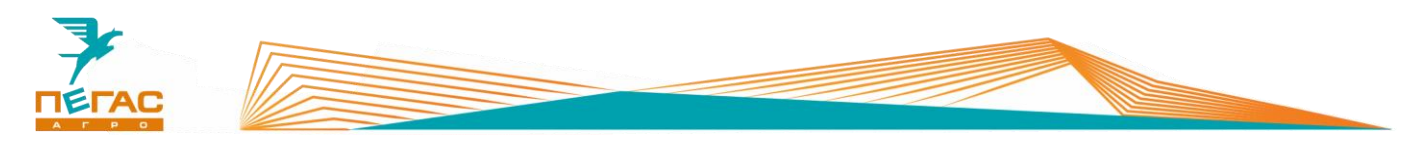

# **8.1.3 НК/БК «Агронавигатор»**

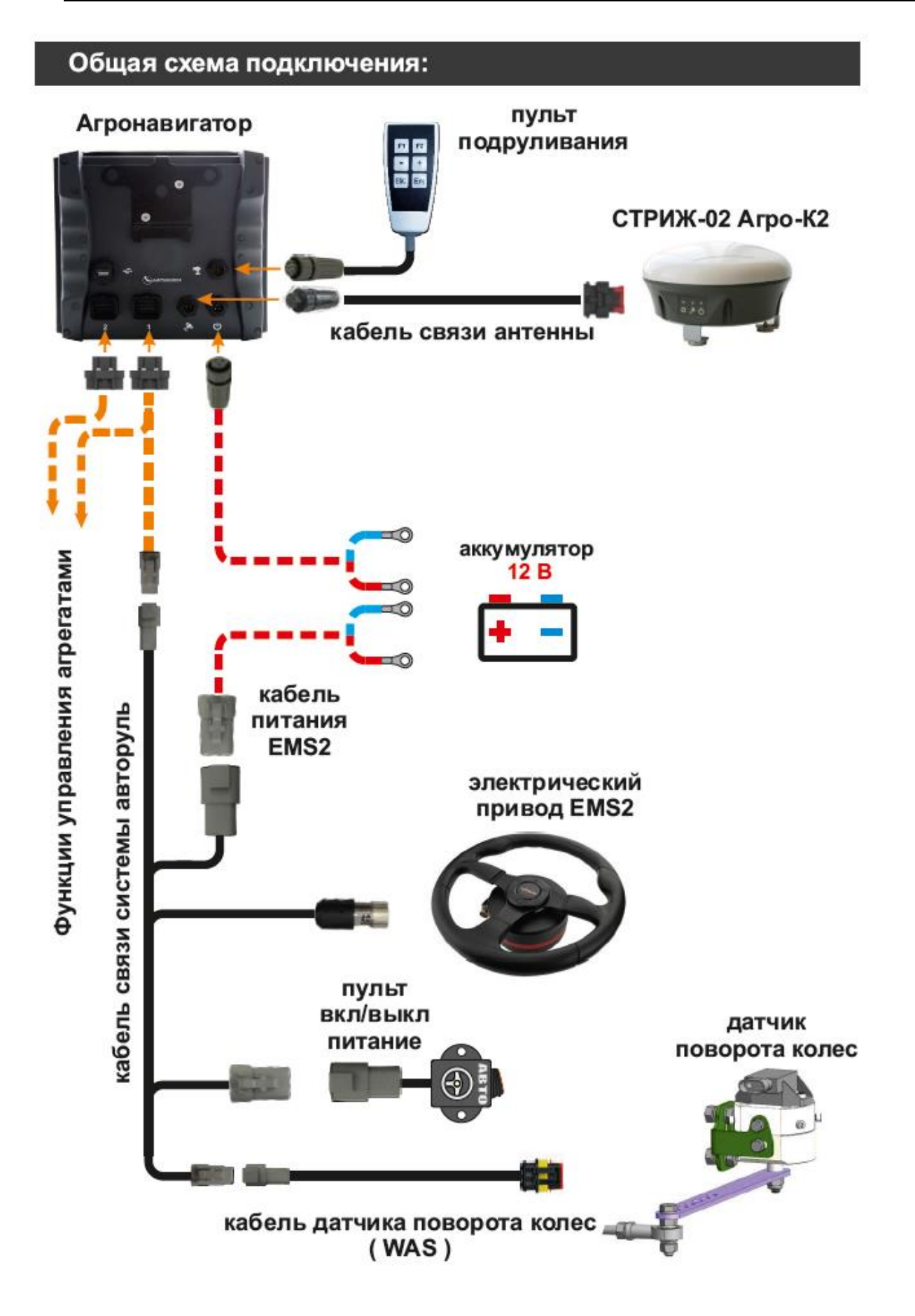

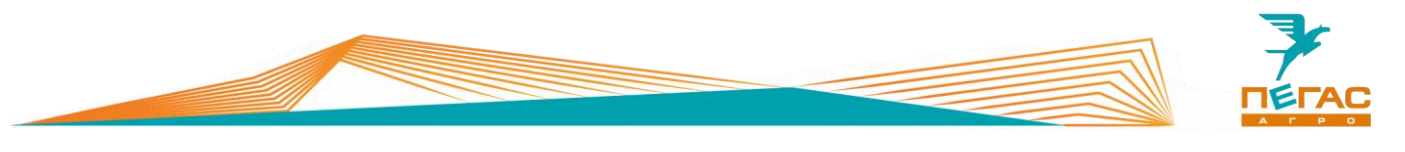

#### **Датчик угла поворота подруливающего устройства**

Датчик устанавливается на специальный кронштейн на нижнем профиле рамы [\(Рис. 51\)](#page-118-0). Крепится к переднему рулевому гидроцилиндру с левой стороны.

<span id="page-118-0"></span>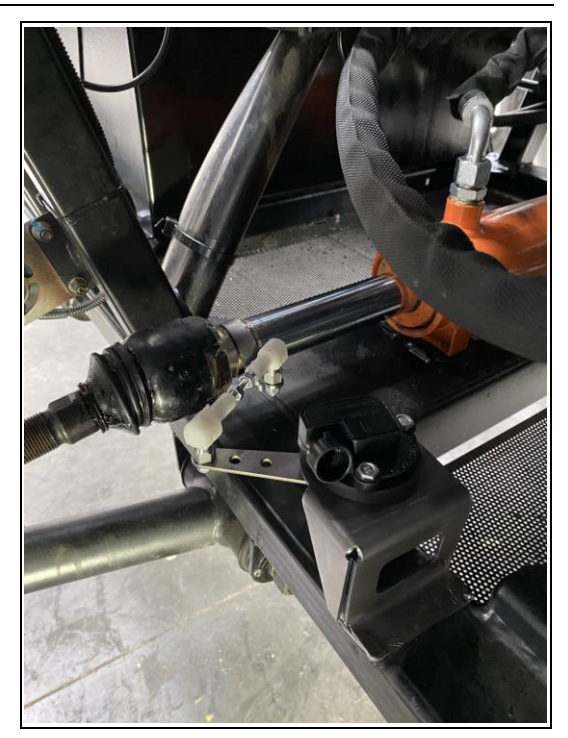

**Рис. 51**

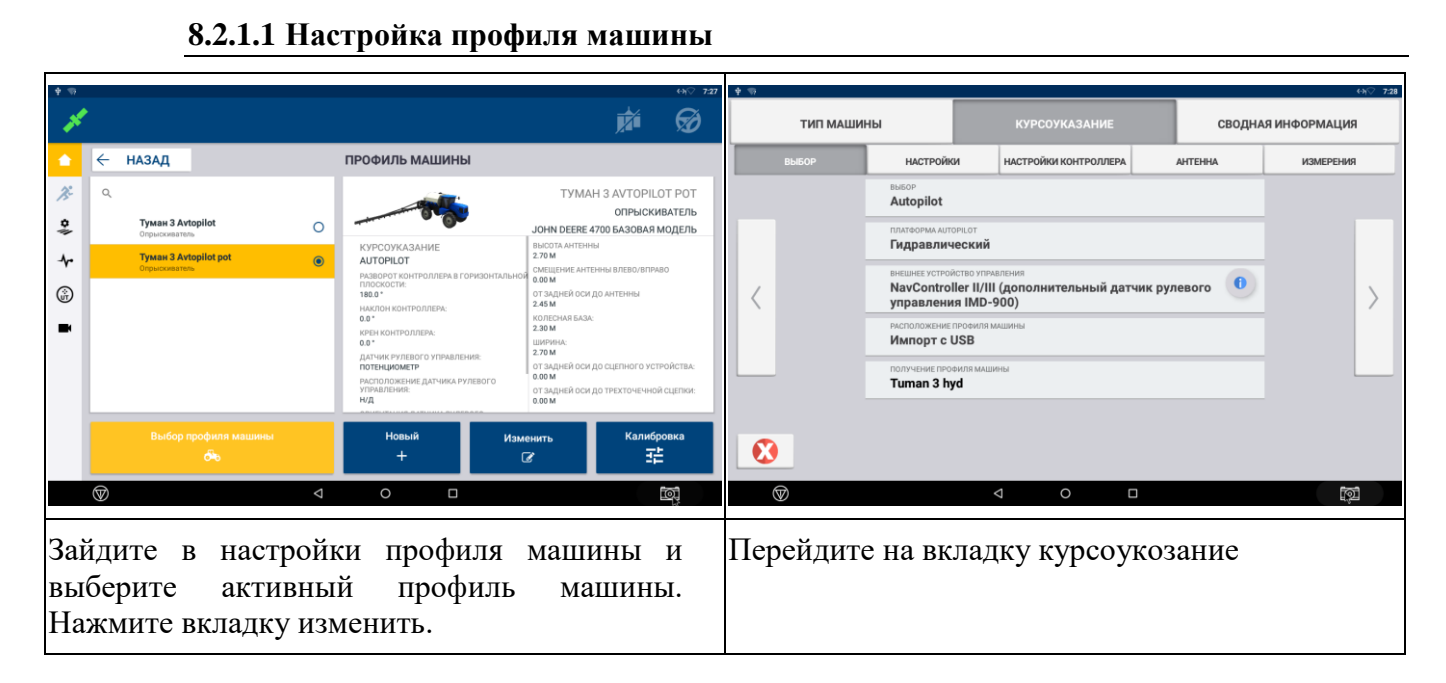

### **8.2.1 Trimble GFX-750**

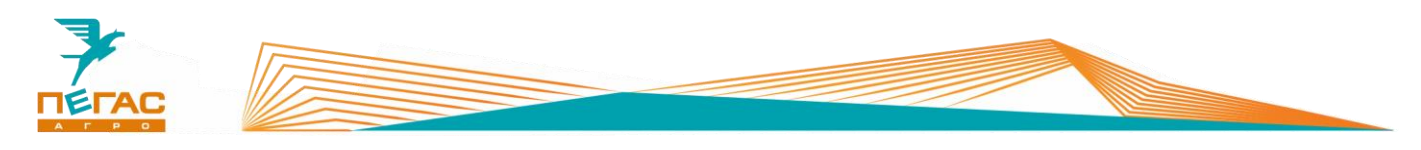

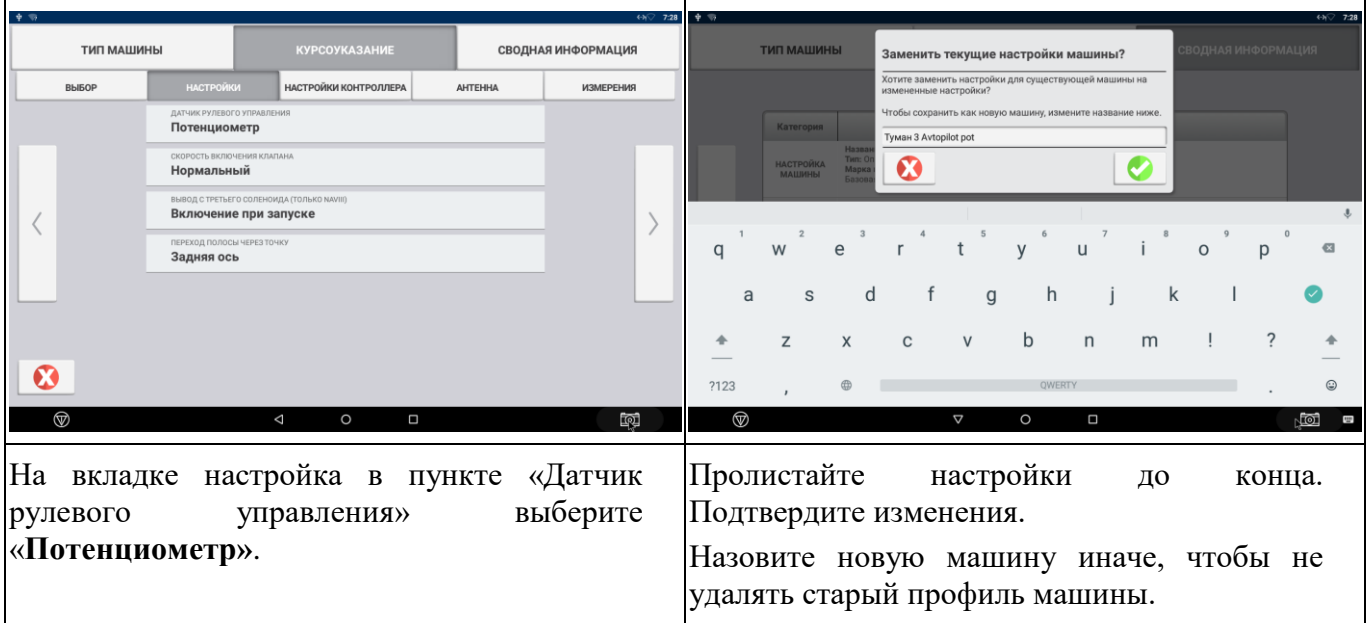

### **8.2.1.2 Подключение датчика**

На жгуте контроллера рулевого управления Nav Controller-III найдите порт <mark>P6 (Steering sensor)</mark> [\(Рис. 52\)](#page-119-0) и подключите жгут ПХ.07.40.40.003 – жгут датчика угла поворота колеса.

<span id="page-119-0"></span>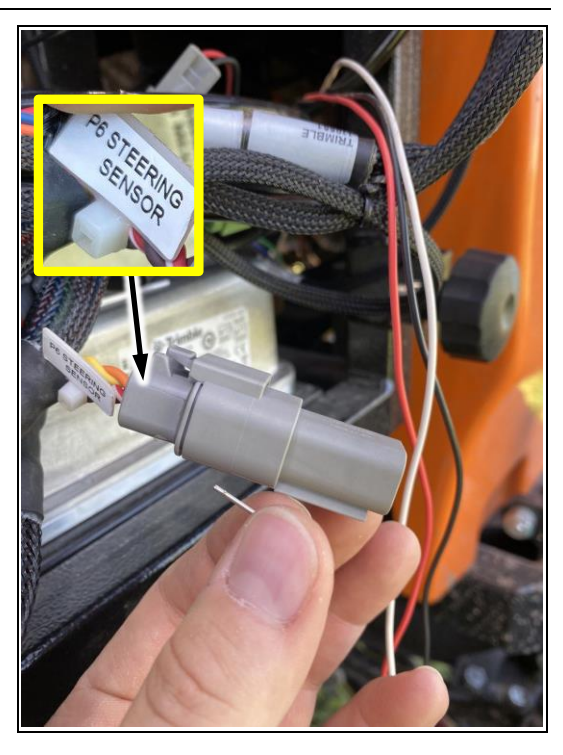

**Рис. 52**

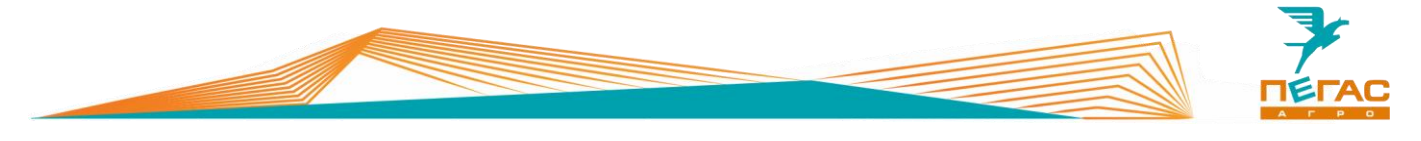

#### **8.2.1.3 Настройка датчика**

Установите колеса прямо, убедитесь что ход рулевого г/ц спереди влево и вправо одинаковый.

После установки г/цилиндра подсоедините тягу датчика к цилиндру.

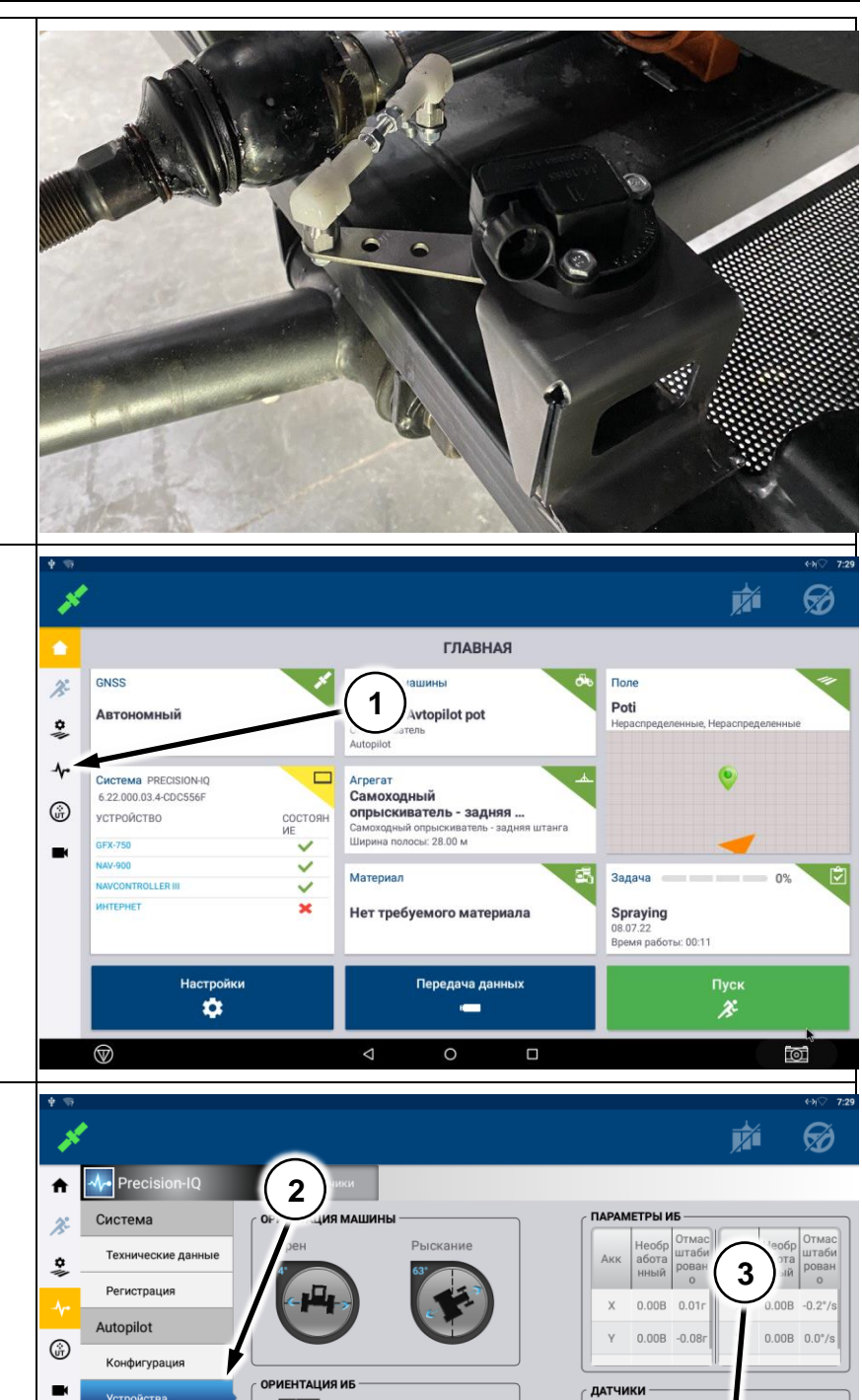

На главном экране зайдите на вкладку диагностика (поз.1)

Перейдите на вкладку «AUTOPILOT», далее утсройства. (поз.2)

В нижнем правом углу распологаются показания с датчика угла поворота.

Установите датчик положения колеса таким образом, чтобы показания на экране диагностики (поз.3) составляли 2,5В

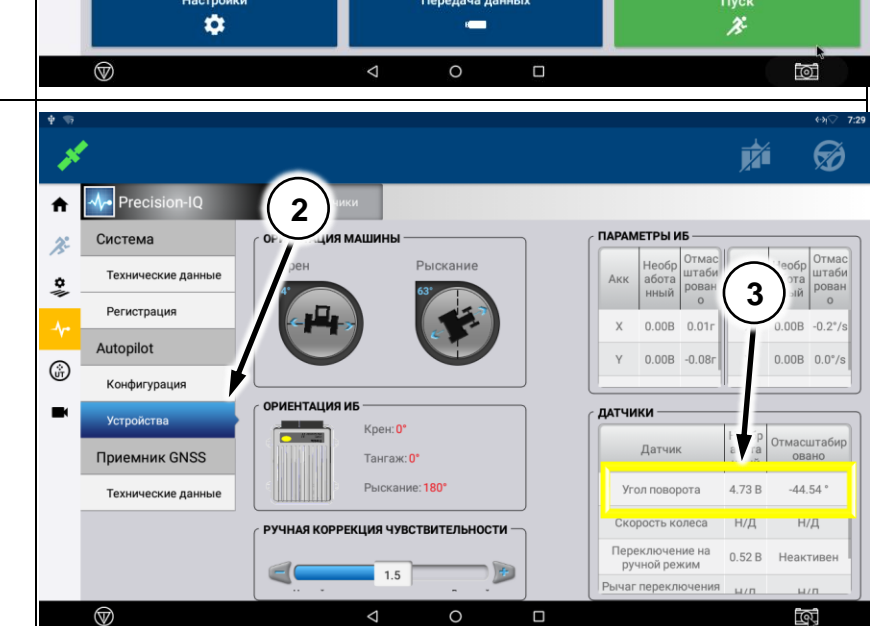

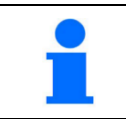

После установки датчика выполните калибровку машины.

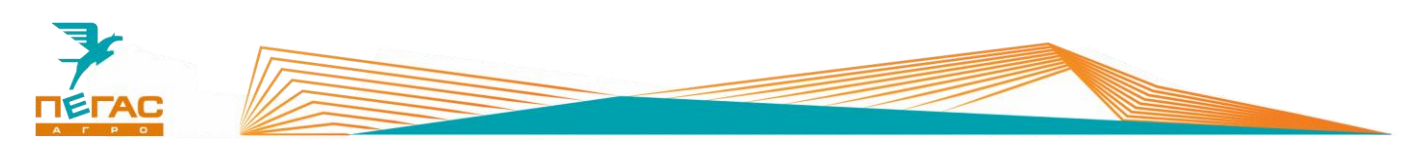

#### **8.2.2 НК/БК «Агронавигатор»**

Установите колеса прямо, убедитесь что ход рулевого г/ц спереди влево и вправо одинаковый.

После установки г/цилиндра подсоедините тягу датчика к цилиндру.

Зайдите в диагностику подруливающего устройства. Выберите «Показания WAS».

Установите датчик таким образом, чтобы при повороте руля от упора до упора показания (поз.1)

Если в какой-то момент показания останавливаются необходимо

менялись во всем диапазоне.

отрегулировать датчик.

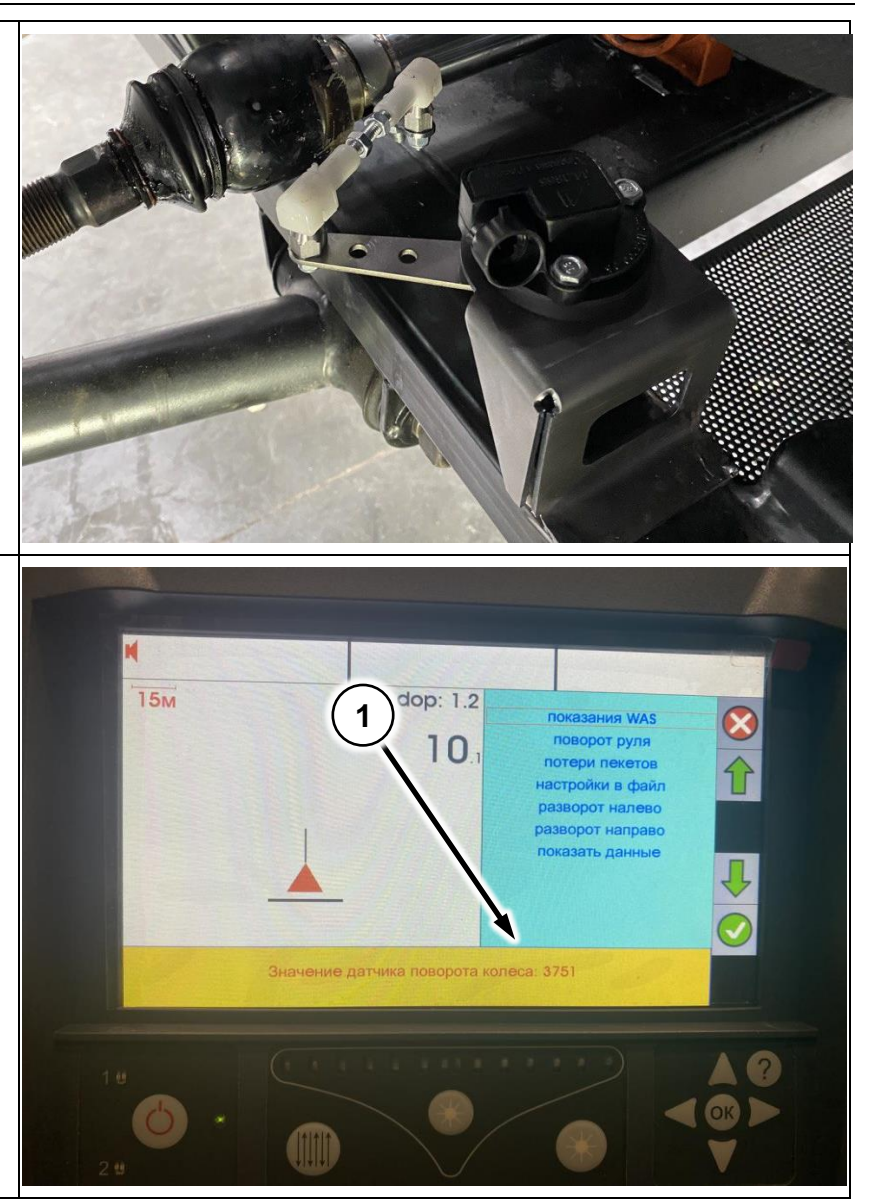

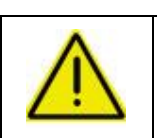

**Когда колеса стоят прямо, устанавливайте датчик таким образом, чтобы ход влево и вправо был одинаковым! Если датчик будет установлен в крайнее положение это может привести к его поломке!**

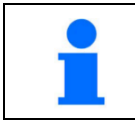

После установки датчика выполните калибровку машины.